## **Oracle Financial Services Credit Risk Analytics**

**User Guide**

**Release 8.1.0.0.0**

**Jun 2022**

**E37797-01**

ORACLE **Financial Services** 

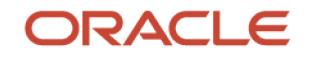

OFS Credit Risk Analytics User Guide

Copyright © 2022 Oracle and/or its affiliates. All rights reserved.

This software and related documentation are provided under a license agreement containing restrictions on use and disclosure and are protected by intellectual property laws. Except as expressly permitted in your license agreement or allowed by law, you may not use, copy, reproduce, translate, broadcast, modify, license, transmit, distribute, exhibit, perform, publish, or display any part, in any form, or by any means. Reverse engineering, disassembly, or recompilation of this software, unless required by law for interoperability, is prohibited.

The information contained herein is subject to change without notice and is not warranted to be errorfree. If you find any errors, please report them to us in writing.

If this is software or related documentation that is delivered to the U.S. Government or anyone licensing it on behalf of the U.S. Government, then the following notice is applicable.

U.S. GOVERNMENT END USERS: Oracle programs, including any operating system, integrated software, any programs installed on the hardware, and/or documentation, delivered to U.S. Government end users are "commercial computer software" pursuant to the applicable Federal Acquisition Regulation and agency-specific supplemental regulations. As such, use, duplication, disclosure, modification, and adaptation of the programs, including any operating system, integrated software, any programs installed on the hardware, and/or documentation, shall be subject to license terms and license restrictions applicable to the programs. No other rights are granted to the U.S. Government.

This software or hardware is developed for general use in a variety of information management applications. It is not developed or intended for use in any inherently dangerous applications, including applications that may create a risk of personal injury. If you use this software or hardware in dangerous applications, then you shall be responsible to take all appropriate fail-safe, backup, redundancy, and other measures to ensure its safe use. Oracle Corporation and its affiliates disclaim any liability for any damages caused by use of this software or hardware in dangerous applications.

Oracle and Java are registered trademarks of Oracle and/or its affiliates. Other names may be trademarks of their respective owners.

Intel and Intel Xeon are trademarks or registered trademarks of Intel Corporation. All SPARC trademarks are used under license and are trademarks or registered trademarks of SPARC International, Inc. AMD, Opteron, the AMD logo, and the AMD Opteron logo are trademarks or registered trademarks of Advanced Micro Devices. UNIX is a registered trademark of The Open Group.

This [software](http://www.google.com/) or hardware and documentation may provide access to or information about content, products, and services from third parties. Oracle Corporation and its affiliates are not responsible for and expressly disclaim all warranties of any kind with respect to third-party content, products, and services unless otherwise set forth in an applicable agreement between you and Oracle. Oracle Corporation and its affiliates will not be responsible for any loss, costs, or damages incurred due to your access to or use of third-party content, products, or services, except as set forth in an applicable agreement between you and Oracle.

Fo[r information](http://www.google.com/) on third party licenses, click [here.](https://docs.oracle.com/cd/E61555_01/licensing.htm)

## **Document Control**

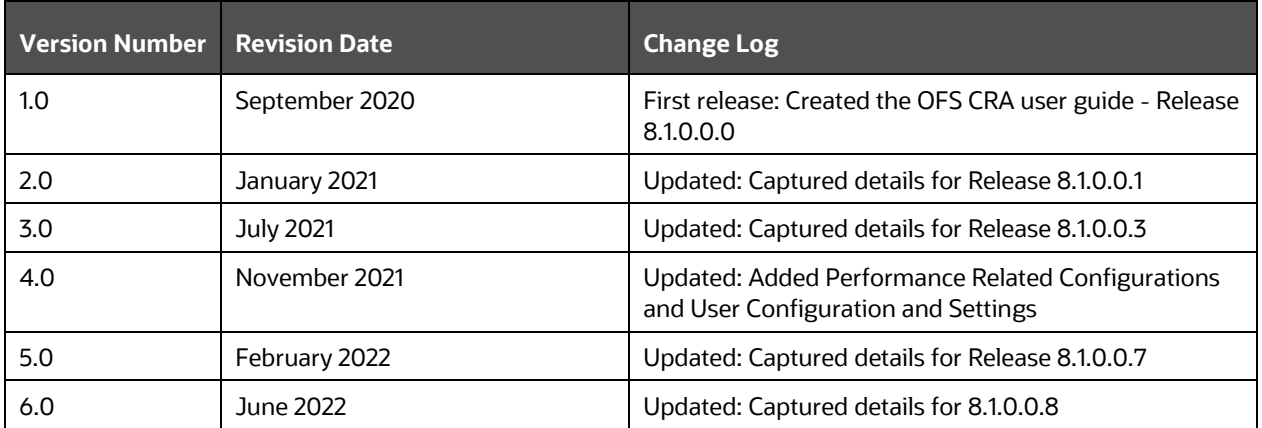

# **Table of Contents**

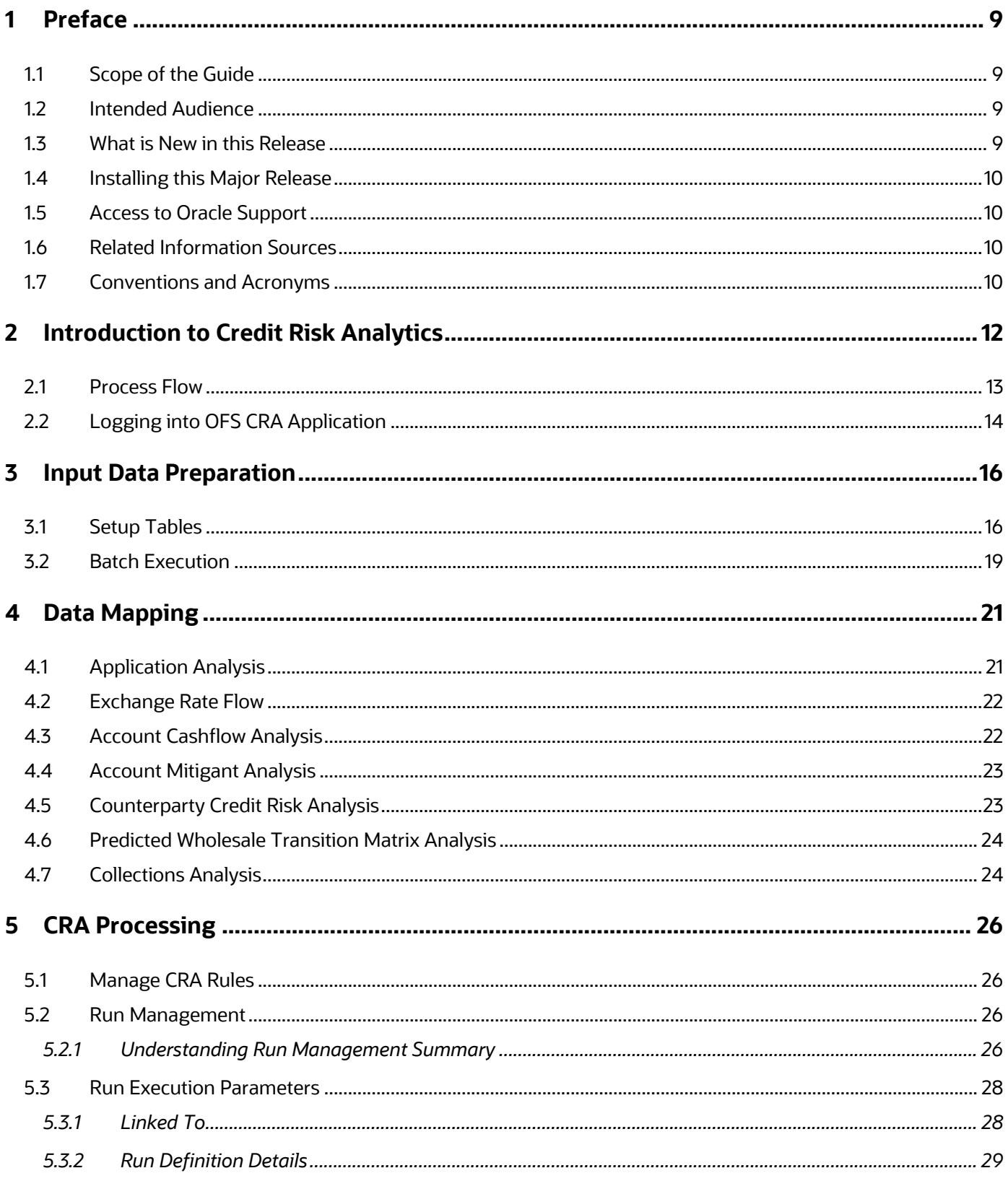

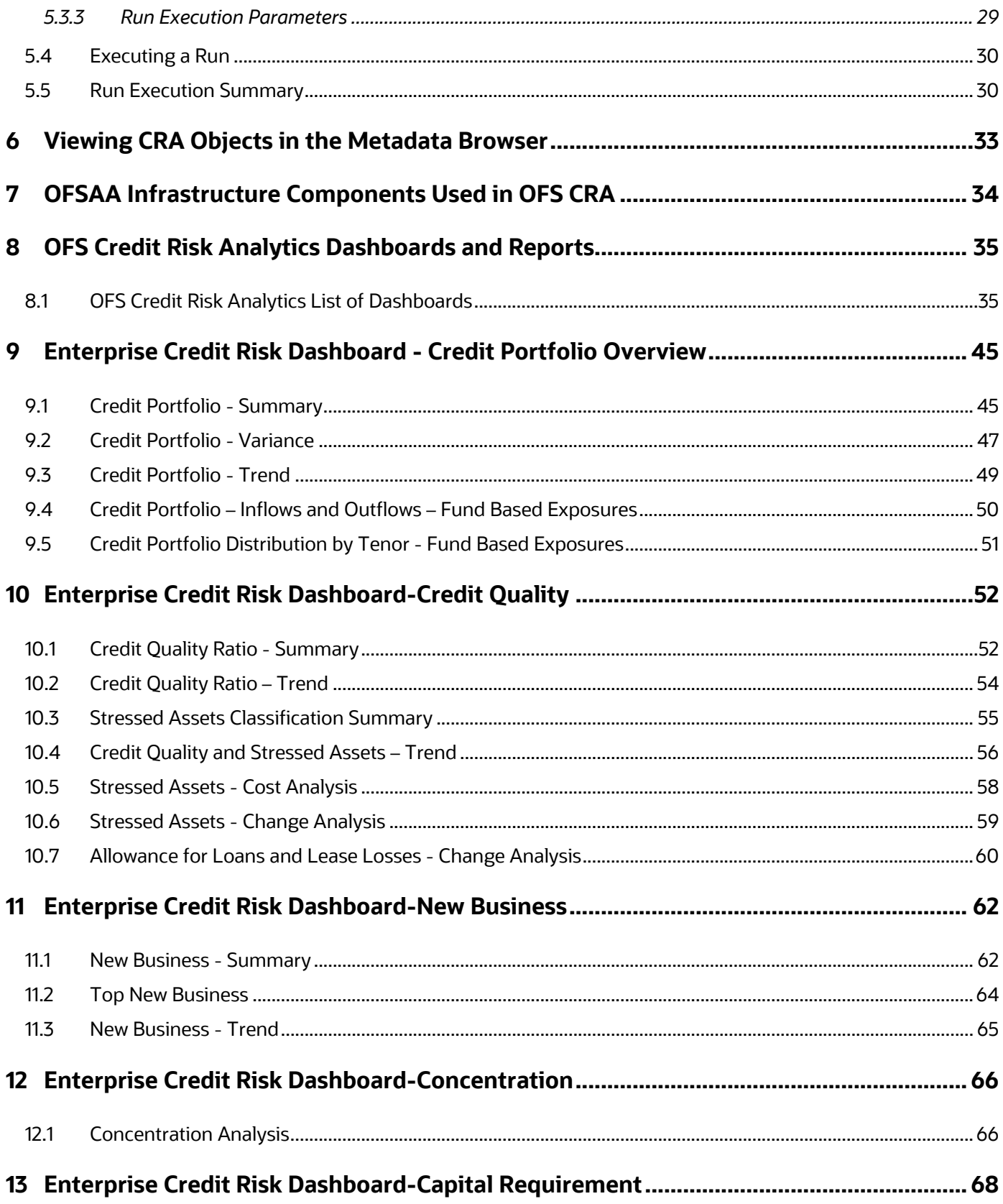

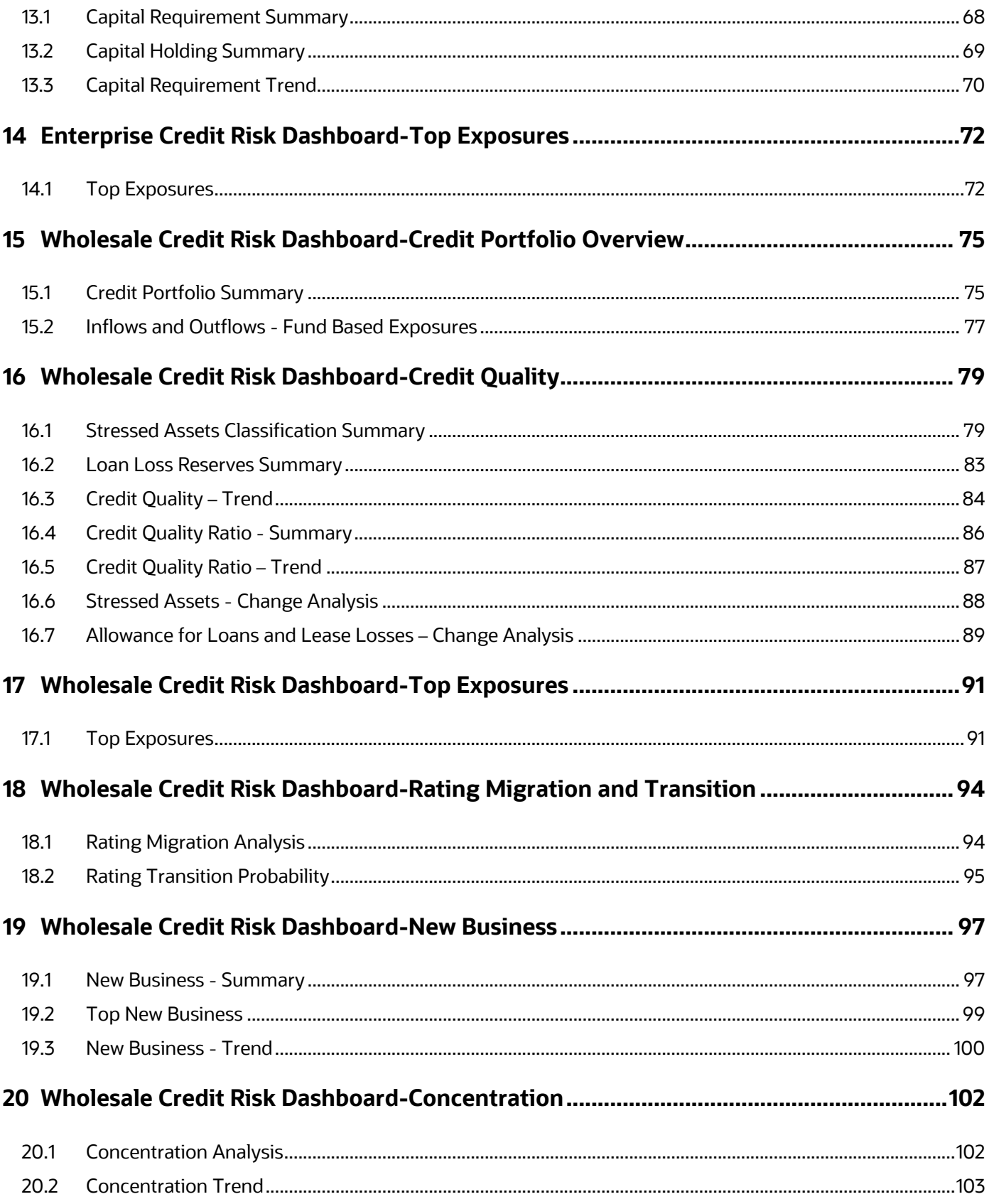

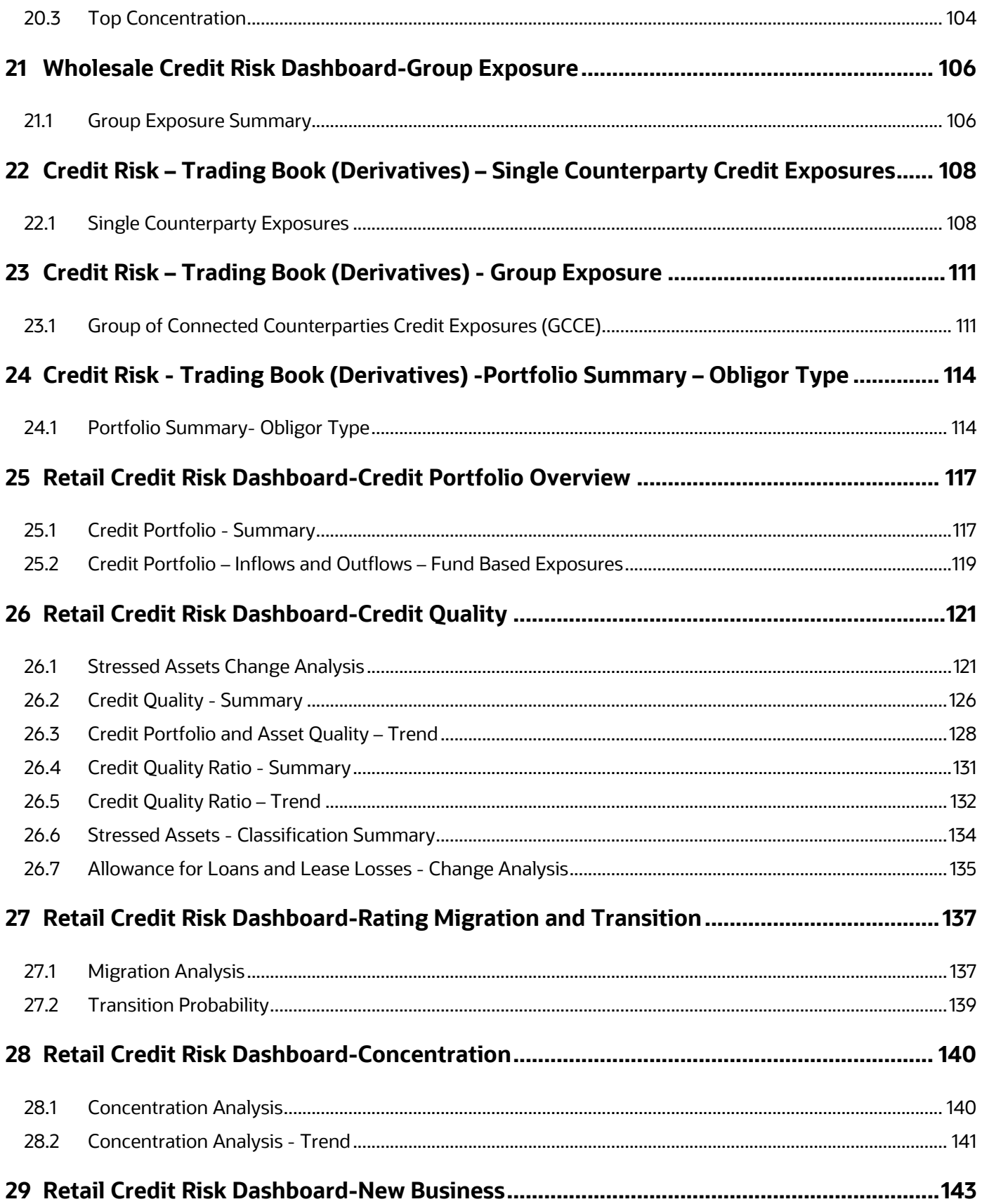

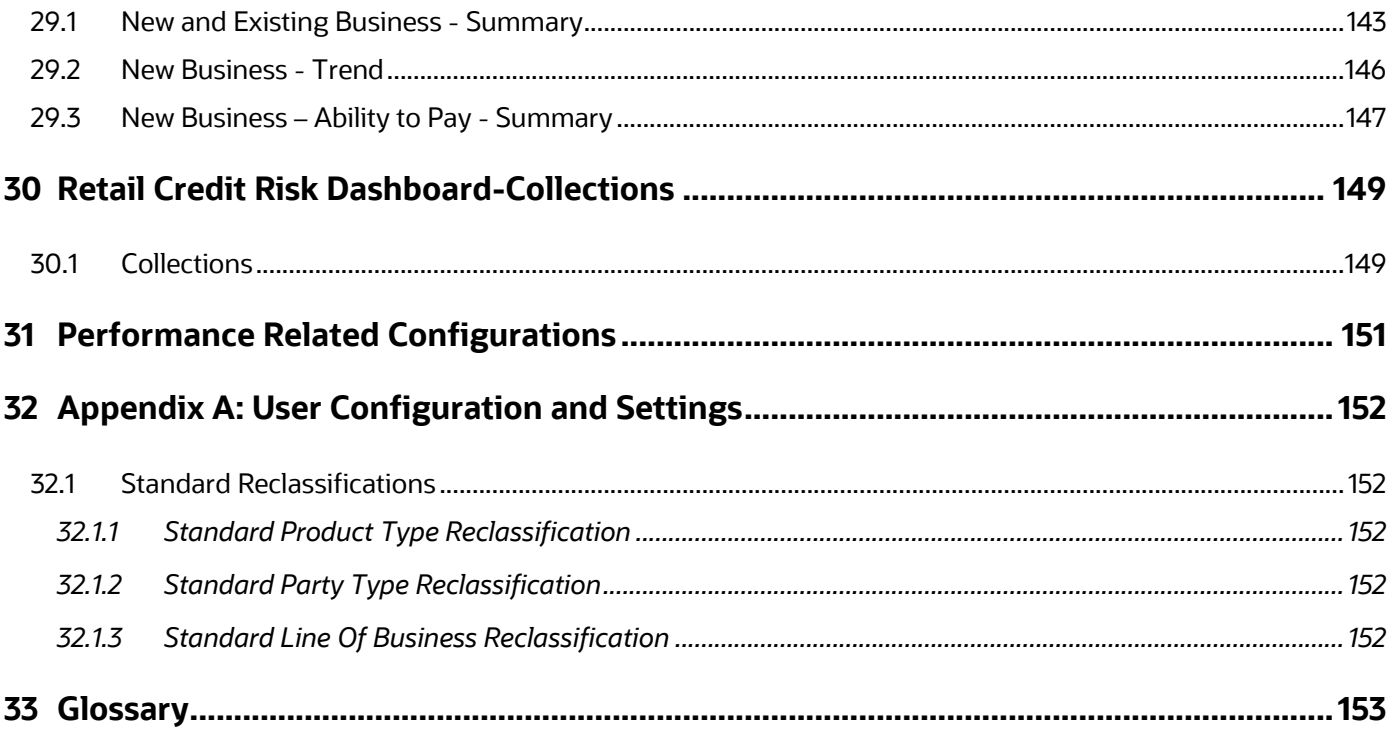

## <span id="page-8-0"></span>**1 Preface**

Welcome to release 8.1.0.0.0 of the Oracle Financial Services Credit Risk Analytics User Guide. This section provides a brief description of the scope, intended audience, related information sources, the organization of the user guide, and abbreviations used in the user guide.

#### **Topics:**

- [Scope of the Guide](#page-8-1)
- [Intended Audience](#page-8-2)
- [What is new In This release](#page-8-4)
- Access to Oracle Support
- [Related Information Sources](#page-9-2)
- **[Conventions and Acronyms](#page-9-3)**

### <span id="page-8-1"></span>**1.1 Scope of the Guide**

Oracle Financial Services Credit Risk Analytics (OFS CRA) User Guide, Release v8.1.0.0.0, contains all the essential information required by a user to understand and use the user interface and functionalities in the application. It includes a description of the system functions and capabilities and details the step-by-step process for system access and use.

### <span id="page-8-4"></span><span id="page-8-2"></span>**1.2 Intended Audience**

This manual is intended for the following audience:

- Senior Executives and Managers: This user is responsible for credit risk management of their Line of Business and overall organization. They constantly monitor credit risk and are actively involved in decision and policy making aimed at managing and mitigating credit risks.
- Business Users: This user reviews the functional requirements and information sources, such as reports.
- Data Analysts: This user is involved with cleaning, validating, and importing data into the OFSAA Download Specification Format.
- Technical Analysts: This user ensures that the data is populated in the relevant tables as per the specifications and executes, schedules, and monitors the execution of Runs.

### <span id="page-8-3"></span>**1.3 What is New in this Release**

The Oracle Financial Services Credit Risk Analytics Release v8.1.0.0.7 is an enhancement of the existing Oracle Financial Services Credit Risk Analytics Release v8.1.0.0.3.

Following are the new features introduced in this release:

- Added new variables in the setup tables.
- Added two new batch in batch executions:
	- o Instrument Data (<INFODOM>\_CRA\_BI\_POPULATION)
- o Customer Data (<INFODOM>\_CRA\_MAPPER\_CUSTOMER\_POP)
- New drill-down reports are introduced in the Enterprise Credit Risk (ECR), Wholesale Credit Risk (WCR), and Retail Credit Risk (RCR) reports.
- New measures are added at the graph level to filter the data.
- Few reports are removed and merged with existing reports in the Credit Risk Trading Book (Derivatives) reports.
- Top x and group x reports display data from obligor level to individual account level.
- New business is added for GCE composition in WCR, the GCR in ECR.
- New reports are populated to map to Obligor ID.

## <span id="page-9-0"></span>**1.4 Installing this Major Release**

For detailed instructions to install this Major Release, see th[e Oracle Financial Services Credit Risk](https://docs.oracle.com/cd/E92095_01/get_started.htm)  [Analytics Installation Guide Release 8.1.0.0.0.](https://docs.oracle.com/cd/E92095_01/get_started.htm)

### <span id="page-9-1"></span>**1.5 Access to Oracle Support**

Oracle customers have access to electronic support through [My Oracle Support.](https://support.oracle.com/)

For information, visit: [http://www.oracle.com/pls/topic/lookup?ctx=acc&id=info](http://www.oracle.com/pls/topic/lookup?ctx=acc&id=info%20) Or visi[t http://www.oracle.com/pls/topic/lookup?ctx=acc&id=trs](http://www.oracle.com/pls/topic/lookup?ctx=acc&id=trs%20) if you are hearing impaired.

## <span id="page-9-2"></span>**1.6 Related Information Sources**

You can access the following documents online from the Oracle Help Center (OHC) Documentation Library for [OFS CRA 8.1:](https://docs.oracle.com/cd/E92095_01/get_started.htm)

- OFS Credit Risk Analytics Release Notes. Release 8.1.0.0.0
- OFS Credit Risk Analytics Installation Guide, Release 8.1.0.0.0

You can access the OFS AAI documentation online from the documentation library for [OFS AAAI 8.x:](https://docs.oracle.com/cd/F29631_01/get_started.htm)

- OFS Advanced Analytical Applications Infrastructure (OFS AAAI) Application Pack Installation and Configuration Guide
- OFS Analytical Applications Infrastructure User Guide

The additional documents are:

- [OFS Analytical Applications Infrastructure Security Guide](http://docs.oracle.com/cd/E61555_01/books/OFSAAI_Security_Guide.pdf)
- [OFS Analytical Applications 8.1.0.0.0 Technology Matrix](http://docs.oracle.com/cd/E55339_01/homepage.htm)

### <span id="page-9-3"></span>**1.7 Conventions and Acronyms**

The following table describes the conventions used in this document.

#### **Table 1: Document Conventions**

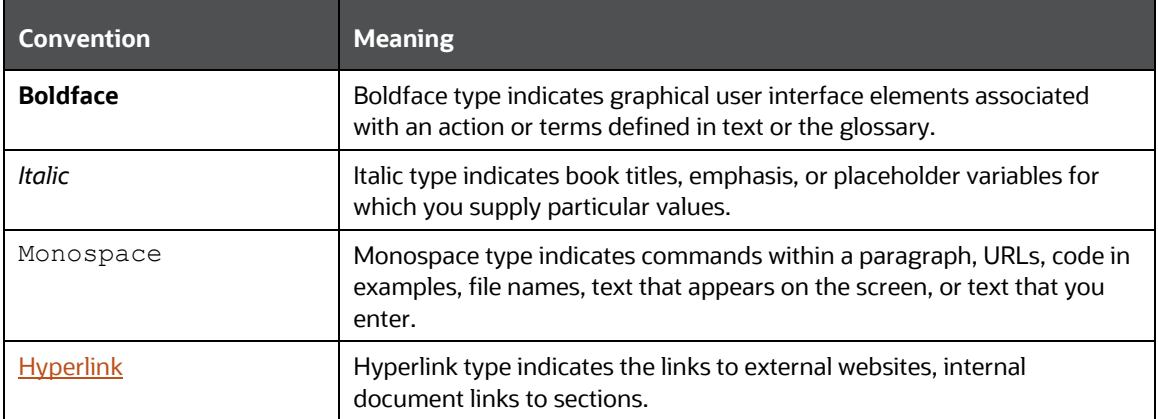

The following table lists the abbreviations used in this document.

#### **Table 2: Abbreviations**

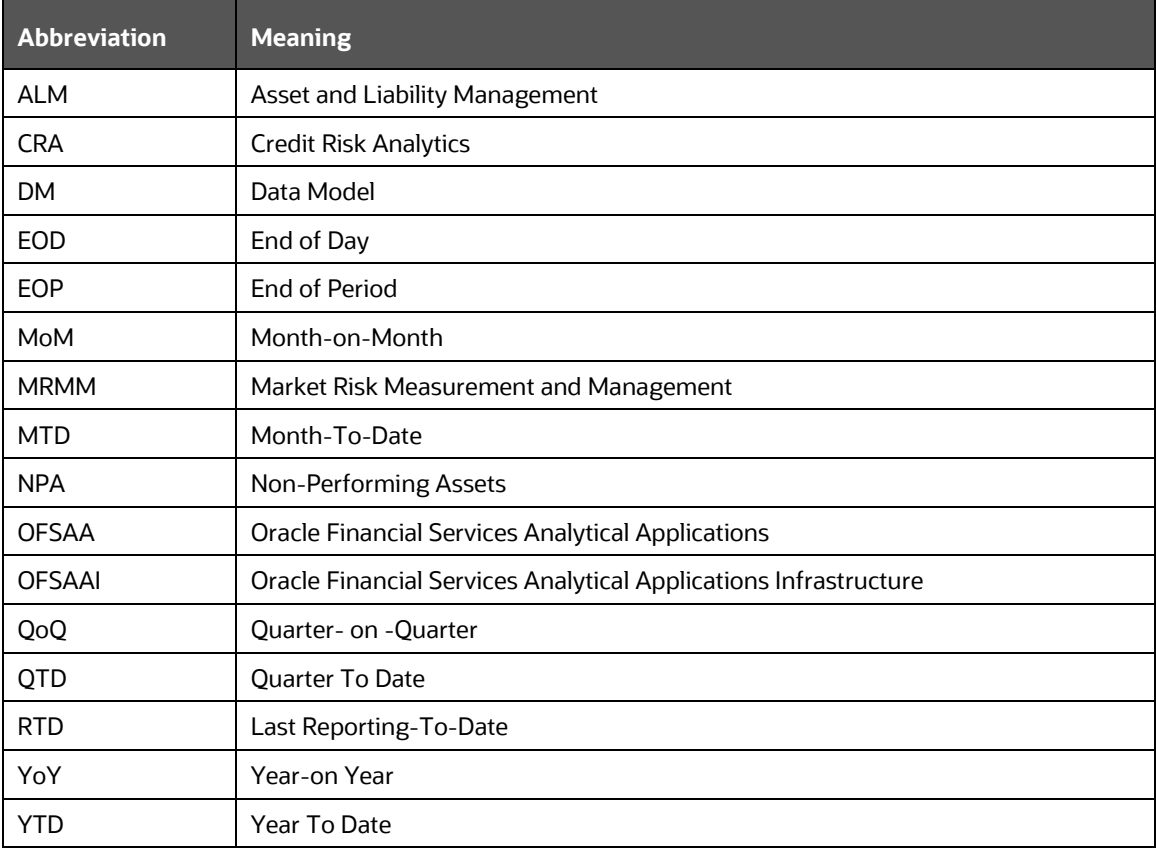

# <span id="page-11-0"></span>**2 Introduction to Credit Risk Analytics**

OFS CRA empowers financial institutions to proactively identify, measure, and mitigate enterprise wide credit risk though its comprehensive, dynamic, and high-quality reports. The application helps gain a holistic enterprise-wide view of credit risk present across the banking and trading book. It also enables financial institutions to mitigate credit and compliance costs by proactively identifying stressed pockets, credit concentrations, undifferentiated credit expansions, provisioning, and capital shortfalls and so on, and realigning their Credit, Non-performing Assets (NPA), Provisioning, and Capital Management Policy.

The application is packaged with Prebuilt Infographic Reports and Dashboards using Oracle Business Intelligence Enterprise Edition (OBIEE), which also offers enhanced flexibility to customize these prebuilt reports through the inbuilt Visual Analyzer. OFS CRA is a one-stop solution crafted to adequately address the Credit Risk Management challenges faced by all categories of financial institutions.

OFS Credit Risk Management has the following key components:

- **Enterprise Credit Risk**: Provides an enterprise wise view of credit risk across the banking and trading book.
- **Wholesale Credit Risk**: Provides an in-depth analysis of credit risk present in the wholesale book of the enterprise.
- **Counterparty Credit Risk**: Provides a detailed analysis of the credit risk and counterparty credit risk present in the trading book of the enterprise.
- **Retail Credit Risk**: Provides a detailed analysis of the credit risk in retail lines of business and related products.

#### **Topics:**

- **[Process Flow](#page-12-0)**
- **[Logging into OFS CRA](#page-13-0)**

### <span id="page-12-0"></span>**2.1 Process Flow**

The following illustration shows the process flow of the OFS CRA solution.

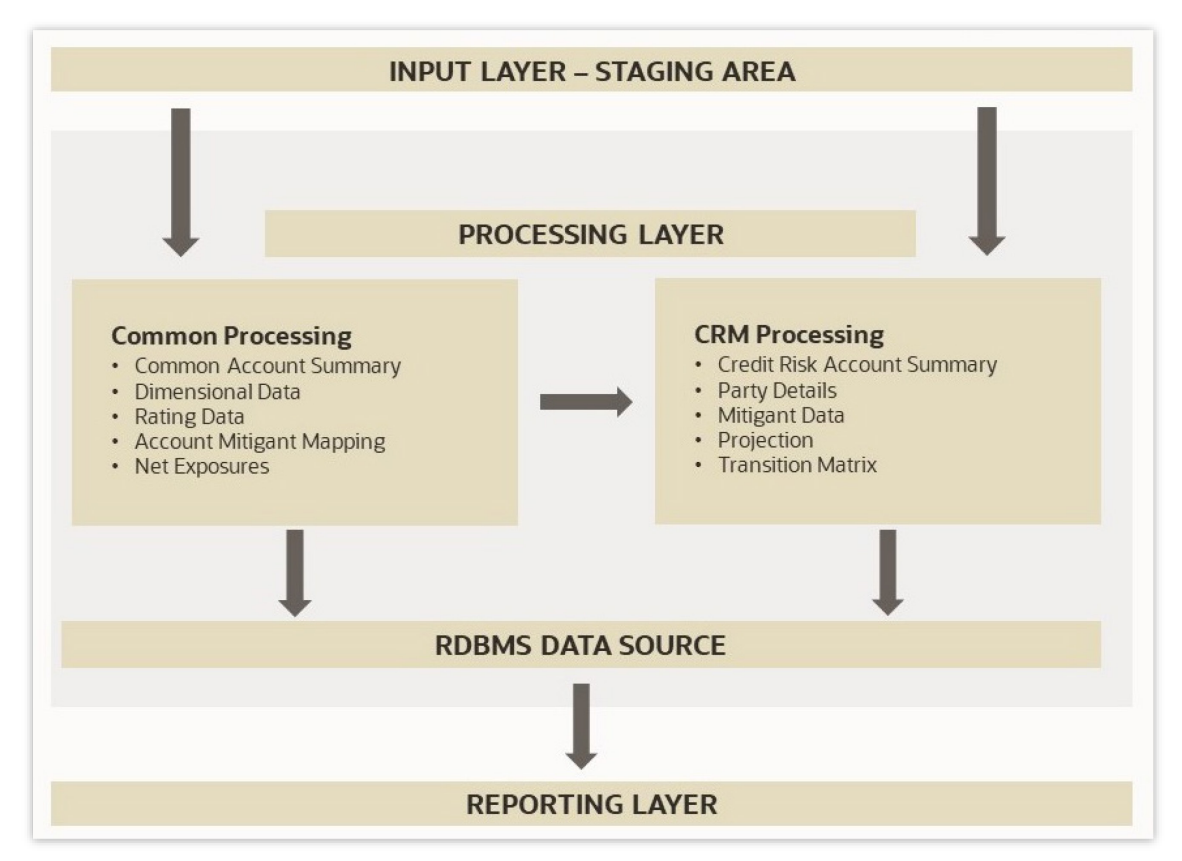

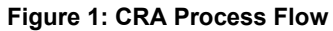

The following points describes the process flow:

- **Input Data Requirement**: In this layer, the required data must be loaded into the setup tables and stage tables.
- **Data Mapping**: In this layer, the application plots the processed data into data that can be readily consumed by OFS Credit Risk Analytics.
- **Processing**: In this layer, data is transferred from the input tables to the processing tables by Run execution.
- **Reporting Layer**: This makes up the OFS Credit Risk Analytics component. CRA has predefined reports to view and analyze data and results. Reports can be viewed in a user-friendly format using the Oracle Business Intelligence Enterprise Edition components. The reports are presented in multiple dashboards that can be modified as per the specific requirements.

## <span id="page-13-0"></span>**2.2 Logging into OFS CRA Application**

To log in to the OFS CRA Application, follow these steps:

#### **Figure 2: OFS CRA Application Navigation**

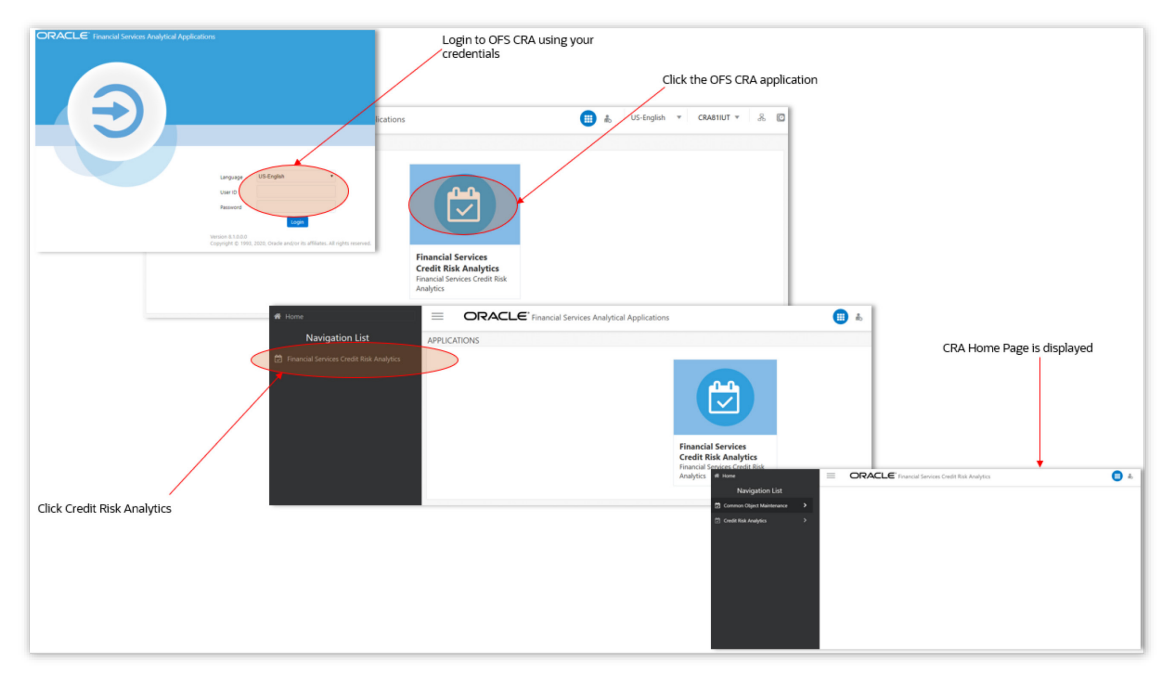

- **1.** Access the OFS CRA application using the login credentials (**User ID** and **Password**) provided and select the preferred language to navigate. The built-in security system ensures that you are only permitted to access the window and actions based on the authorization.
- **2.** After logging in to **OFSAA Home** screen, the landing page is displayed.

#### **Figure 3: Illustration of the Icons in OFSAA Landing Page Header**

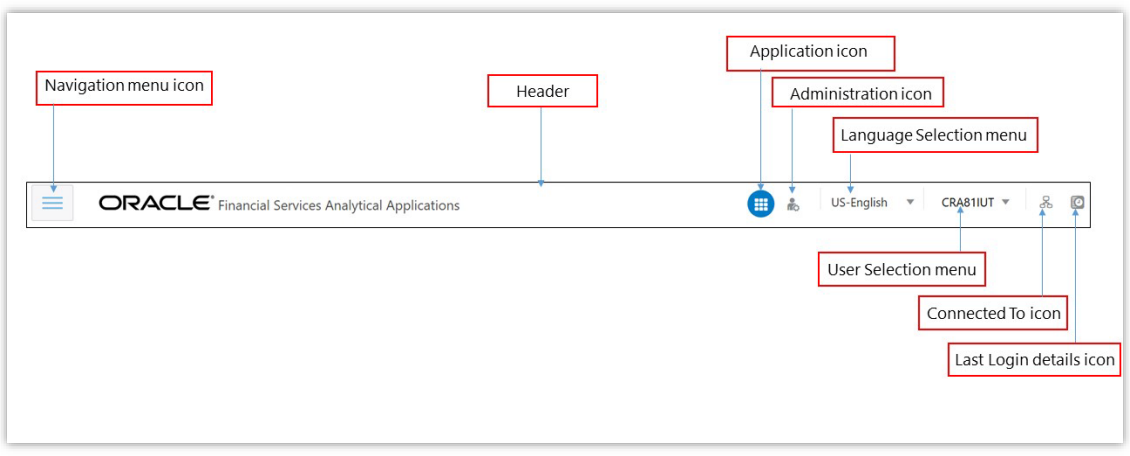

Use the information provided in the following table to set the application preferences.

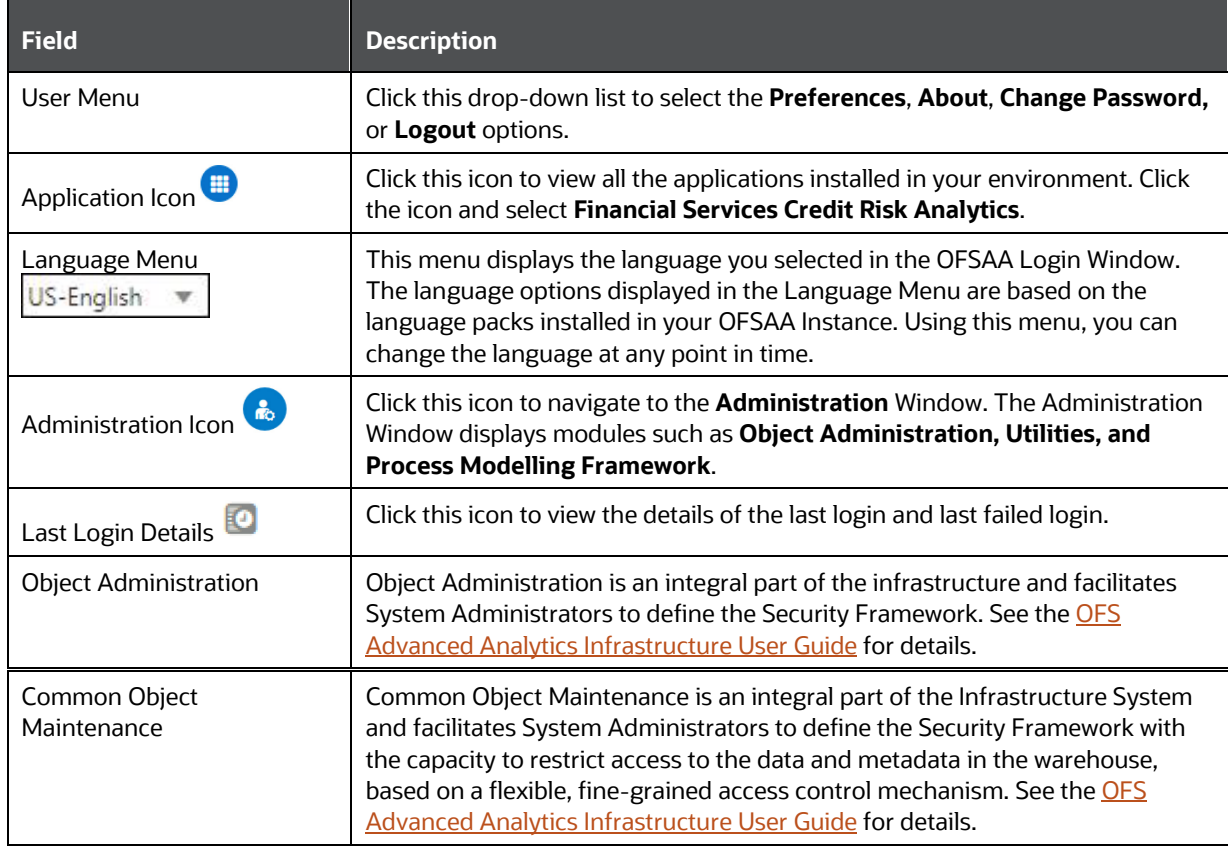

#### **Table 3: Icons in the OFSAA Landing Page Masthead and Their Descriptions**

- **3.** Select OFS **Credit Risk Analytics** on the OFSAA Landing page.
- **4.** Select **Credit Risk Analytics** in the Left-Hand Side (LHS) pane. The **Credit Risk Analytics** landing page is displayed.

# <span id="page-15-0"></span>**3 Input Data Preparation**

The data required to be updated in the setup tables of the OFS Credit Risk Analytics application is detailed in this section.

**Topics**:

- [Setup Tables](#page-15-1)
- [Batch Execution](#page-18-0)

## <span id="page-15-1"></span>**3.1 Setup Tables**

A Setup Table is a set of Seeded Data that is static and does not change at regular intervals.

You must update the SETUP\_MASTER table with the required data. During the Dimension Population Process, the SETUP\_MASTER table is accessed by the Slowly Changing Dimension (SCD) Component. The following table lists the variables and their descriptions.

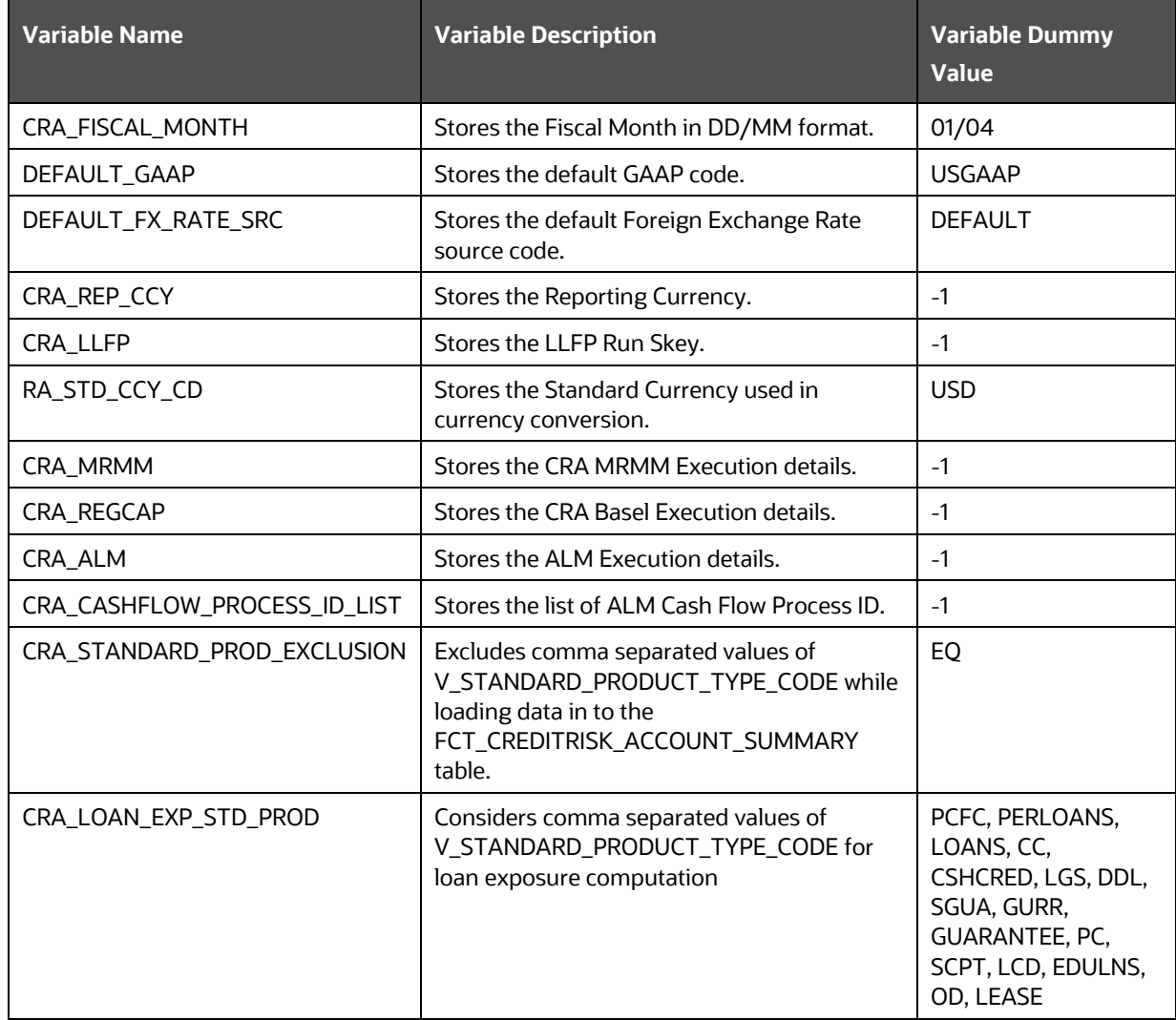

#### **Table 4: Variables and Their Descriptions**

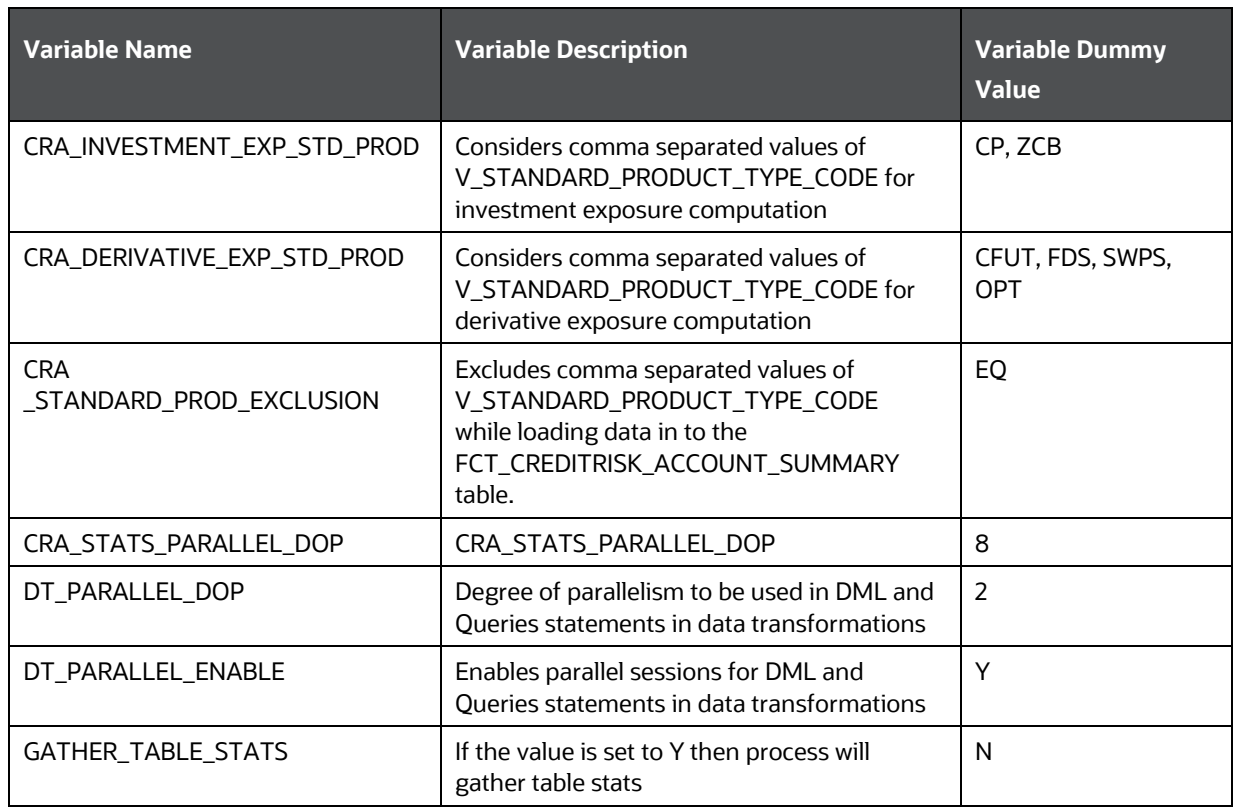

OFS CRA application provides the capability of reporting figures from other applications such as OFS Loan Loss Forecasting and Provisioning (LLFP), OFS Market Risk Measurement and Management (MRMM), OFS Asset and Liability Management (ALM), and OFS Basel Regulatory Capital. If the LLFP MRMM, ALM, and Basel Regulatory Capital implemented by the financial institution are from an external vendor, then you must manually populate the relevant target tables in the OFS CRA application.

The following table lists the target tables to be populated.

#### **Table 5: Target Tables to be Populated**

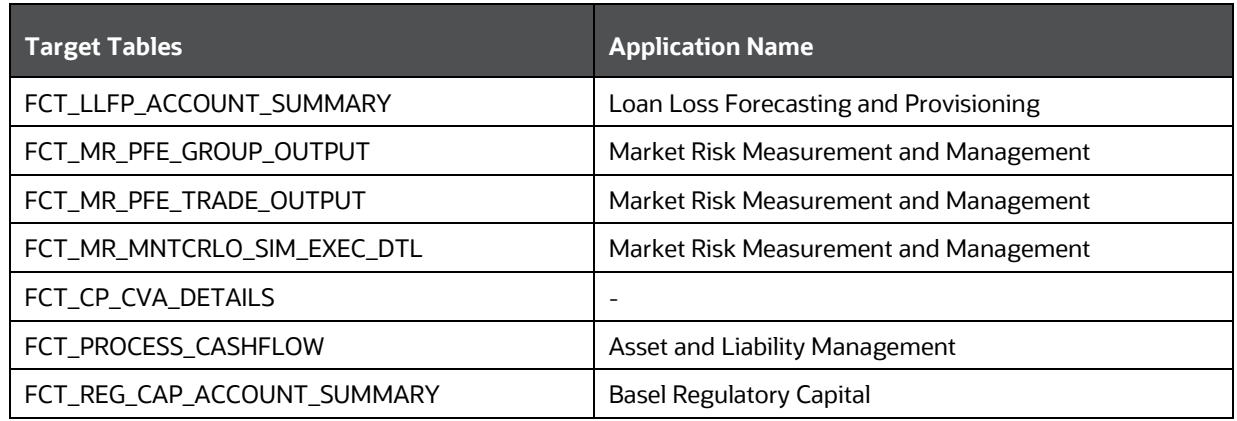

Stage tables are populated in product processors or other stage tables as listed in the Run Chart. Product Processor is an entity that stores data from the Operational Systems of the bank. This entity is created based on the various financial products that the bank caters to.

A snapshot of the data is expected as a download in all the stage tables. The stage data moves to the processing (fact) tables through Table-to-Table transformations (T2Ts).

The following are the main Fact Tables for OFS Credit Risk Analytics, which store all the download values:

- Fact Common Account Summary
- Fact Net Exposure
- Fact Counterparty product Type Summary

Any computed measures are stored in the Fact Credit Risk Account Summary Table.

Additionally, a counterparty and a product granularity table is populated with the downloaded values at the counterparty level and product type level. The computed measures are calculated considering the data from the Fact Credit Risk Account Summary Table and flows to the Fact Counterparty Product Type Summary Table. Any additional measures are computed and stored in these tables.

The type of data expected as a download in the Stage Tables is as follows:

#### • **Account Granularity Data**:

This input data is expected in the following Product Processor Tables:

- **STG\_BILLS\_CONTRACTS**
- **STG\_CARDS**
- **STG\_GUARANTEES**
- **STG\_INVESTMENTS**
- **STG\_LC\_CONTRACTS**
- **STG\_LEASES\_CONTRACTS**
- **STG\_LOAN\_CONTRACTS**
- **STG\_MM\_CONTRACTS**
- STG\_OD\_ACCOUNTS
- **STG\_FUTURES**
- **STG\_FX\_CONTRACTS**
- **STG\_OPTION\_CONTRACTS**
- **STG\_REPO\_CONTRACTS**
- **STG\_SWAPS\_CONTRACTS**
- **STG\_CREDIT\_DERIVATIVES**
- **STG\_FORWARDS**

#### • **Customer Data**

This input data is expected as a download in the following tables:

- Stage Party Master
- Stage Party Role Map
- Stage Party Type
- Stage Party Details
- Stage Rating Details

Data flows from the preceding tables to the corresponding dimension table, which is the:

- Dim Party table
- **Dim Party Type**
- **Fact Party Details**
- Fact Rating Details

#### • **Rating Granularity Data**

This input data is expected as a download in the Stage Party Rating Details Table which moves to the Fact Party Ratings Details Table.

#### • **Mitigant Data**

This input data is expected as a download in the Stage Mitigants Tables. Data flows from these Stage Tables to the Fact Mitigants Table.

Additionally, data flows from the Stage Account Mitigant Map Table to the Fact Account Mitigant Map Table. This Stage Table stores the mapping between the accounts and the respective mitigants.

#### • **Exchange Rate Granularity Data**

This input data is expected as a download in the Stage Forward Exchange Rates Table. From the Stage Table, data is populated to the FSI Exchange Rate Tables.

#### • **Net Exposure**

This input data is expected as a download in the Stage Net Exposure table. Data flows from this stage table to the Fact Net Exposure Table. The computed measures at the netting level from the Fact Net Exposure Table are stored in the Fact Credit Risk Account Summary Table at the account level granularity. The measures are aggregated at a product type, party and legal entity level and stored in the Fact Counterparty Product Summary Table.

### <span id="page-18-0"></span>**3.2 Batch Execution**

You must execute the individual batches for the Data Population. The batches are executed using the **Operations** Menu of the **Oracle Financial Services Analytical Applications Infrastructure** Application. See the [OFS Analytical Applications Infrastructure User Guide,](https://docs.oracle.com/cd/F29631_01/PDF/8.1.0.x/8.1.0.0.0/OFSAAI_User_Guide_8.1.0.0.0.pdf) for more information on executing a batch.

The batches to be executed are as follows:

• **Dimension Table Population (<INFODOM>\_CRA\_DIMENSION\_DATA\_POP**)**:** Dimension Table Population Process refers to the process of moving the dimension data from the processing Dimension Tables to the Common Reporting Dimension Tables shared by all of the OFSAA Business Intelligence (BI) Applications. The Dimension Table Population is handled by the

Slowly Changing Dimension (SCD) Process and the Data Transformations (DT) Process. SCDs are used to maintain the history of Dimension Member changes over time.

The Run Chart details the tasks executed when the dimension table population batch is executed. It also states the order in which the tasks are executed as mentioned in the Precedence Section of the Run Chart. See the OFS CRA Run Chart (**MOS Document ID**: [2017353.1\)](https://support.oracle.com/epmos/faces/DocumentDisplay?_afrLoop=460205793795107&parent=AWIZ_SUBMIT&id=2017353.1), for more details on the individual tasks executed. You must update this batch after installing the application. Later, if the data undergoes any change or new data is updated, then the relevant tasks must be updated.

- **Common Data Population (<INFODOM>\_CRA\_CAS\_POP)**: This batch is executed to populate data from the Stage Product Processors to the Fact Common Account Summary (FCT\_COMMON\_ACCOUNT\_SUMMARY) tables. The Fact Common Account Summary Table is a Common Fact Table used by all the Oracle Financial Services Analytical Applications. This is a T2T functionality and the order in which the tasks are executed is stated in the Run Chart. You must execute this batch for each MIS date. If there is any mismatch with the data then all the records for that MIS Date must be deleted and data must be loaded again.
- **CRA - ALM Integration**: This batch is executed only when the OFS ALM Cash Flows are considered for OFS CRA. You must execute the following batches for successful CRA - ALM Integration:
	- SCD2ALM2CRA2INTGRTION
	- ALM\_CRA\_Cashflows
- **Data Preparation (INFODOM\_CRA\_DATA\_PREP)**: This ICC Batch is configured to contain party data tasks required for Enterprise Credit Risk Calculation. You must execute this batch whenever there is a change, or a new download is received for the tables listed under this batch.
- **Exchange Rate (<INFODOM> CRA BATCHDAILY):** This ICC Batch is configured to contain Party Data Tasks required for Enterprise Credit Risk Calculation. You must execute this batch to populate the FSI\_EXCHANGE\_RATES table.
- **Instrument Data (<INFODOM>\_CRA\_SCDINSTRCONTRACT)**: Execute this task first time for the date for which data is available in the stage table (VW\_STG\_INSTRUMENT\_CONTRACT). Ensure to execute this task, whenever data is modified, or new data is entered.
- **Reporting Table Population (<INFODOM>**\_**CRA\_BI\_POPULATION):** Execute this Run to move the data from the CRA Fact Tables to the CRA Reporting Tables, based on the date.
- **Customer Data (<INFODOM>\_CRA\_MAPPER\_CUSTOMER\_POP):** Execute this batch to load data to the dim\_customer table.

# <span id="page-20-0"></span>**4 Data Mapping**

Data Mapping creates a mapping between the source data elements and OFS Credit Risk Analytics Data Structure. When a Run is executed, the input data from the Staging Tables and the Dimension Tables are populated in the relevant Fact Tables in a sequence as mentioned in the Run Chart.

This section provides a high-level design of the Data Mapping Structure as per the tasks executed within a Run.

#### **Topics**:

- **[Application Analysis](#page-20-1)**
- [Exchange Rate Flow](#page-21-0)
- **[Account Cash Flow Analysis](#page-21-1)**
- [Account Mitigant Analysis](#page-22-0)
- [Counterparty Credit Risk Analysis](#page-22-1)
- [Predicted Wholesale Transition Matrix Analysis](#page-23-0)
- [Collections Analysis](#page-23-1)

## <span id="page-20-1"></span>**4.1 Application Analysis**

The following is the data flow for Application Analysis.

#### **Figure 4: Data Flow Application Analysis**

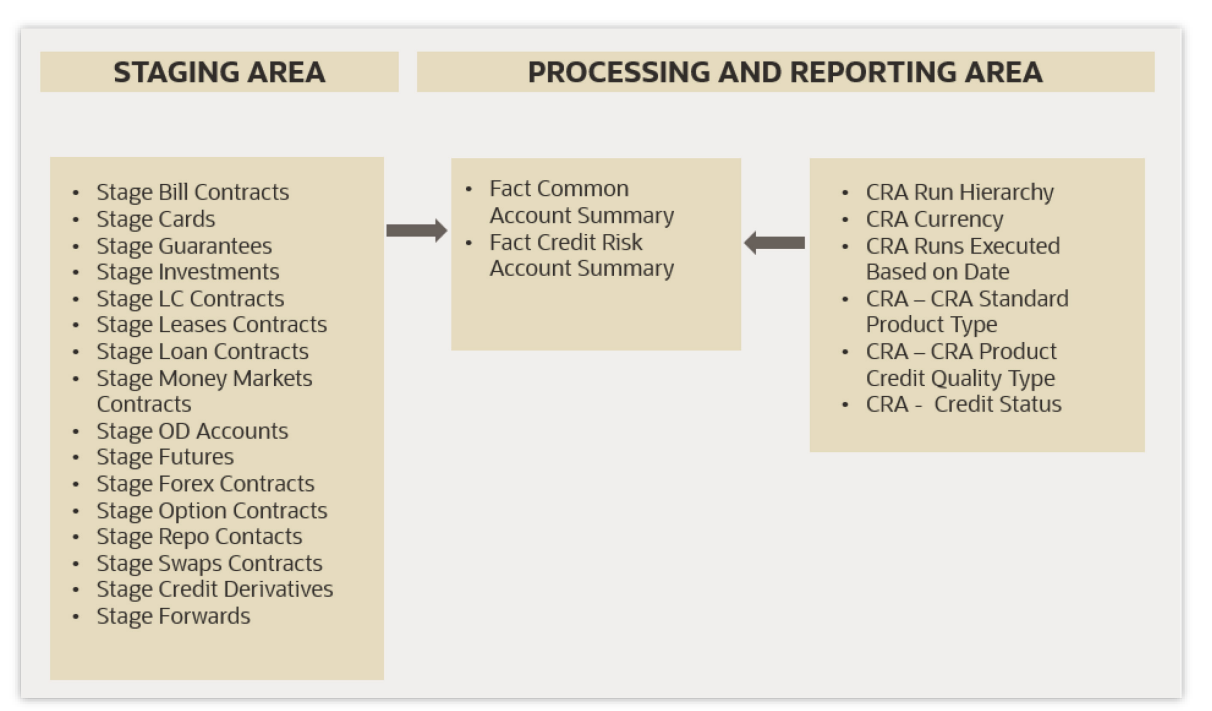

## <span id="page-21-0"></span>**4.2 Exchange Rate Flow**

The following is the data flow for Exchange Rate Flow.

#### **Figure 5: Data Flow Exchange Rate Flow**

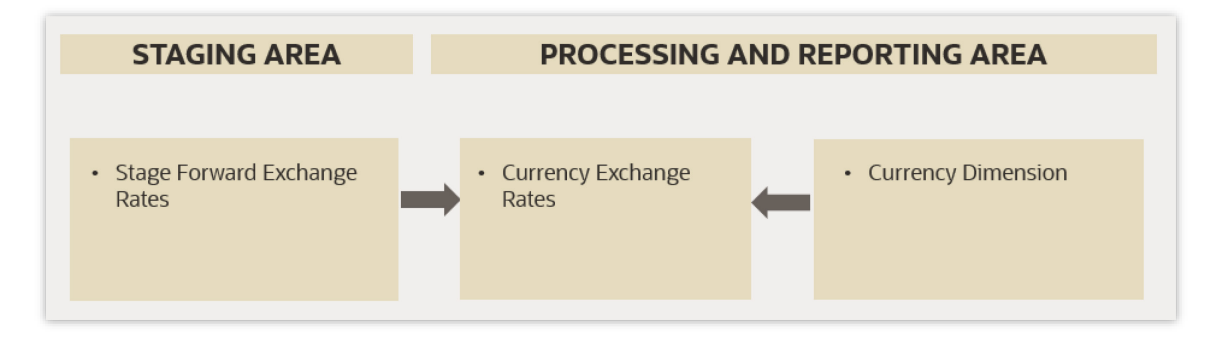

## <span id="page-21-1"></span>**4.3 Account Cash Flow Analysis**

The following is the data flow for Account Cash Flow Analysis.

#### **Figure 6: Account Cash Flow Analysis**

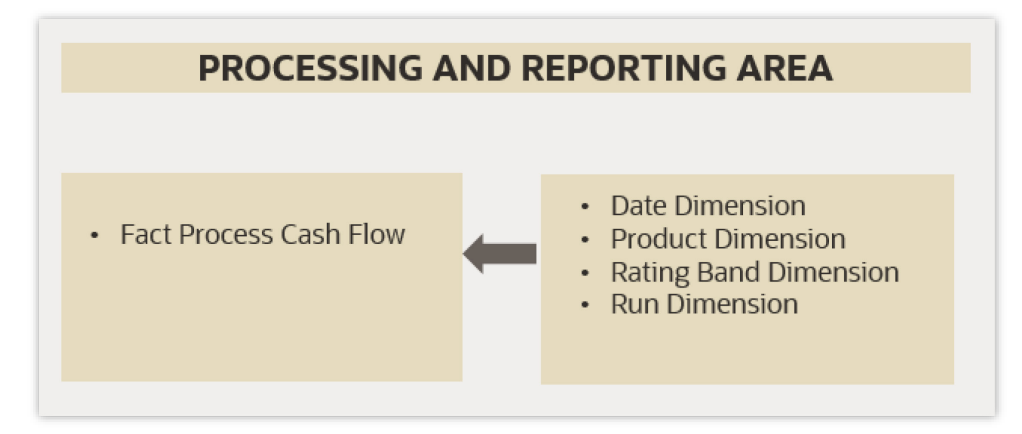

## <span id="page-22-0"></span>**4.4 Account Mitigant Analysis**

The following is the Data Flow for Account Mitigant Analysis.

#### **Figure 7: Account Mitigant Analysis**

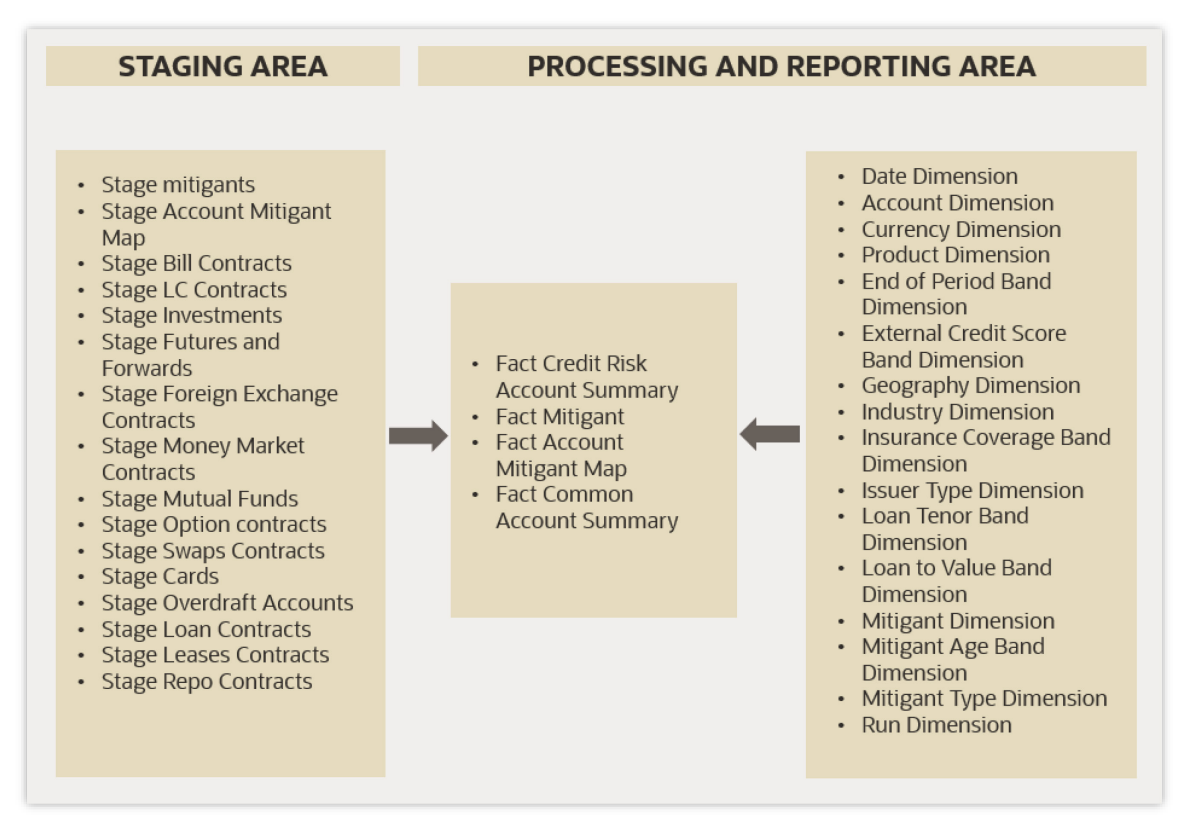

## <span id="page-22-1"></span>**4.5 Counterparty Credit Risk Analysis**

The following is the data flow for Counterparty Credit Risk Analysis.

**Figure 8: Counterparty Credit Risk Analysis**

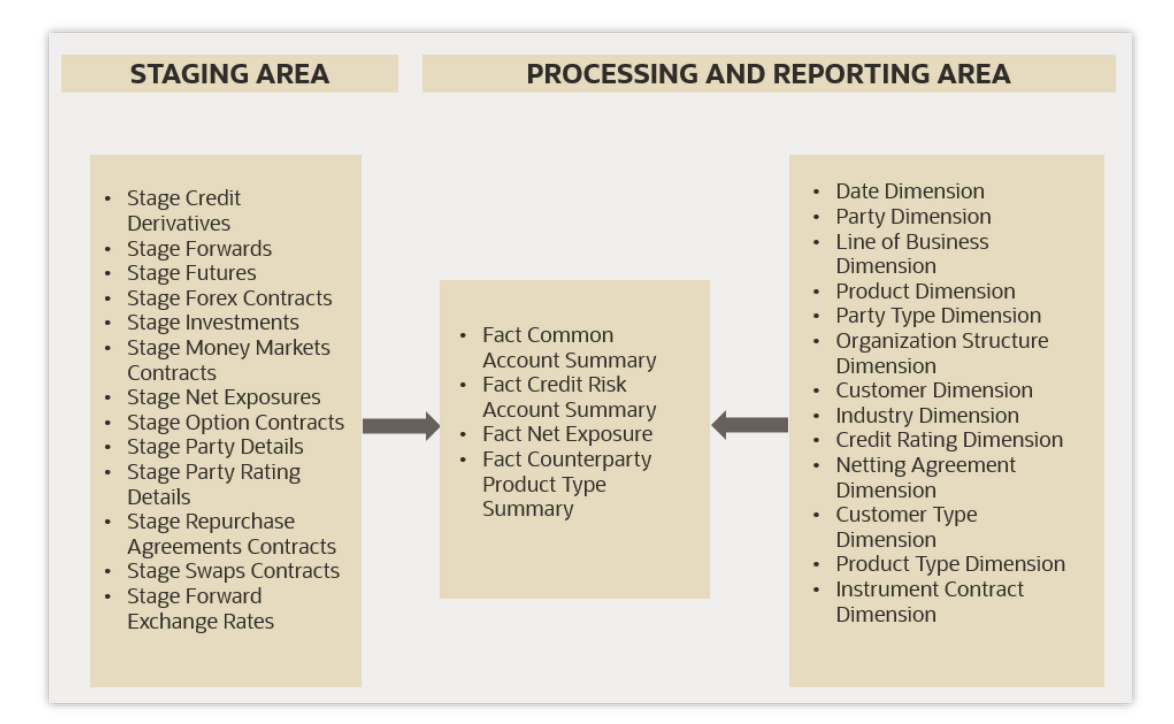

## <span id="page-23-0"></span>**4.6 Predicted Wholesale Transition Matrix Analysis**

The following is the data flow for Predicted Wholesale Transition Matrix Analysis.

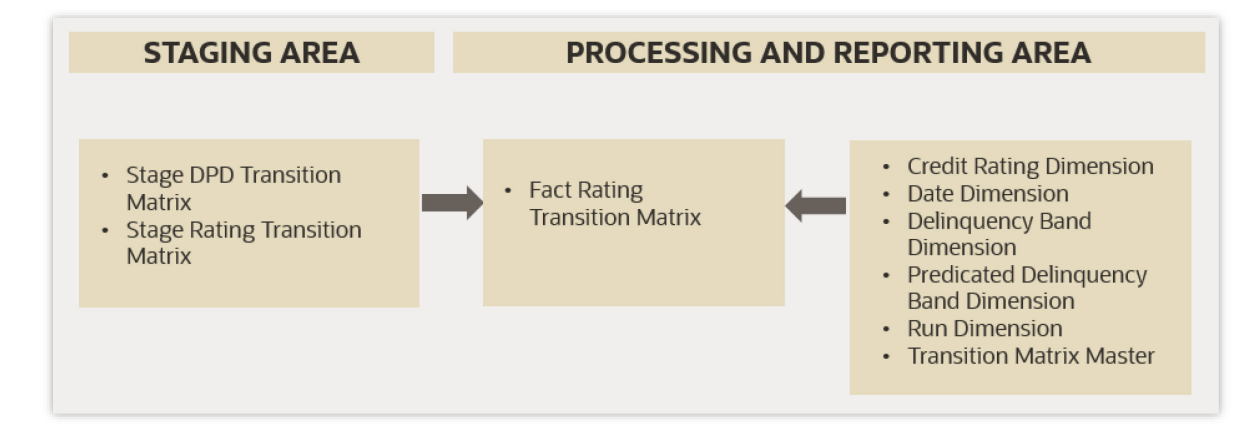

#### **Figure 9: Predicted Wholesale Transition Matrix Analysis**

## <span id="page-23-1"></span>**4.7 Collections Analysis**

The following is the data flow for Collections Analysis.

#### **Figure 10: Collections Analysis**

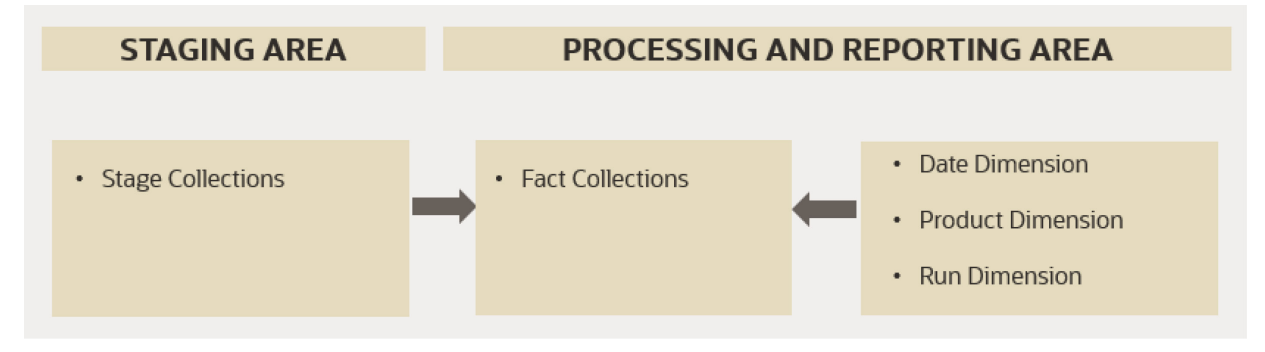

# <span id="page-25-0"></span>**5 CRA Processing**

The OFS Credit Risk Analytics Application includes an Enterprise Run for data transfer from the Input Tables to the Processing Tables and deals with only the Asset Products of the Bank. The Enterprise Run must be executed on a monthly basis. Multiple Runs can be present for each of these Runs, but an indicator is present to identify the Reporting Run, from which data will be reported. You can update the Reporting Flag from the Run Execution Summary Screen.

The Reporting Run indicator is configured for reports which include trends over a period of time. If one of the previous Runs with the same Run ID has a Reporting Run Indicator with a different date, then data from this Run is used in displaying the trend reports.

**NOTE** Each Run will have a Single Reporting Currency.

## <span id="page-25-1"></span>**5.1 Manage CRA Rules**

Financial institutions require constant monitoring and measurement of risk to conform to prevalent Regulatory & Supervisory Standards. Such measurements often entails significant computations and validations with an organization's data. Data must be transformed to support such measurements and calculations. The data transformation is achieved through a set of defined Rules.

See the *Components of Rules Run Framework* Section in th[e OFS Advanced Analytics Infrastructure](https://docs.oracle.com/cd/F29631_01/PDF/8.1.0.x/8.1.0.0.0/OFSAAI_User_Guide_8.1.0.0.0.pdf)  [User Guide](https://docs.oracle.com/cd/F29631_01/PDF/8.1.0.x/8.1.0.0.0/OFSAAI_User_Guide_8.1.0.0.0.pdf) for details.

## <span id="page-25-2"></span>**5.2 Run Management**

The Run Management screen of the OFS CRA Application allows you to view and execute Runs.

### <span id="page-25-3"></span>**5.2.1 Understanding Run Management Summary**

In the **Oracle Financial Services Analytical Applications Infrastructure** Home Screen, select **Financial Services Credit Risk Analytics.**

To open the Run Management Window, select **Credit Risk Analytics,** and then select **Run Management** on the Left-Hand Side (LHS) Menu.

The Run Management Summary Page of the OFS CRA Application allows you to execute Run or Runs and view the Run Execution Summary.

#### **Figure 11 Run Management Summary**

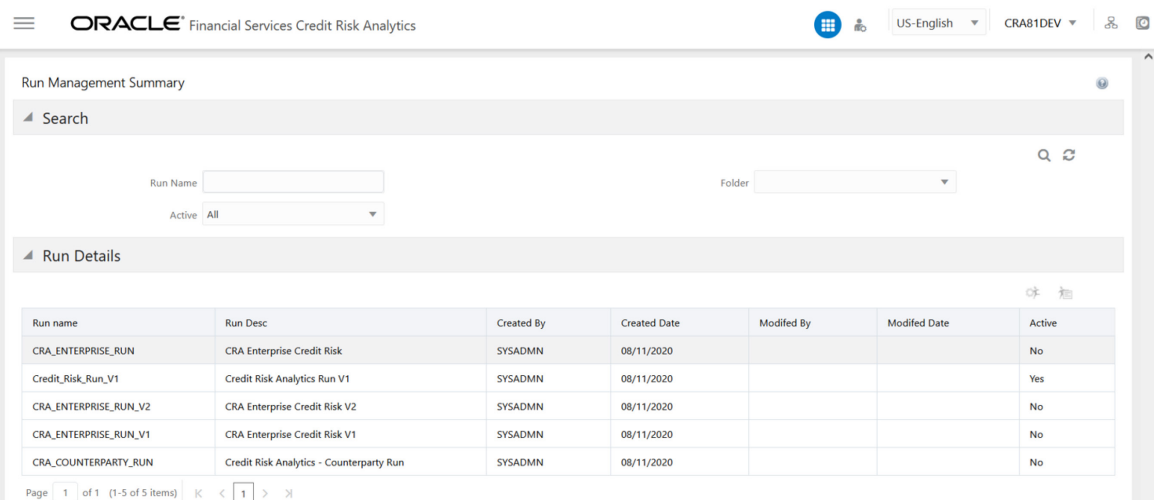

The Search Section contains multiple parameters. You can specify one or multiple Search Criteria in this section. When you click the search icon, depending upon the Search Criteria, the application filters and displays the relevant search combination parameters under the Run Management Summary as a list.

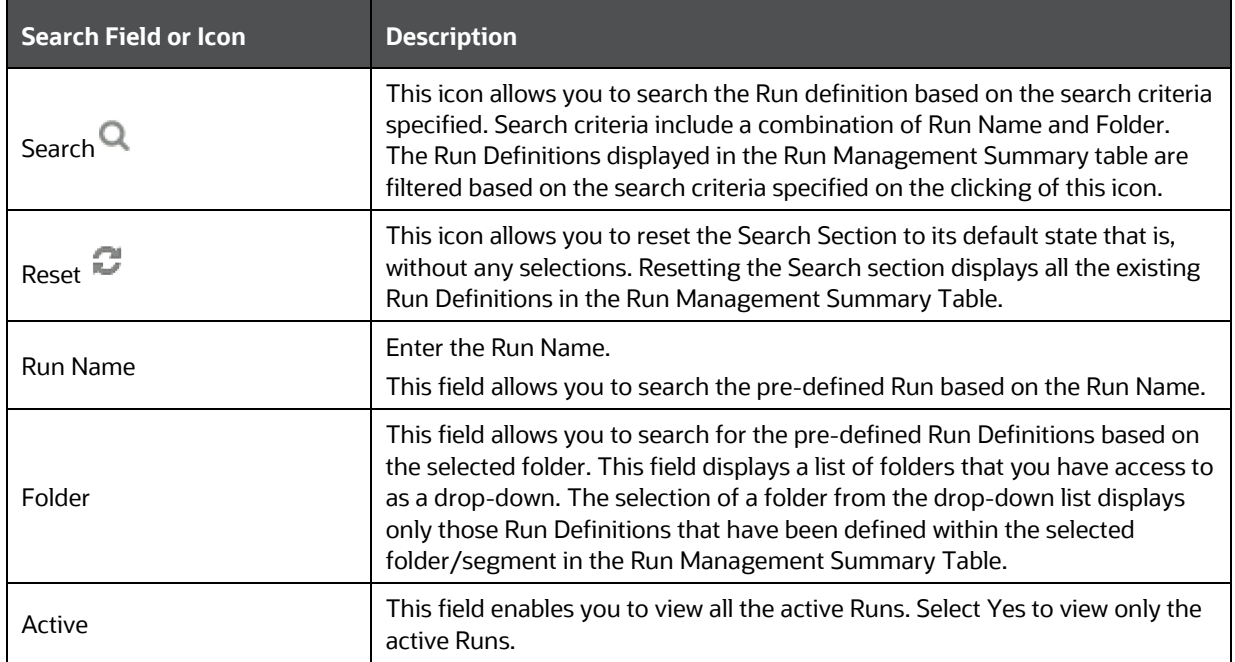

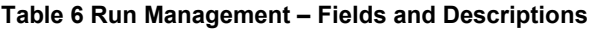

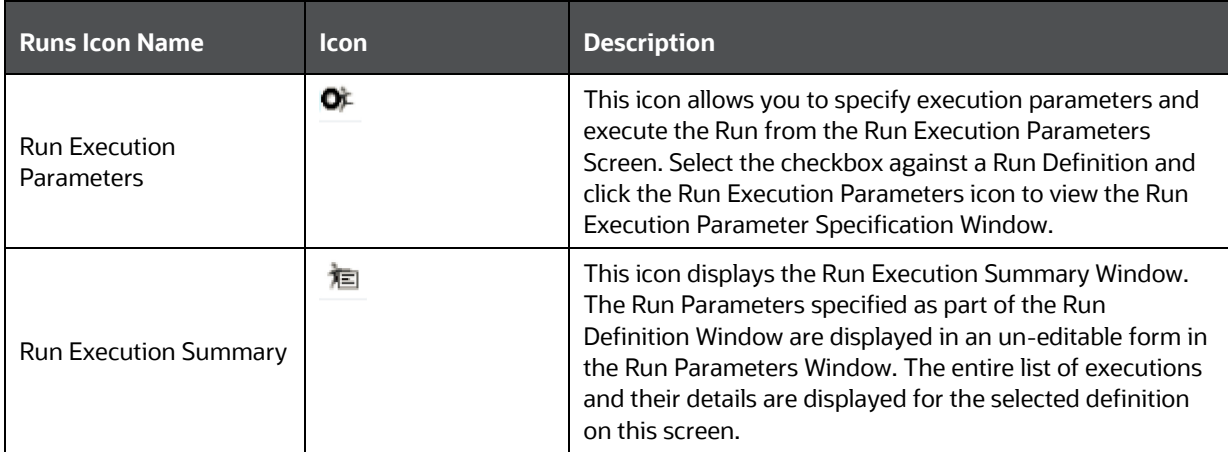

### <span id="page-27-0"></span>**5.3 Run Execution Parameters**

In the **Run Management Summary** window, select a Run from the list of Runs, and click **Execute** . The **Run Execution Parameters** window is displayed.

**Figure 12: Run Execution Parameters Window**

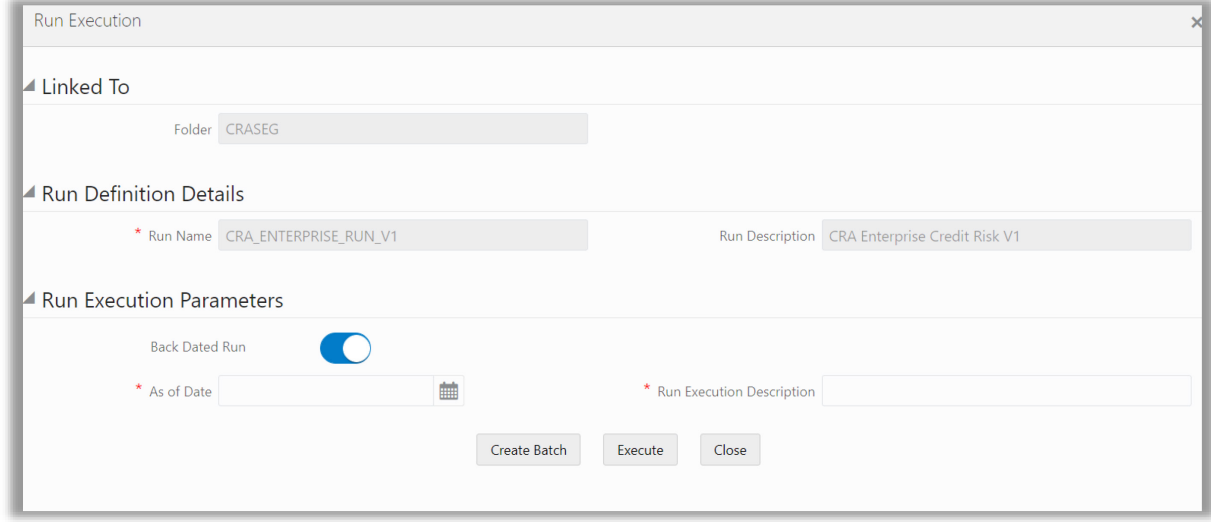

The **Run Execution Parameters** window has the following sections:

- [Linked To](#page-27-1)
- [Run Definition Details](#page-28-0)
- [Run Execution Parameters](#page-28-2)

### <span id="page-27-1"></span>**5.3.1 Linked To**

This field displays the Folder name, which is specified during Run definition.

### <span id="page-28-0"></span>**5.3.2 Run Definition Details**

<span id="page-28-2"></span>This section displays the Run Name and Run Description specified for the selected Run during the Run Definition. These details cannot be edited.

### <span id="page-28-3"></span><span id="page-28-1"></span>**5.3.3 Run Execution Parameters**

The Run execution parameters must be specified for the selected Run.

**Topics:**

- [As-of-Date](#page-28-3)
- [Run Execution Description](#page-28-4)
- [Back Dated Run](#page-28-5)

#### **5.3.3.1 As of Date**

Select an As-of-Date from the calendar.

The application uses the data available in the staging area with a date corresponding to the As of Date, for computations. This is different from the Execution Date.

#### <span id="page-28-4"></span>**5.3.3.2 Run Execution Description**

This field allows you to provide a brief description of the Run Execution.

#### <span id="page-28-5"></span>**5.3.3.3 Back Dated Run**

Prior to Release 8.1.0.0.3, during a Run Execution for a Previous Date, the application considered the dimensions that are currently used having the Latest Record Indicator (LRI) as **Y**, for execution.

Back Dated Execution feature enables you to specify a back dated MIS Date, which will consider the dimensions that were being used during that specific period, for execution.

Navigate to **Common Objects Maintenance,** select **Data Management,** select **Data Management Framework,** select **Data Management Tools,** and then select **DMT Configurations** to update the **SCD Mode**.

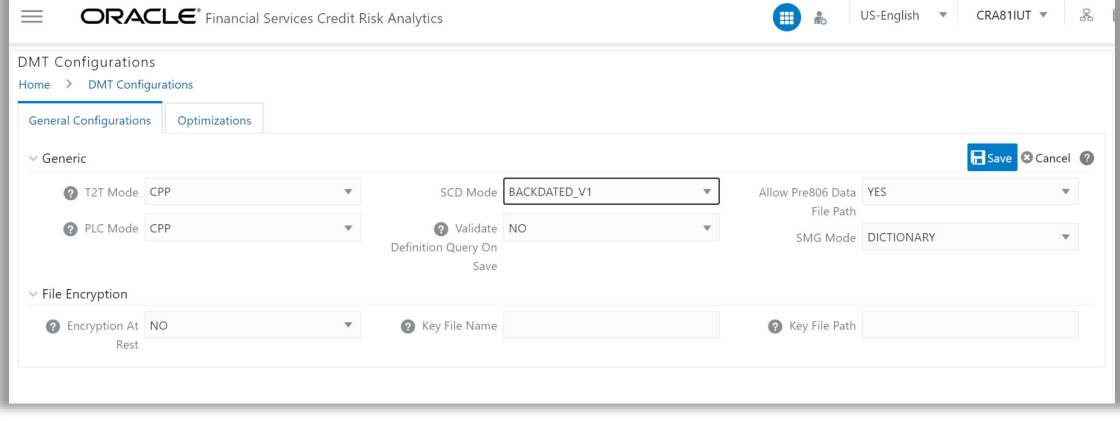

#### **Figure 13 Back Dated - SCD Mode**

The SCD Mode field is applicable only if SCD uses a merge approach.

- CPP\_V1: Select this option to perform SCD execution for Non Backdated Execution Date.
- BACKDATED\_V1: Backdated support for CPP\_V1. Select this option to perform SCD Execution for Backdated Execution Date.

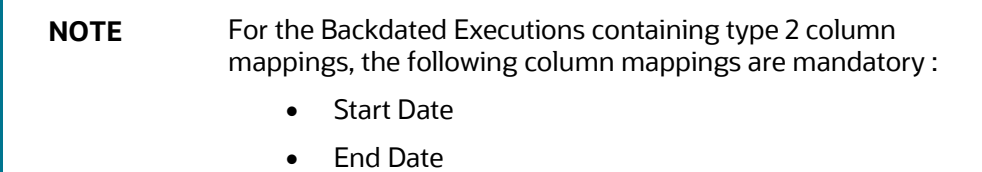

## <span id="page-29-0"></span>**5.4 Executing a Run**

The Runs defined in the Run Framework of OFSAAI can be executed through the **Run Management** Window.

A toggle button has been introduced in the Run Management Screen for backdated Run Execution. On enabling the toggle button, the execution is performed for backdated dates, otherwise the execution is performed for non-backdated dates.

By default, the toggle button is disabled, you need to enable it for backdated execution dates.

To execute a Run, follow these steps:

**1.** Specify the Run Execution parameters and Click **Create Batch** or Click **Execute**.

This creates a batch. You can schedule the batch from the **Scheduler** Module of OFSAAI or execute the batch from the **Batch Execution** Module of OFSAAI.

**2.** Click **Execute**, to monitor the status from the **Batch Monitor** Module of OFSAAI.

See the *Operations* Section in the [OFS Advanced Analytics Infrastructure User Guide](https://docs.oracle.com/cd/F29631_01/PDF/8.1.0.x/8.1.0.0.0/OFSAAI_User_Guide_8.1.0.0.0.pdf) for details.

### <span id="page-29-1"></span>**5.5 Run Execution Summary**

To view the summary of all the Run executions for a particular Run:

**1.** Select the Run from the list of Runs in the **Run Management Summary** window and click **Run Execution Summary**<sup>征</sup>

The **Run Execution Summary** Window is displayed as follows:

#### **Figure 14 Run Execution Summary**

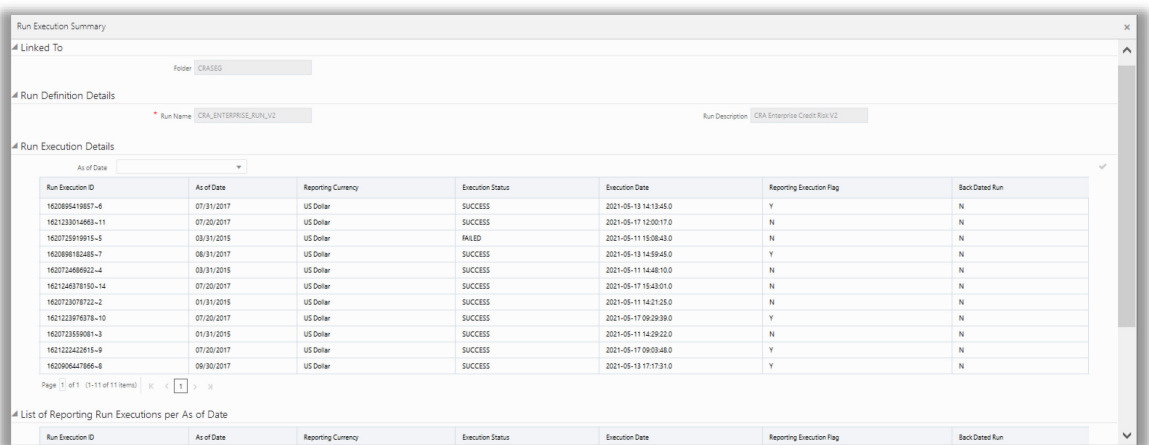

All the parameters entered as part of the **Run Definition** window are displayed in the **Run Execution Summary** window in an uneditable form. The **Run Execution Details** Section displays the Run Execution Parameters specified for each execution.

You can filter the Run executions by **As-of-Date**

2. Select a successful **Run Execution ID** and click **Reporting Execution Flag** to report it for execution.

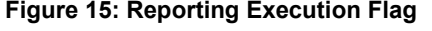

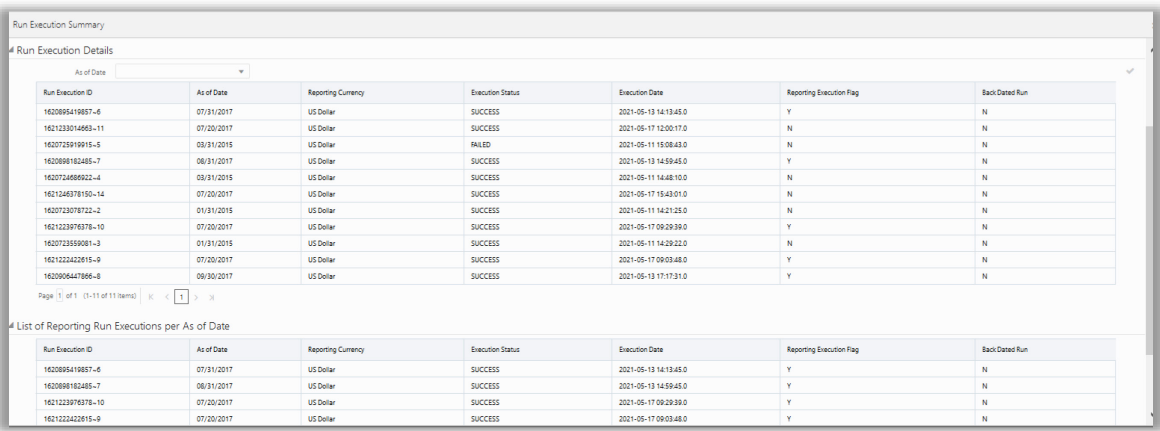

A confirmation message appears before updating the Reporting Flag.

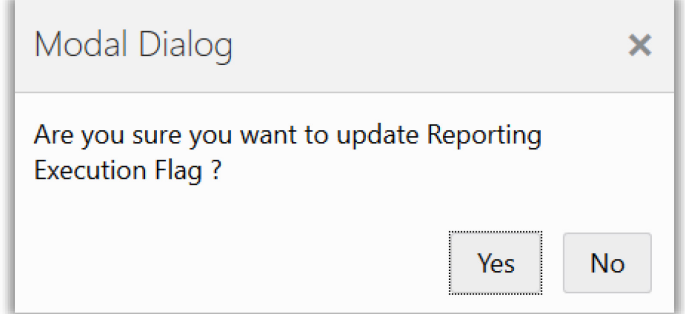

**a.** Click **Yes**.

This Run ID is now listed in the List of Reporting Run Execution per As-of-Date Section.

**b.** When you select a Run execution that has failed, the **Reporting Execution Flag** is disabled.

The **List of Reporting Run Execution per As-of-Date** section displays the Run Execution Parameters, which are reported for execution.

**3.** Select a successful **Run Execution ID** and click **Create Extended Data Flag to populate** the data from the executed Run in the executables based on the date of the selected Run.

This feature enables you to select any one execution, out of the executions performed in a specific date. The selected Run is flagged as ready-to-execute. When you execute the <INFODOM>\_CRA\_BI\_POPULATION batch, the data from the selected Run is populated in the respective tables, based on the date.

# <span id="page-32-0"></span>**6 Viewing CRA Objects in the Metadata Browser**

The Credit Risk Analytics under Oracle Financial Services Analytical Applications has the Metadata Browser (MDB). The MDB window displays RRF Runs in application view and CRA objects in object view.

For details, see the [Metadata Browser User Guide Release 8.1](https://docs.oracle.com/cd/F29631_01/PDF/8.1.0.x/8.1.0.0.0/OFSAA_Metadata_Browser_User_Guide_8.1.0.0.0.pdf) available on the OHC Documentation Library.

# <span id="page-33-0"></span>**7 OFSAA Infrastructure Components Used in OFS CRA**

OFS CRA uses the following components and frameworks of OFSAA Infrastructure:

- **Common Object Maintenance**: It is an integral part of the infrastructure system and facilitates system administrators to define the security framework. This framework has the capacity to restrict access to the data and metadata in the warehouse, based on a flexible, fine-grained access control mechanism. See th[e OFS Analytical Applications Infrastructure User Guide](https://docs.oracle.com/cd/F29631_01/PDF/8.1.0.x/8.1.0.0.0/OFSAAI_User_Guide_8.1.0.0.0.pdf) for features and details.
	- **Data Model Maintenance**: OFS CRA uses the **Data Model Maintenance** Module of OFSAA. You can upload the data model using this component.
	- **Data Management:** OFS CRA uses the Data Management Tools such as Data Sources, Data Mapping, Data File Mapping, and Post Load Changes. Data Quality Rules and Data Quality Groups in the OFSAA Data Quality Framework. OFS MRMM uses Excel Upload (Atomic), Forms Designer, Forms Authorization, Data Entry from the **Data Entry Forms**, and **Queries** Module of OFSAA.
	- **Unified Analytical Metadata**: OFS CRA uses Dimension Management (Member, Attribute, and Hierarchy Management) from the **Unified Analytical Metadata** Module of OFSAA.
	- **Operations**: OFS CRA uses Batch Maintenance, Batch Execution, Batch Monitor, Batch Cancellation, Batch Scheduler, and View Log from **Operations** Module of OFSAA.
	- **Process Modeling Framework**: OFS CRA uses the **Process Modeling Framework** Module of OFSAA.
	- **Rule Run Framework**: Process Modeling Framework internally uses **Process** and **Run** from the OFSAA Run Rule Framework.
- **Object Administration**: It is an integral part of the infrastructure and facilitates System Administrators to define the Security Framework. See the [OFS Advanced Analytics](https://docs.oracle.com/cd/F29631_01/PDF/8.1.0.x/8.1.0.0.0/OFSAAI_User_Guide_8.1.0.0.0.pdf)  [Infrastructure User Guide](https://docs.oracle.com/cd/F29631_01/PDF/8.1.0.x/8.1.0.0.0/OFSAAI_User_Guide_8.1.0.0.0.pdf) for details.

# <span id="page-34-0"></span>**8 OFS Credit Risk Analytics Dashboards and Reports**

OFS Credit Risk Analytics application integrates the results generated with Oracle Business Intelligence Enterprise Edition. It provides you with a reporting-cum-information framework which can be used for generating reports and viewing information relevant to computations and other features of the OFS Credit Risk Analytics application.

OFS Credit Risk Analytics application serves as a single regulatory and management reporting solution. It leverages the capabilities of Oracle Business Intelligence Enterprise Edition, to provide ready-to-use reporting of your OFS Credit Risk Analytics application results. Through OBIEE, you have access to a robust reporting engine for managing all your Business Intelligence requirements.

The key elements are:

- Tabular and pivot table reporting
- Drill across capability
- Dashboard publishing
- Graphing and charting
- Export options, such as Excel, PowerPoint, and PDF

## <span id="page-34-1"></span>**8.1 OFS Credit Risk Analytics List of Dashboards**

The following table lists the reports available in OFS Credit Risk Analytics release v8.1.0.0.8.

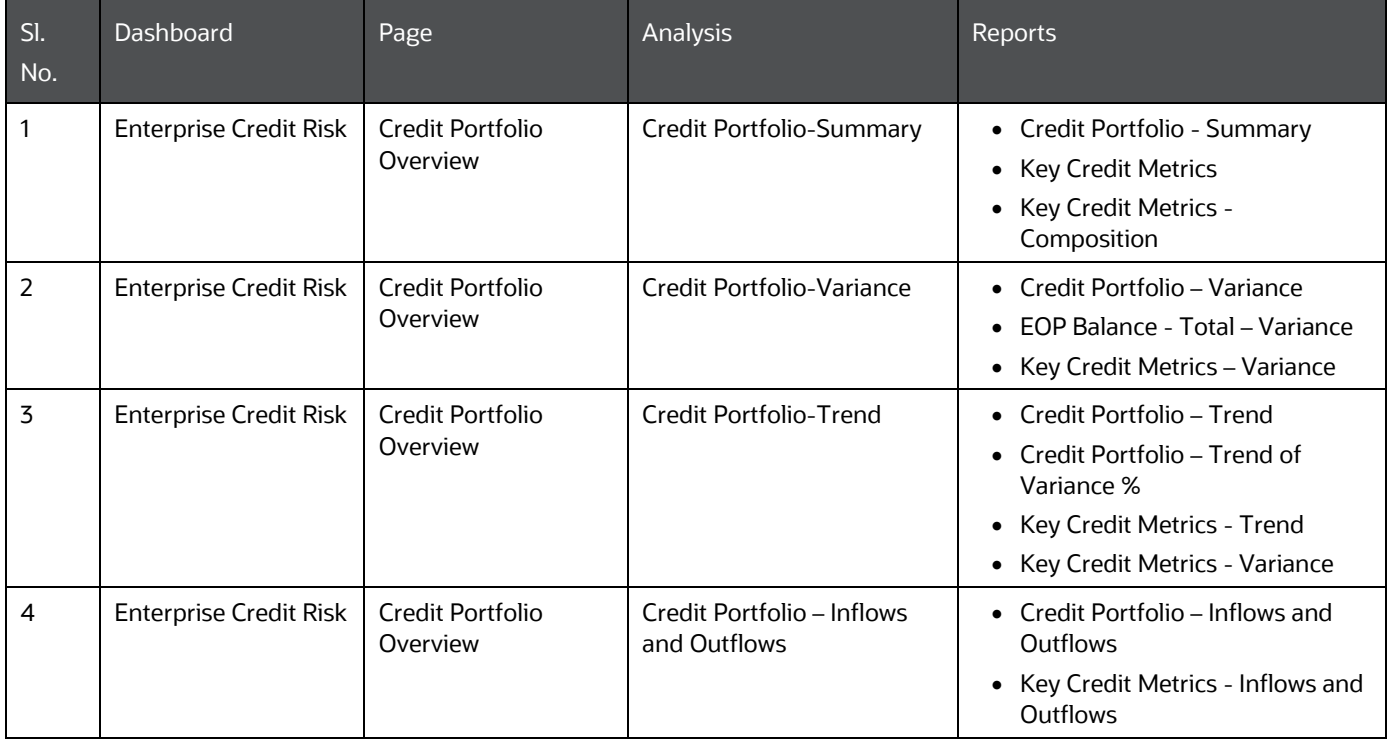

#### **Table 8: Reports in OFS CRA**

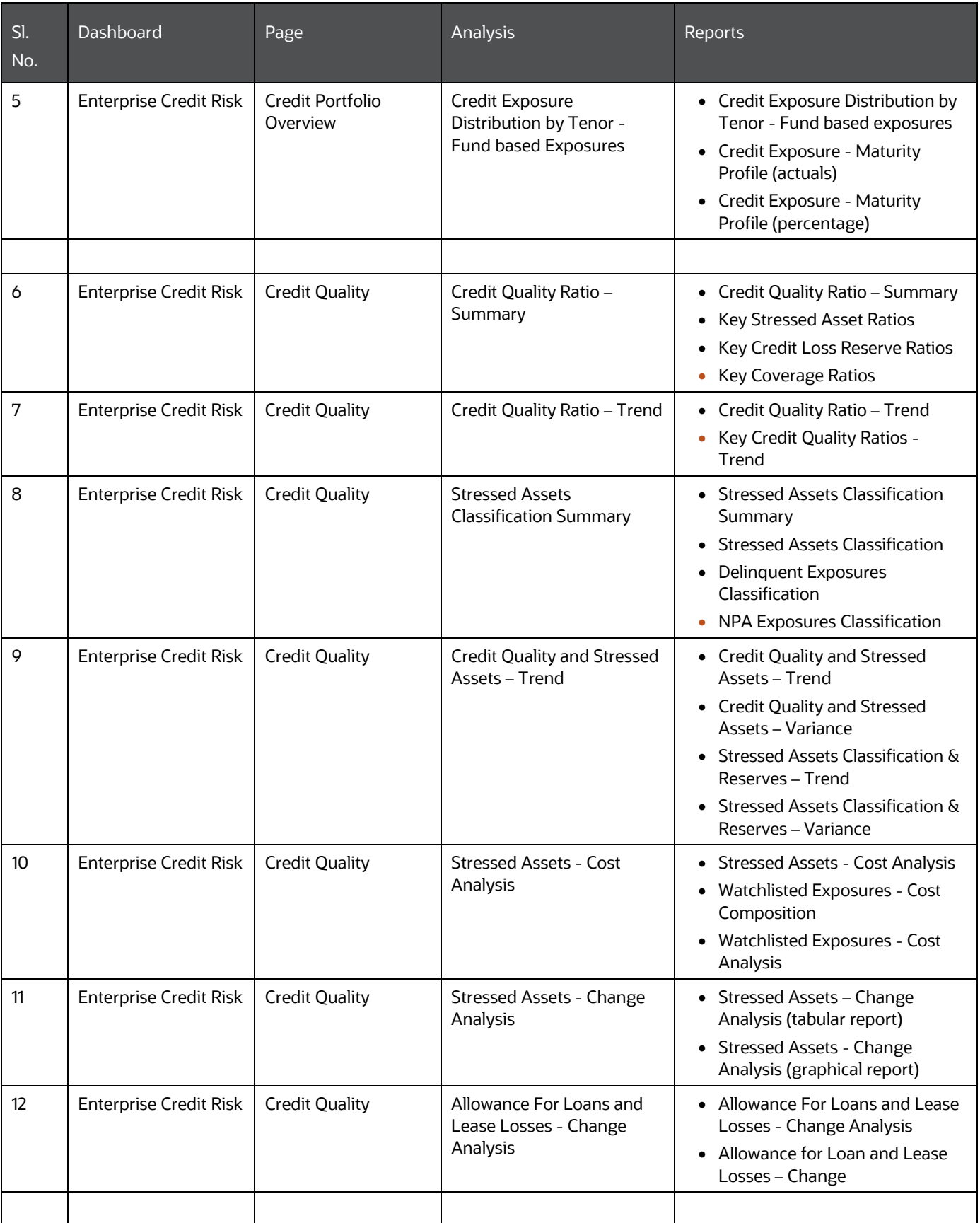
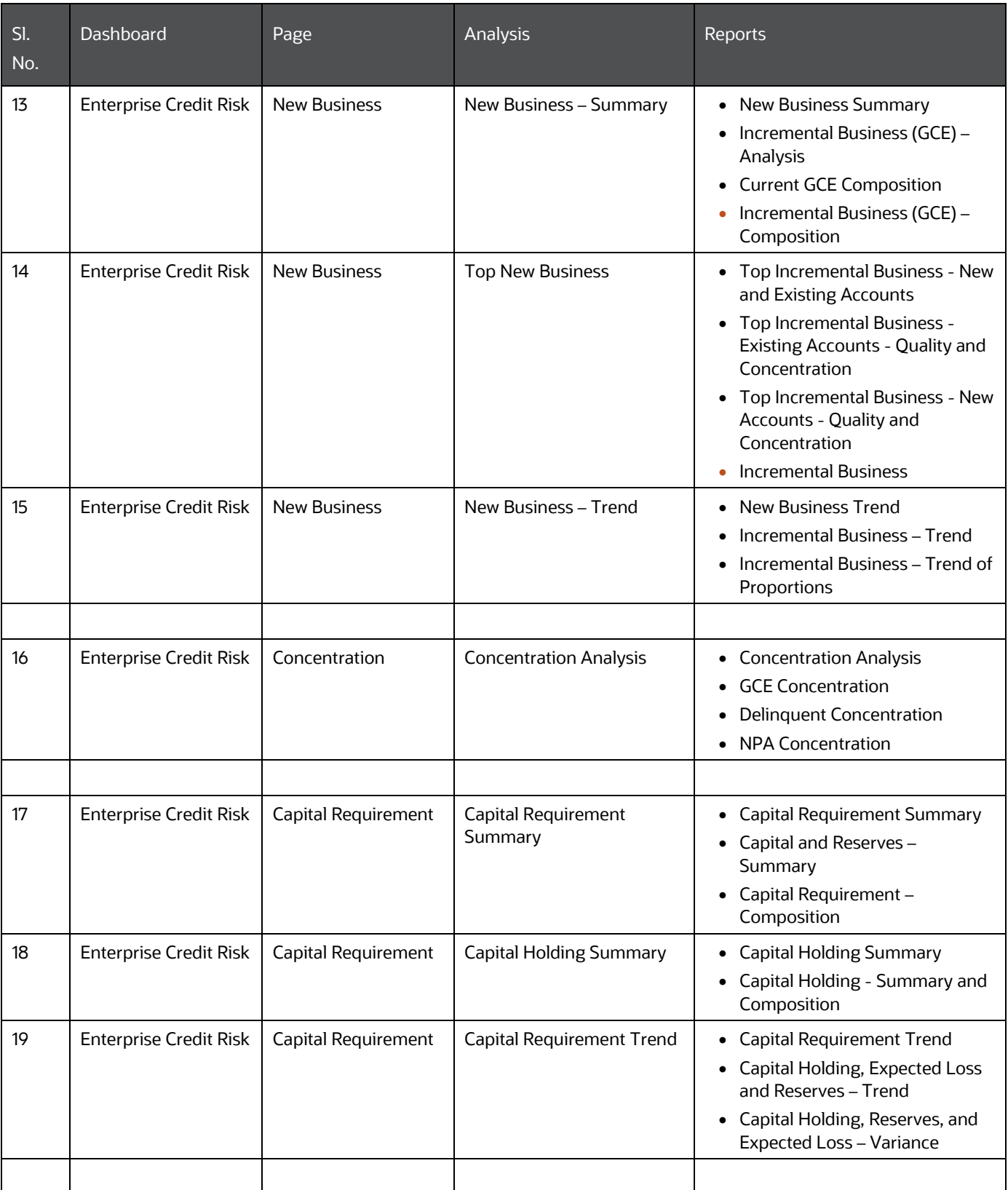

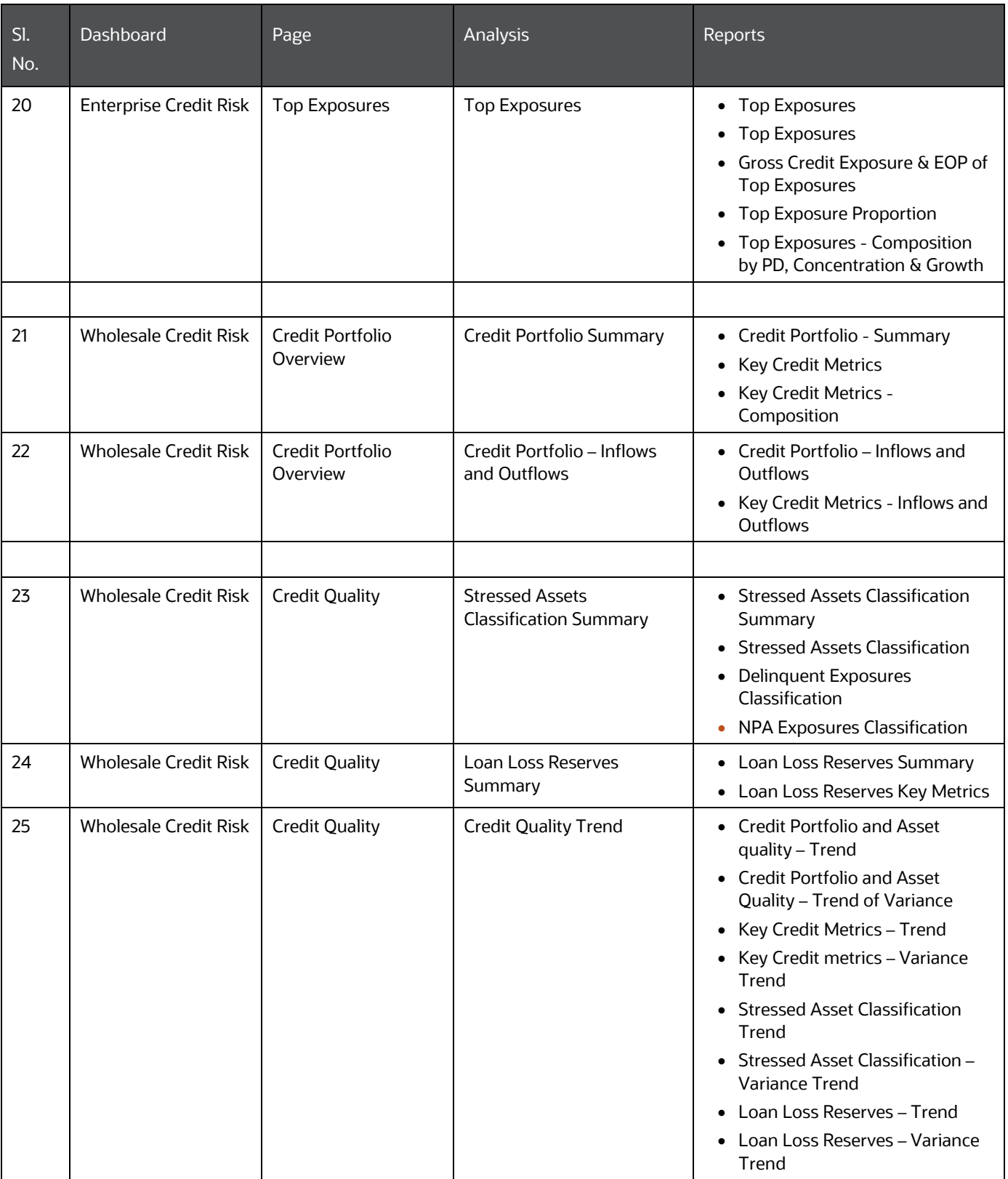

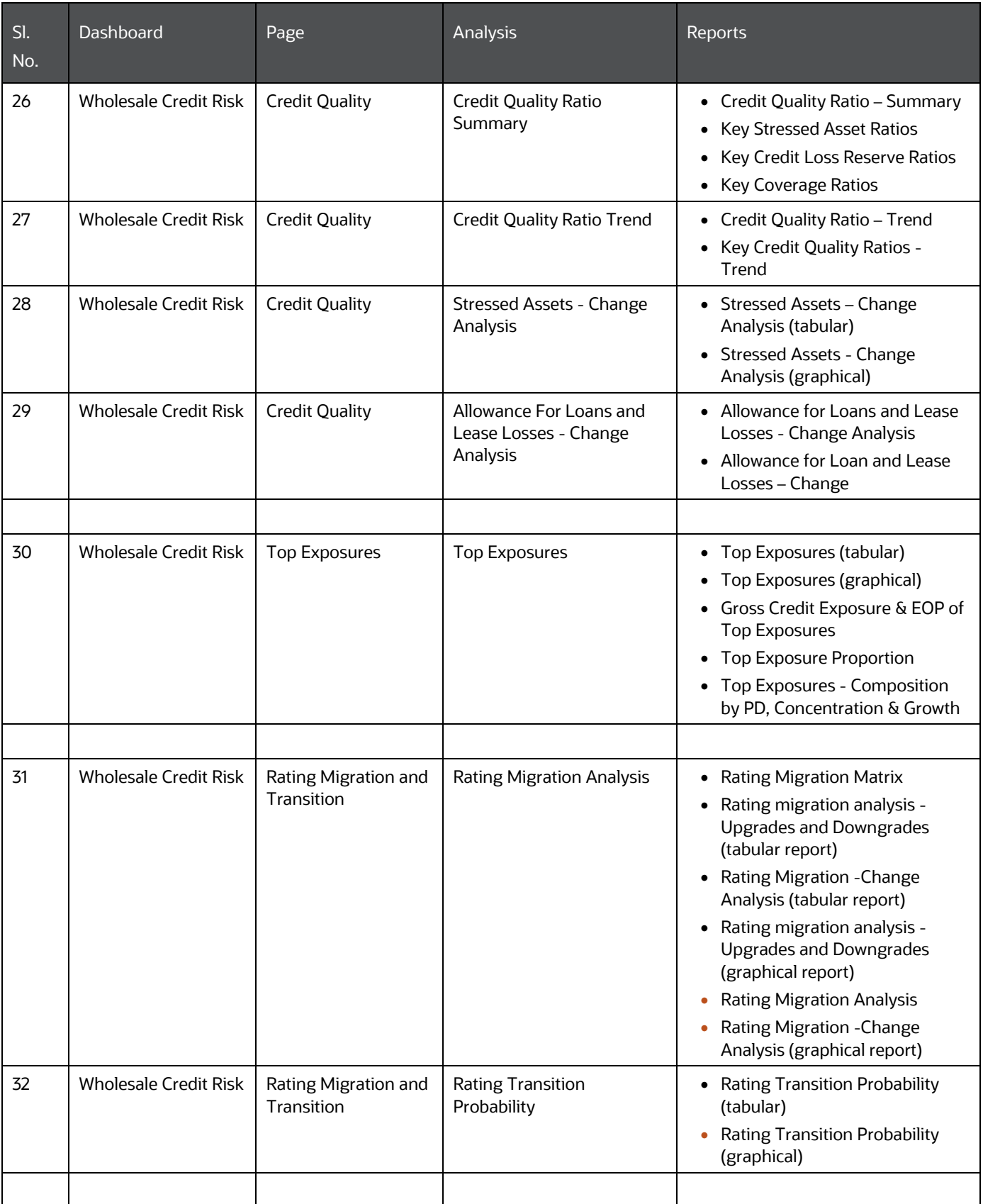

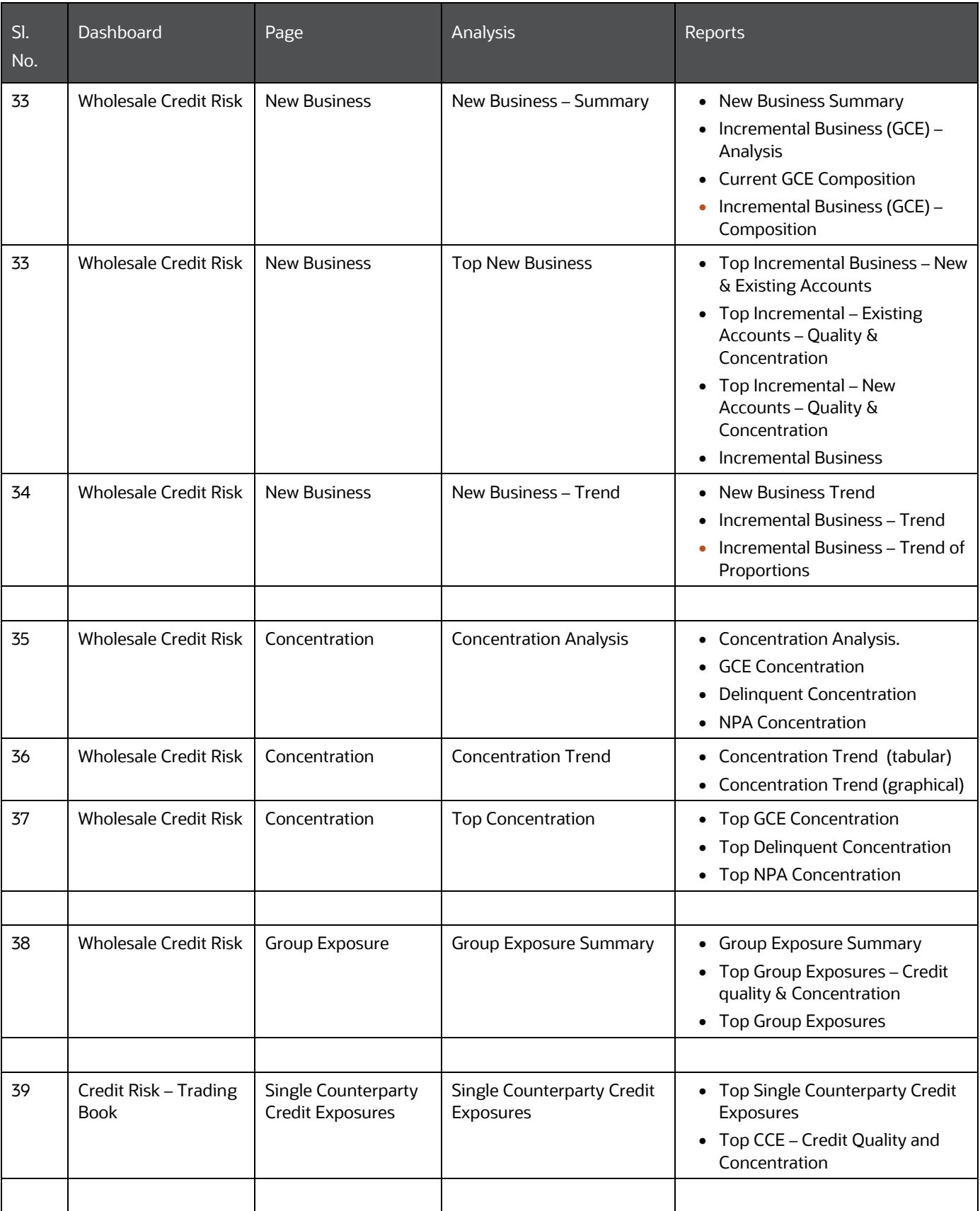

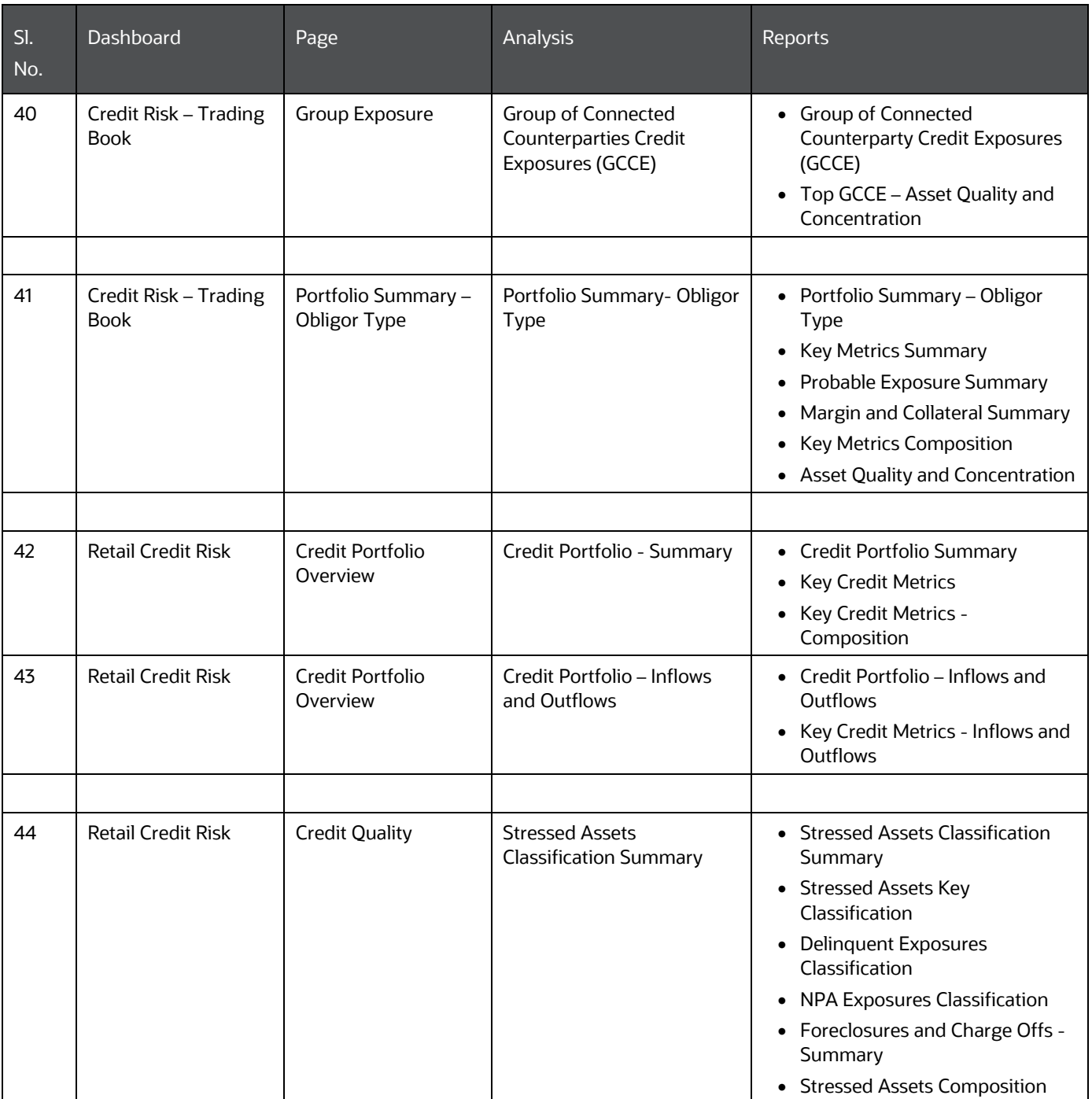

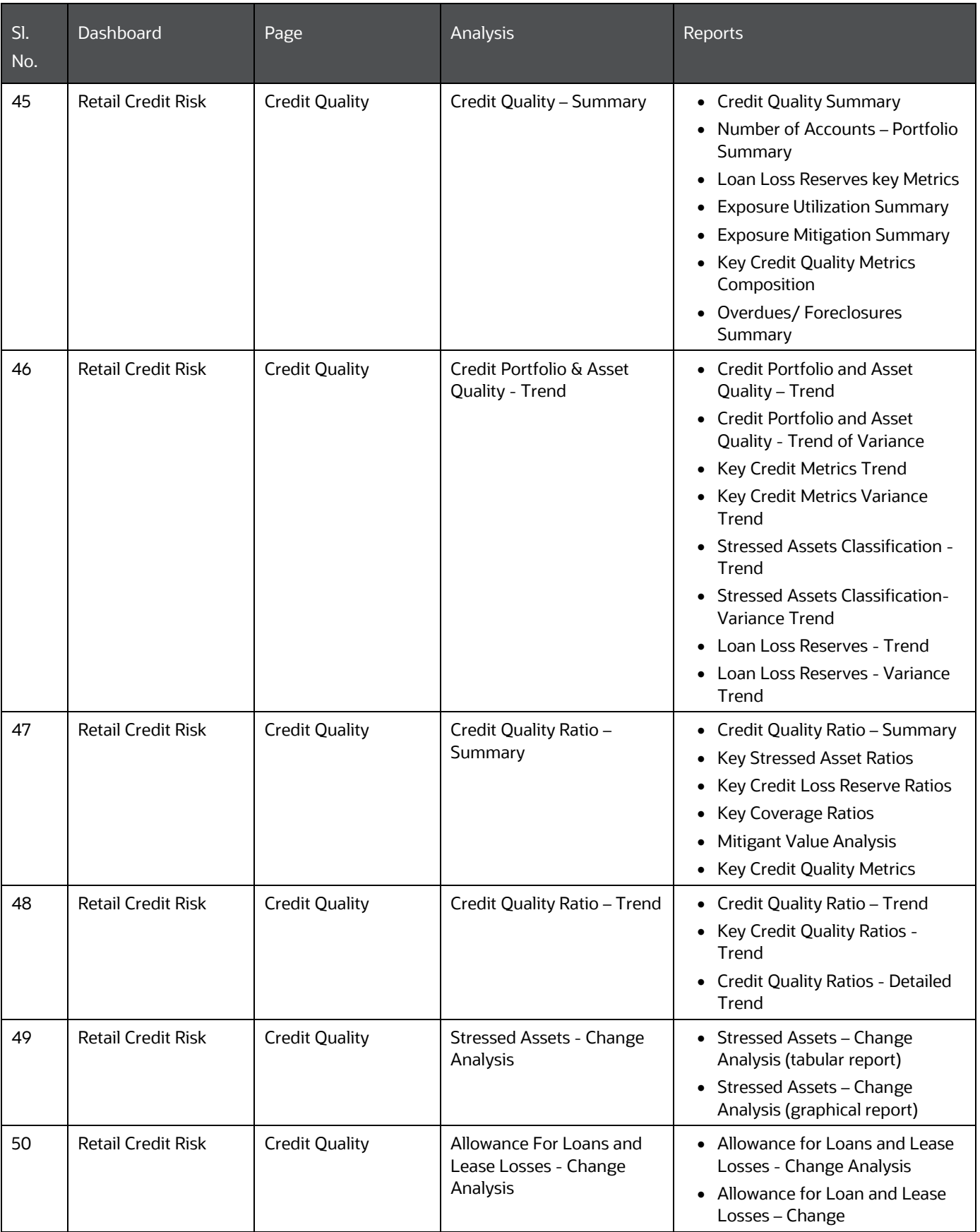

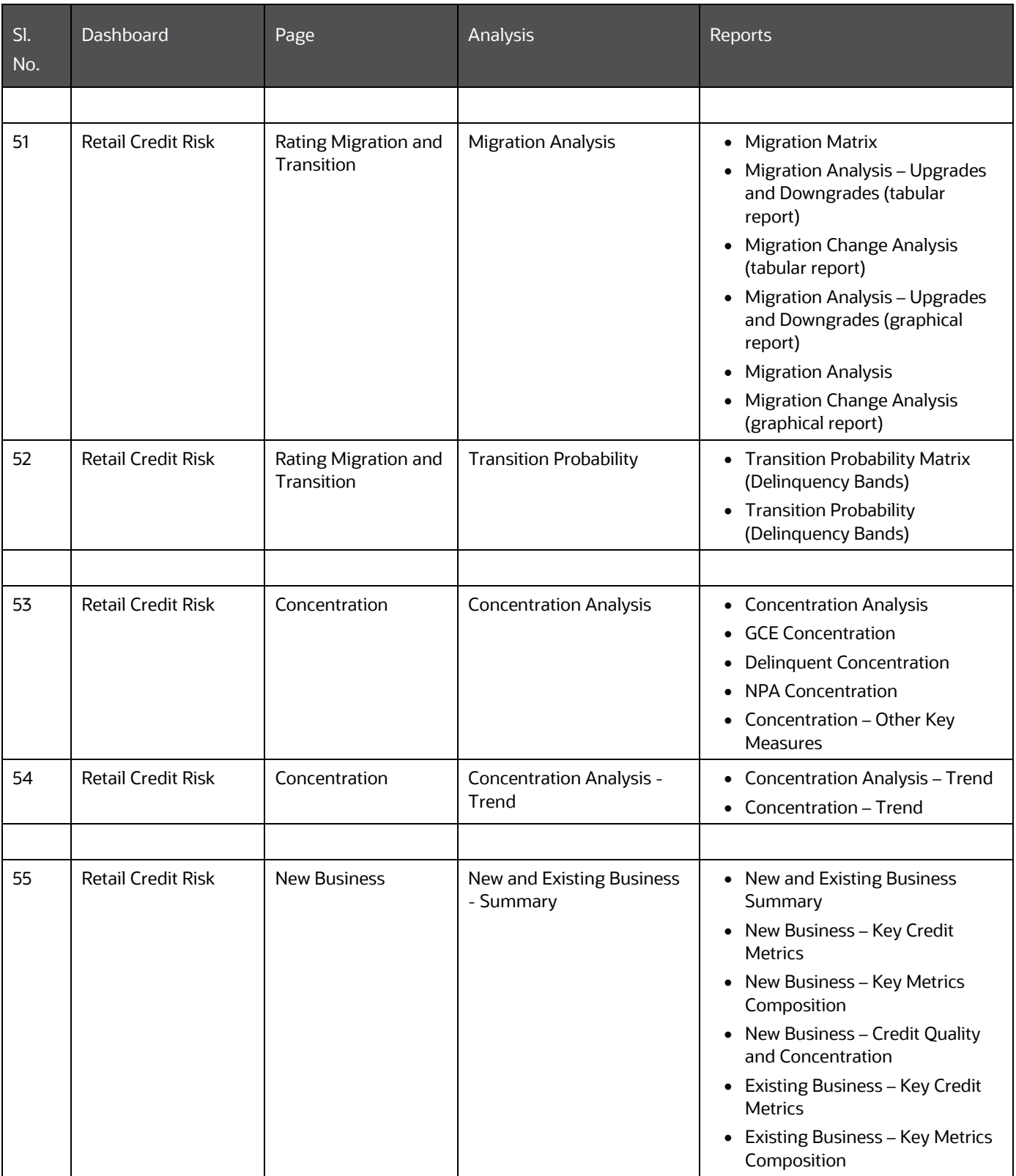

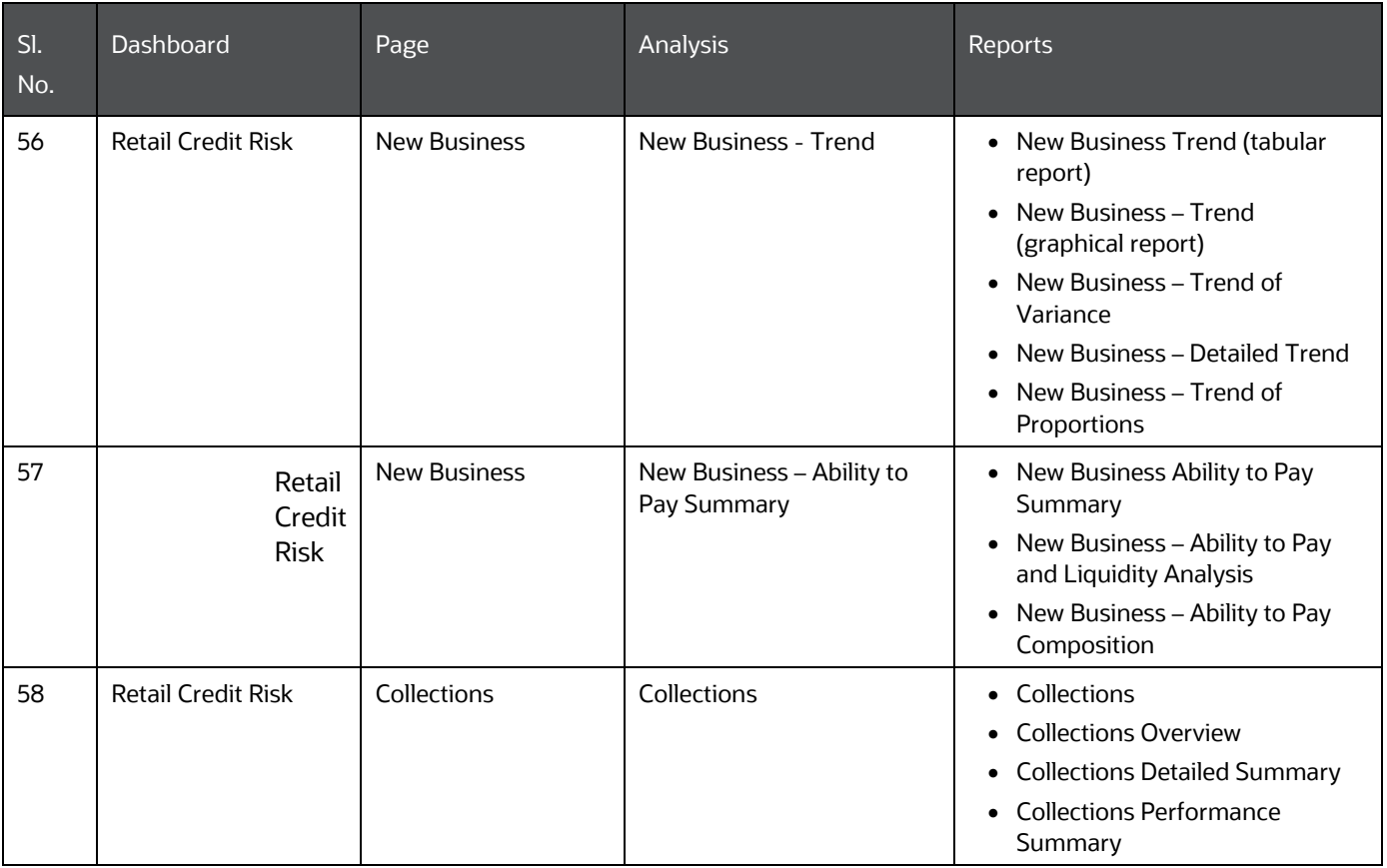

**NOTE** In all the drill-down reports, the **Days Past Due** column displays the maximum overdue date for that obligor.

# **9 Enterprise Credit Risk Dashboard - Credit Portfolio Overview**

The following table displays the page level filters which apply to all the analysis on this page.

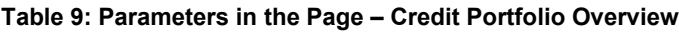

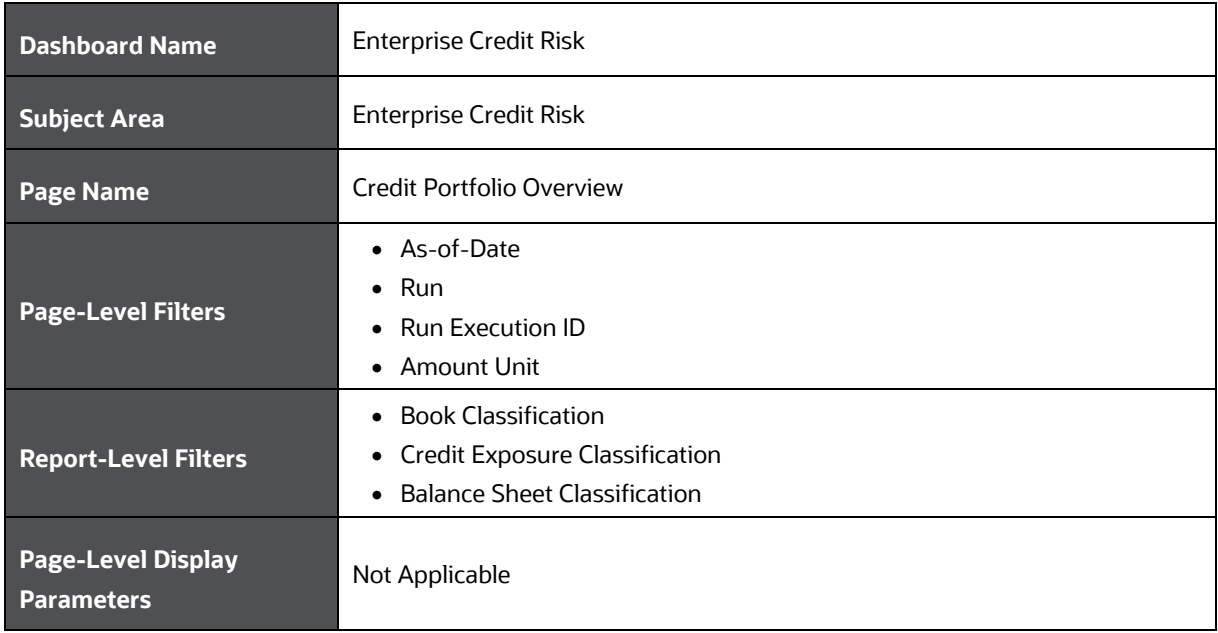

The following analysis are displayed as part of the Credit Portfolio Overview Page:

- [Credit Portfolio -](#page-44-0) Summary
- [Credit Portfolio -](#page-46-0) Variance
- [Credit Portfolio –](#page-48-0) Trend
- Credit Portfolio [Inflows and Outflows](#page-49-0)
- [Credit Exposure Distribution by Tenor](#page-50-0)

### <span id="page-44-0"></span>**9.1 Credit Portfolio - Summary**

This section describes the parameters of the Credit Portfolio - Summary Analysis.

#### **Table 10: Credit Portfolio - Summary Analysis Parameters**

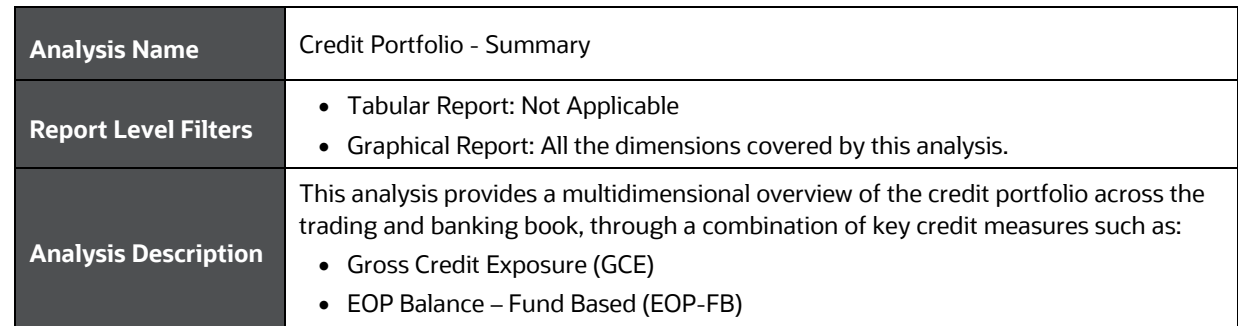

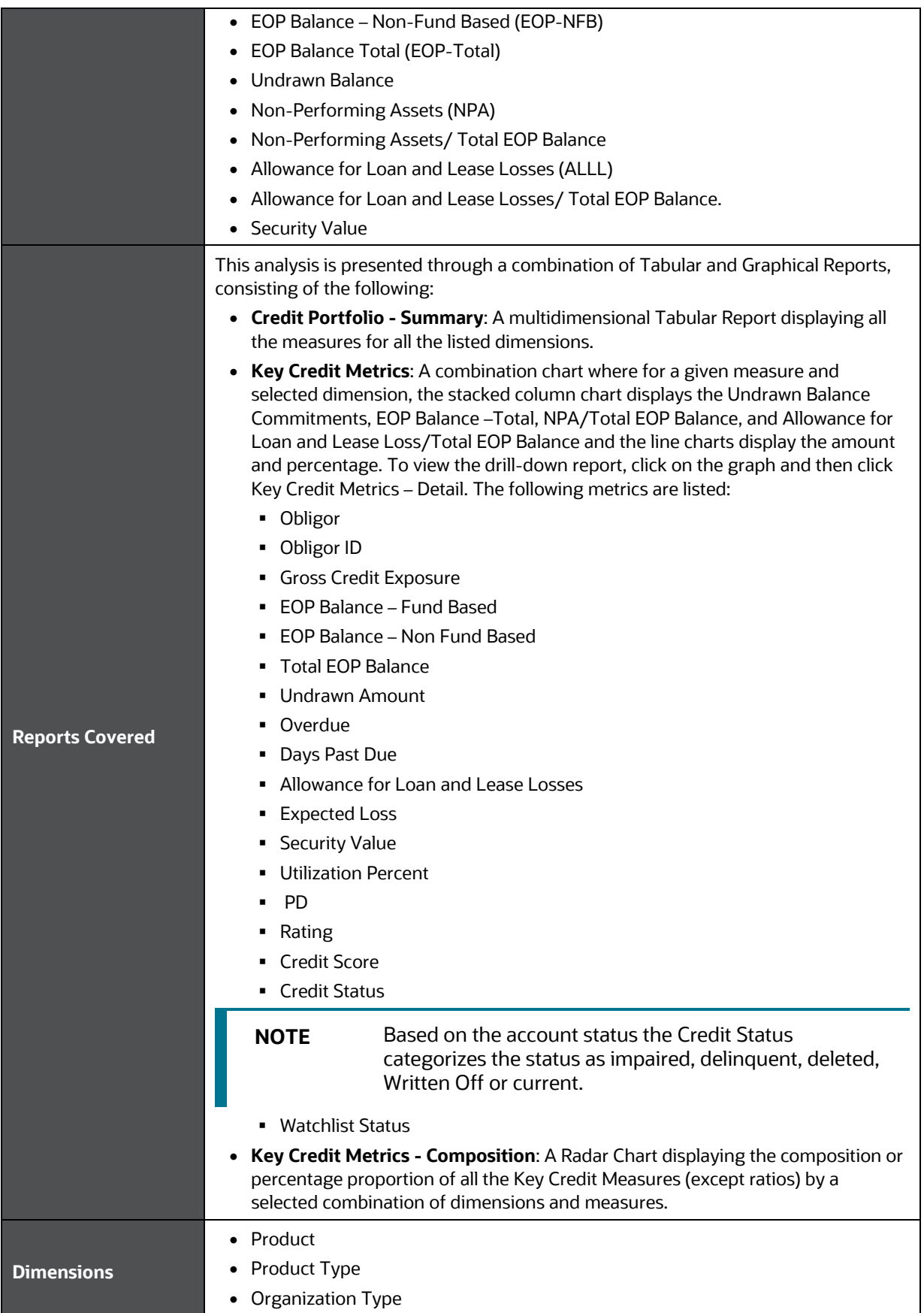

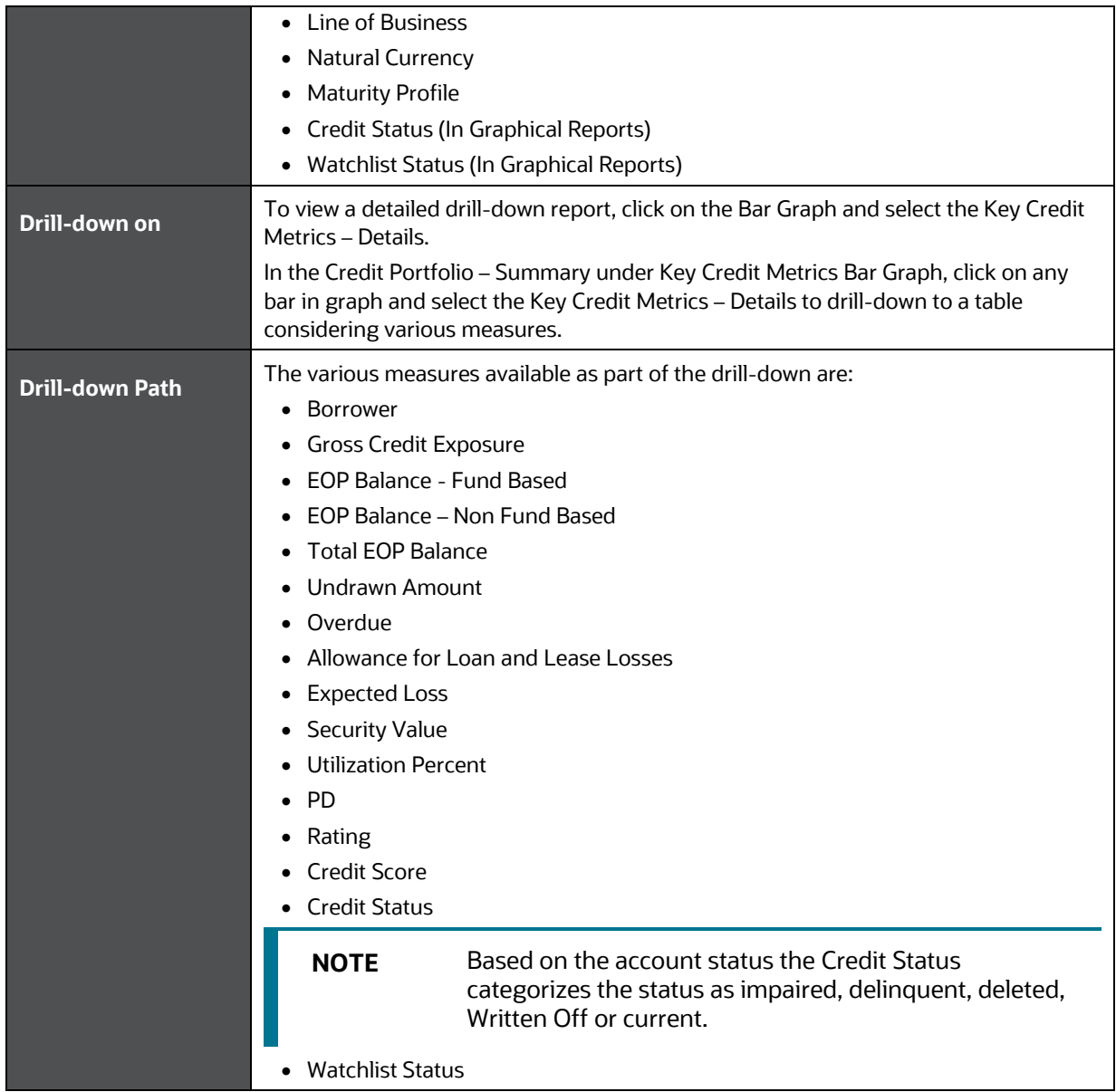

# <span id="page-46-0"></span>**9.2 Credit Portfolio - Variance**

This section describes the parameters of the Credit Portfolio - Variance Analysis.

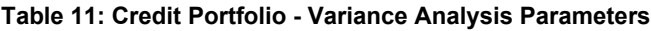

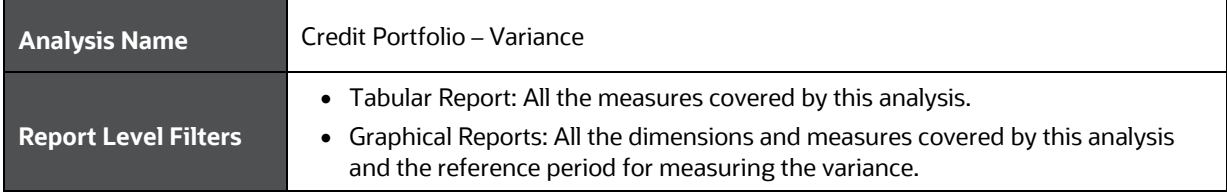

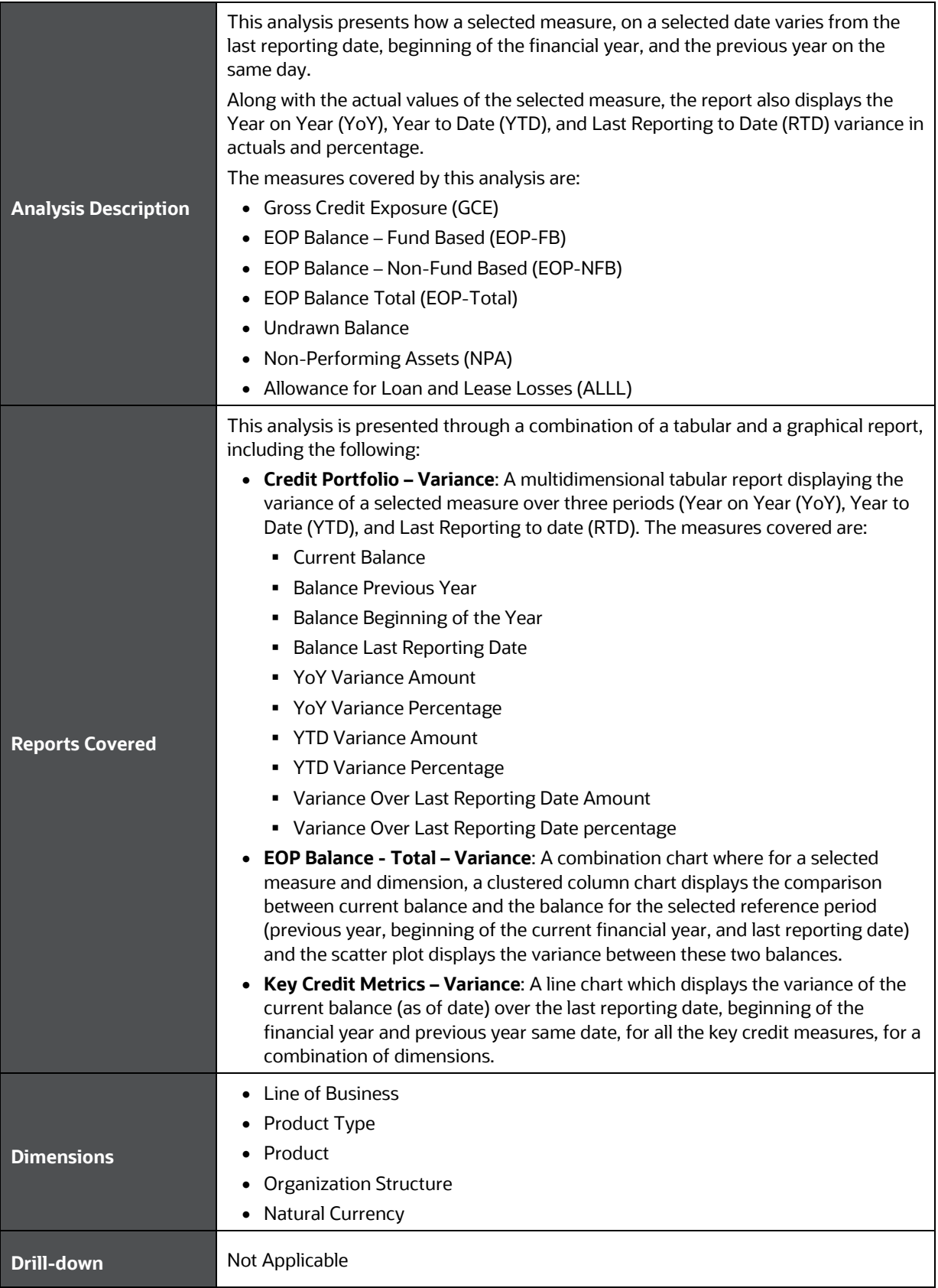

**Drill- down Path** Not applicable

# <span id="page-48-0"></span>**9.3 Credit Portfolio - Trend**

This section describes the parameters of the Credit Portfolio - Trend Analysis.

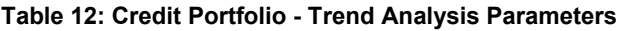

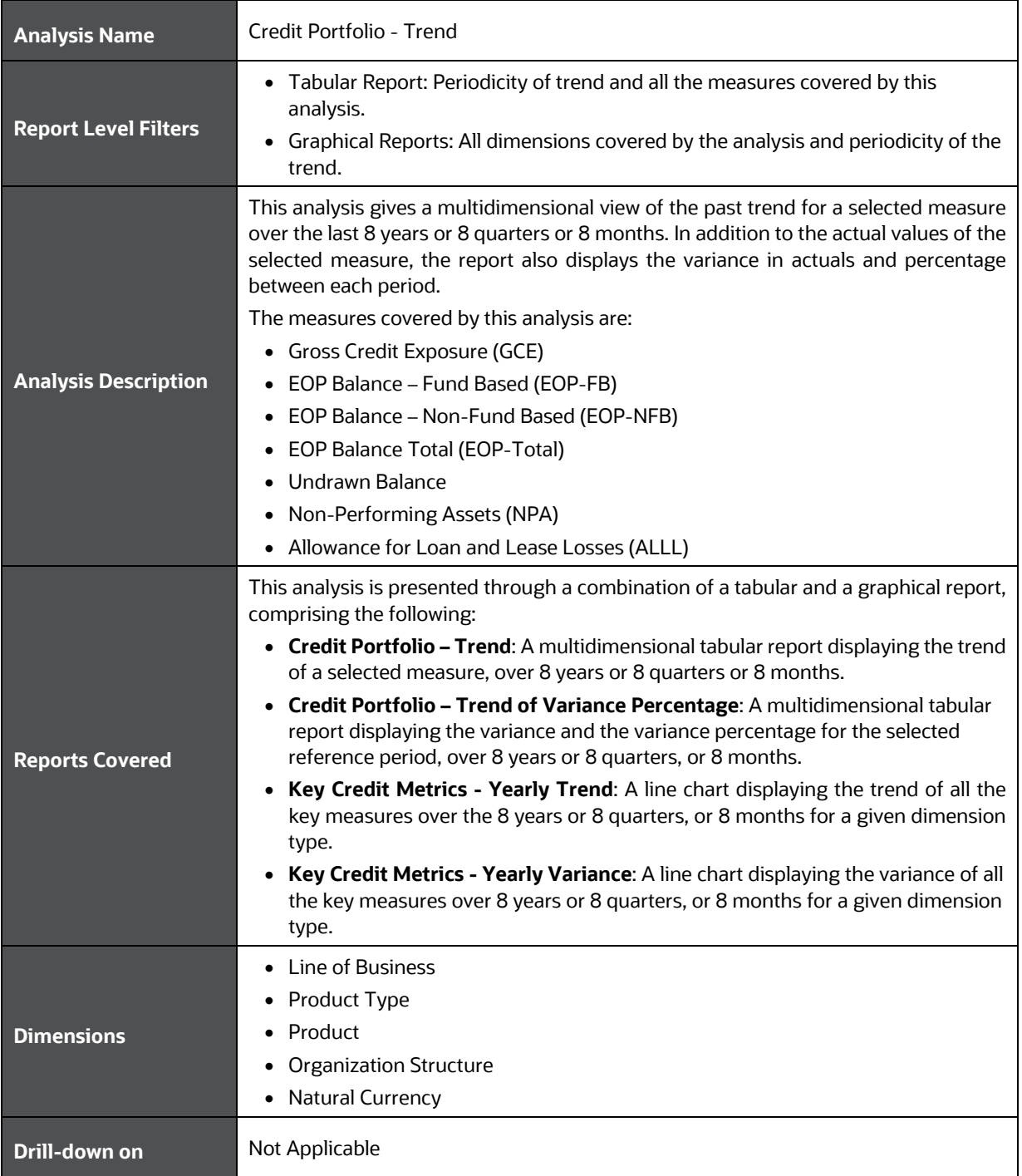

**Drill-down Path** Not applicable

### <span id="page-49-0"></span>**9.4 Credit Portfolio – Inflows and Outflows – Fund Based Exposures**

This section describes the parameters of the Credit Portfolio – Inflows and Outflows Fund Based Exposures Analysis.

| <b>Analysis Name</b>        | Credit Portfolio - Inflows and Outflows - Fund Based Exposures                                                                                                    |
|-----------------------------|----------------------------------------------------------------------------------------------------|
| <b>Report Level Filters</b> | • Tabular Report: All the measures covered by this analysis and reference period.<br>• Graphical Reports: All the measures, dimensions and reference periods covered<br>by this analysis.                                                                                                    |
|                             | This analysis provides a multidimensional view of the change in the selected<br>measure through inflows and outflows during a selected period. The reports in the<br>analysis display the Opening Balance, Inflows, Outflows, Current Balance, Variance<br>Amount (between the opening and closing balance), and Variance In Percentage.<br>The neriods covered in this analysis are: |

**Table 13: Credit Portfolio – Inflows and Outflows – Fund Based Exposures Analysis Parameters**

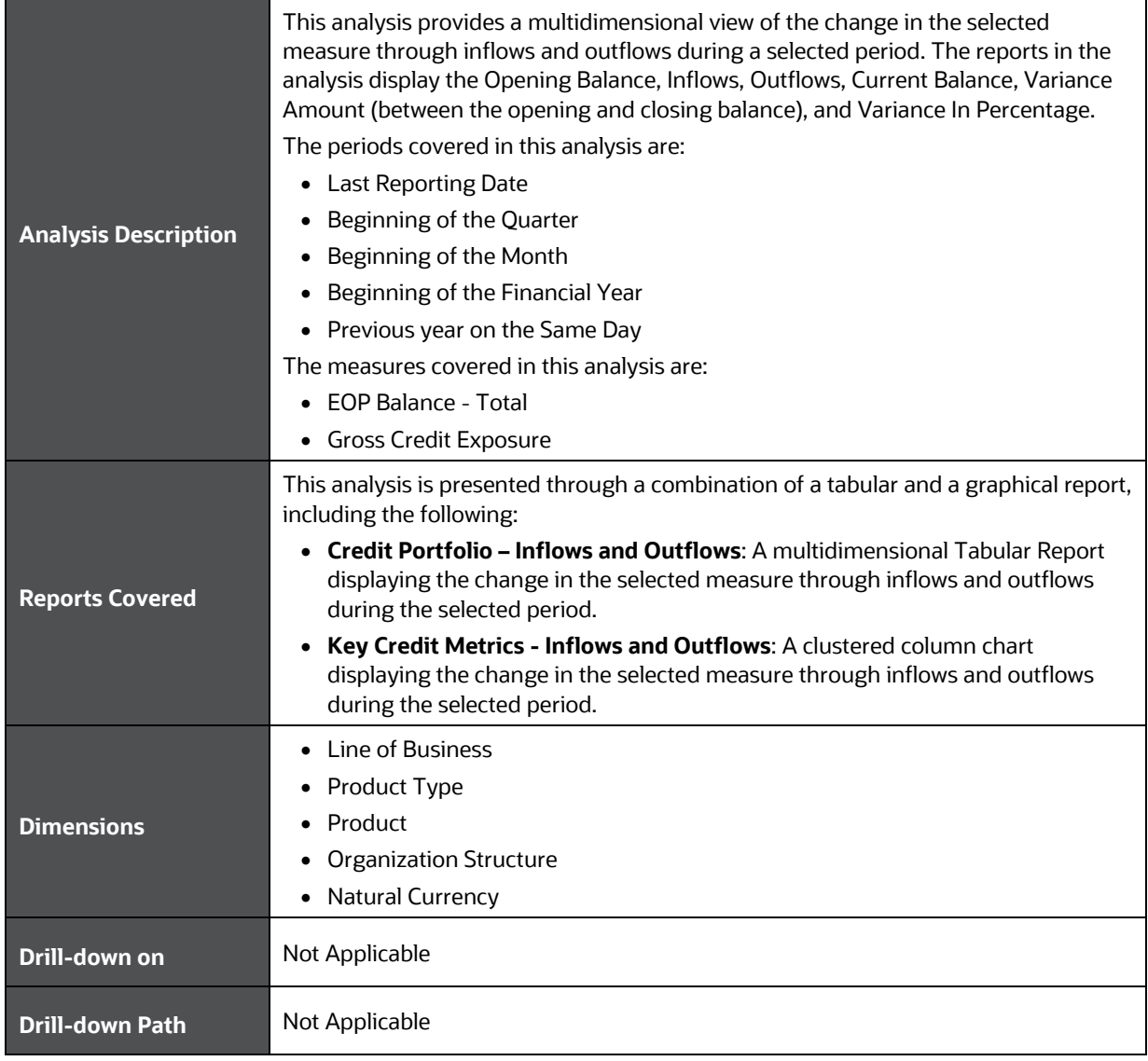

## <span id="page-50-0"></span>**9.5 Credit Portfolio Distribution by Tenor - Fund Based Exposures**

This section describes the parameters of the Credit Portfolio Distribution by Tenor - Fund Based Exposures analysis.

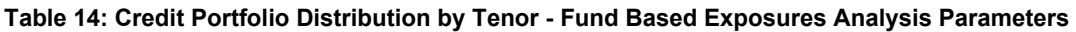

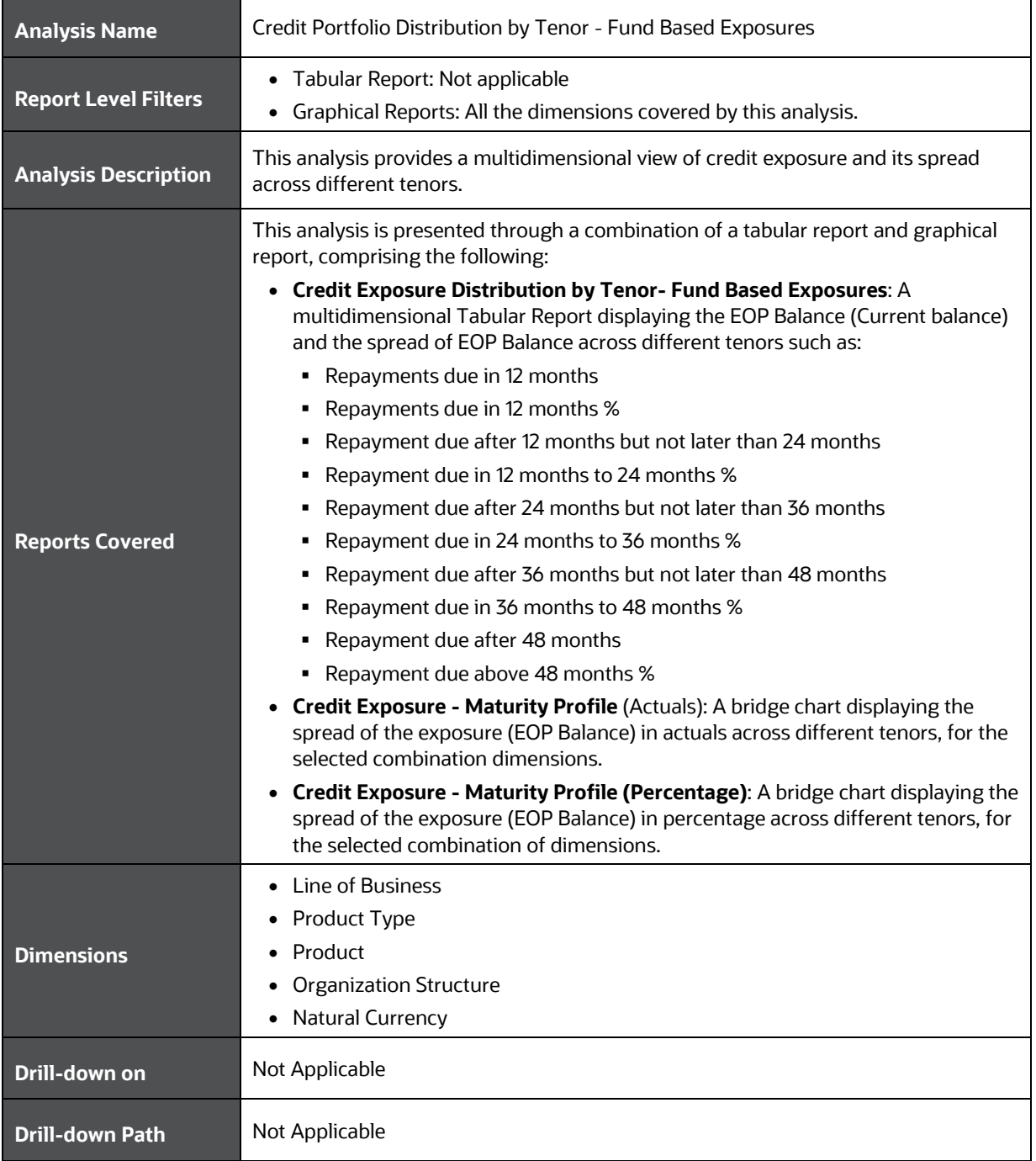

# **10 Enterprise Credit Risk Dashboard-Credit Quality**

The following table displays the Page Level Filters which apply to all the analysis in this page.

#### **Table 15: Parameters in the Page – Credit Quality**

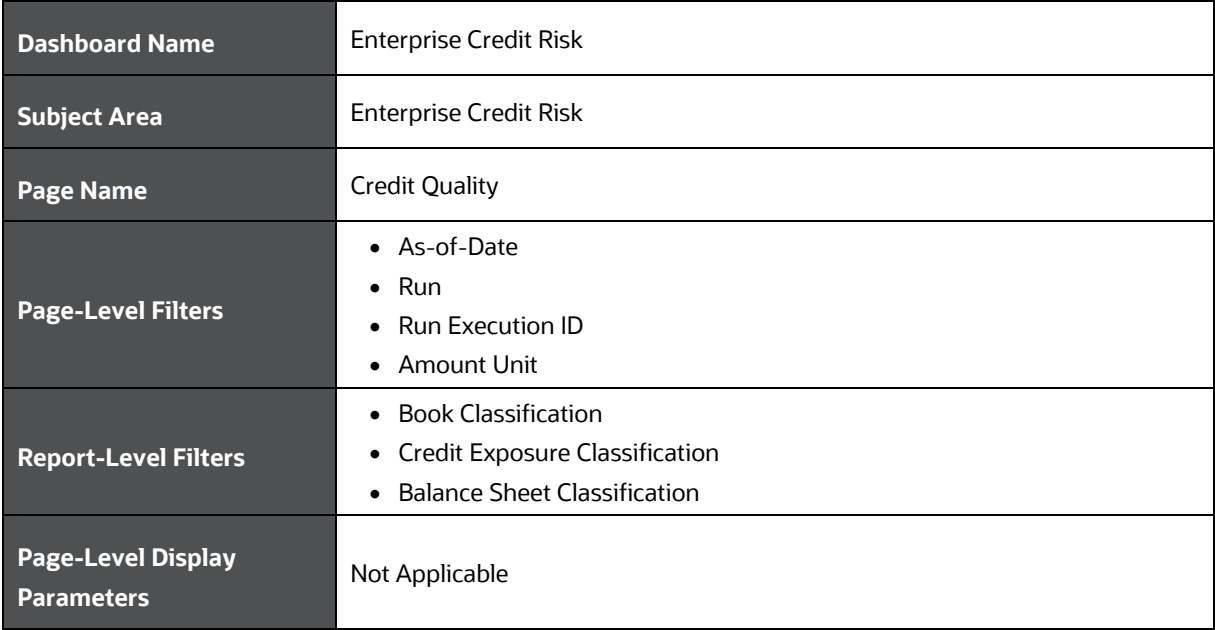

The following analysis are displayed as part of the Credit Quality Page:

- [Credit Quality Ratio –](#page-51-0) Summary
- Credit Quality Ratio Trend
- [Stressed Assets Classification Summary](#page-54-0)
- [Credit Quality and Stressed Assets –](#page-55-0) Trend
- [Stressed Assets -](#page-57-0) Cost Analysis
- [Stressed Assets -](#page-58-0) Change Analysis
- [Allowance For Loans and Lease Losses -](#page-59-0) Change Analysis

#### <span id="page-51-0"></span>**10.1 Credit Quality Ratio - Summary**

This section describes the parameters of the Credit Quality Ratio - Summary Analysis.

#### **Table 16: Credit Quality Ratio - Summary Analysis Parameters**

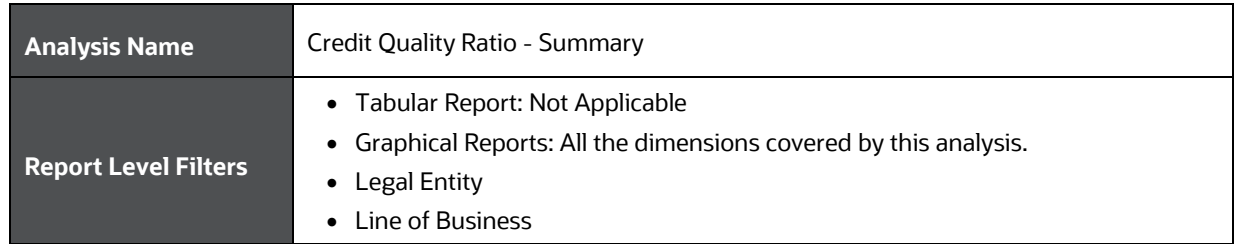

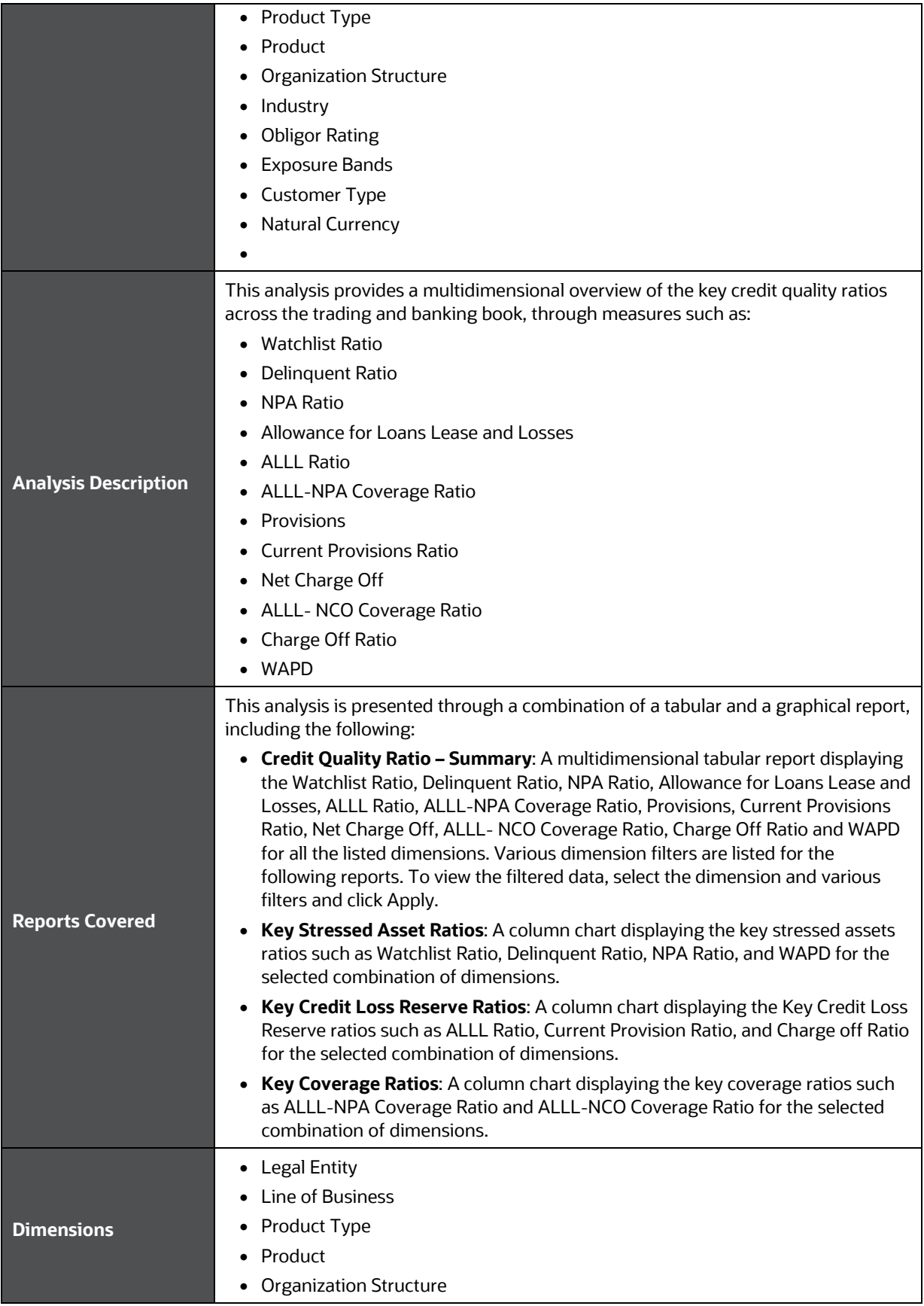

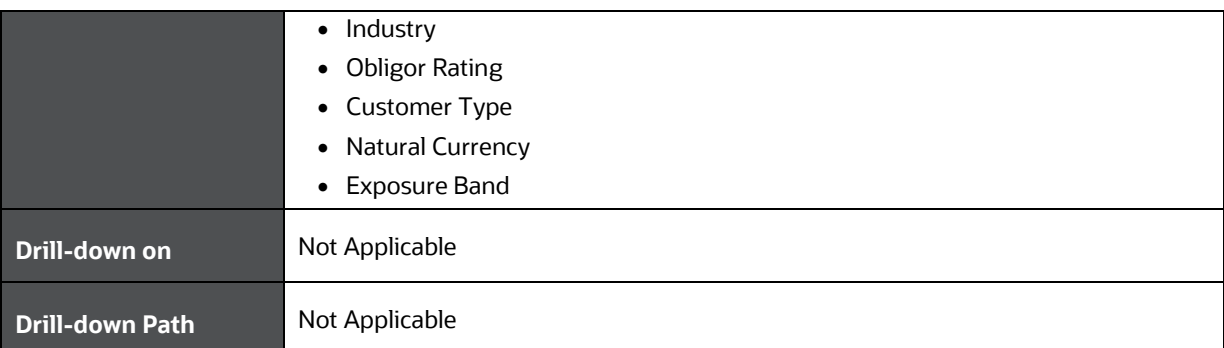

# <span id="page-53-0"></span>**10.2 Credit Quality Ratio – Trend**

This section describes the parameters of the Credit Quality Ratio - Trend Analysis.

| <b>Analysis Name</b>        | Credit Quality Ratio - Trend                                                                                                    |
|-----------------------------|----------------------------------------------------------------------------------------------------|
| <b>Report Level Filters</b> | • Tabular Report: All the measures covered by this analysis and periodicity of the<br>trend.<br>• Graphical Reports: All dimensions covered by this analysis and periodicity of the<br>trend.                                                                                                    |
| <b>Analysis Description</b> | This analysis provides a multidimensional view of the past trend for a selected<br>measure over the last 8 years or 8 quarters or 8 months.<br>The measures covered in this analysis are:<br><b>Watchlist Ratio</b><br>$\bullet$<br><b>Delinquent Ratio</b><br><b>NPA Ratio</b><br><b>ALLL Ratio</b><br>ALLL-NPA Coverage Ratio<br><b>Current Provision Ratio</b><br><b>ALLL-NCO Coverage Ratio</b><br>• Charge off Ratio                                                                                                    |
| <b>Reports Covered</b>      | This analysis is presented through a combination of a tabular and a graphical report,<br>consisting of the following:<br>• Credit Quality Ratio - Trend: A multidimensional tabular report displaying the<br>trend of a selected measure over 8 years or 8 quarters, or 8 months.<br>Key Credit Quality Ratios - Yearly Trend: A Line Chart displaying the trend of<br>all the measures over the 8 years or 8 quarters, or 8 months for the selected<br>combination of dimensions and measures. You can filter data from the<br>following list of measures:<br>• All Measures<br>• Delinquent Ratio<br>NPA Ratio<br>٠<br><b>Watchlist Ratio</b><br><b>ALLL Ratio</b><br>• Current Provision Ratio |

**Table 17: Credit Quality Ratio - Trend Analysis Parameters**

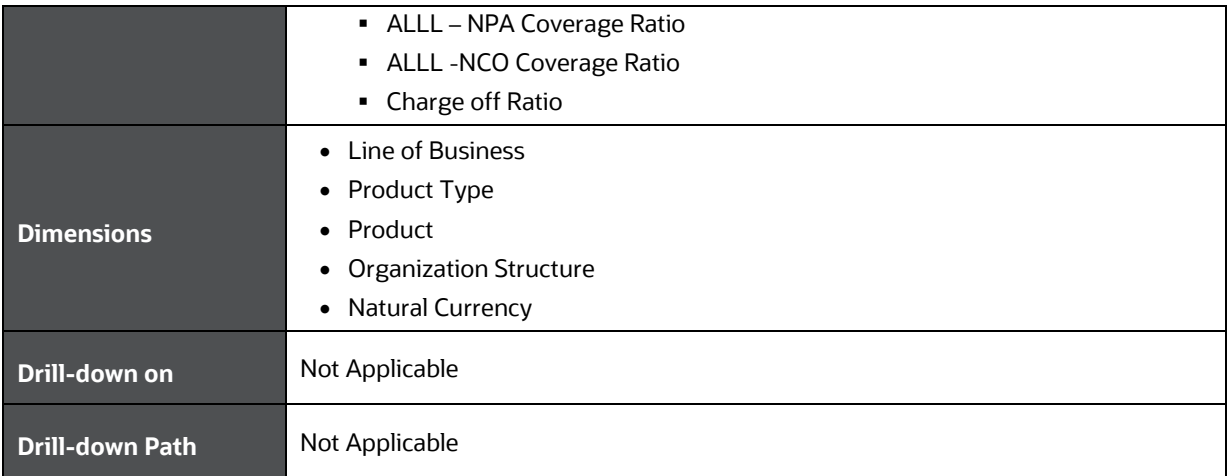

## <span id="page-54-0"></span>**10.3 Stressed Assets Classification Summary**

This section describes the parameters of the Stressed Assets Classification Summary Analysis.

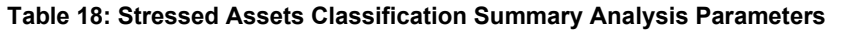

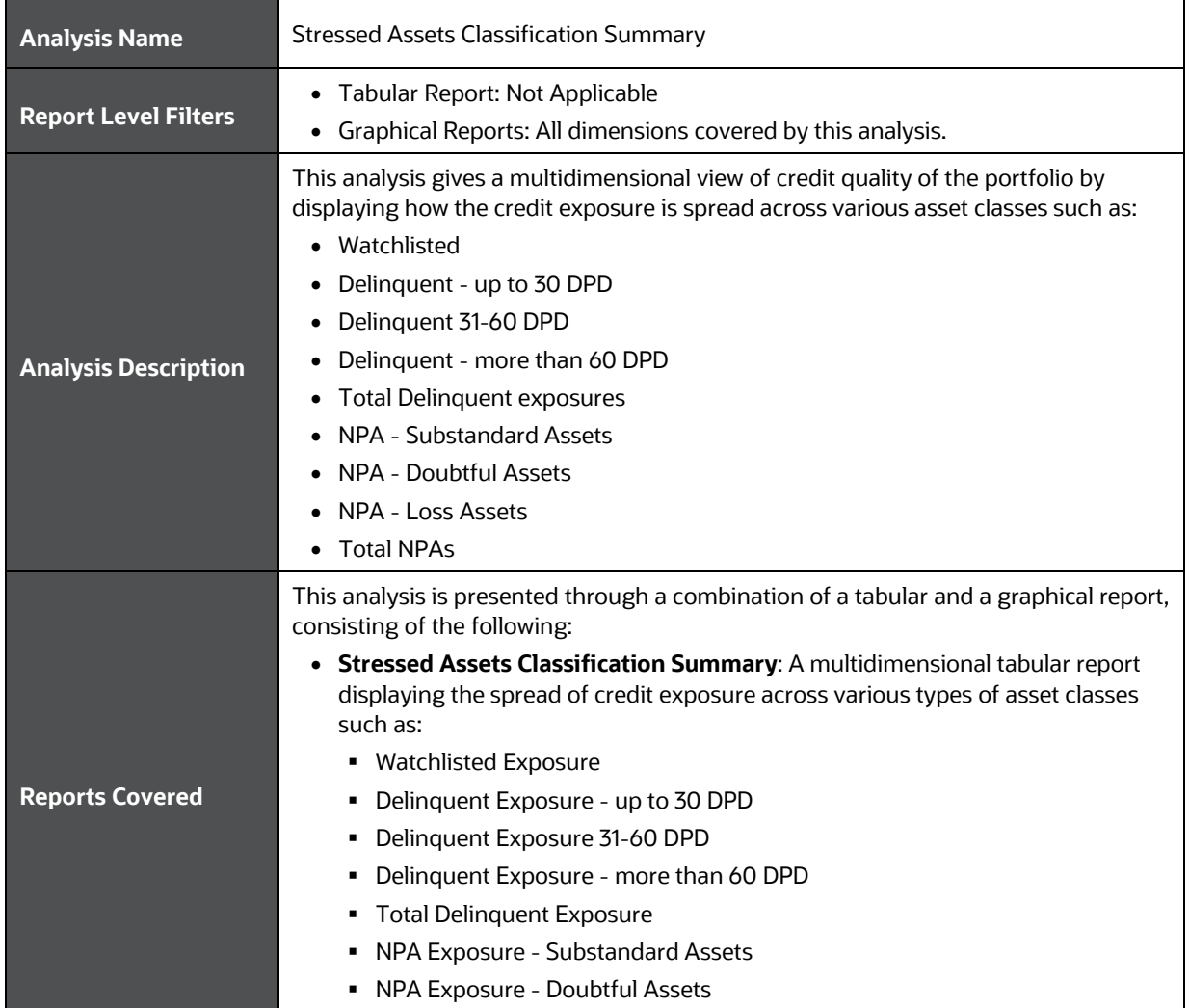

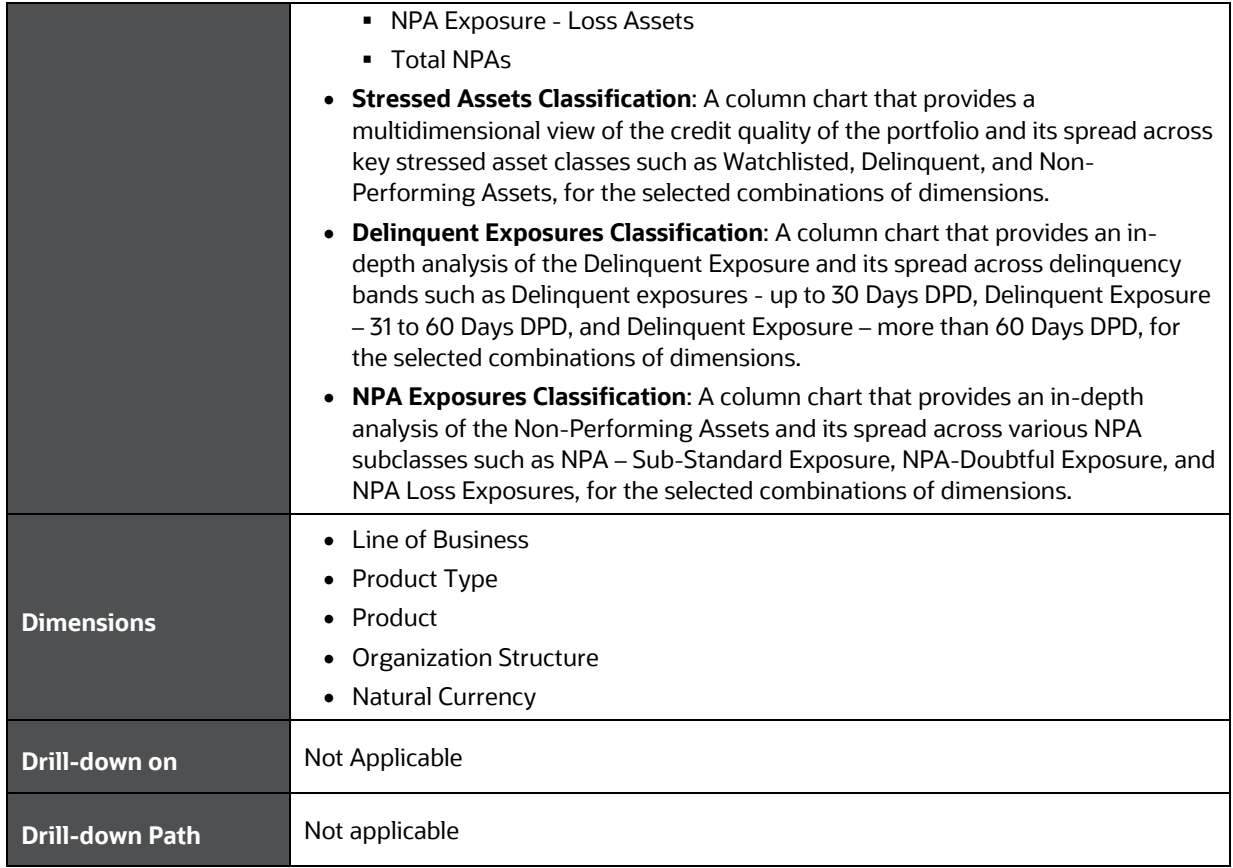

### <span id="page-55-0"></span>**10.4 Credit Quality and Stressed Assets – Trend**

This section describes the parameters of Credit Quality and Stressed Assets – Trend Analysis.

**Table 19: Credit Quality and Stressed Assets – Trend Analysis Parameters**

| <b>Analysis Name</b>        | Credit Quality and Stressed Assets - Trend                                                                                                    |
|-----------------------------|----------------------------------------------------------------------------------------------------|
| <b>Report Level Filters</b> | Tabular Report: All measures covered by this analysis and periodicity of the<br>$\bullet$<br>trend.<br>Graphical Reports: All dimensions covered by this analysis and periodicity of the<br>$\bullet$<br>trend.                                                                                                    |
| <b>Analysis Description</b> | This analysis gives a multidimensional view of the past trend for a selected measure<br>over the last 8 years or 8 quarters or 8 months. Along with the actual values of the<br>selected measure, the report also displays the variance in actuals and percentage<br>between each period.<br>The measures covered by this analysis are:<br><b>Watchlisted Exposures</b><br>$\bullet$<br>Delinguent Exposures- up to 30 DPD<br>$\bullet$<br>Delinguent Exposures 31-60 DPD<br>٠<br>Delinguent Exposures- more than 60 DPD<br>Total Delinguent Exposures<br>$\bullet$ |
|                             | NPA Exposures - Substandard Assets                                                                                                    |

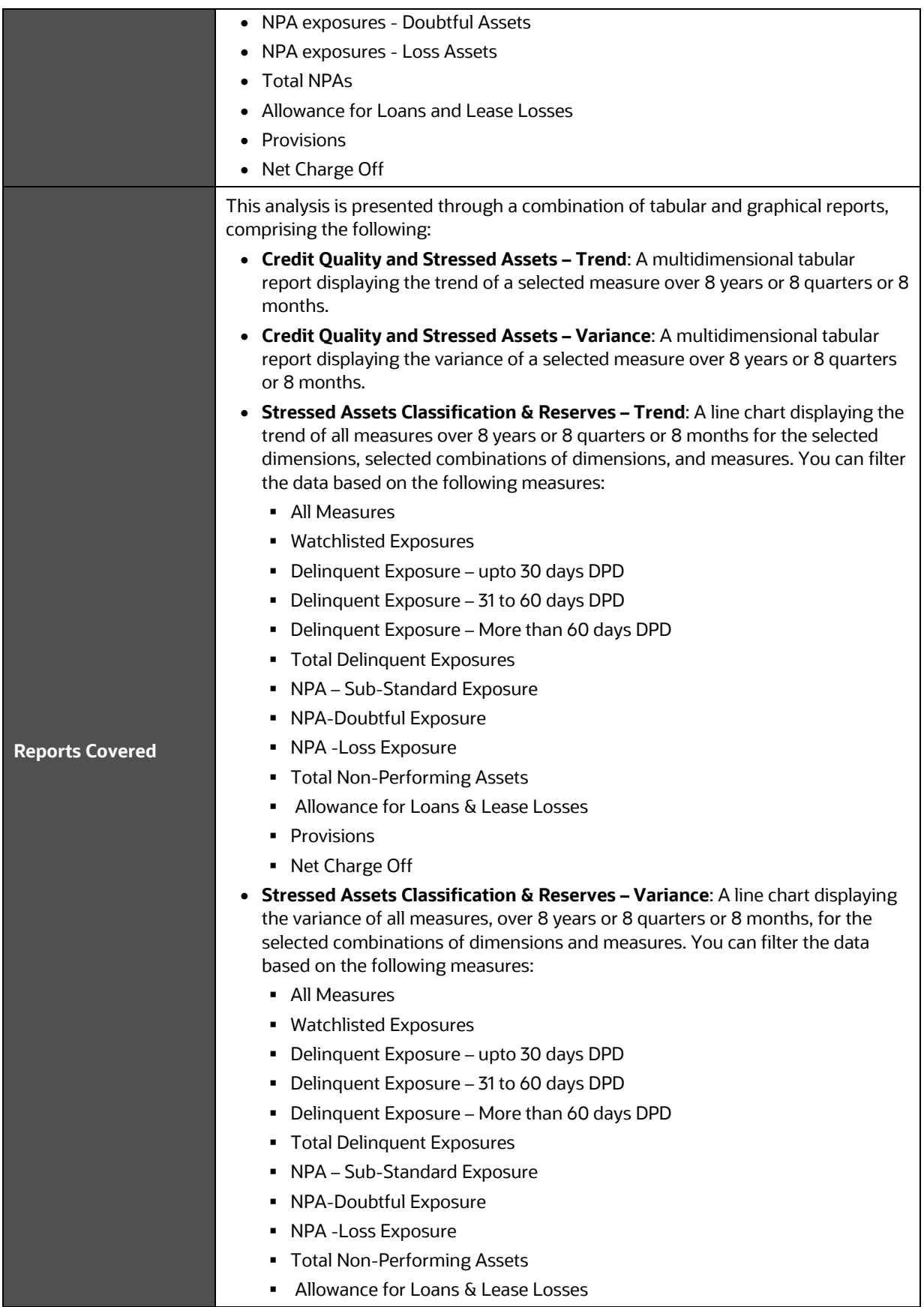

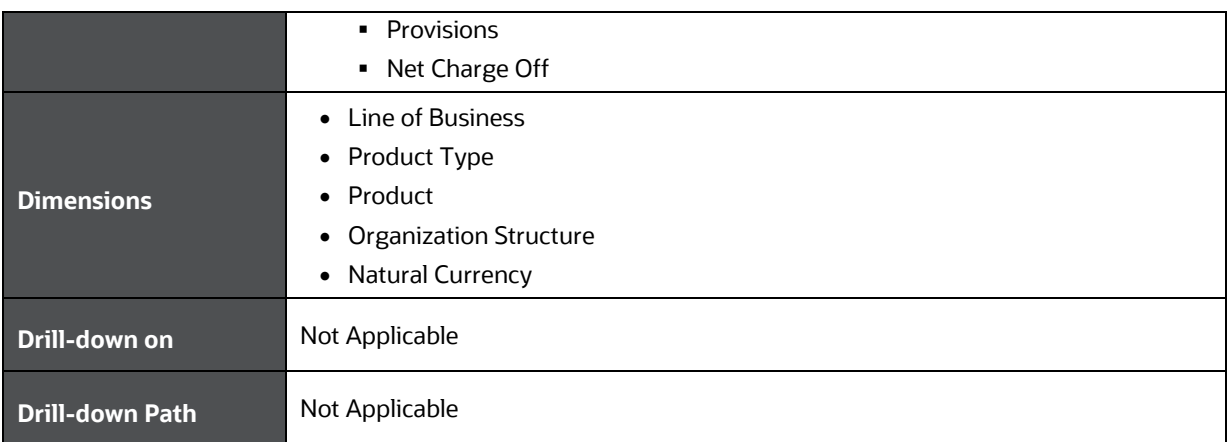

## <span id="page-57-0"></span>**10.5 Stressed Assets - Cost Analysis**

This section describes the parameters of the Stressed Assets - Cost Analysis.

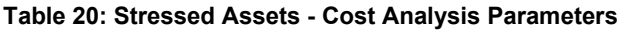

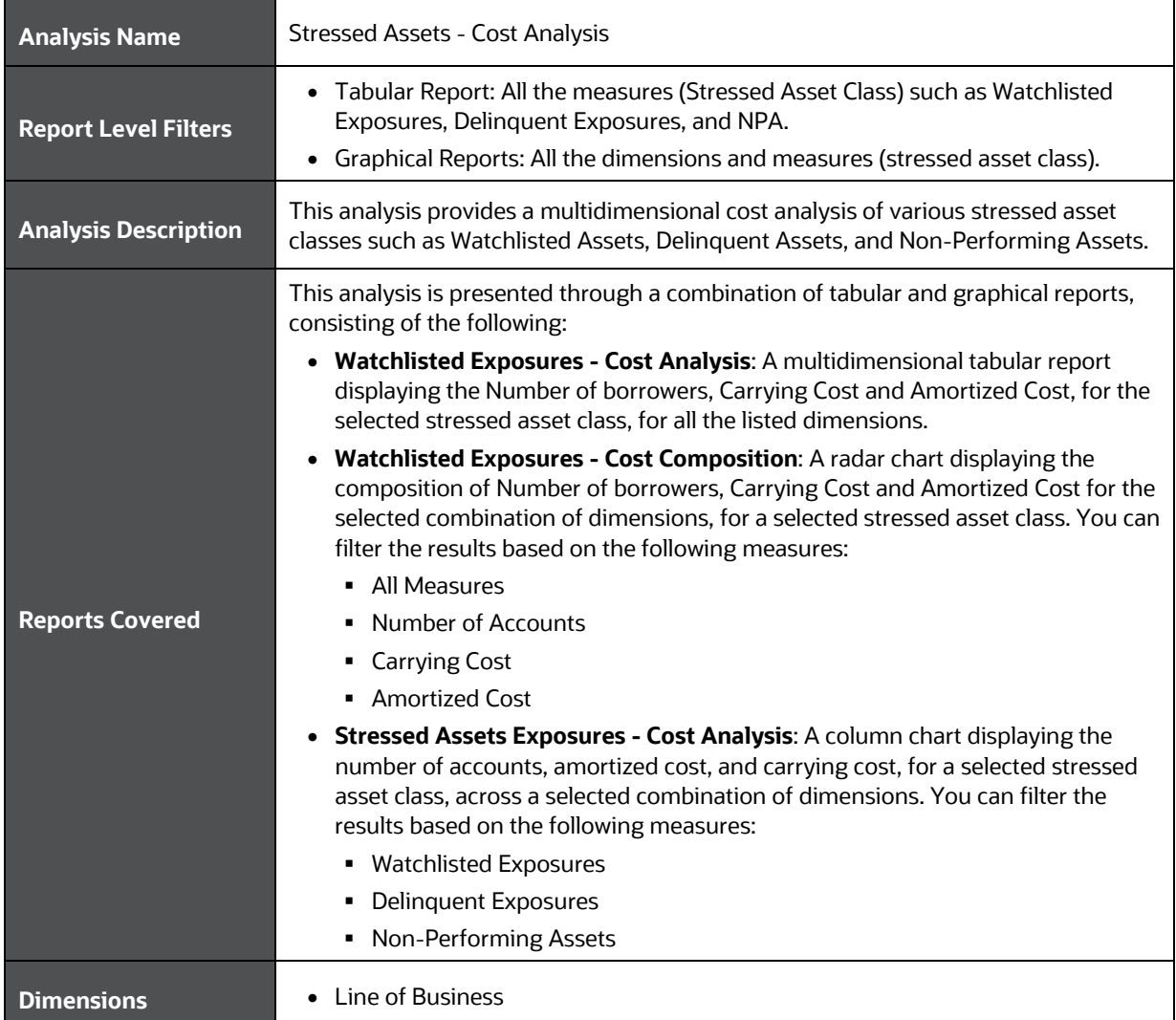

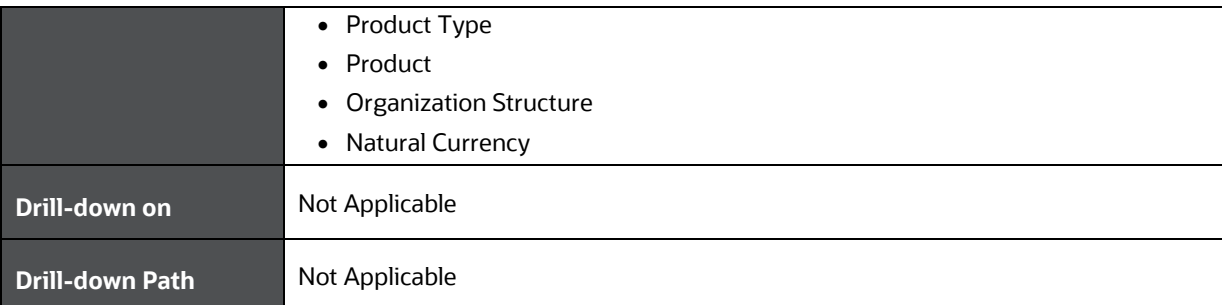

## <span id="page-58-0"></span>**10.6 Stressed Assets - Change Analysis**

This section describes the parameters of the Stressed Assets – Change Analysis.

| <b>Analysis Name</b>        | Stressed Assets - Change Analysis                                                                                                    |
|-----------------------------|----------------------------------------------------------------------------------------------------|
| <b>Report Level Filters</b> | • Tabular Report: All the measures (such as Watchlisted Exposures, Delinquent<br>Exposures, Non-Performing Assets) and Reference Period.<br>• Graphical Reports: All dimensions and measures (Stressed Asset Class) covered<br>by the analysis, and Reference Period.                                                                                                    |
| <b>Analysis Description</b> | This analysis provides an understanding of the changes and reasons for changes in<br>the credit exposure to a selected stressed asset class (measure), between a Selected<br>Reference Period and Current Date.<br>The reference periods covered by this analysis are:<br>• Previous Year<br>Beginning of Year<br>Beginning of the Quarter<br>Beginning of the Month<br>$\bullet$<br>The measures (Stressed Asset Class) covered by this analysis are:<br><b>Watch listed Assets</b><br>$\bullet$<br><b>Delinquent Assets</b><br>$\bullet$<br>Non-Performing Assets<br>$\bullet$                                                                                                    |
| <b>Reports Covered</b>      | This analysis is a combination of tabular and graphical reports, consisting of the<br>following:<br>Stressed Assets - Change Analysis: A multidimensional tabular report,<br>displaying change and reasons for the changes in exposure to a selected<br>stressed asset class (measure), between a selected reference period and current<br>date. The report displays the Opening Balance, Net New Additions, Resolutions,<br>Net Change in EOP Balances of Existing Accounts, Other Changes, Charged Off,<br>and Current Balance.<br>Stressed Assets - Change Analysis: A bridge chart that analyzes the change<br>and reasons for the change in exposure to selected stressed asset class<br>(measure), between a selected reference period and current date, for a selected<br>combination of dimensions. The report displays the Opening Balance, Net New<br>Additions, Resolutions, Net Change in EOP Balances of Existing Accounts, Other<br>Changes, Charged Off, and Current Balance. |

**Table 21: Stressed Assets – Change Analysis Parameters**

ALLOWANCE FOR LOANS AND LEASE LOSSES - CHANGE ANALYSIS

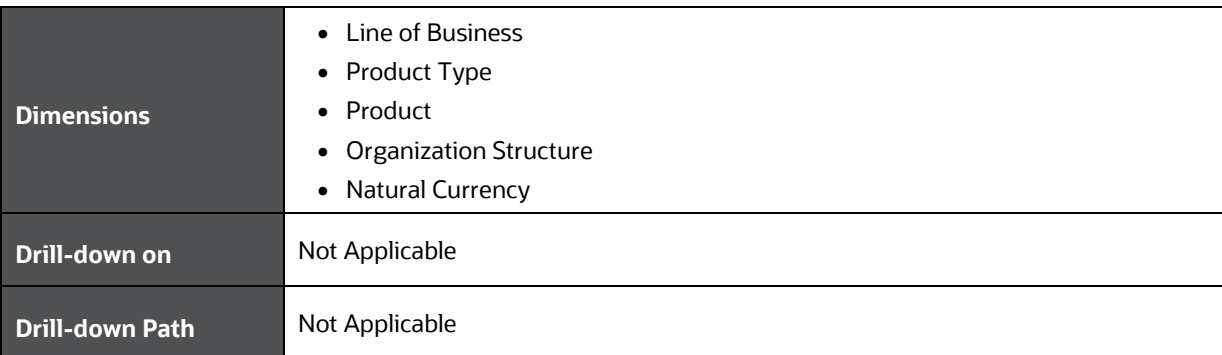

#### <span id="page-59-0"></span>**10.7 Allowance for Loans and Lease Losses - Change Analysis**

This section describes the parameters of the Allowance for Loans and Lease Losses - Change Analysis.

| <b>Analysis Name</b>        | Allowance for Loans and Lease Losses - Change Analysis                                                                                                    |
|-----------------------------|----------------------------------------------------------------------------------------------------|
| <b>Report Level Filters</b> | • Tabular Report: Reference Period<br>Graphical Reports: Reference Period and all the dimensions covered by this<br>analysis                                                                                                    |
| <b>Analysis Description</b> | This analysis provides an understanding of the changes and reasons for changes in<br>the ALLL, between a selected reference period and the current date.<br>The reference periods covered by this analysis are<br>• Previous Year<br>Beginning of Year<br>Beginning of the Quarter<br>Beginning of the Month                                                                                                    |
| <b>Reports Covered</b>      | This analysis is a combination of Tabular and Graphical Reports, consisting the<br>following:<br>• Allowance for Loans and Lease Losses - Change Analysis: A<br>multidimensional tabular report displaying the changes and reasons for<br>changes in the ALLL between a selected reference period and current date. The<br>report displays the Opening Balance of ALL, Net Charge Off During the Period,<br>Reserves before Provisions, Commercial Provisions made during the period,<br>Consumer Provisions made during the period, Total Provisions made during the<br>period, Other Changes and Current Balance of ALLL.<br>Allowance for Loan and Lease Losses - Change: A bridge chart that analyzes<br>the change and reasons for the changes in the ALLL, between a selected<br>Reference Period and Current Date, for the selected combination of dimensions.<br>The report displays the Opening Balance of ALLL, Net Charge Off During the<br>Period, Reserves before Provisions, Commercial Provisions made during the<br>period, Consumer Provisions made during the period, Total Provisions made<br>during the period, Other Changes, and Current Balance of ALLL. |
| <b>Dimensions</b>           | <b>Line of Business</b><br><b>Legal Entity</b>                                                                                                    |

**Table 22: Allowance for Loans and Lease Losses - Change Analysis Parameters**

ALLOWANCE FOR LOANS AND LEASE LOSSES - CHANGE ANALYSIS

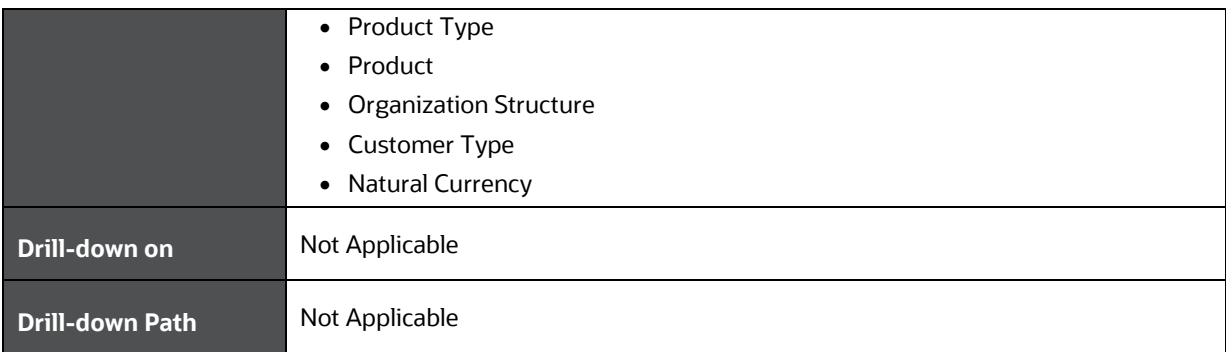

# **11 Enterprise Credit Risk Dashboard-New Business**

The following table displays the page level filters which apply to all the reports in this page.

#### **Table 23: Parameters in the Page – New Business**

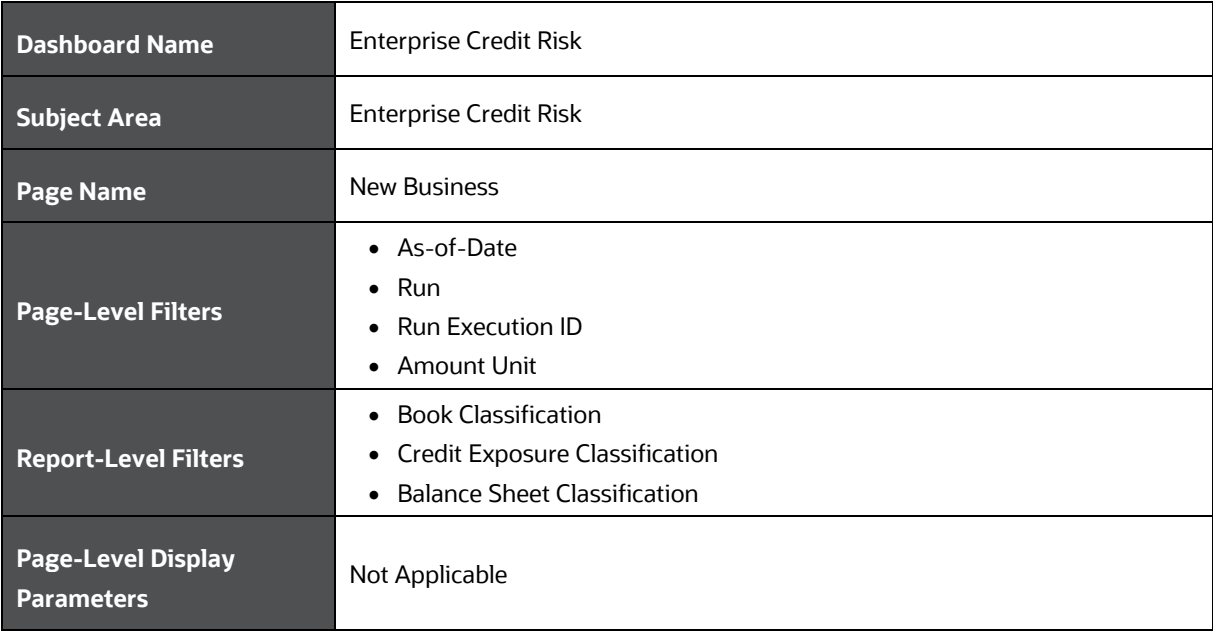

The following analysis are displayed as part of the New Business Page:

- [New Business –](#page-61-0) Summary
- [Top New Business](#page-63-0)
- New Business Trend

#### <span id="page-61-0"></span>**11.1 New Business - Summary**

This section describes the parameters of the New Business - Summary Analysis.

| <b>Analysis Name</b>        | New Business Summary                                                                                                    |
|-----------------------------|----------------------------------------------------------------------------------------------------|
| <b>Report Level Filters</b> | • Tabular Report: The time period covered by the analysis such as Year to Date<br>(YTD), Quarter to Date (QTD), Month to Date (MTD) and 12 months trailing.<br>• Graphical Report: All the dimensions covered by this analysis and time period<br>mentioned above.                                                                                                    |
| <b>Analysis Description</b> | This analysis presents the changes in the gross credit exposure during the selected<br>reference period (such as Year to Date (YTD), Quarter to Date (QTD), Month to Date<br>(MTD) and 12 months trailing), along with details of incremental business (GCE)<br>from existing accounts and new accounts, which caused the changes in the GCE.<br>Additionally, it analyzes the percentage composition of incremental business from<br>new and existing accounts, percentage proportion of incremental GCE (new and<br>existing accounts) by product types, products, line of business and other such |

**Table 24: New Business Summary Analysis Parameters**

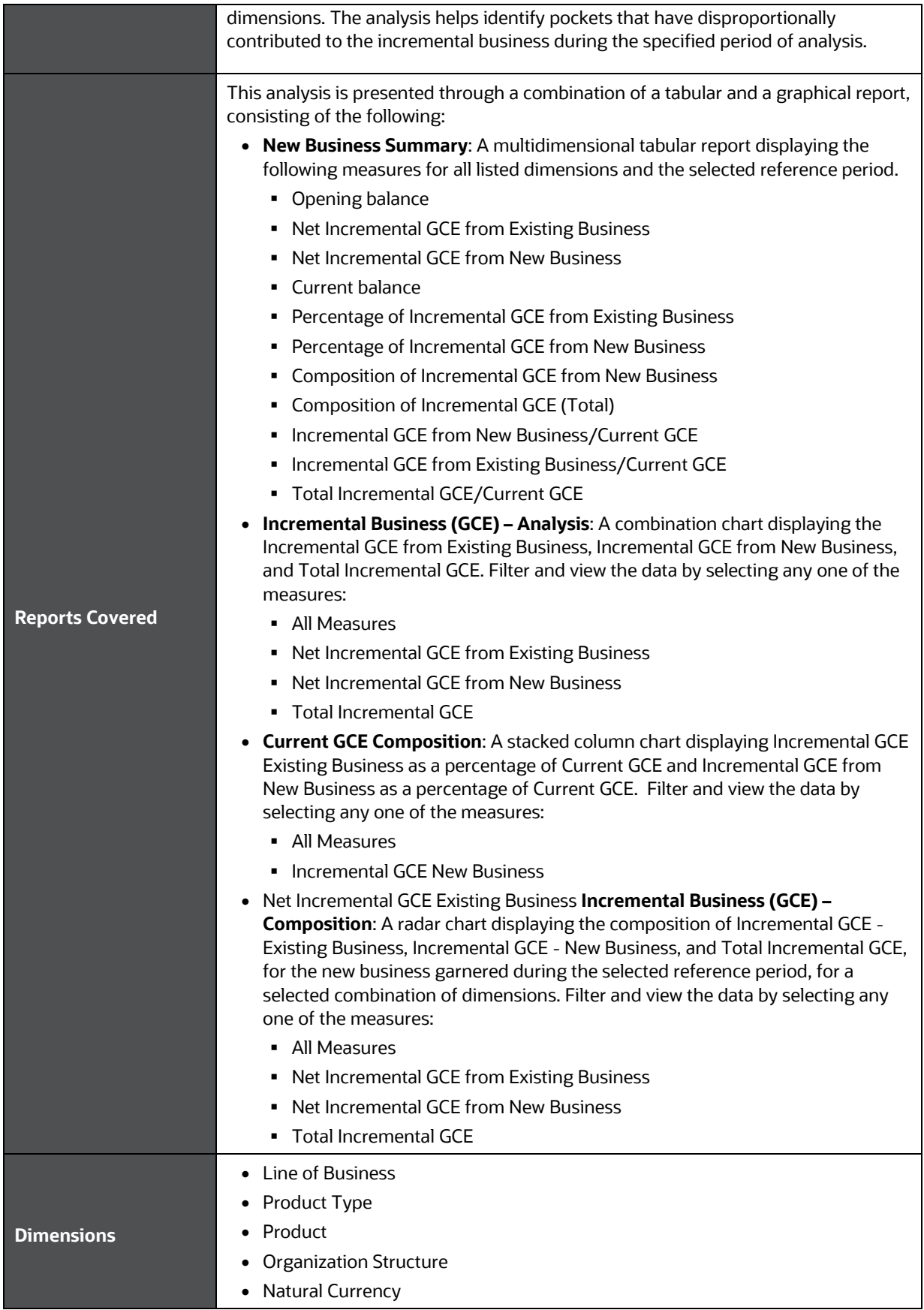

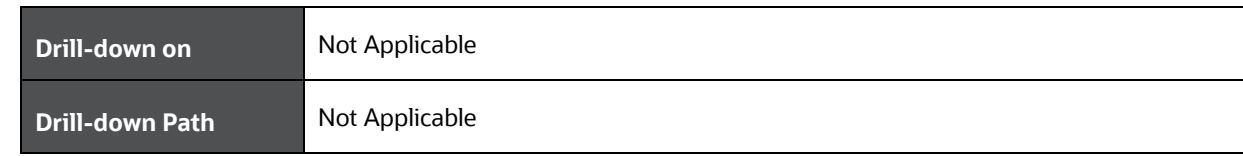

## <span id="page-63-0"></span>**11.2 Top New Business**

This section describes the parameters of the Top New Business Analysis.

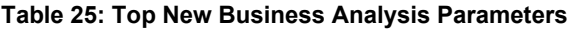

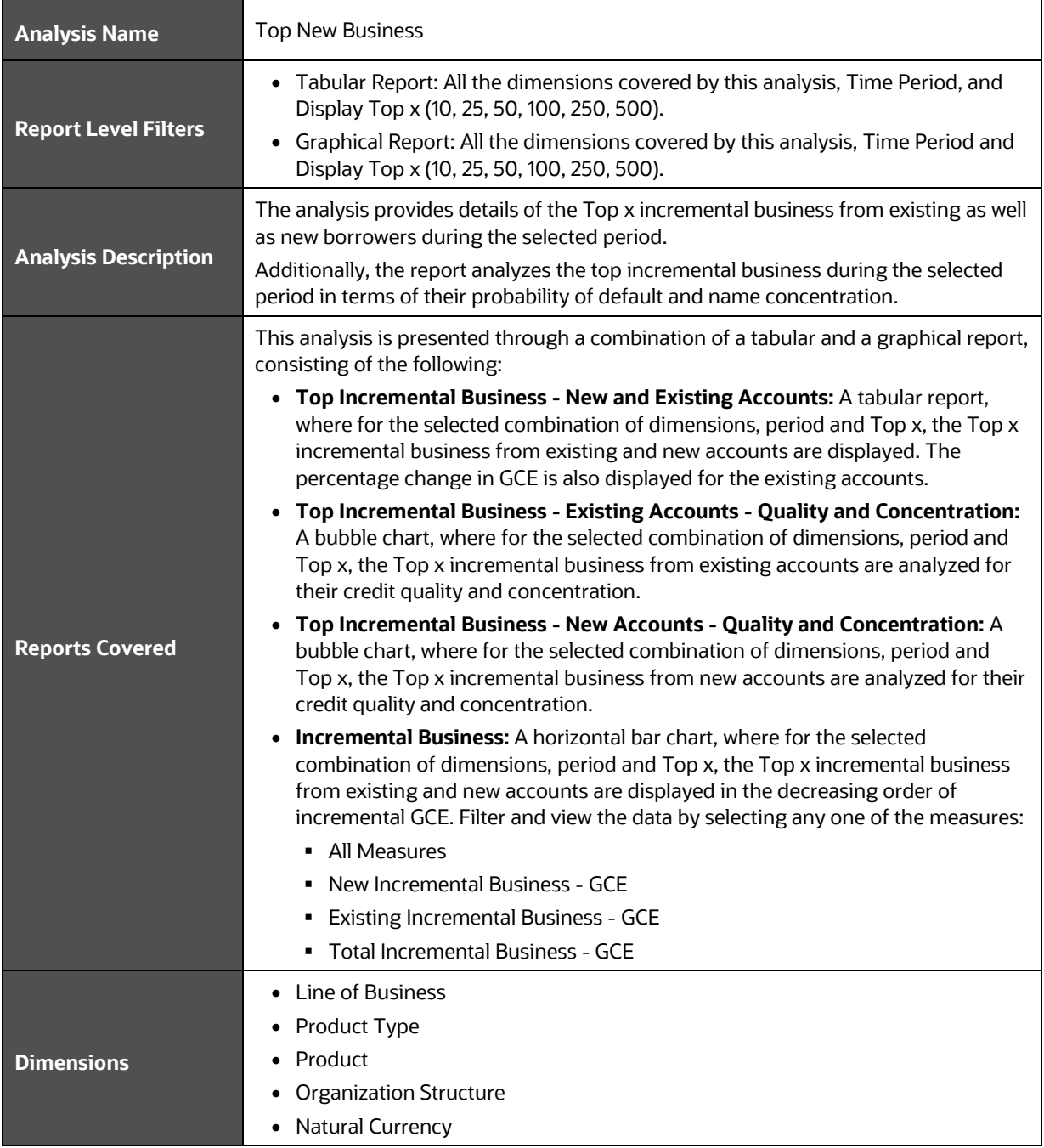

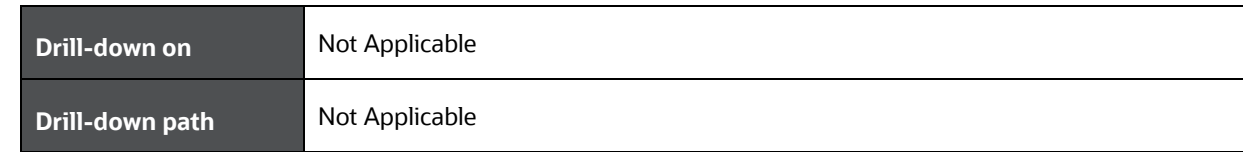

# <span id="page-64-0"></span>**11.3 New Business - Trend**

This section describes the parameters of the New Business - Trend Analysis.

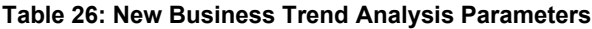

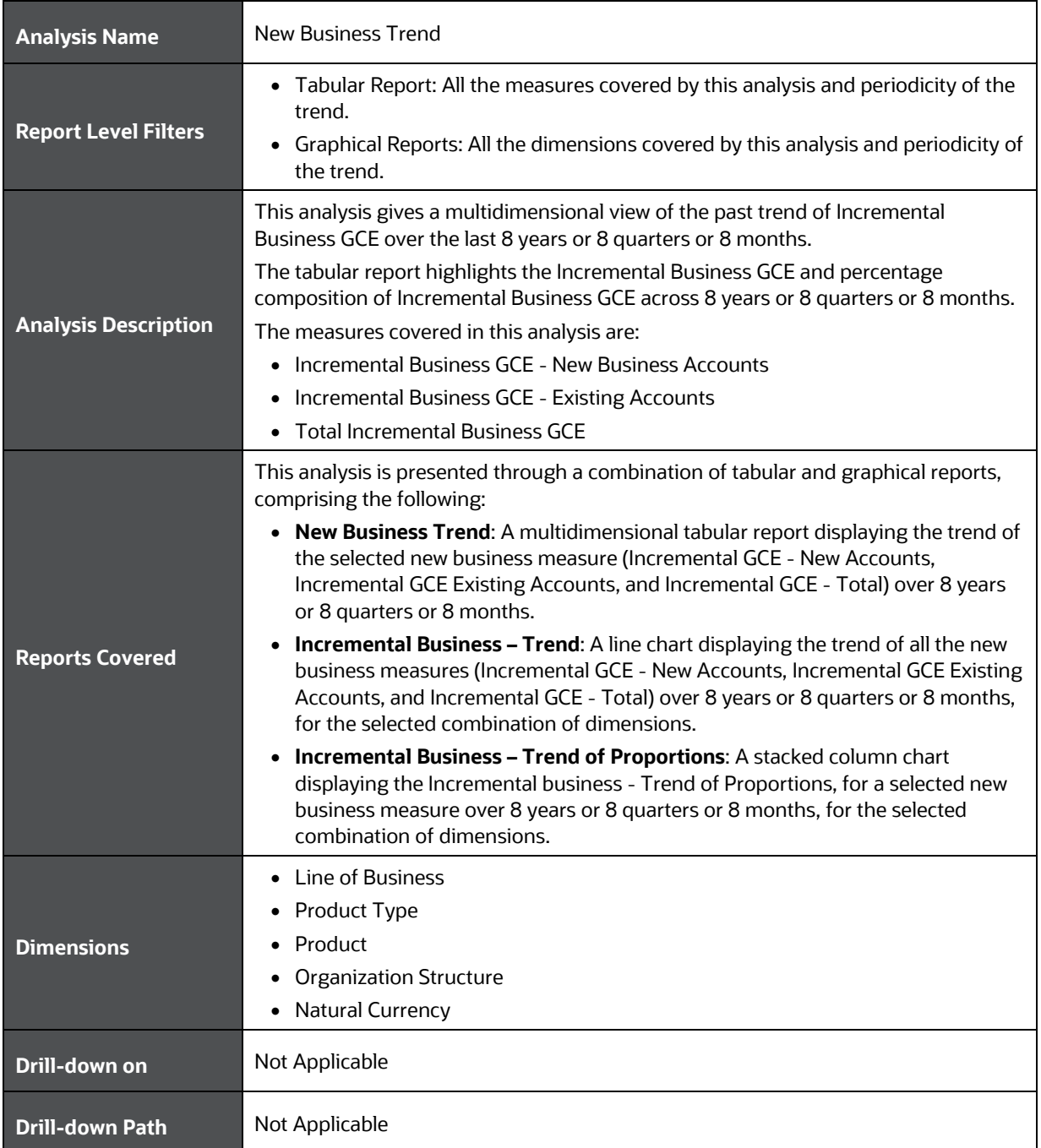

# **12 Enterprise Credit Risk Dashboard-Concentration**

The following table displays the Page Level Filters which apply to all the analysis in this page.

**Table 27: Parameters in the Page – Concentration**

| <b>Dashboard Name</b>                          | <b>Enterprise Credit Risk</b>                                                                                                   |
|------------------------------------------------|----------------------------------------------------------------------------------------------------|
| <b>Subject Area</b>                            | <b>Enterprise Credit Risk</b>                                                                                                   |
| <b>Page Name</b>                               | Concentration                                                                                                    |
| <b>Page-Level Filters</b>                      | • As of Date<br>$\bullet$ Run<br>• Run Execution ID<br>Amount Unit                                                              |
| <b>Report-Level Filters</b>                    | • Book Classification<br><b>Credit Exposure Classification</b><br>$\bullet$<br><b>Balance Sheet Classification</b><br>$\bullet$ |
| <b>Page-Level Display</b><br><b>Parameters</b> | Not Applicable                                                                                                    |

The following analysis is displayed as part of the Concentration Page:

• [Concentration Analysis](#page-65-0)

### <span id="page-65-0"></span>**12.1 Concentration Analysis**

This section describes the parameters of the Concentration Analysis.

**Table 28: Concentration Analysis Parameters**

| <b>Analysis Name</b>        | <b>Concentration Analysis</b>                                                                                                    |
|-----------------------------|----------------------------------------------------------------------------------------------------|
| <b>Report Level Filters</b> | • Tabular Report: Not applicable.<br>Graphical Reports: All the dimensions covered by this analysis and Display Top<br>x (10, 25, 50, 100, 250).                                                                                                    |
| <b>Analysis Description</b> | This analysis provides a comprehensive and multidimensional view of the credit<br>concentrations across the enterprise.<br>This analysis enables spotting of credit exposure, delinquency, and default<br>concentrations in the Credit Portfolio of the enterprise, across multiple<br>combinations of dimensions.                                                               |
| <b>Reports Covered</b>      | This analysis is presented through a combination of Tabular and Graphical Reports,<br>consisting of the following:<br><b>Concentration Analysis:</b> A multidimensional Tabular Report displaying the<br>$\bullet$<br>Gross Credit Exposure Concentration, Delinquent Exposure Concentration and<br>NPA Exposure Concentration across all listed dimensions. The report displays |

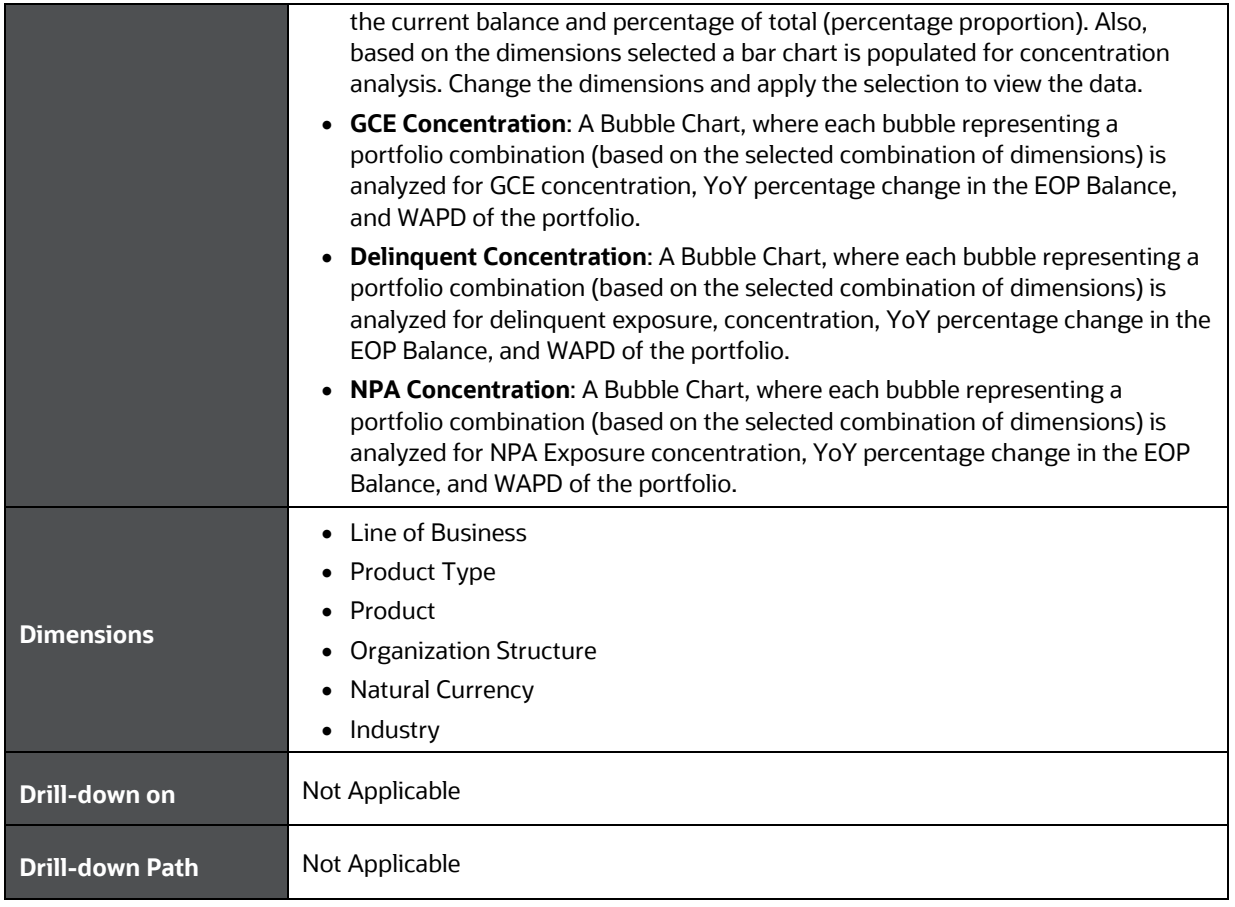

# **13 Enterprise Credit Risk Dashboard-Capital Requirement**

The following table displays the Page Level Filters which apply to all the reports in this page.

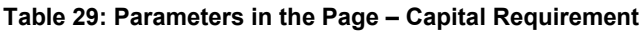

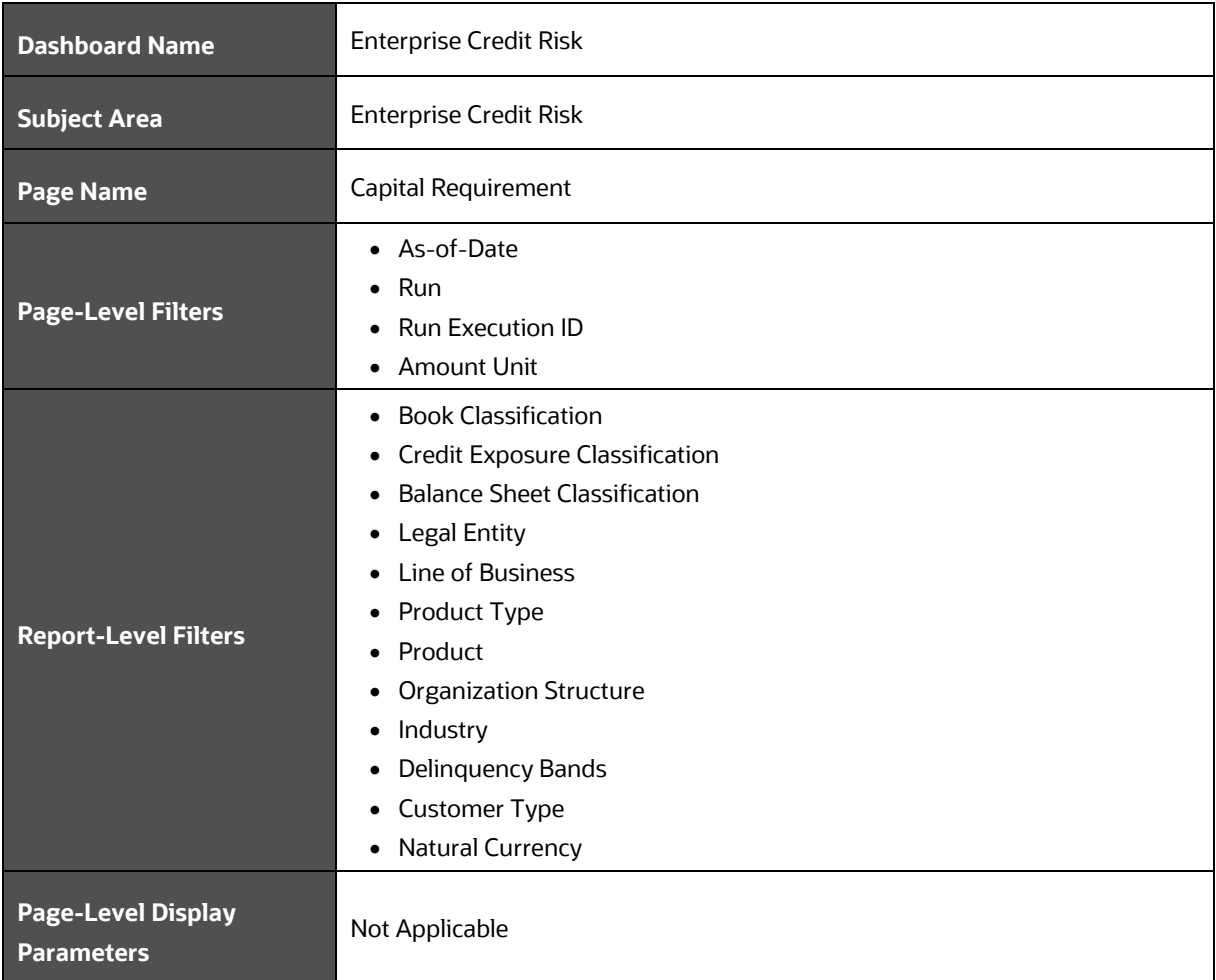

The following analysis are displayed as part of the Capital Requirement Page:

- [Capital Requirement Summary](#page-67-0)
- **[Capital Holding Summary](#page-68-0)**
- [Capital Requirement Trend](#page-69-0)

### <span id="page-67-0"></span>**13.1 Capital Requirement Summary**

This section describes the parameters of the Capital Requirement- Summary Analysis.

**Table 30: Capital Requirement Summary Analysis Parameters**

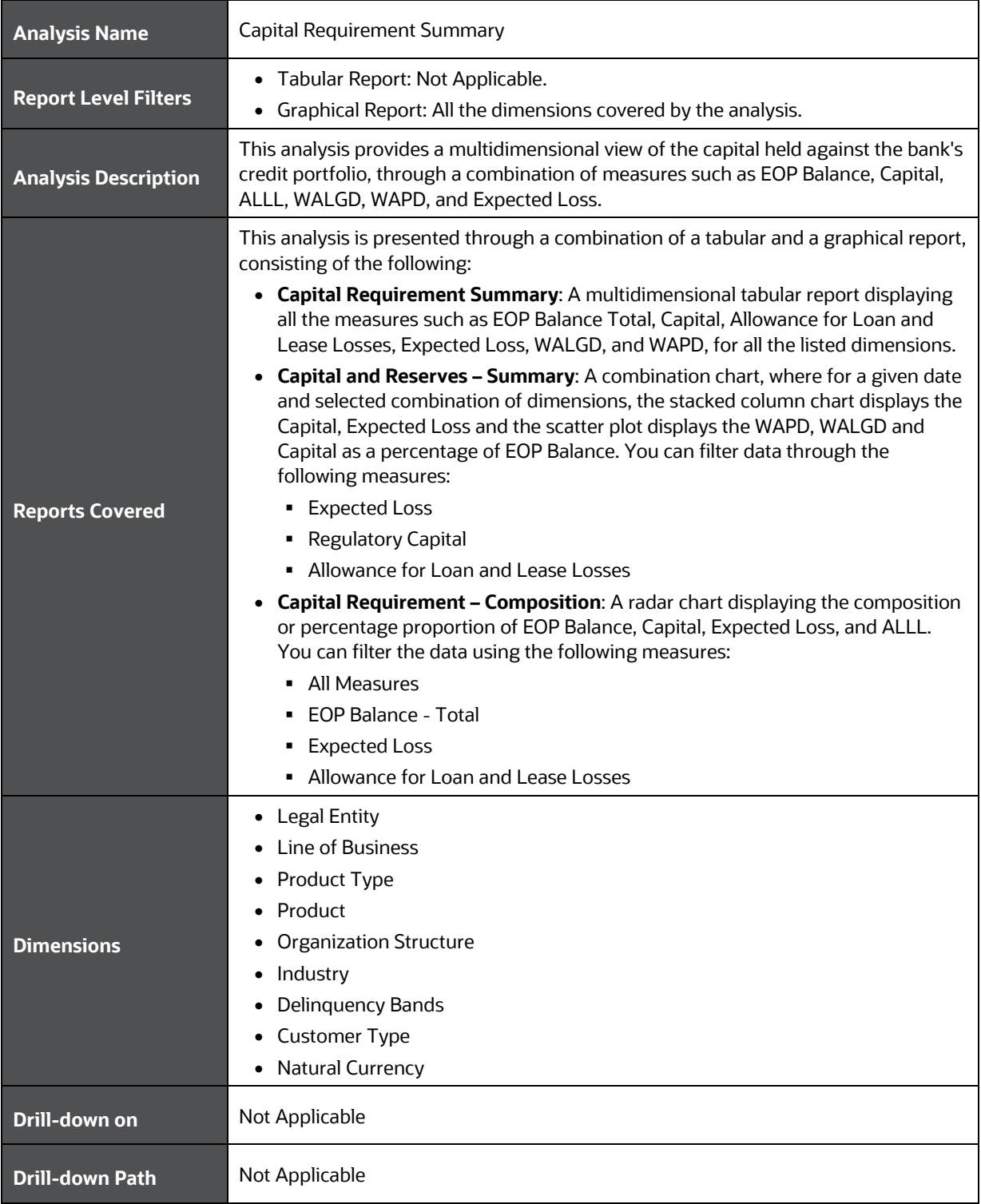

## <span id="page-68-0"></span>**13.2 Capital Holding Summary**

This section describes the parameters of the Capital Holding - Summary Analysis.

**Table 31: Capital Holding Summary Analysis Parameters**

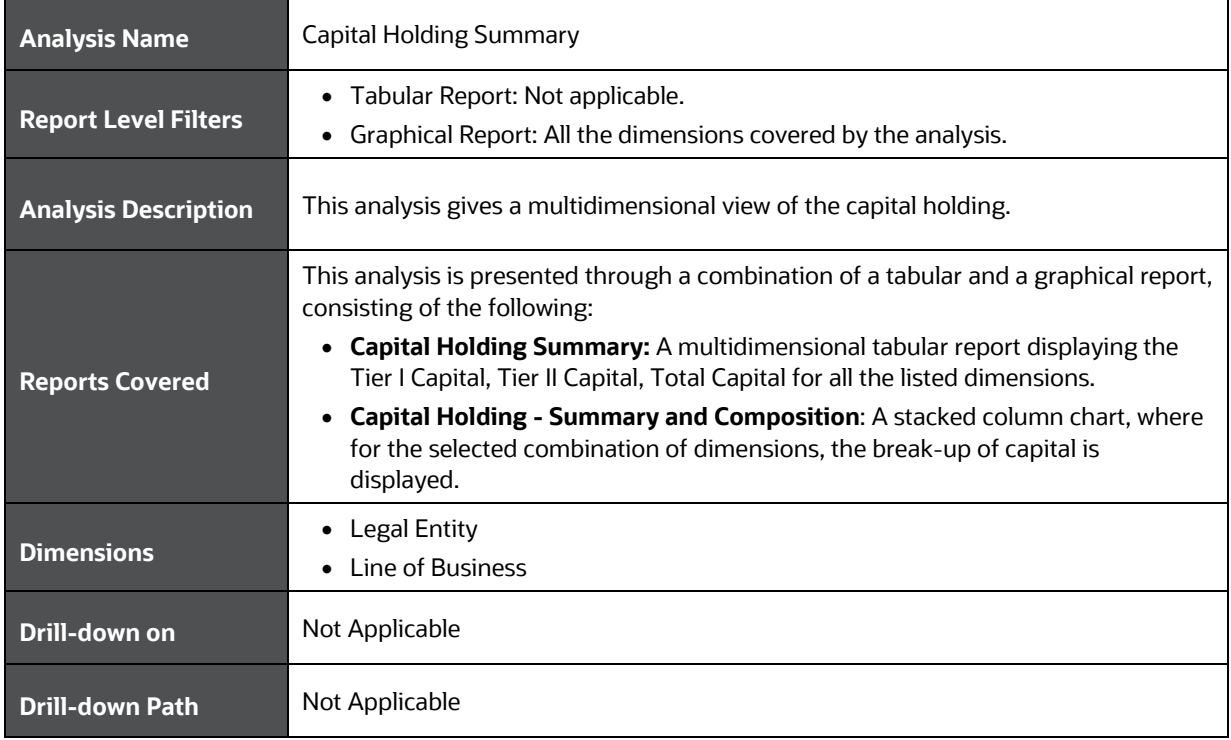

# <span id="page-69-0"></span>**13.3 Capital Requirement Trend**

This section describes the parameters of the Capital Requirement-Trend Analysis.

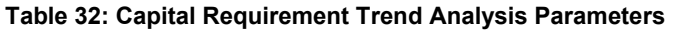

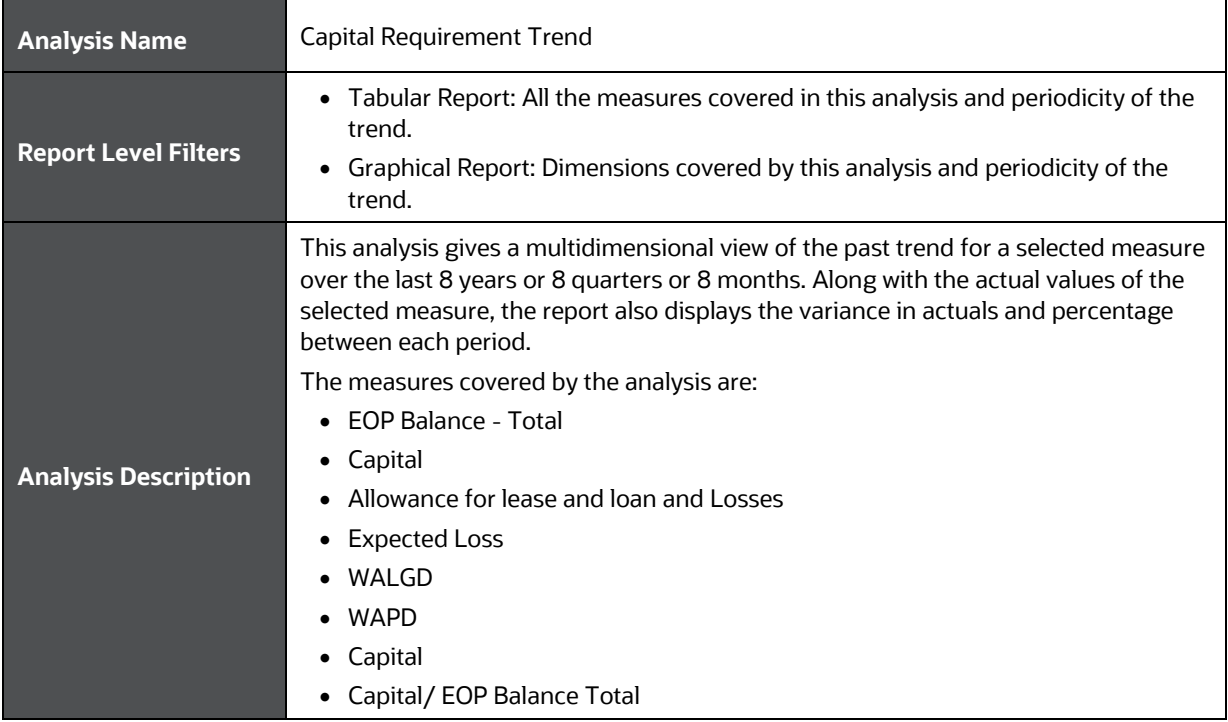

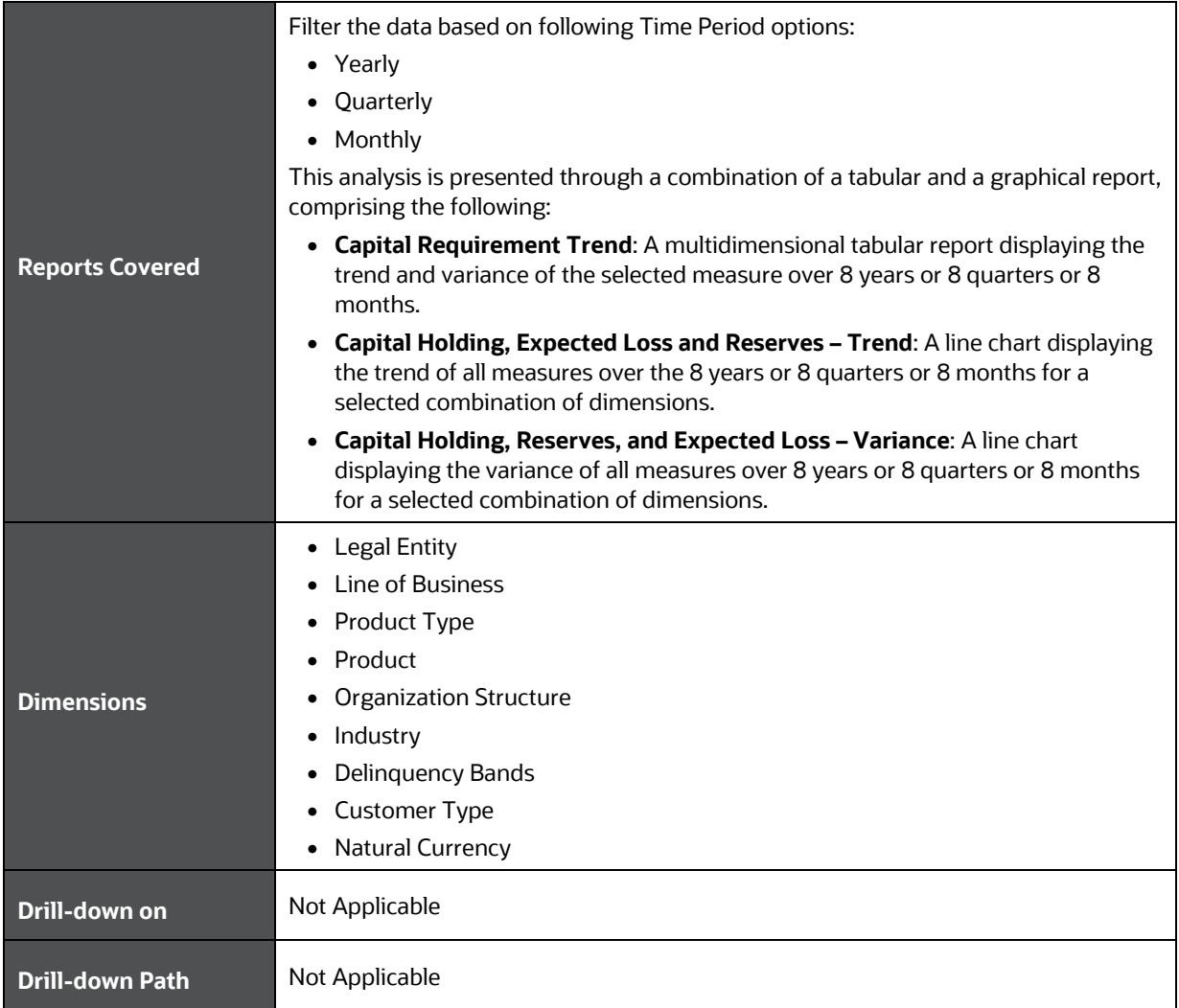

# **14 Enterprise Credit Risk Dashboard-Top Exposures**

The following table displays the Page Level Filters which apply to all the analysis in this page.

#### **Table 33: Parameters in the Page – Top Exposures**

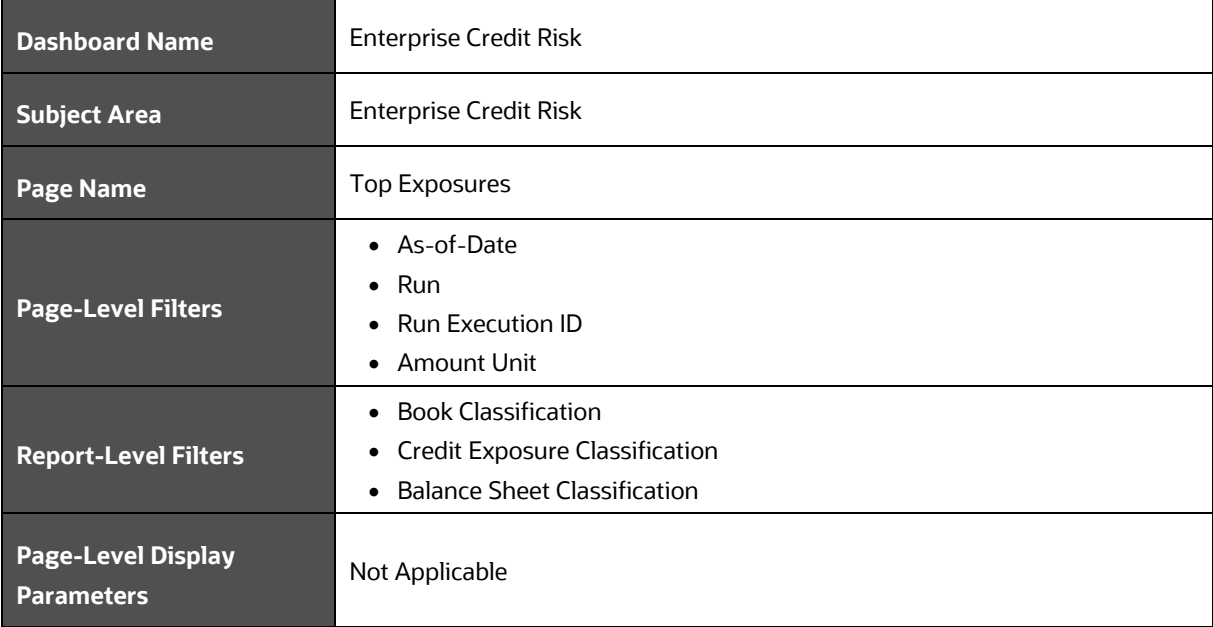

The following analysis is displayed as part of the Top Exposures Page:

• [Top Exposures](#page-71-0)

#### <span id="page-71-0"></span>**14.1 Top Exposures**

This section describes the parameters of the Top Exposures Analysis.

**Table 34: Top Exposures Analysis Parameters**

| <b>Analysis Name</b>        | <b>Top Exposures</b>                                                                                                    |
|-----------------------------|----------------------------------------------------------------------------------------------------|
| <b>Report Level Filters</b> | Tabular Report: Dimensions and Measures covered in this analysis, and Top x<br>(provide the relevant value).<br>Graphical Report: Dimensions covered by this analysis, measures mentioned<br>above for sorting the top exposures, and Top x (provide the relevant value). |
|                             | This analysis provides a multidimensional analysis of the Top x borrowers of the<br>bank. You can analyze the Top x by various measures such as GCE, EOP Balance,<br>Delinquent Exposures, NPA exposures, and Watchlisted Exposures.                                      |
| <b>Analysis Description</b> | Additionally, the report analyzes the top exposures in the portfolio against their<br>probability of default, name concentration, and incremental exposure assumed on<br>the borrower in the last one year.                                                               |
|                             | The report enables you to analyze the credit quality and single name concentration of<br>the banks top exposures and helps analyze how the organization has dealt with<br>increasing the exposures to the top borrowers during the last one year.                         |
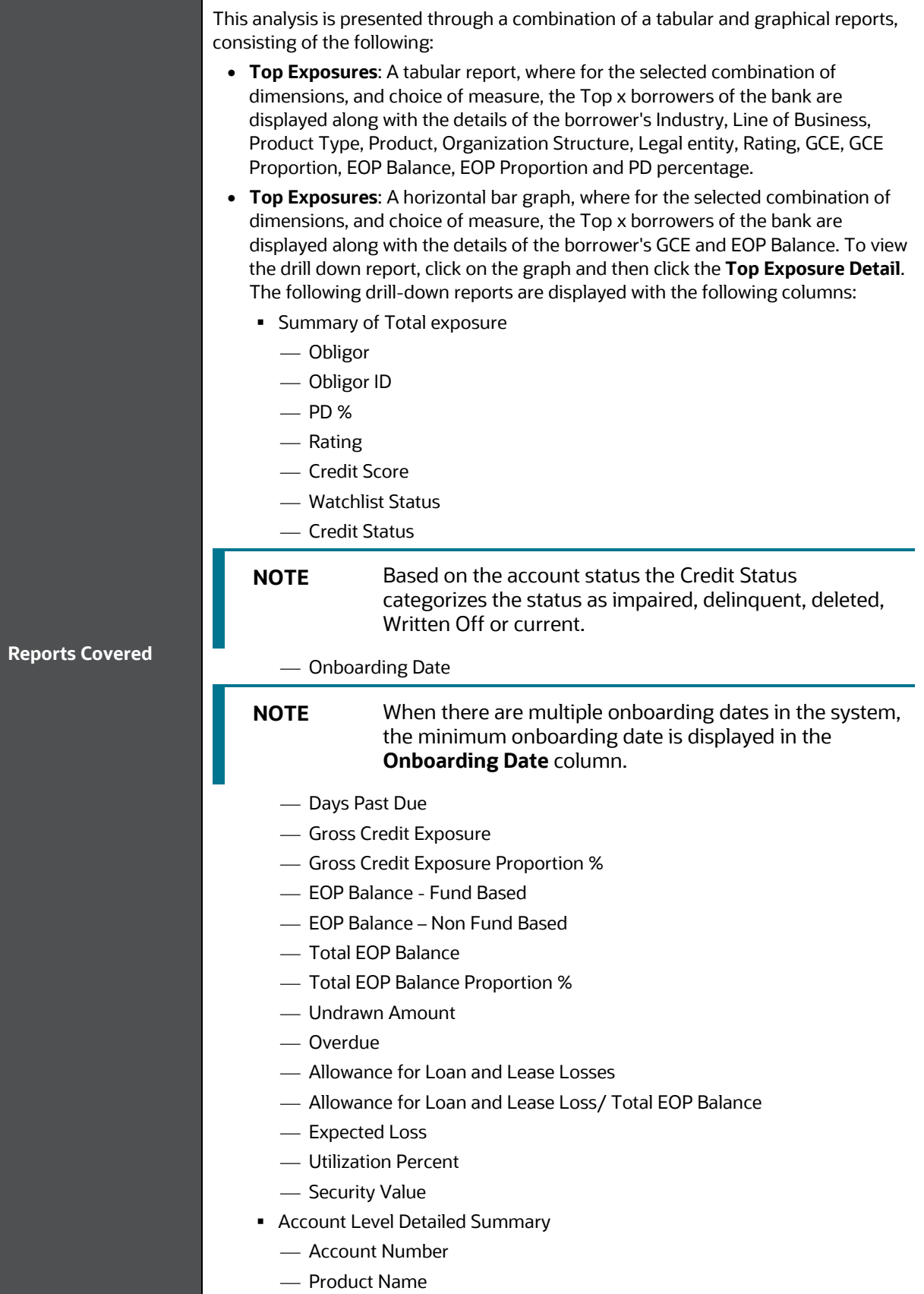

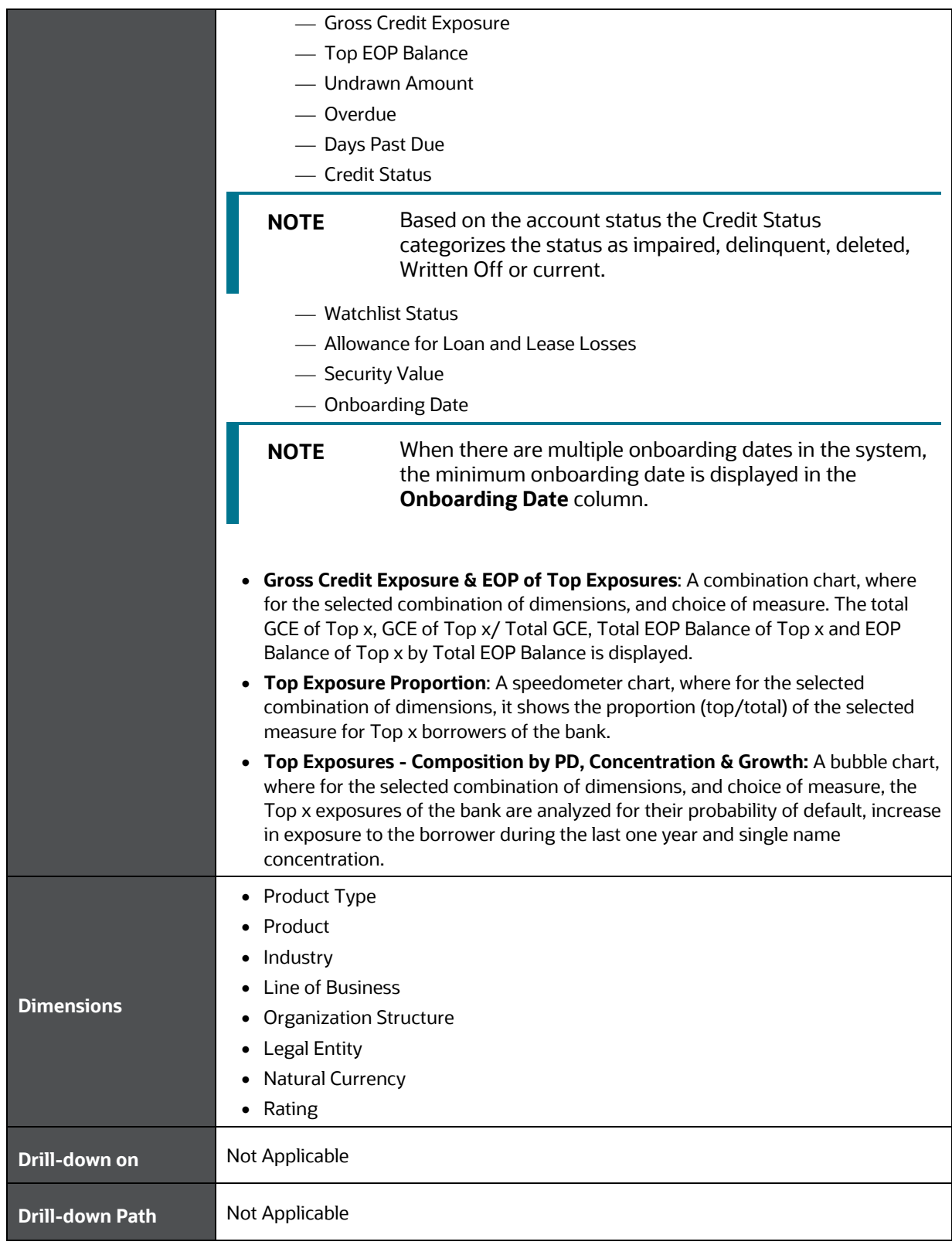

# **15 Wholesale Credit Risk Dashboard-Credit Portfolio Overview**

The following table displays the Page Level Filters which apply to all the analysis on this page.

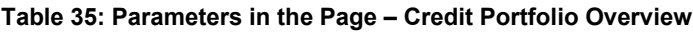

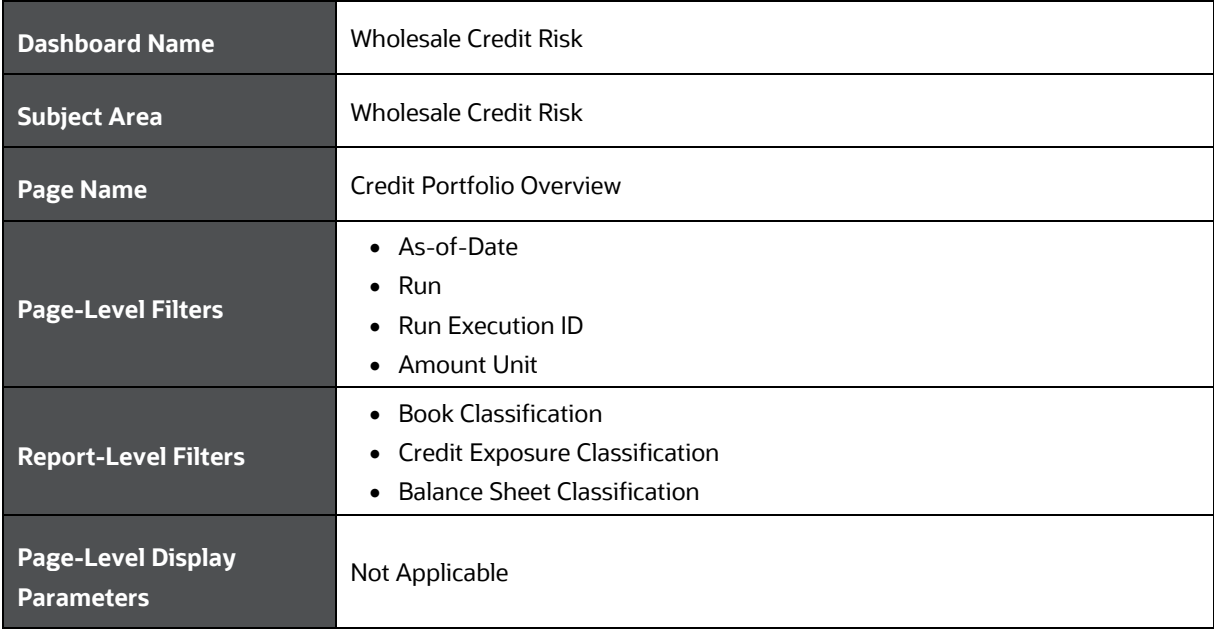

The following analysis are displayed as part of the Credit Portfolio Overview Page:

- [Credit Portfolio Summary](#page-74-0)
- [Credit Portfolio Inflows and Outflows](#page-76-0)

### <span id="page-74-0"></span>**15.1 Credit Portfolio Summary**

This section describes the parameters of the Credit Portfolio Summary Analysis.

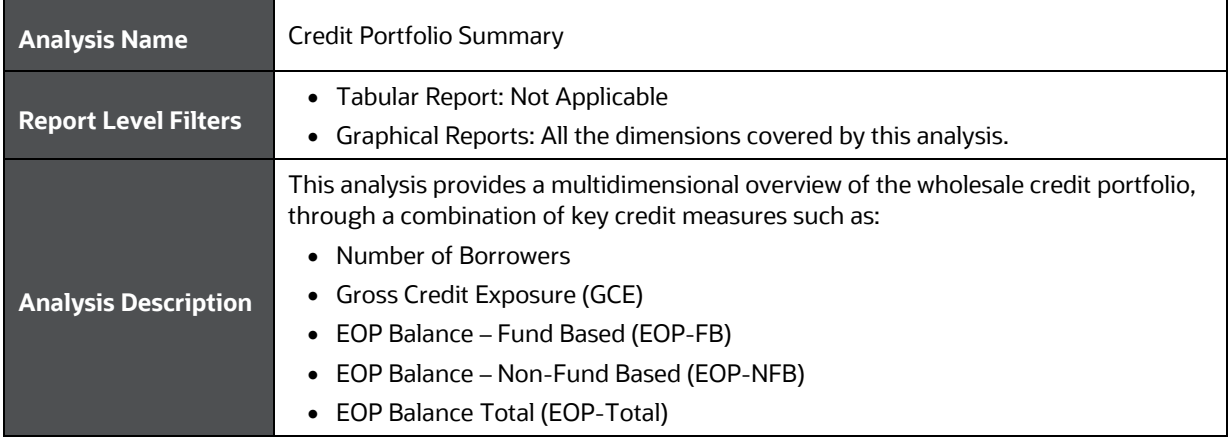

#### **Table 36: Credit Portfolio Summary Analysis Parameters**

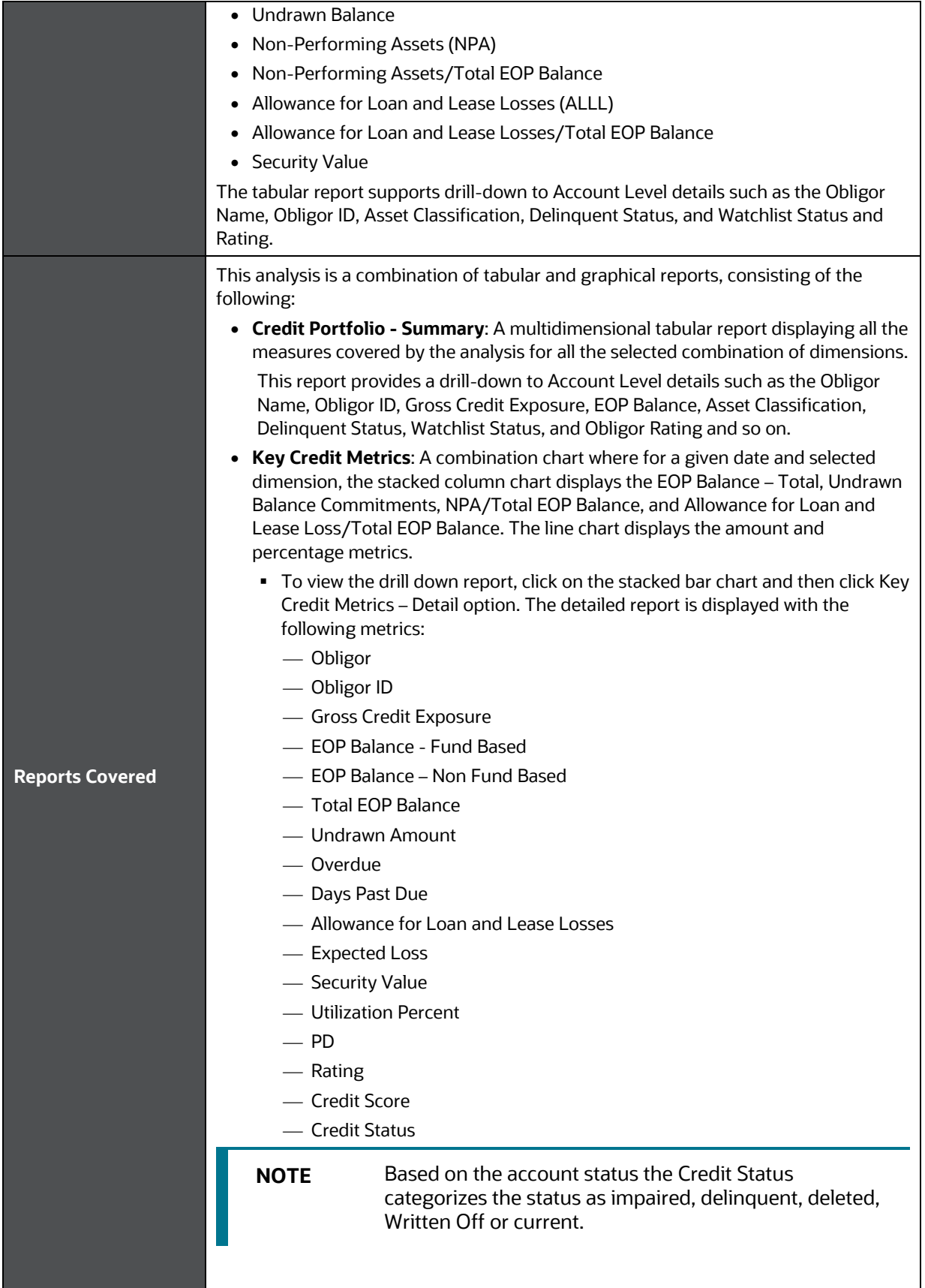

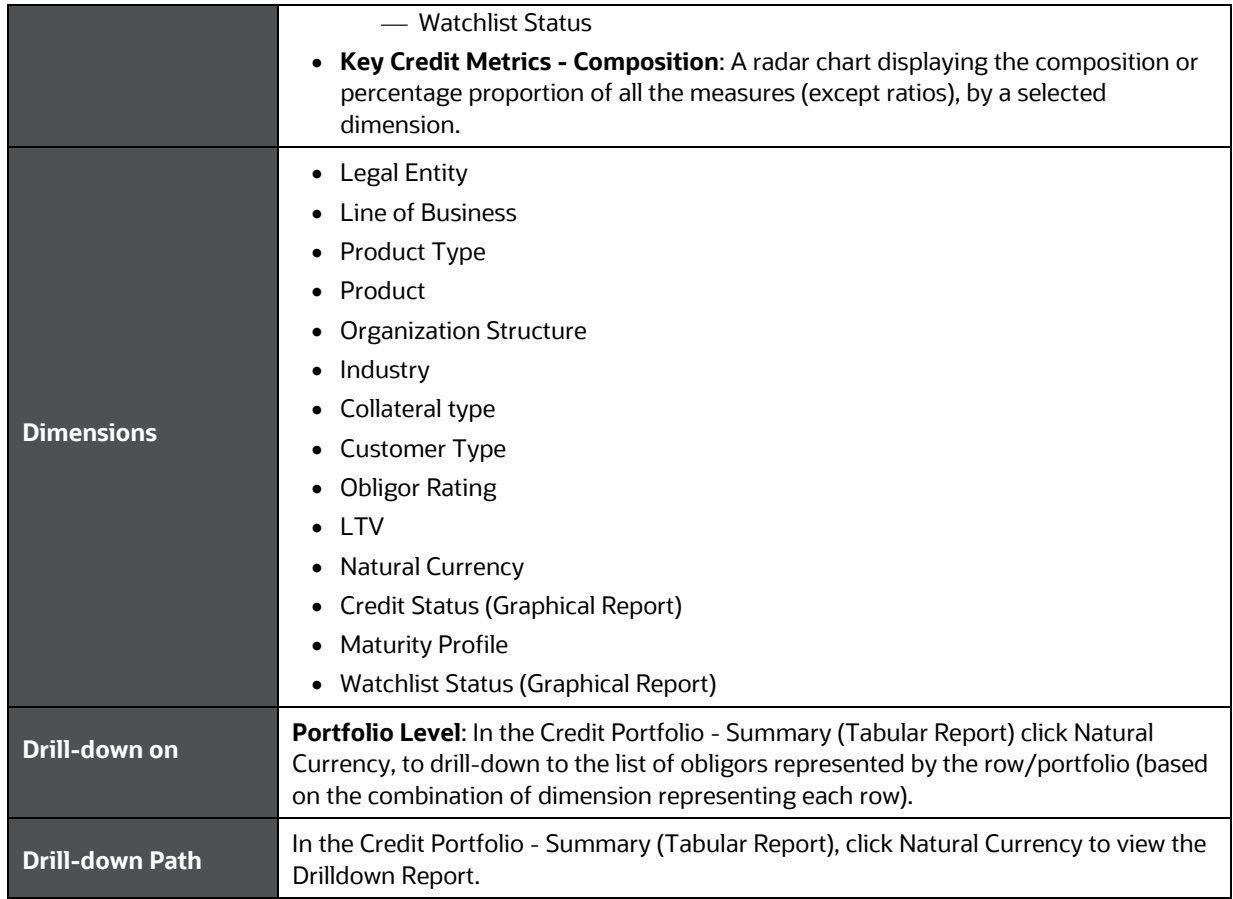

## <span id="page-76-0"></span>**15.2 Inflows and Outflows - Fund Based Exposures**

This section describes the parameters of the Inflows and Outflows Analysis.

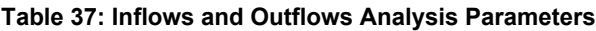

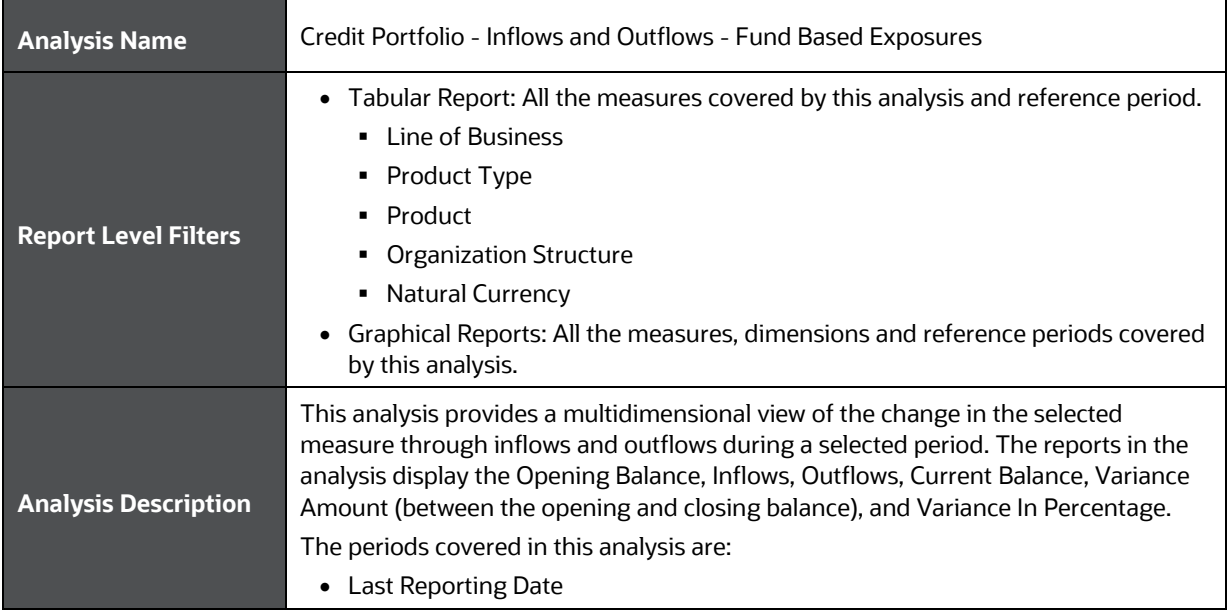

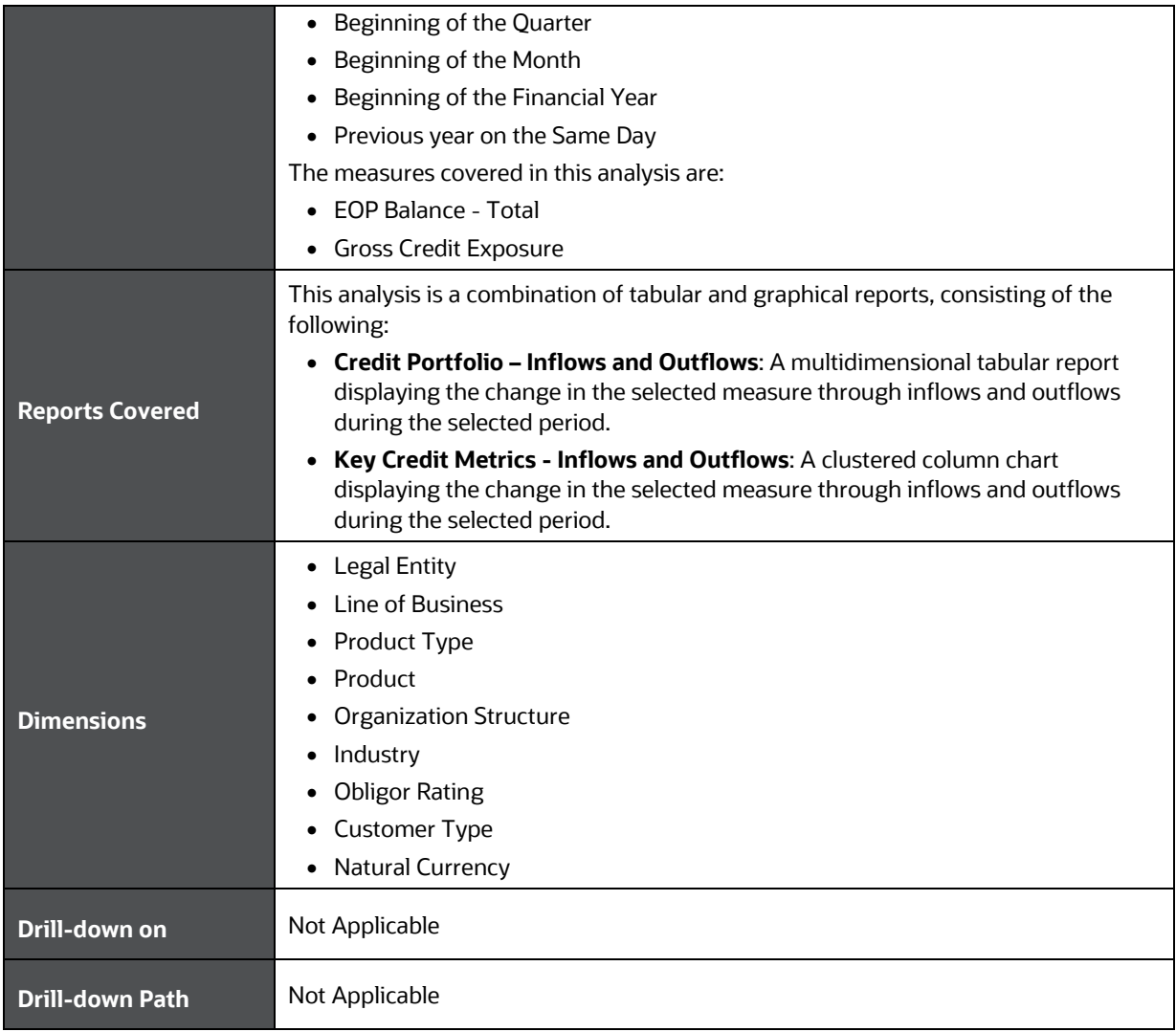

# **16 Wholesale Credit Risk Dashboard-Credit Quality**

The following table displays the Page Level Filters which apply to all the analysis on this page.

#### **Table 38: Parameters in the Page – Credit Quality**

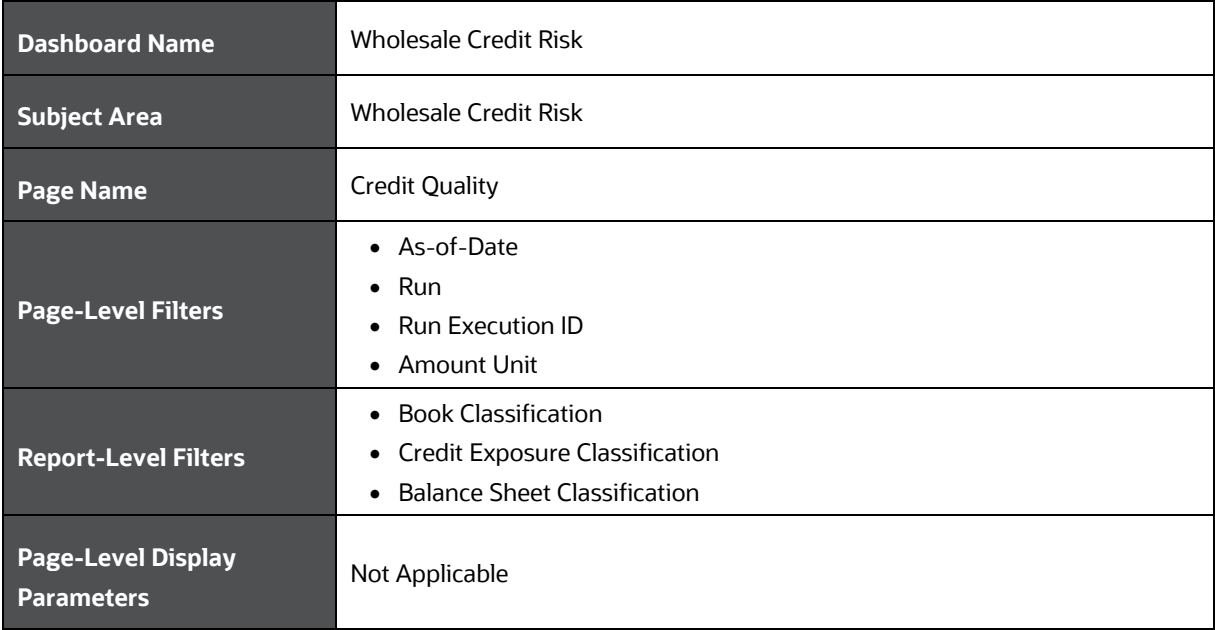

The following analysis are displayed as part of the Credit Quality Page:

- **[Stressed Assets Classification Summary](#page-78-0)**
- [Loan Loss Reserves](#page-82-0) Summary
- [Credit Quality Trend](#page-83-0)
- [Credit Quality Ratio Summary](#page-85-0)
- [Credit Quality Ratio Trend](#page-86-0)
- [Stressed Assets -](#page-87-0) Change Analysis
- [Allowance For Loans and Lease Losses -](#page-88-0) Change Analysis

### <span id="page-78-0"></span>**16.1 Stressed Assets Classification Summary**

This section describes the parameters of the Stressed Assets Classification Summary Analysis.

#### **Table 39: Stressed Assets Classification Summary Analysis Parameters**

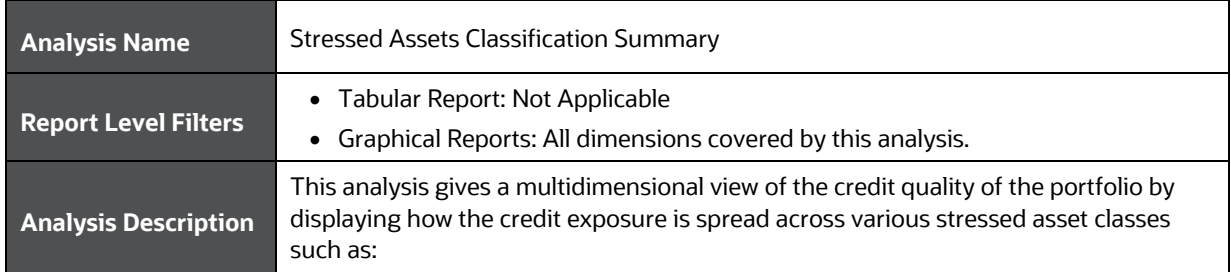

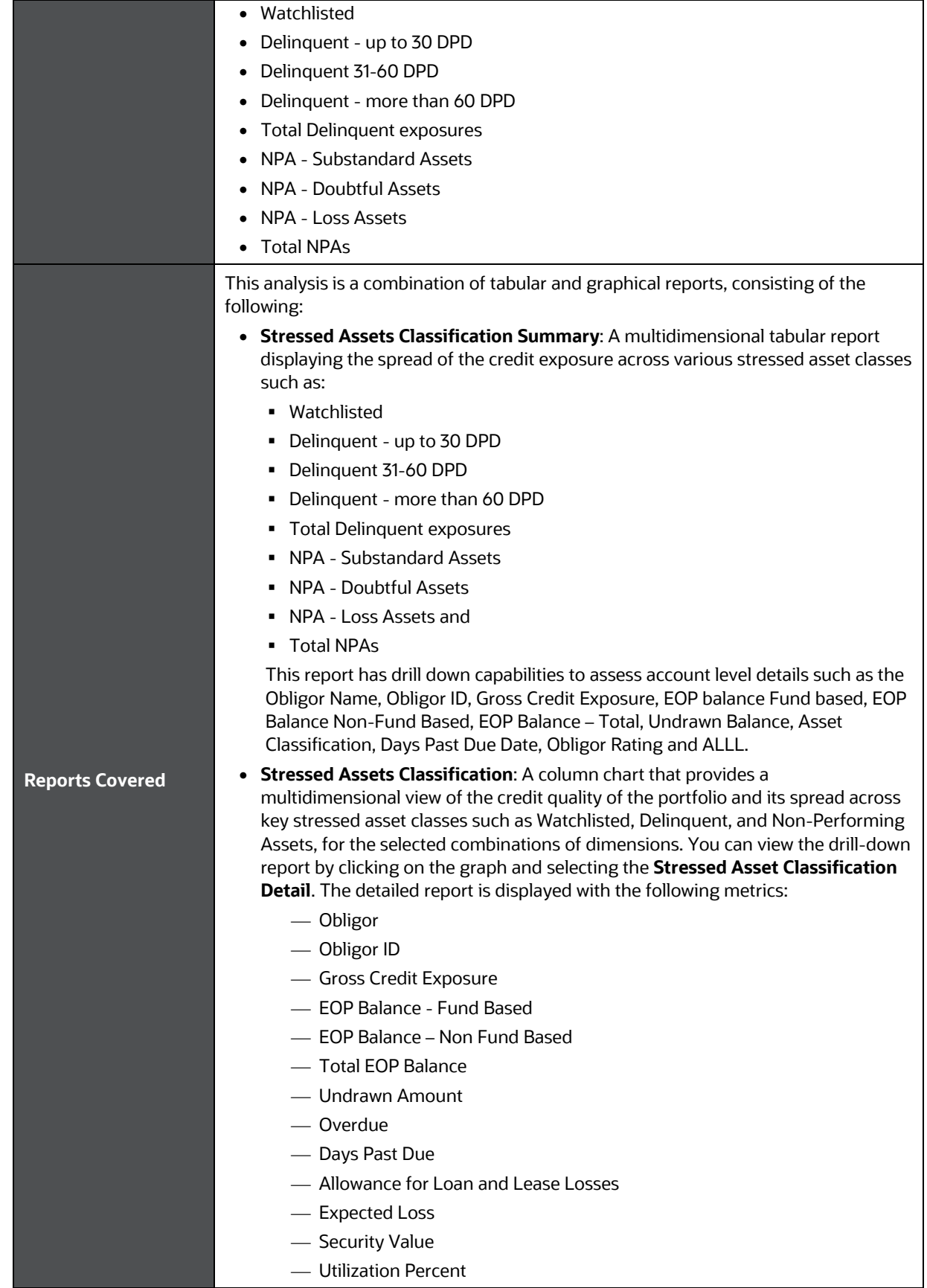

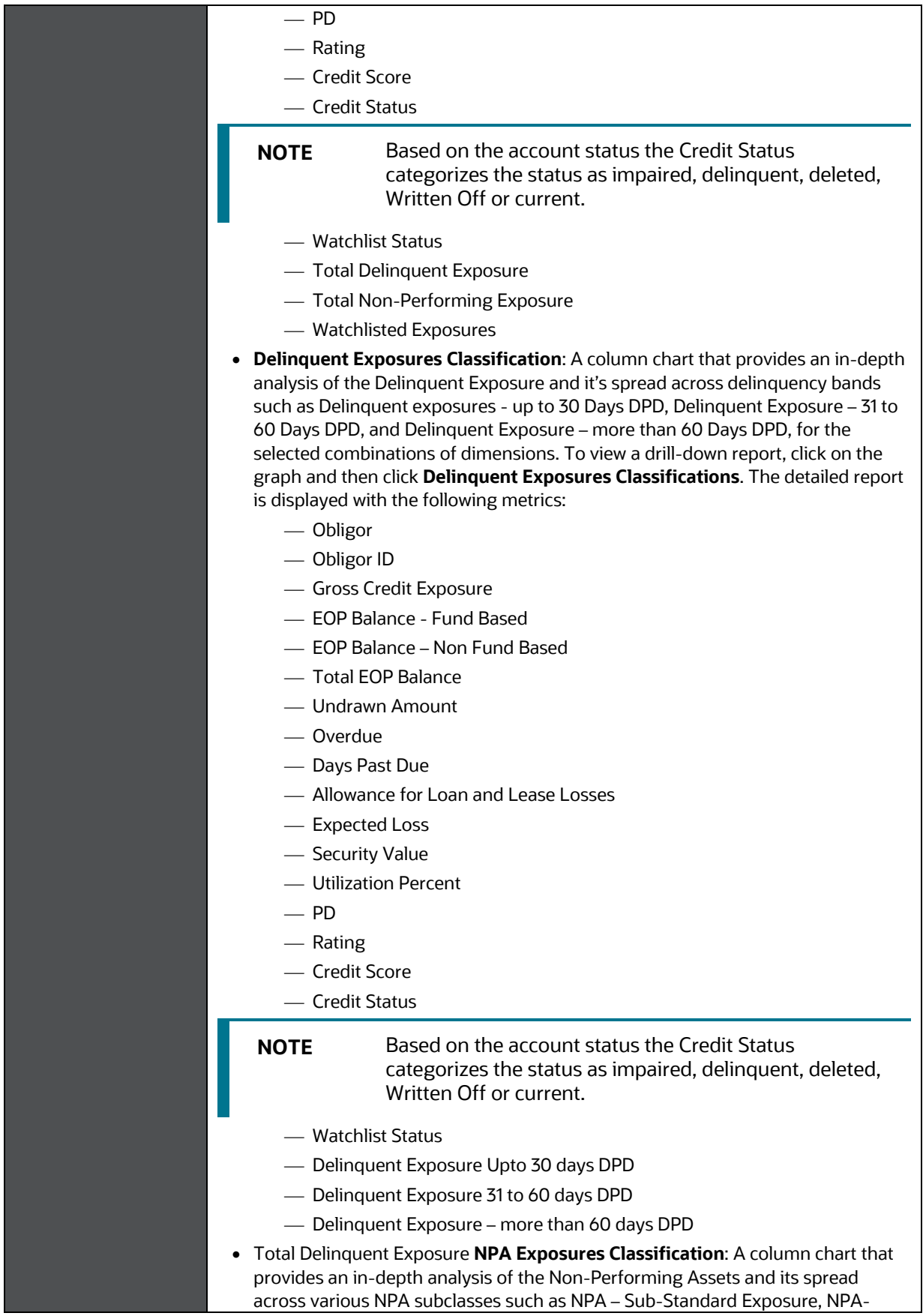

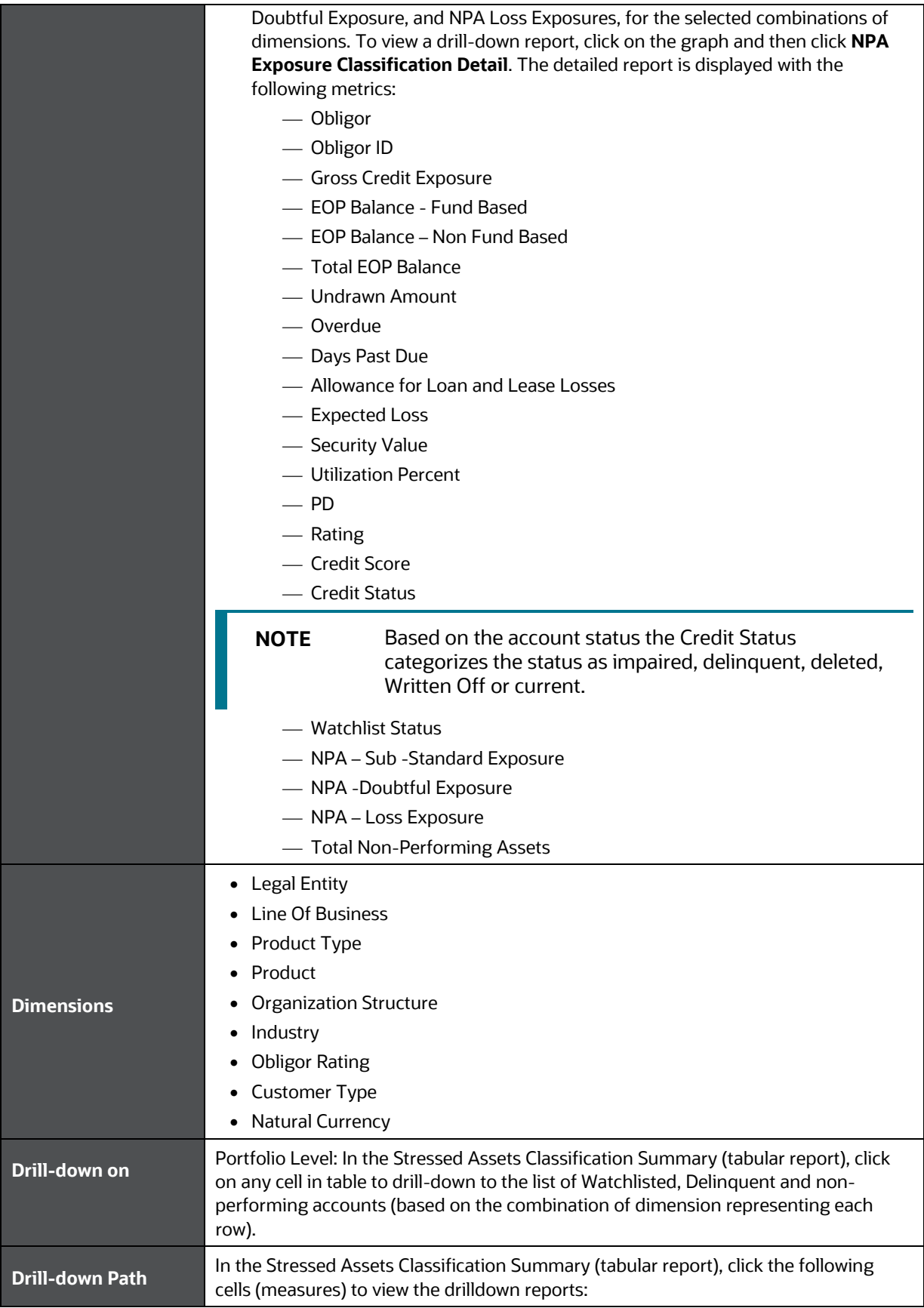

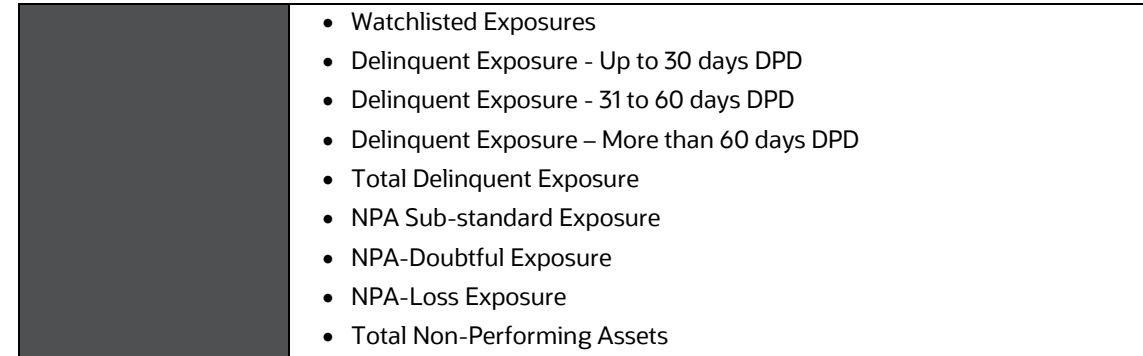

## <span id="page-82-0"></span>**16.2 Loan Loss Reserves Summary**

This section describes the parameters of the Loan Loss Reserves Summary Analysis.

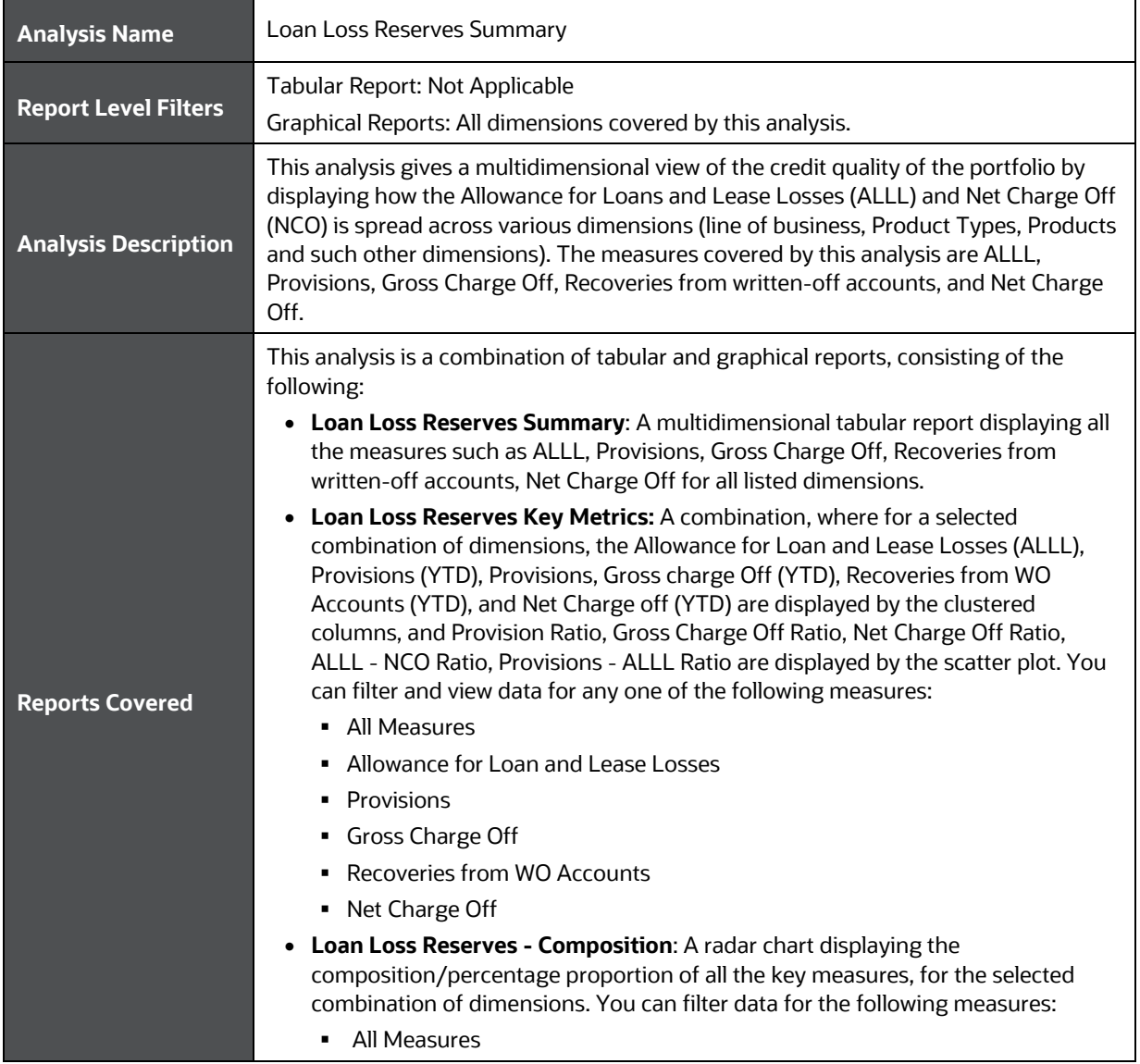

#### **Table 40: Loan Loss Reserves Summary Analysis Parameters**

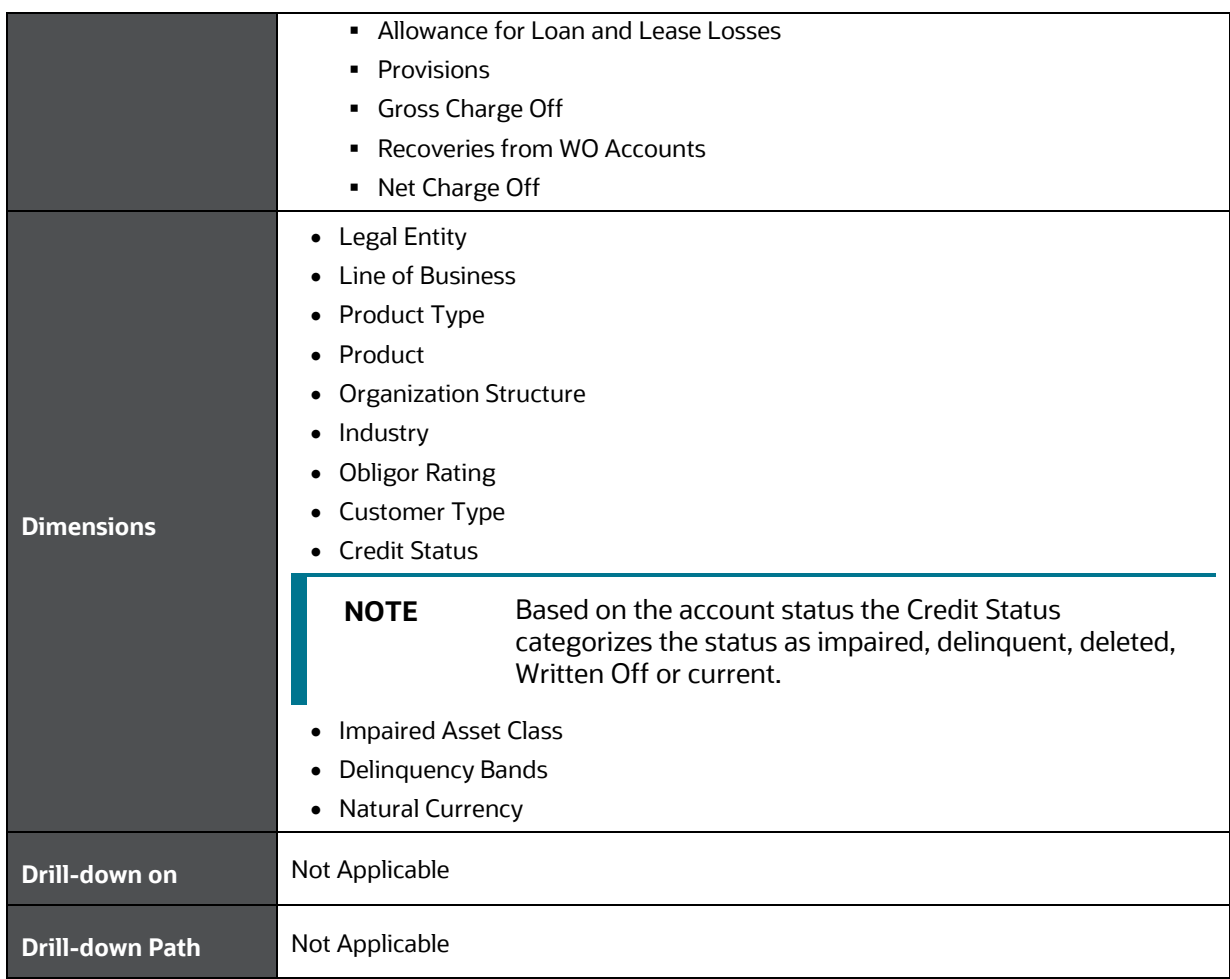

# <span id="page-83-0"></span>**16.3 Credit Quality – Trend**

This section describes the parameters of the Credit Quality Trend Analysis.

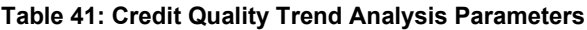

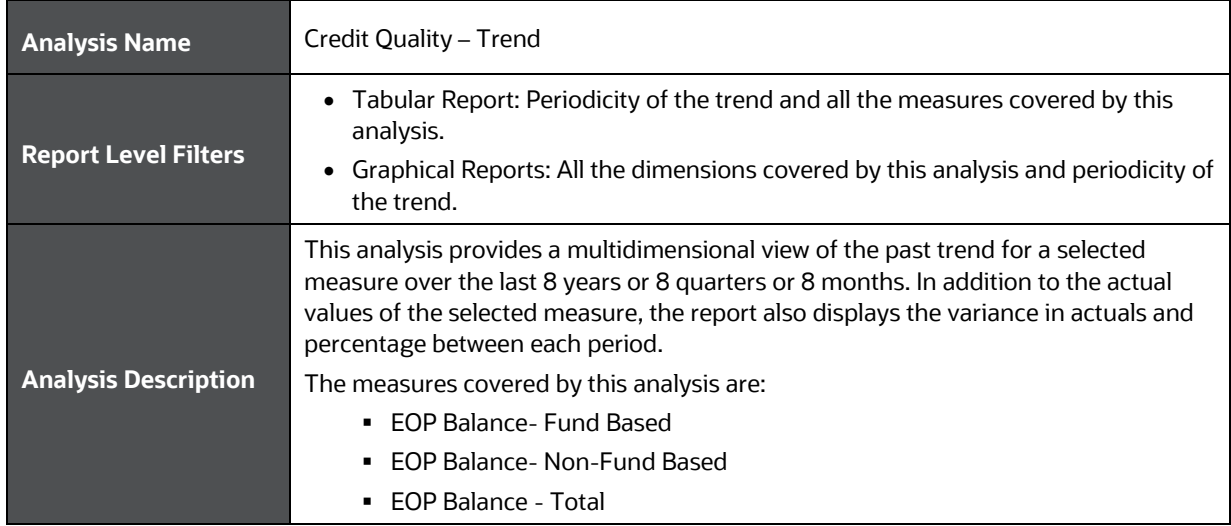

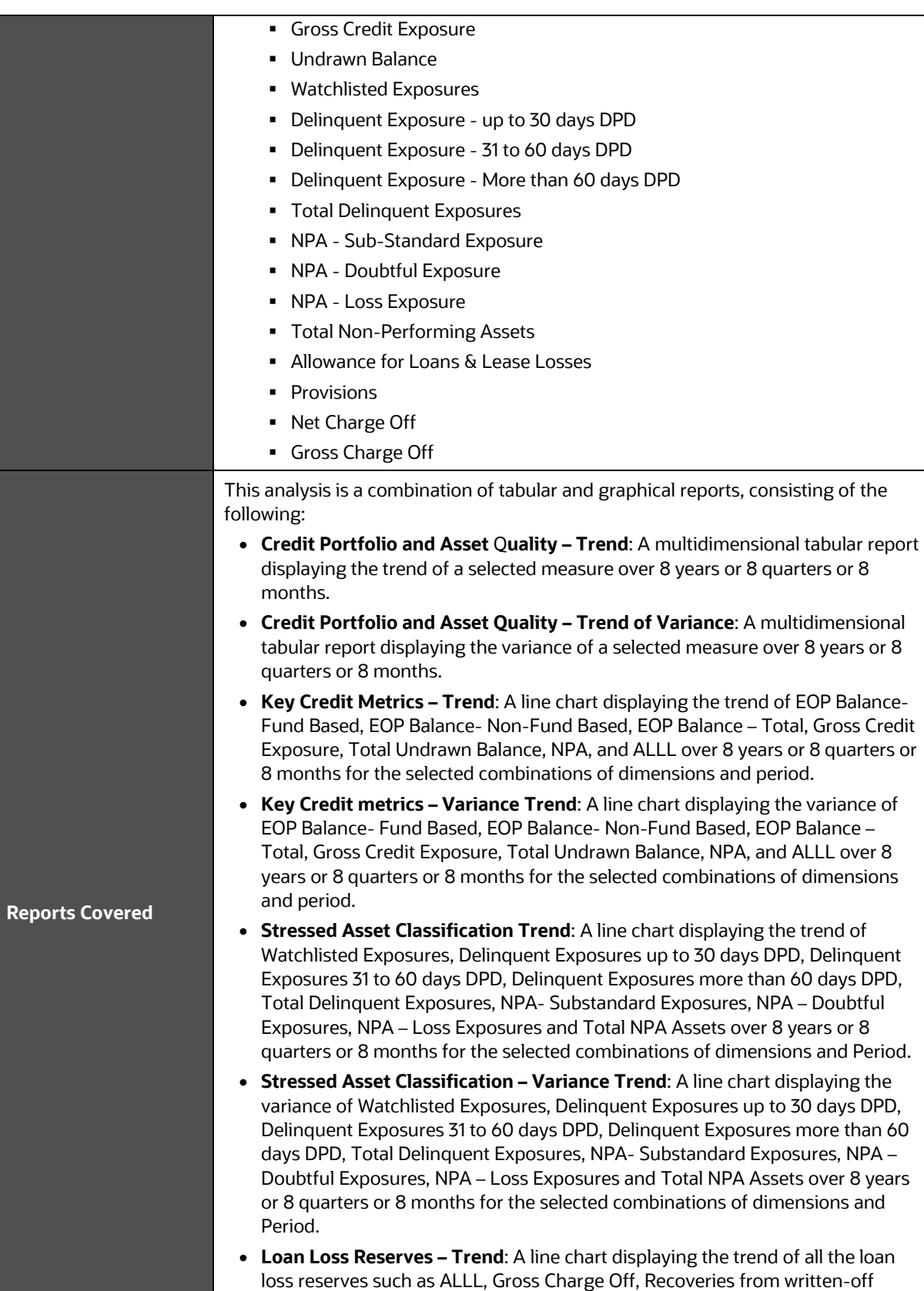

accounts, Net Charge Off and provisions over 8 years or 8 quarters or 8 months, for the selected combinations of dimensions and period.

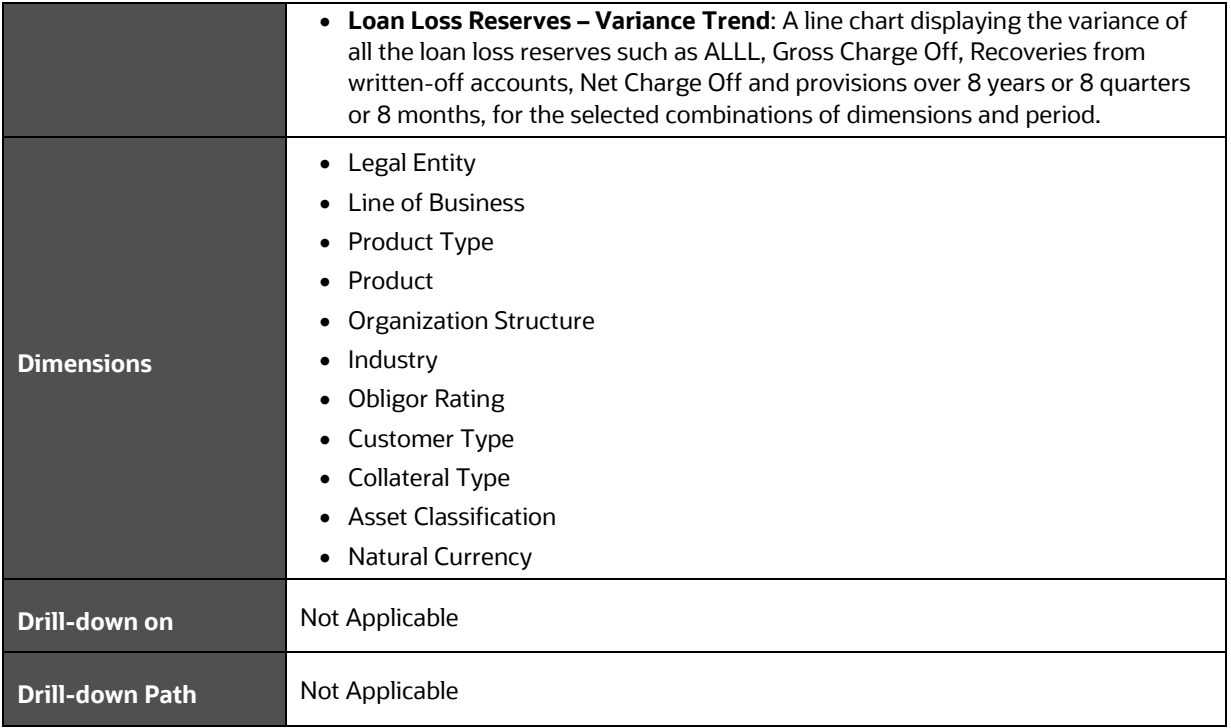

## <span id="page-85-0"></span>**16.4 Credit Quality Ratio - Summary**

This section describes the parameters of the Credit Quality Ratio - Summary Analysis.

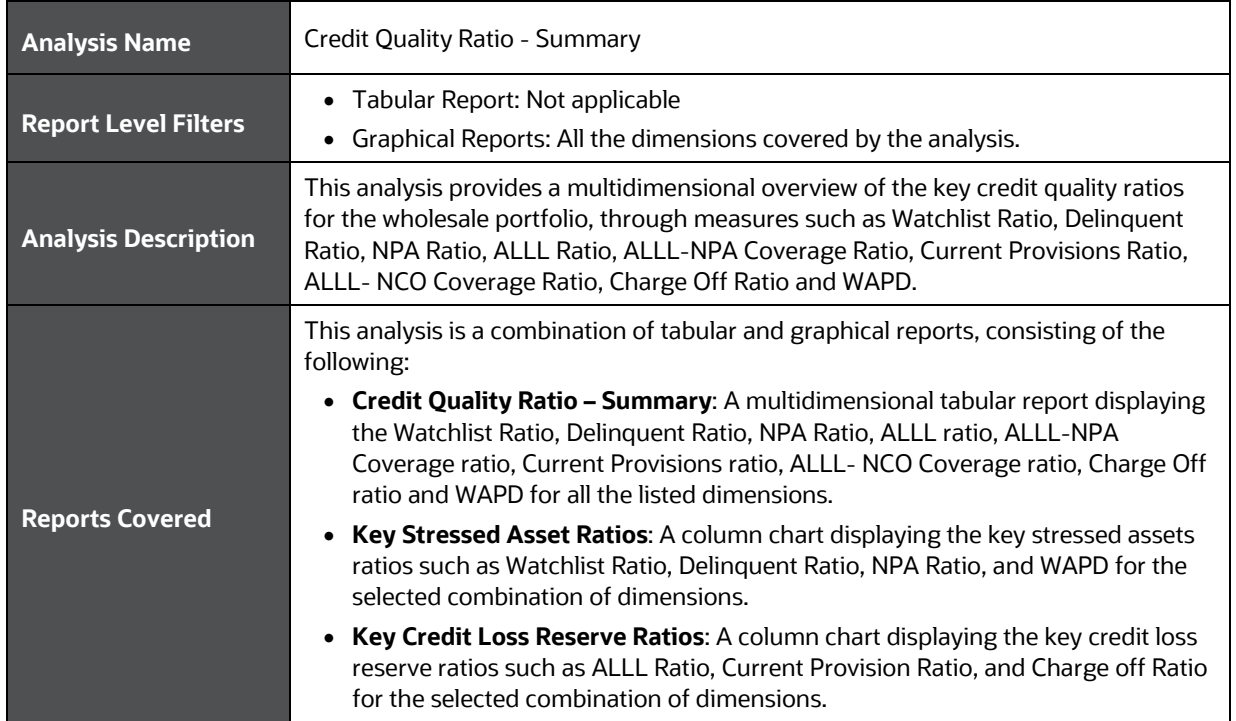

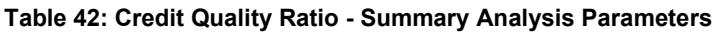

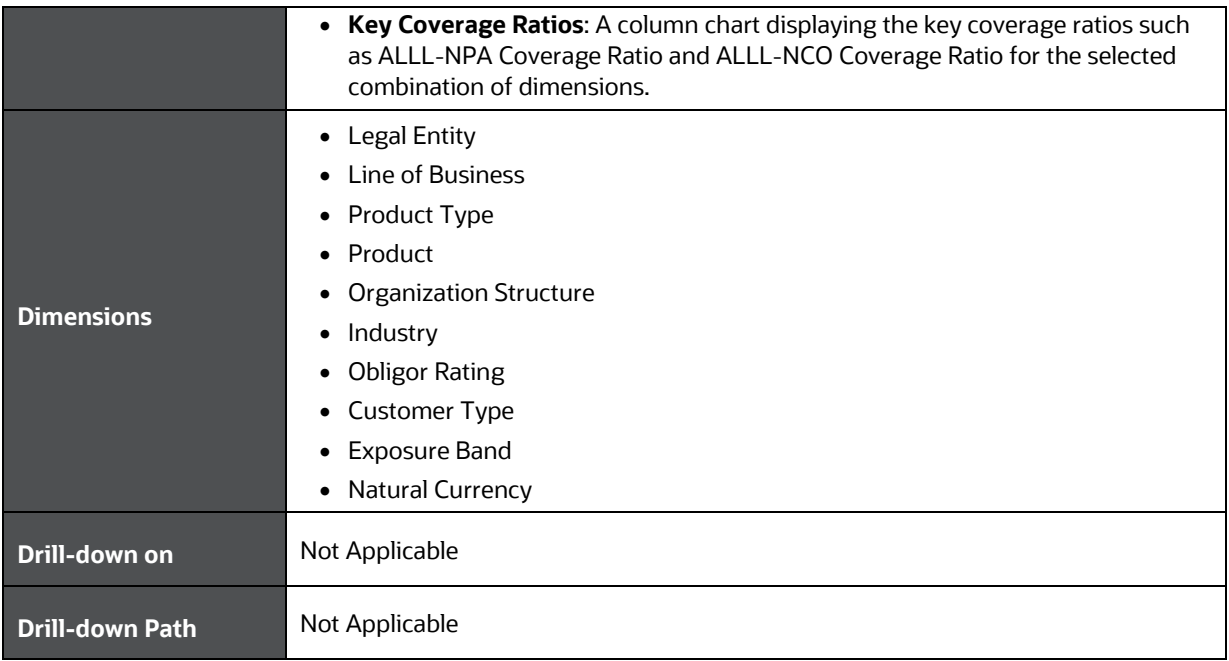

## <span id="page-86-0"></span>**16.5 Credit Quality Ratio – Trend**

This section describes the parameters of the Credit Quality Ratio - Trend Analysis.

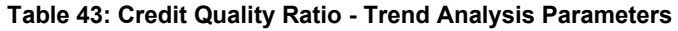

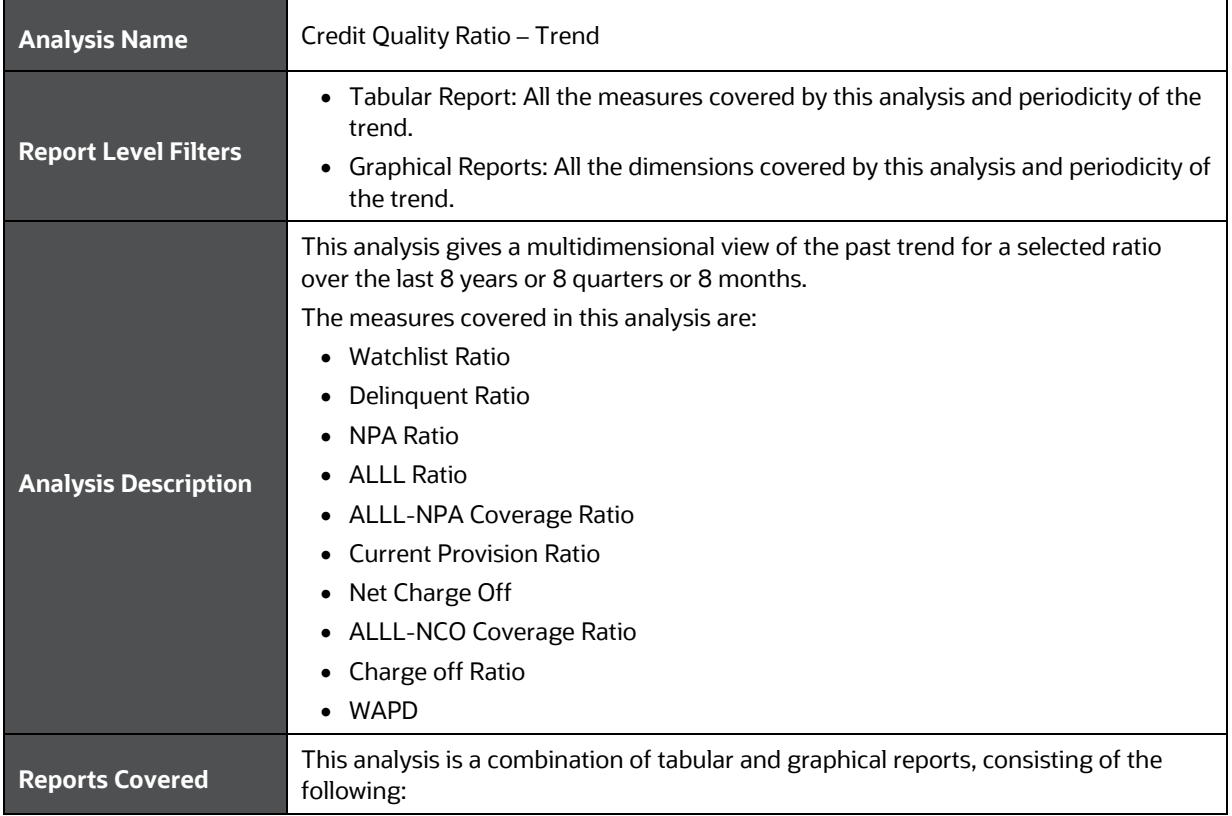

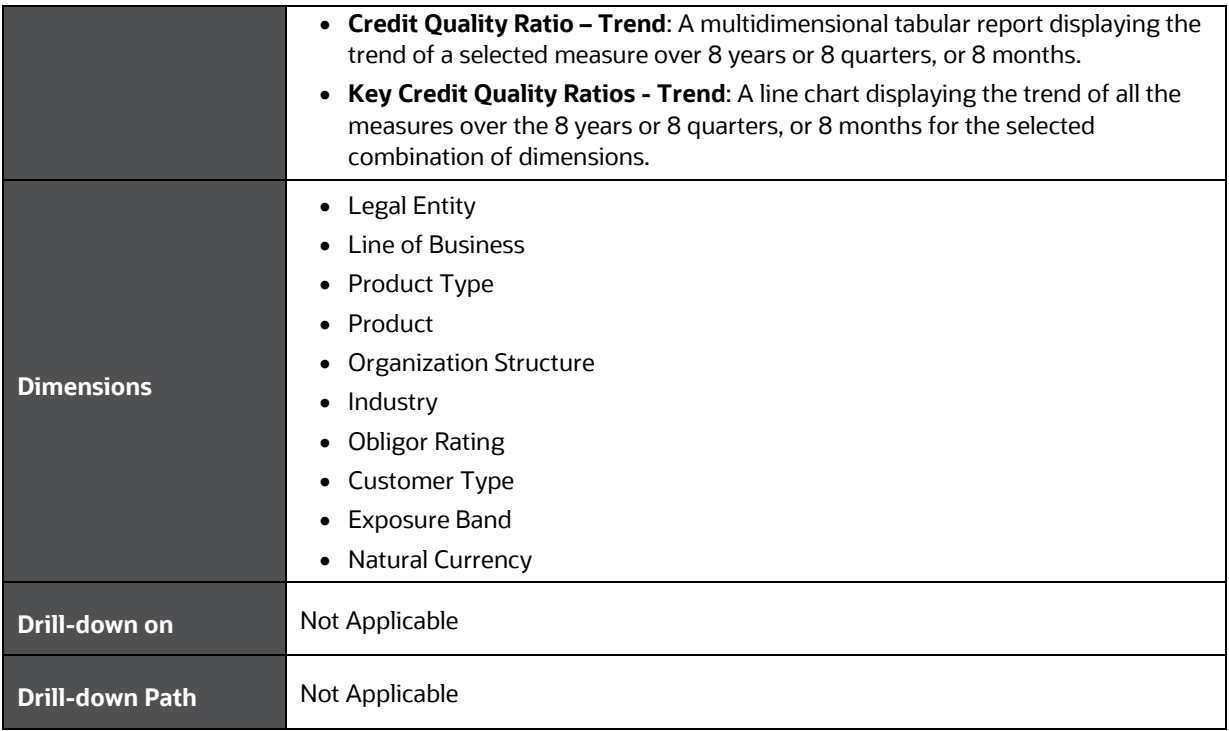

## <span id="page-87-0"></span>**16.6 Stressed Assets - Change Analysis**

This section describes the parameters of the Stressed Assets – Change Analysis.

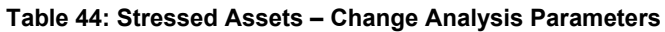

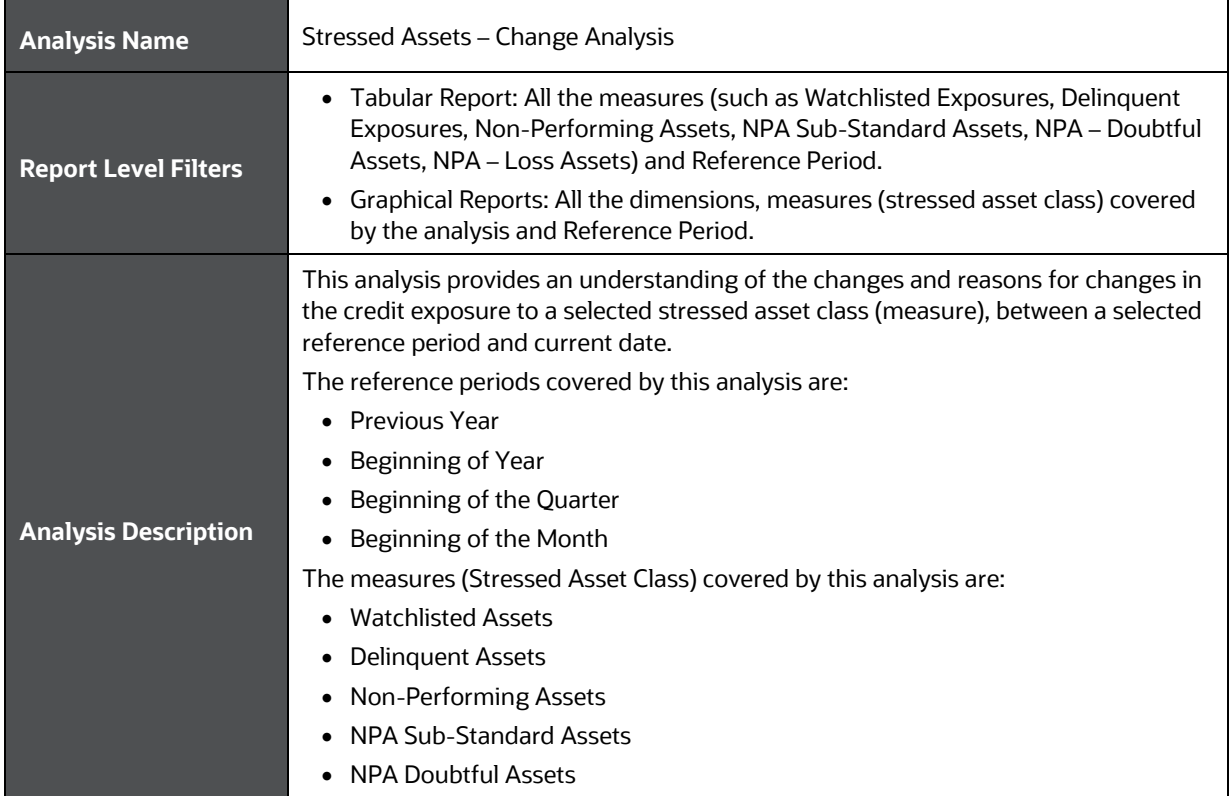

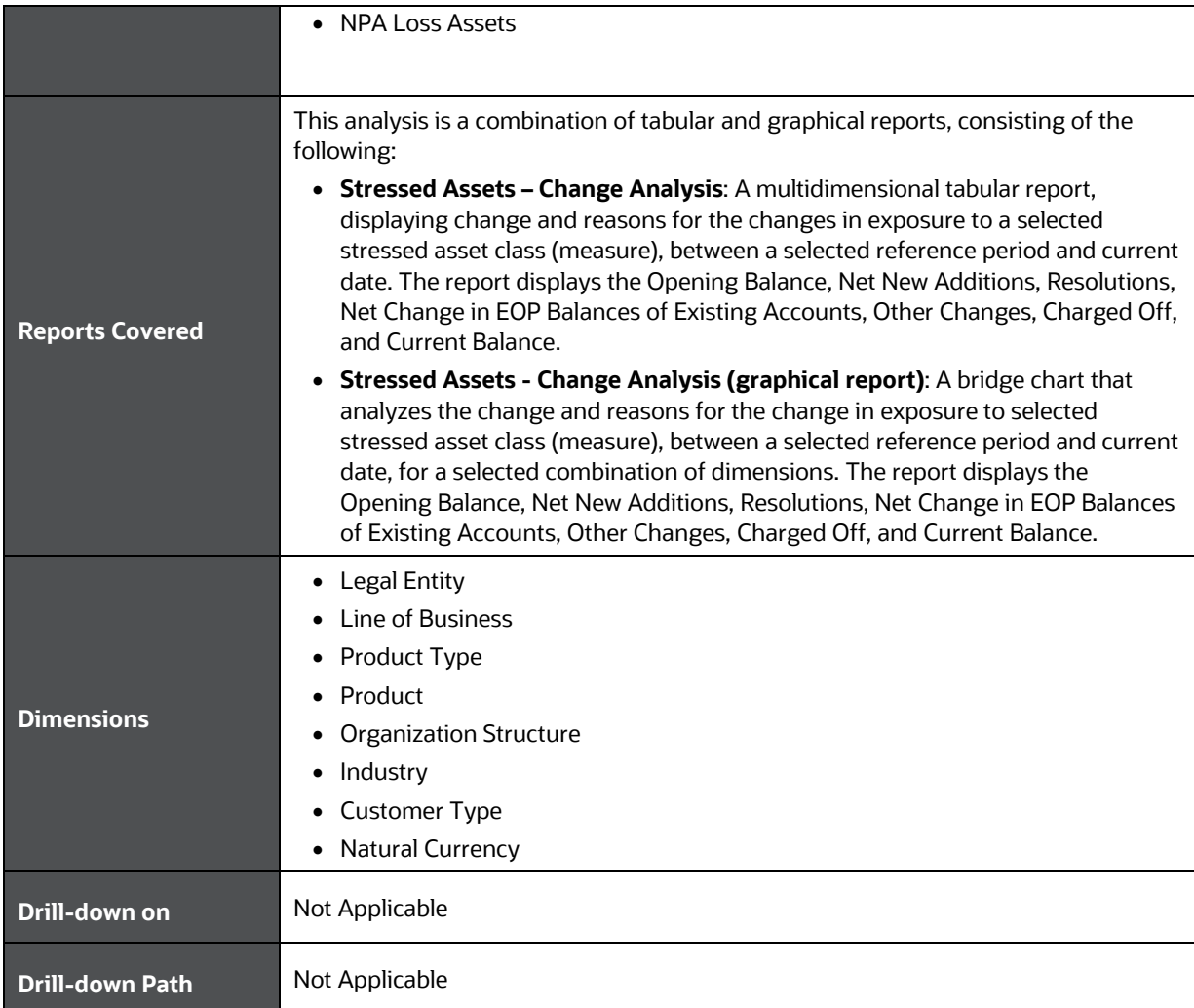

## <span id="page-88-0"></span>**16.7 Allowance for Loans and Lease Losses – Change Analysis**

This section describes the parameters of the Allowance for Loans and Lease Losses - Change Analysis.

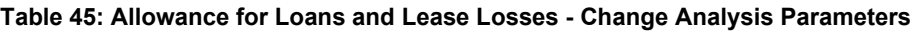

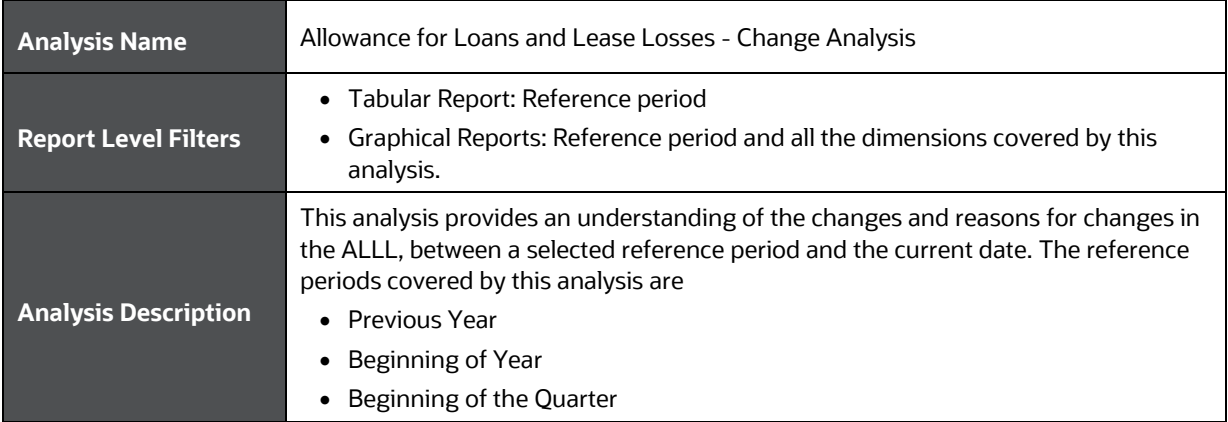

#### ALLOWANCE FOR LOANS AND LEASE LOSSES – CHANGE ANALYSIS

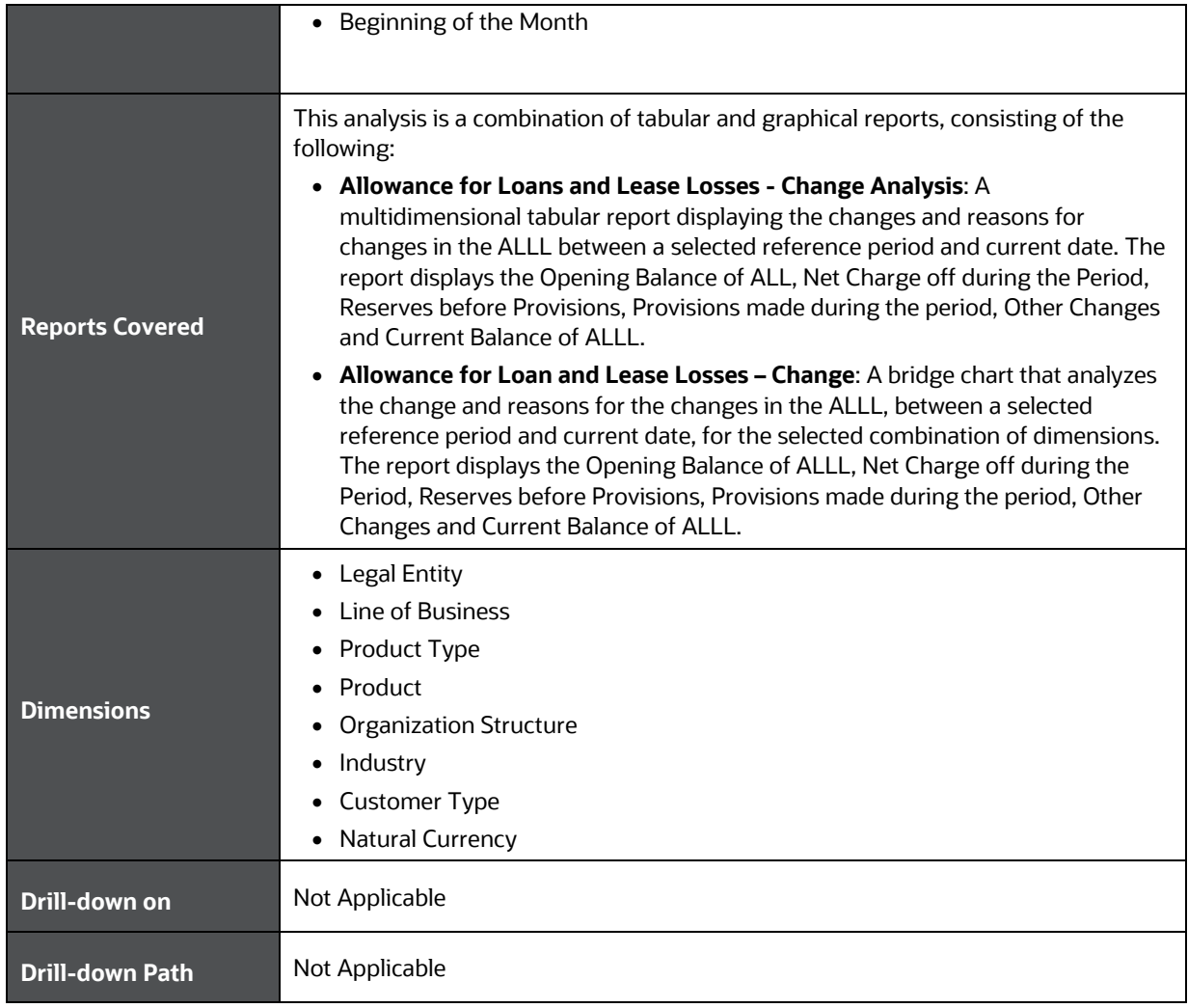

# **17 Wholesale Credit Risk Dashboard-Top Exposures**

The following table displays the Page Level Filters which apply to all the analysis on this page.

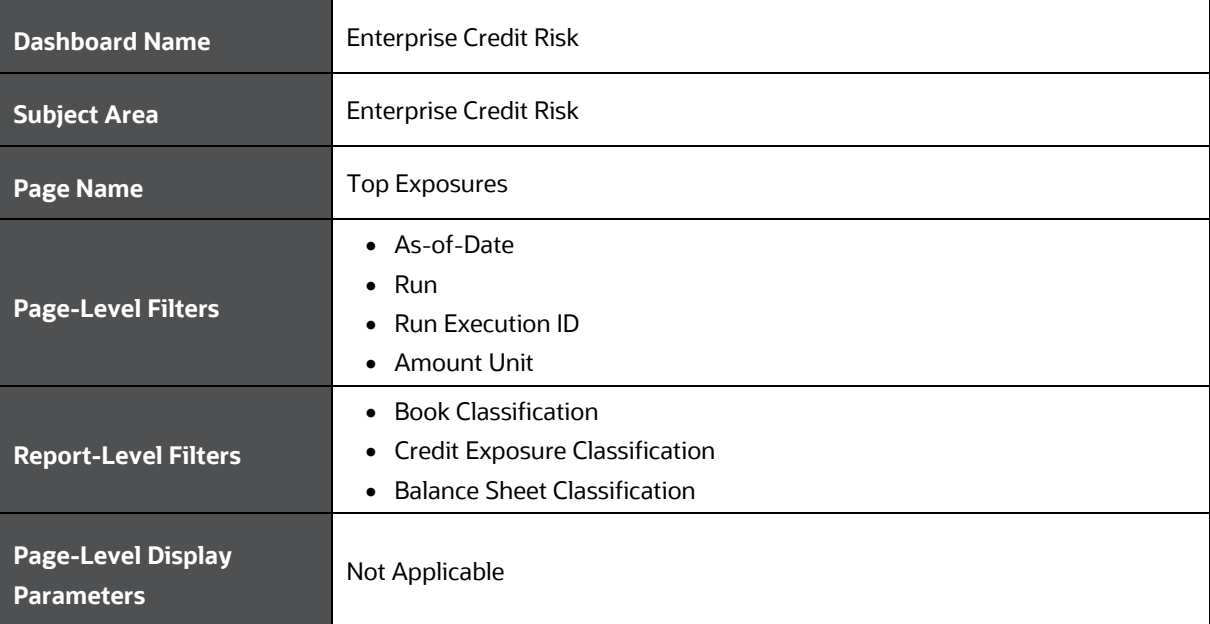

#### **Table 46: Parameters in the Page – Top Exposures**

The following analysis are displayed as part of the Top Exposures Page:

• [Top Exposures](#page-90-0)

### <span id="page-90-0"></span>**17.1 Top Exposures**

This section describes the parameters of the Top Exposures Analysis.

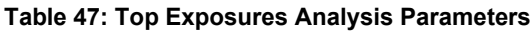

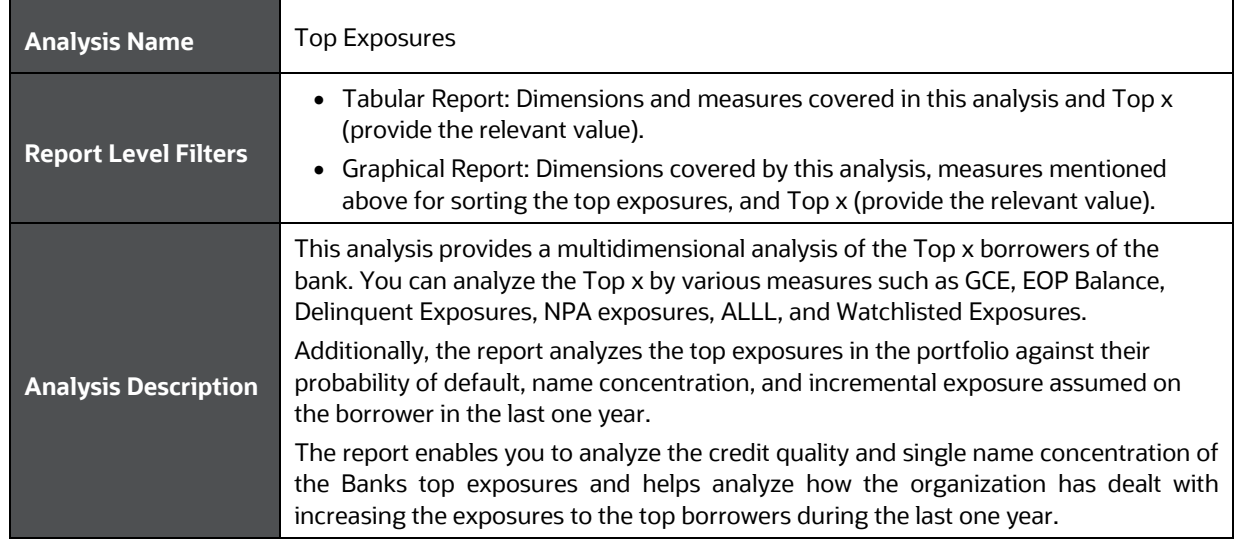

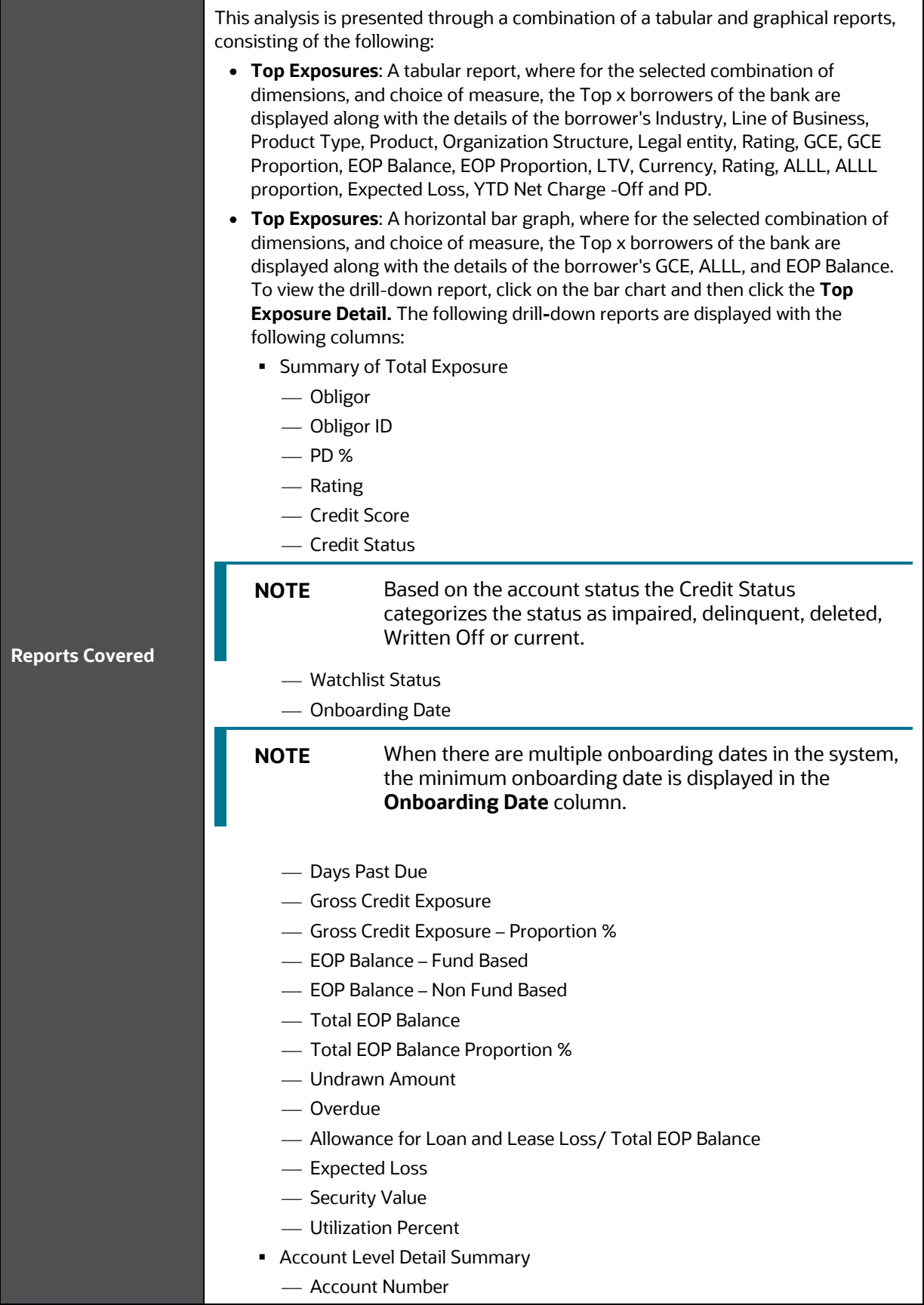

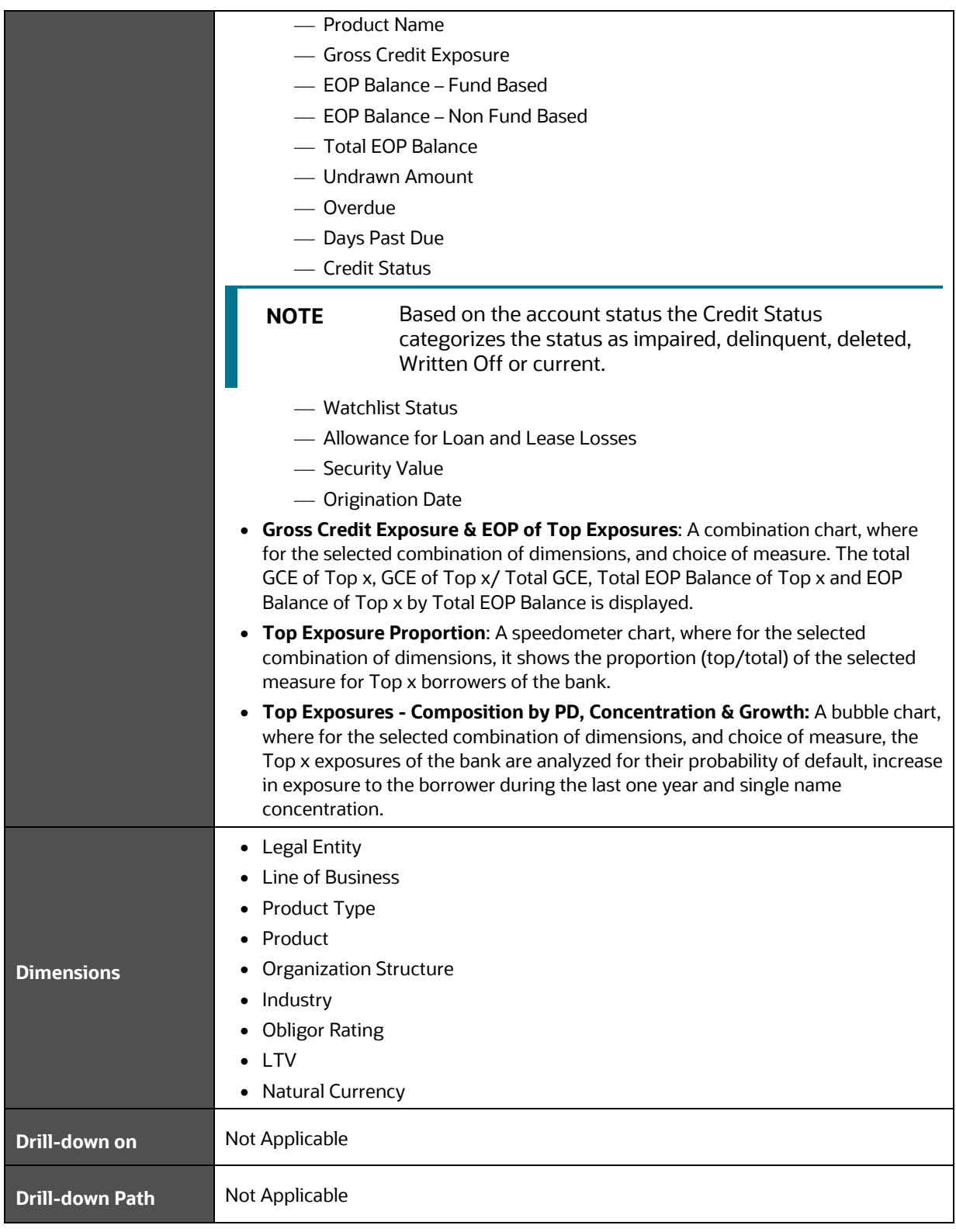

# **18 Wholesale Credit Risk Dashboard-Rating Migration and Transition**

The following table displays the Page Level Filters which apply to all the analysis on this page.

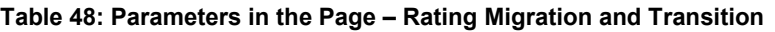

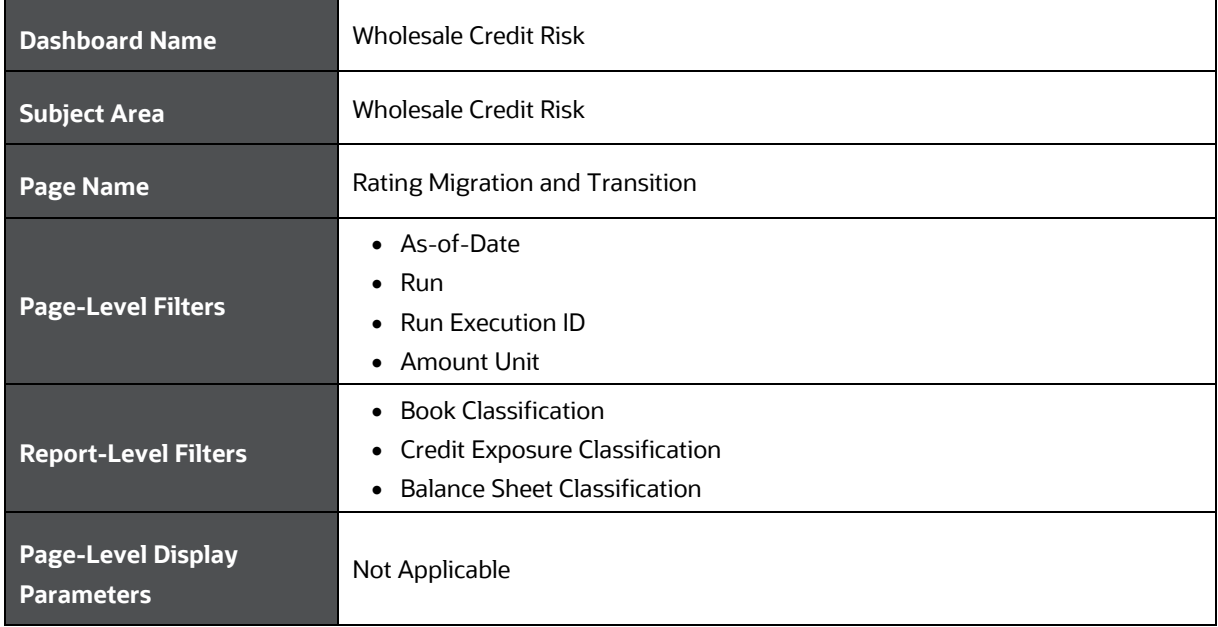

The following analysis are displayed as part of the Rating Migration and Transition Page:

- [Rating Migration Analysis](#page-93-0)
- [Rating Transition Probability](#page-94-0)

## <span id="page-93-0"></span>**18.1 Rating Migration Analysis**

This section describes the parameters of the Rating Migration Analysis.

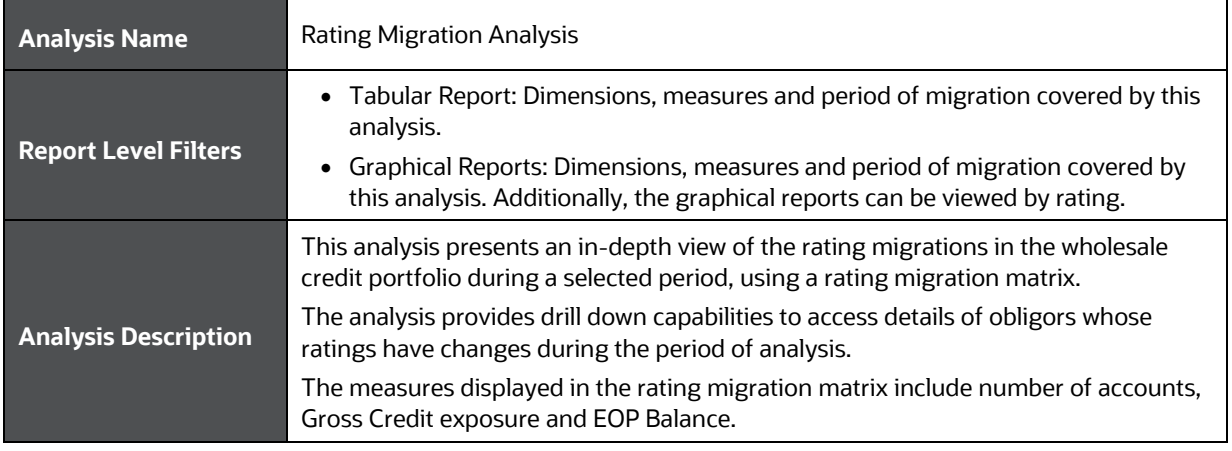

#### **Table 49: Rating Migration Analysis Parameters**

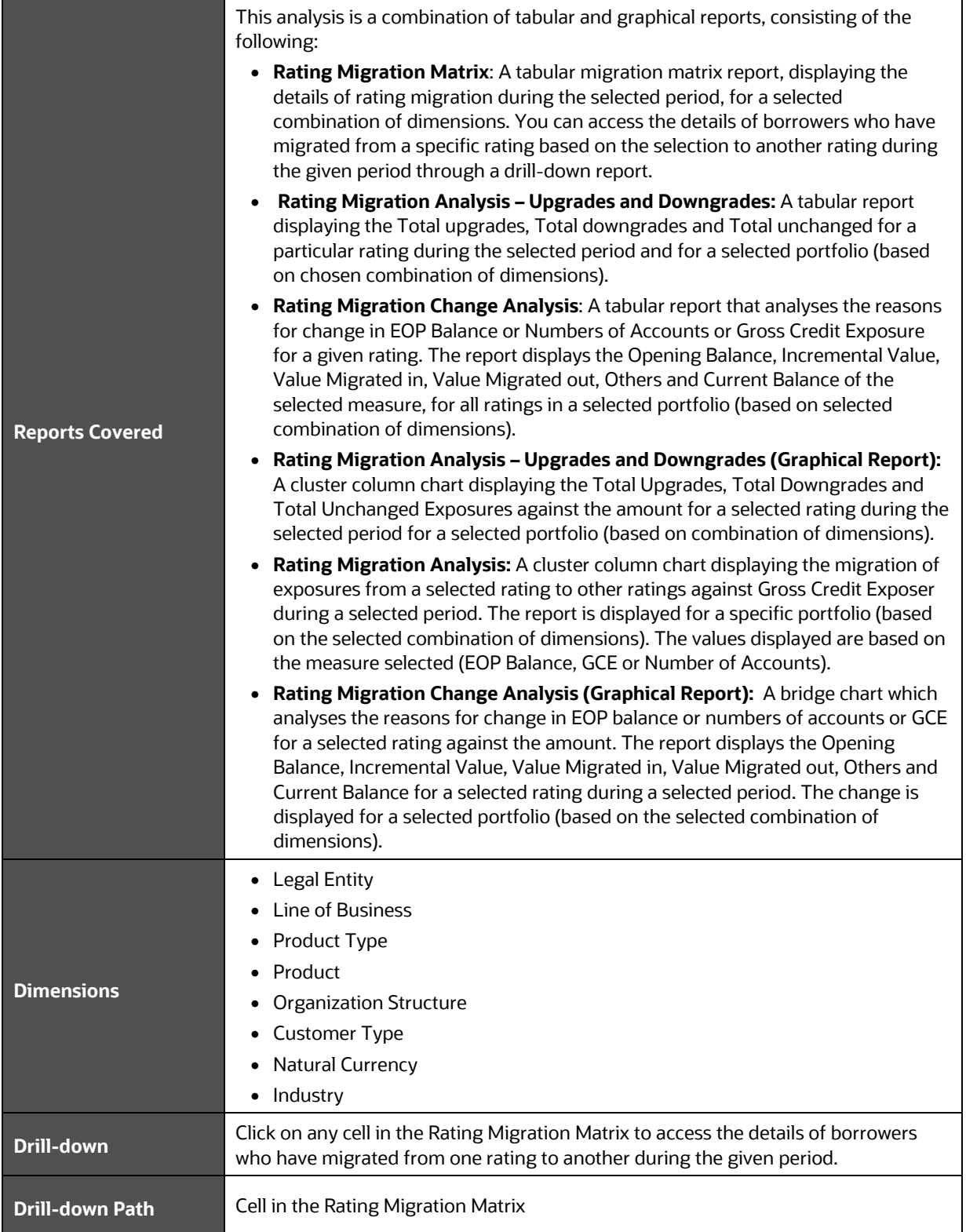

## <span id="page-94-0"></span>**18.2 Rating Transition Probability**

This section describes the parameters of the Rating Transition Probability Analysis.

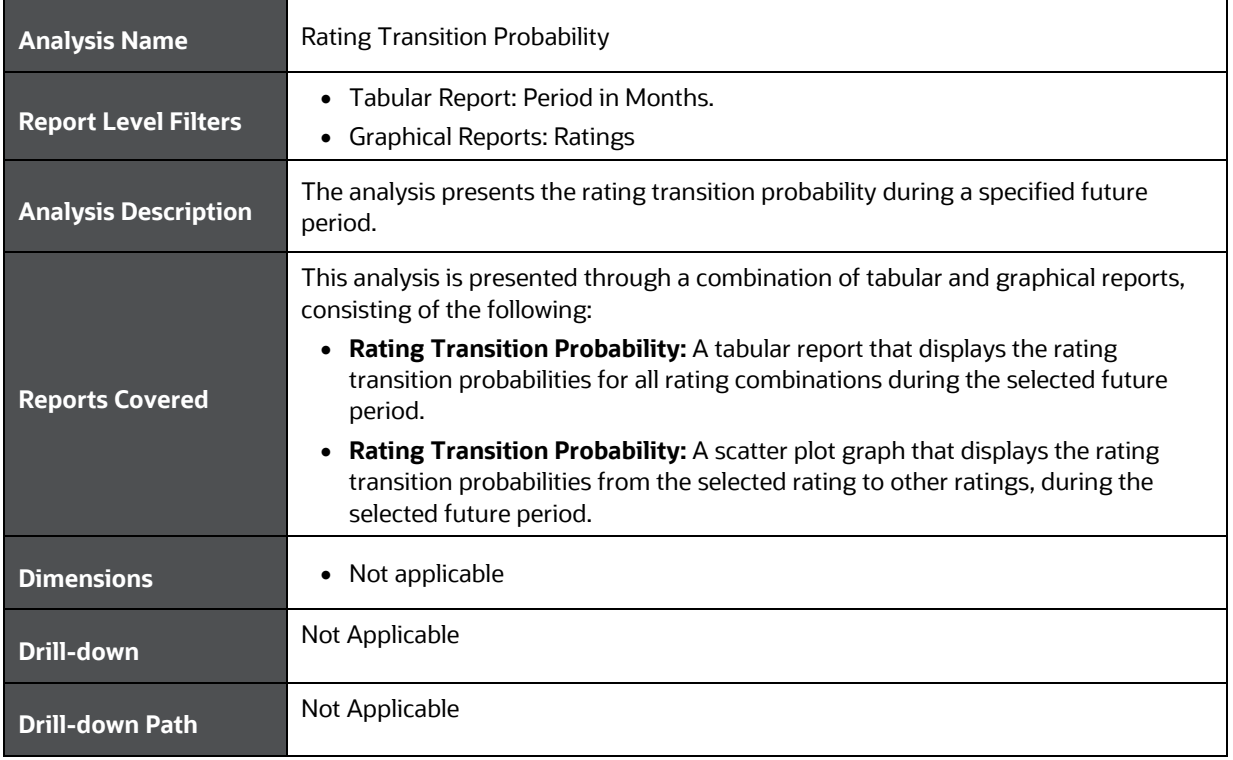

#### **Table 50: Rating Transition Probability Analysis Parameters**

# **19 Wholesale Credit Risk Dashboard-New Business**

The following table displays the Page Level Filters which are applicable to all the reports in this page.

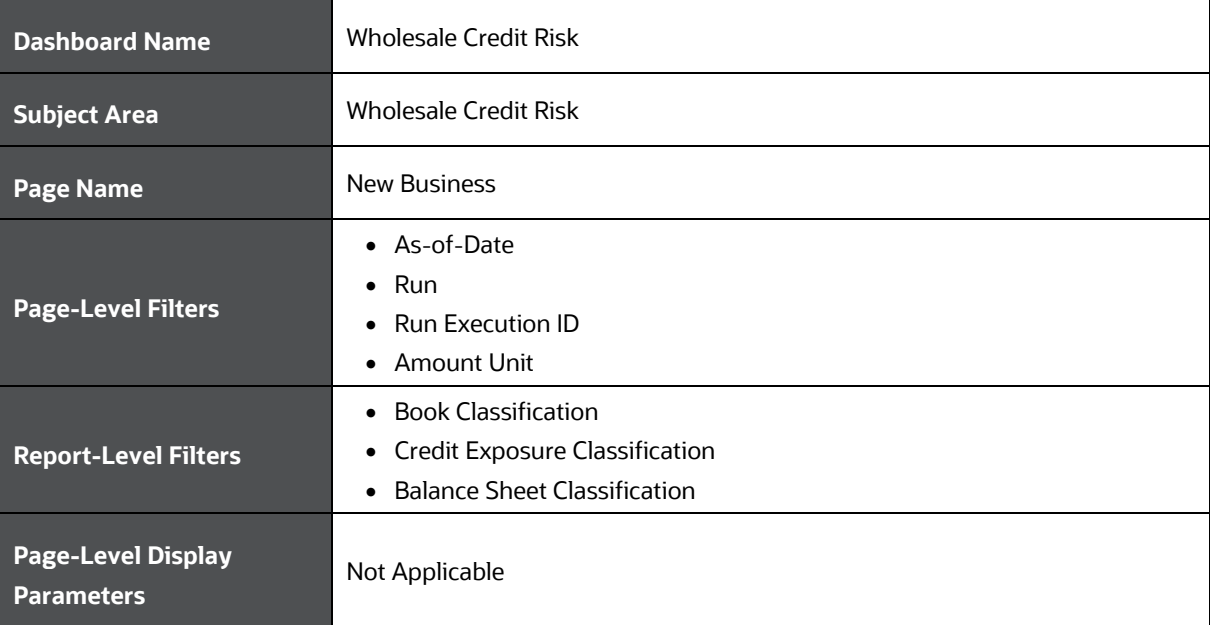

#### **Table 51: Parameters in the Page – New Business**

The following analysis are displayed as part of the New Business Dashboard:

- [New Business –](#page-96-0) Summary
- [New Business –](#page-98-0) Trend

### <span id="page-96-0"></span>**19.1 New Business - Summary**

This section describes the parameters of the New Business - Summary Analysis.

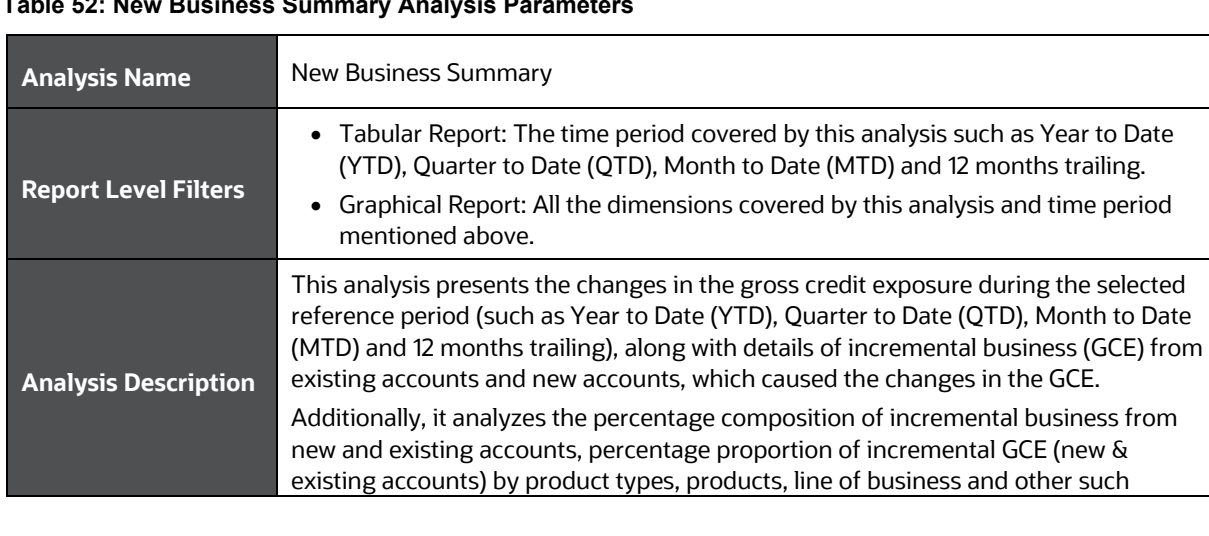

#### **Table 52: New Business Summary Analysis Parameters**

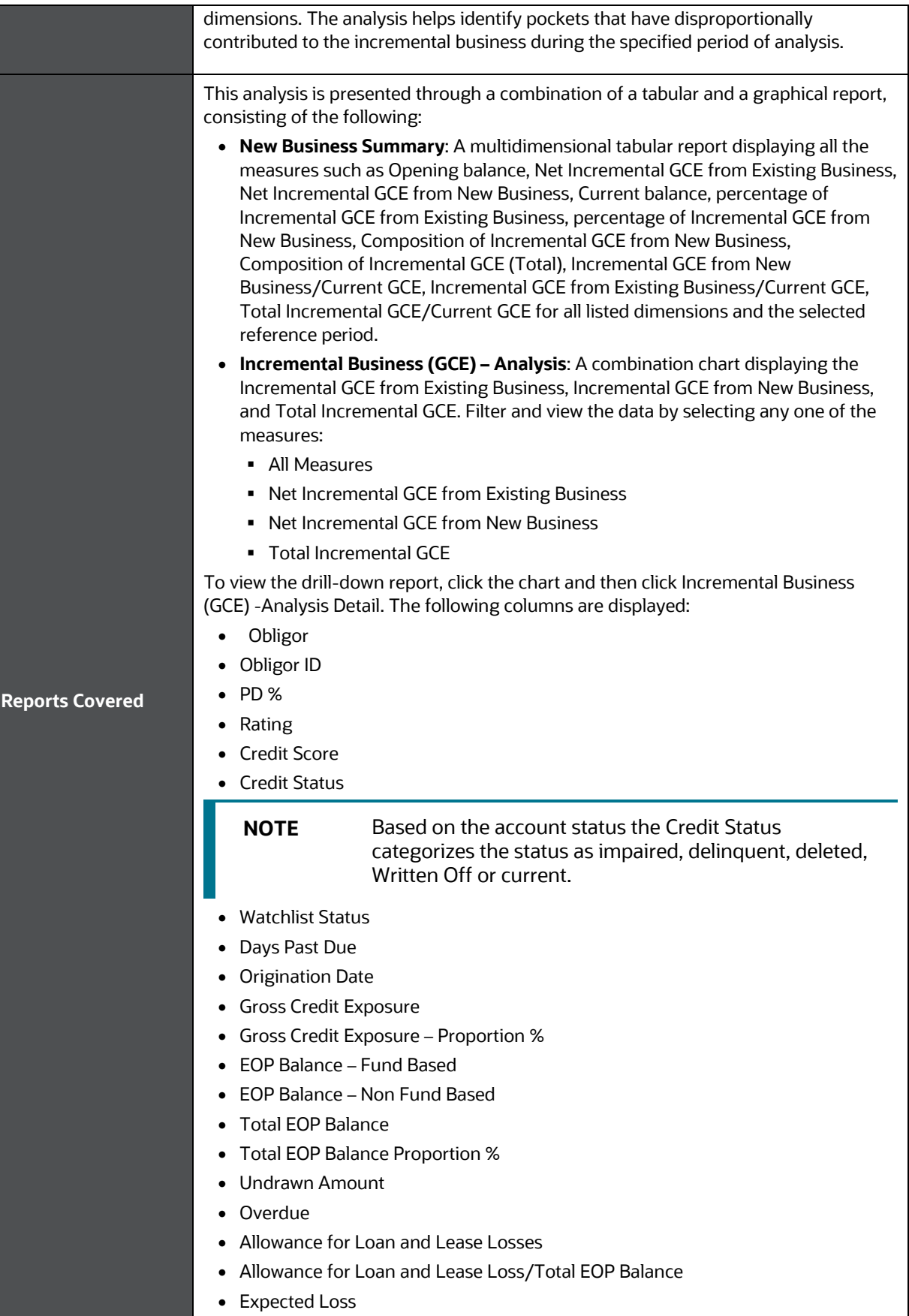

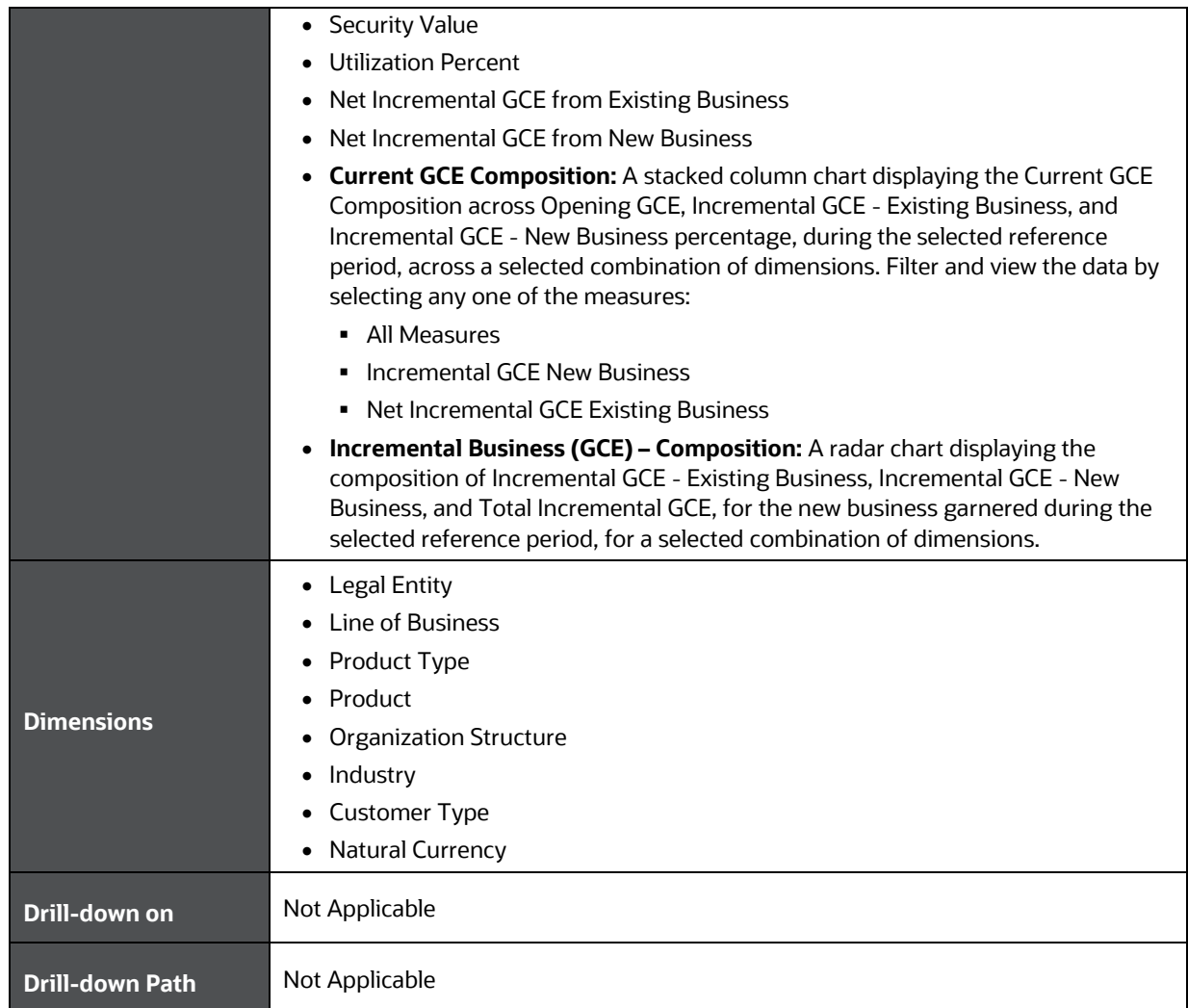

## <span id="page-98-0"></span>**19.2 Top New Business**

This section describes the parameters of the Top New Business Analysis.

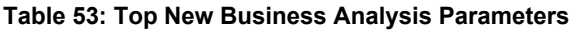

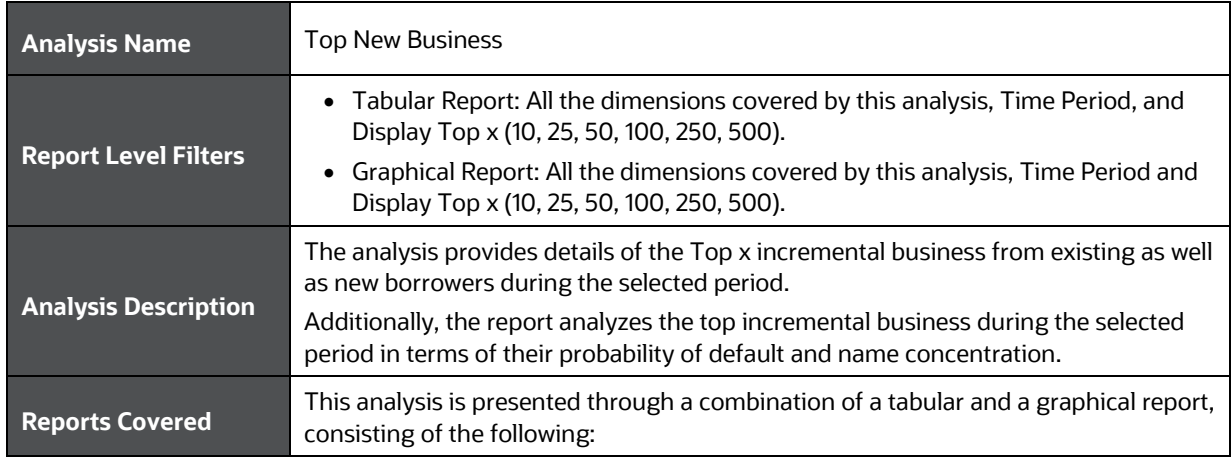

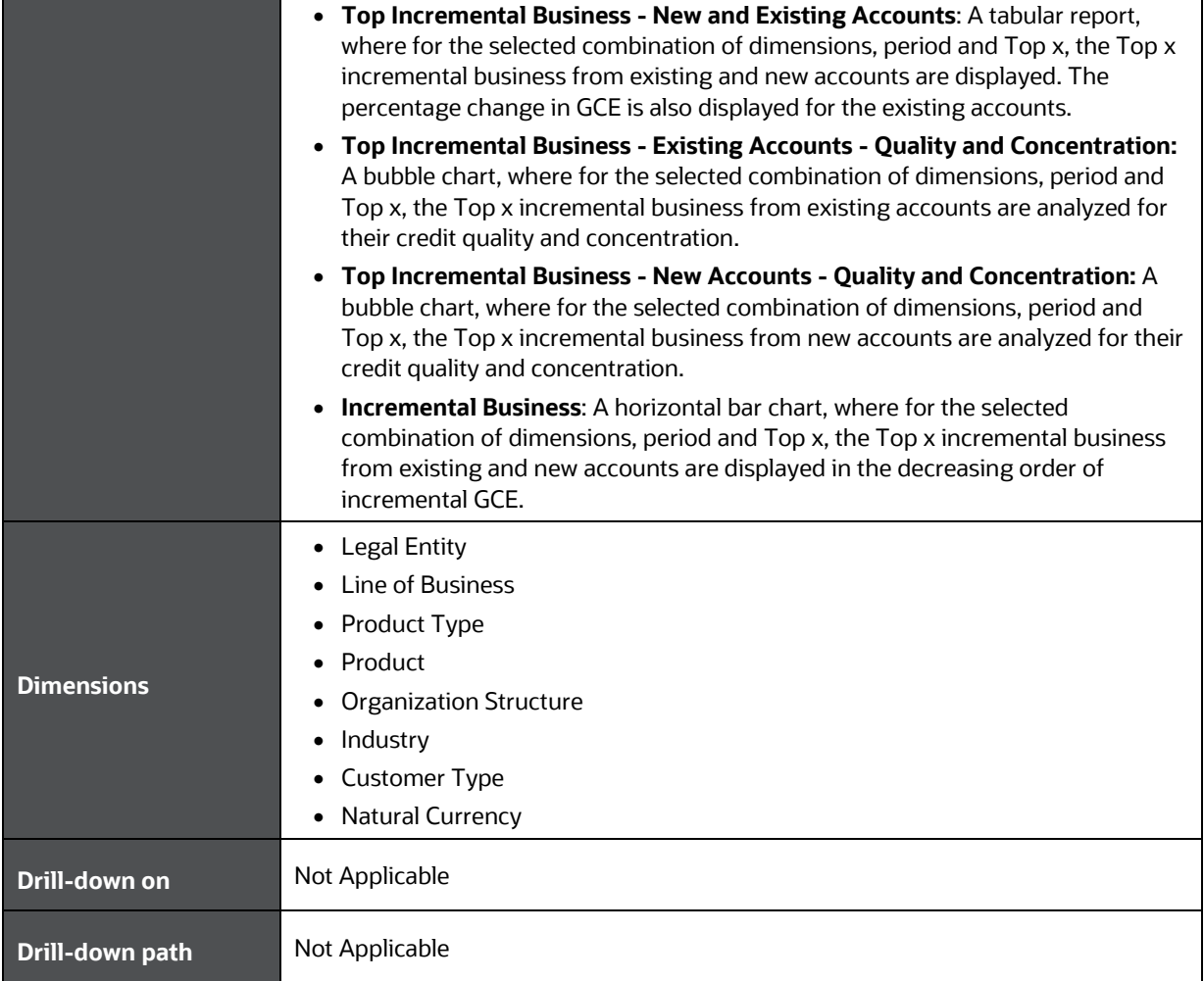

## **19.3 New Business - Trend**

This section describes the parameters of the New Business - Trend Analysis.

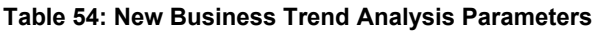

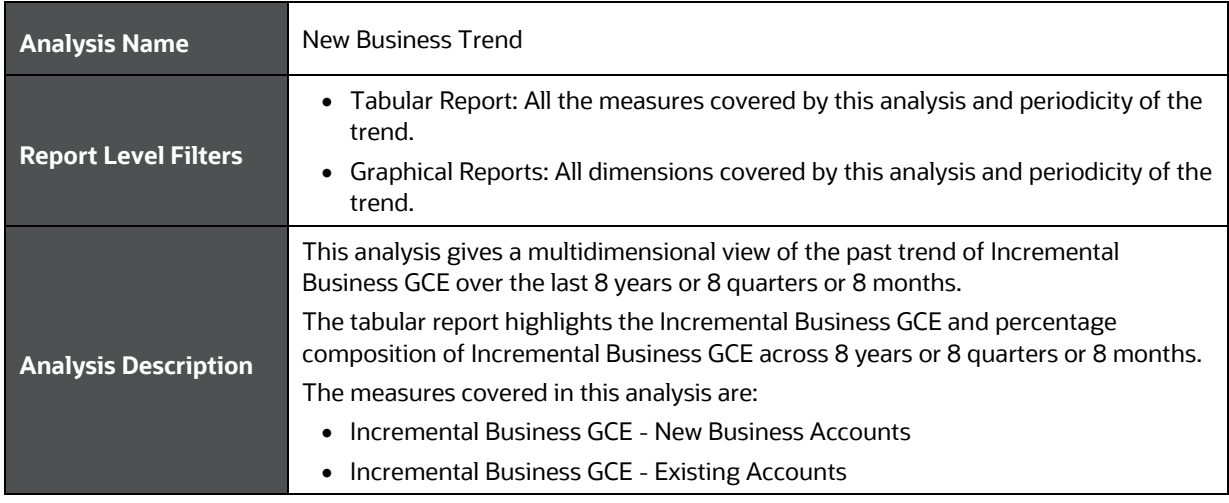

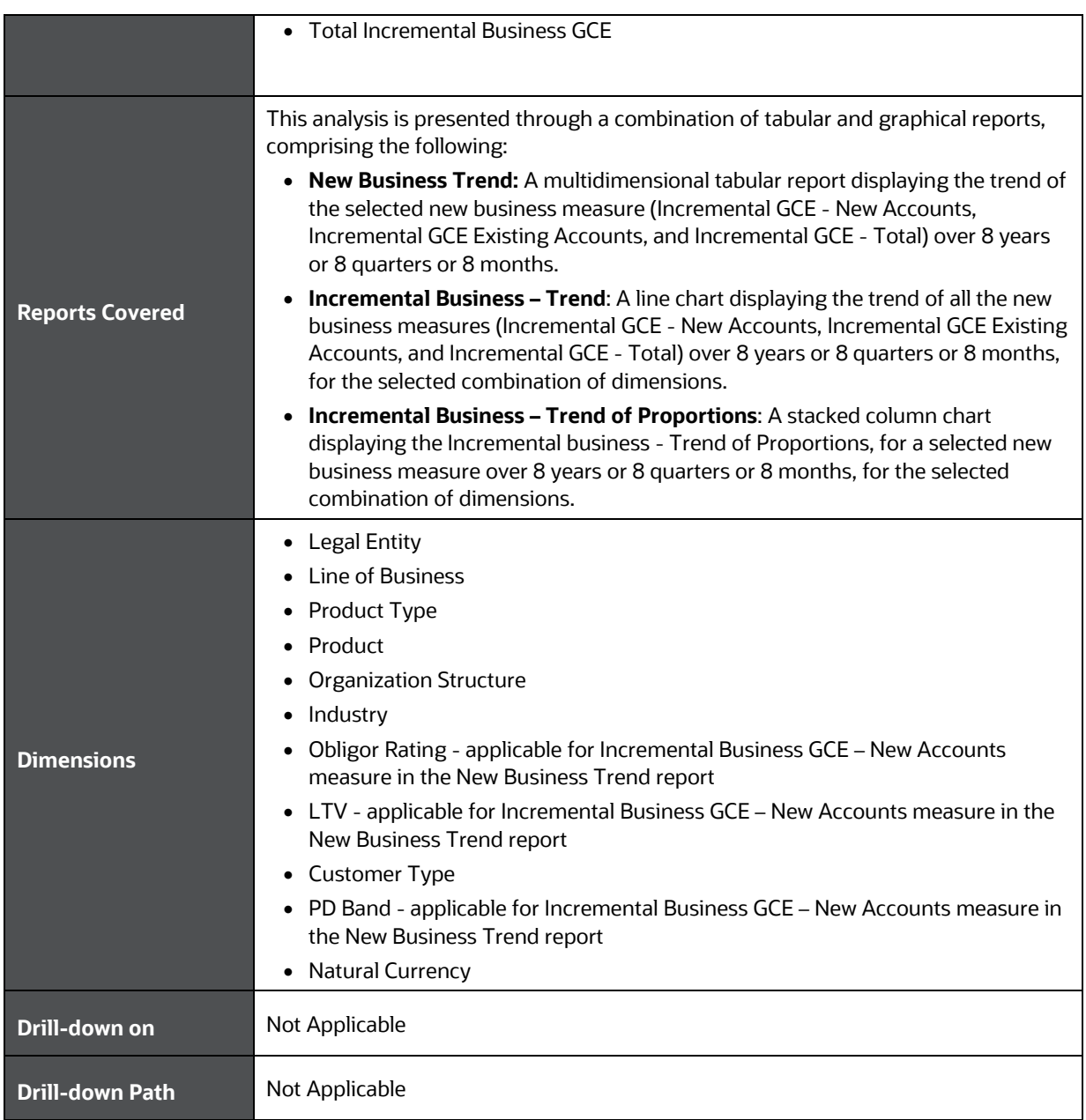

# **20 Wholesale Credit Risk Dashboard-Concentration**

The following table displays the Page Level Filters which apply to all the analysis on this page.

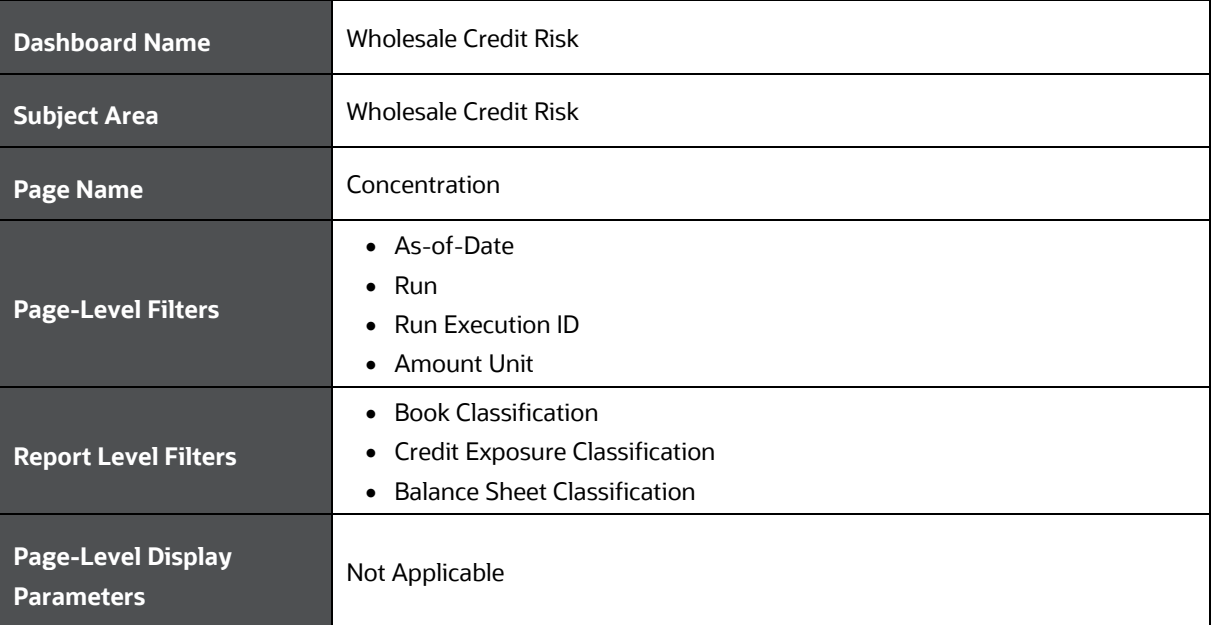

#### **Table 55: Parameters in the Page – Concentration**

The following analysis are displayed as a part of the Concentration Page:

- [Concentration Analysis](#page-101-0)
- [Concentration Trend](#page-102-0)
- [Top Concentration](#page-103-0)

## <span id="page-101-0"></span>**20.1 Concentration Analysis**

This section describes the parameters of the Concentration Analysis.

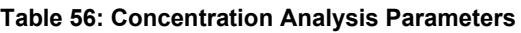

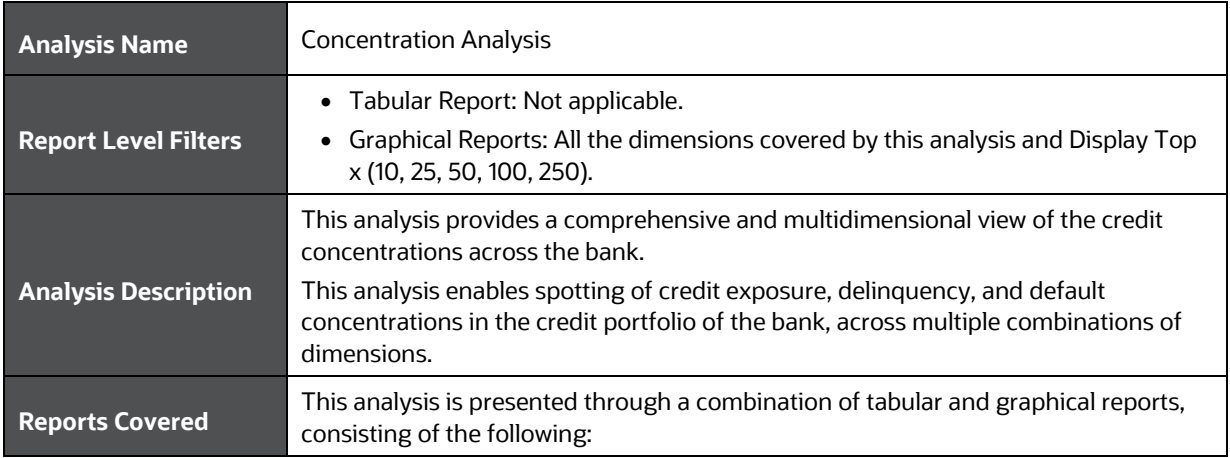

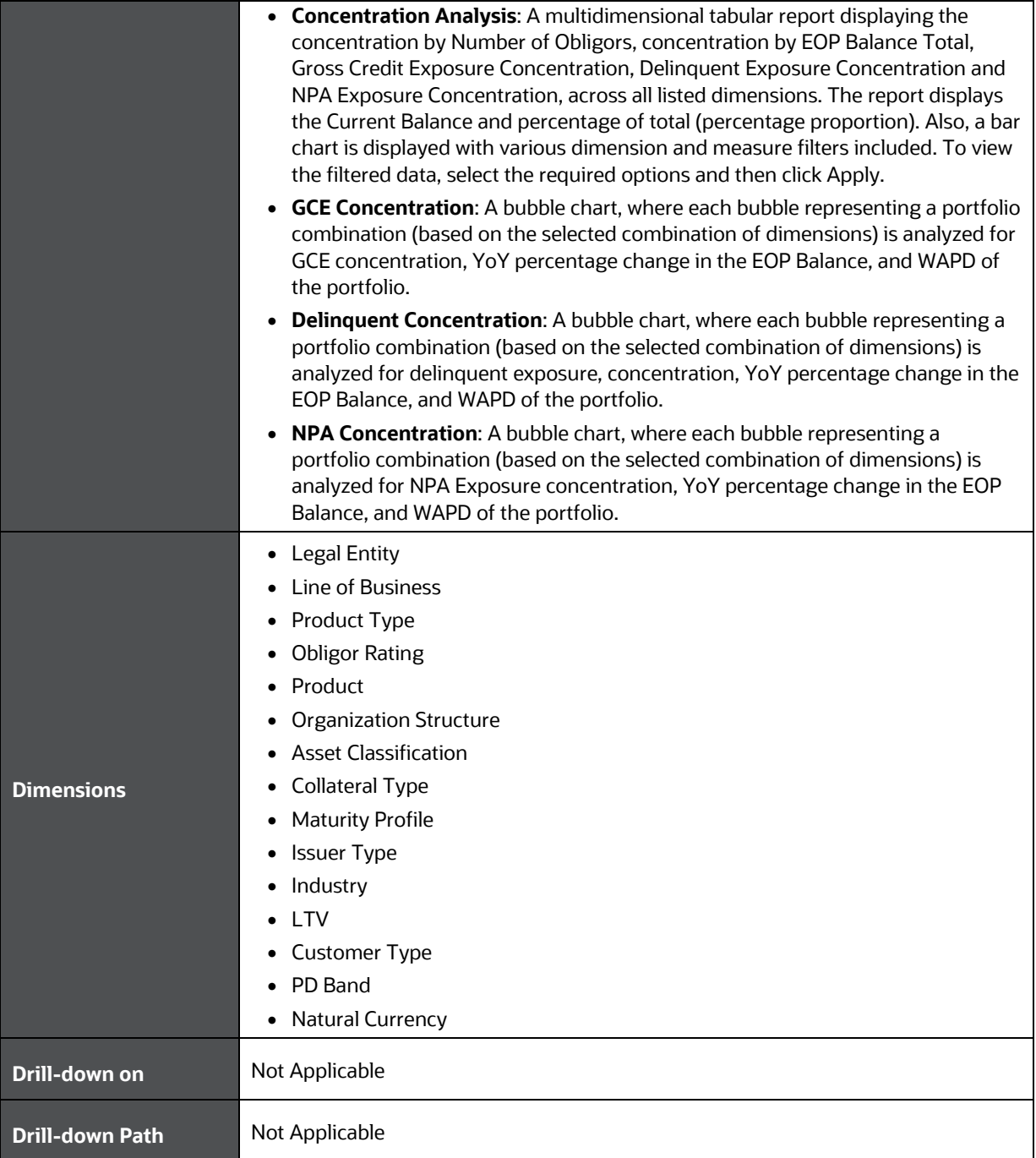

## <span id="page-102-0"></span>**20.2 Concentration Trend**

This section describes the parameters of the Concentration Trend Analysis.

#### **Table 57: Concentration Trend Analysis Parameters**

**Analysis Name** Concentration Trend

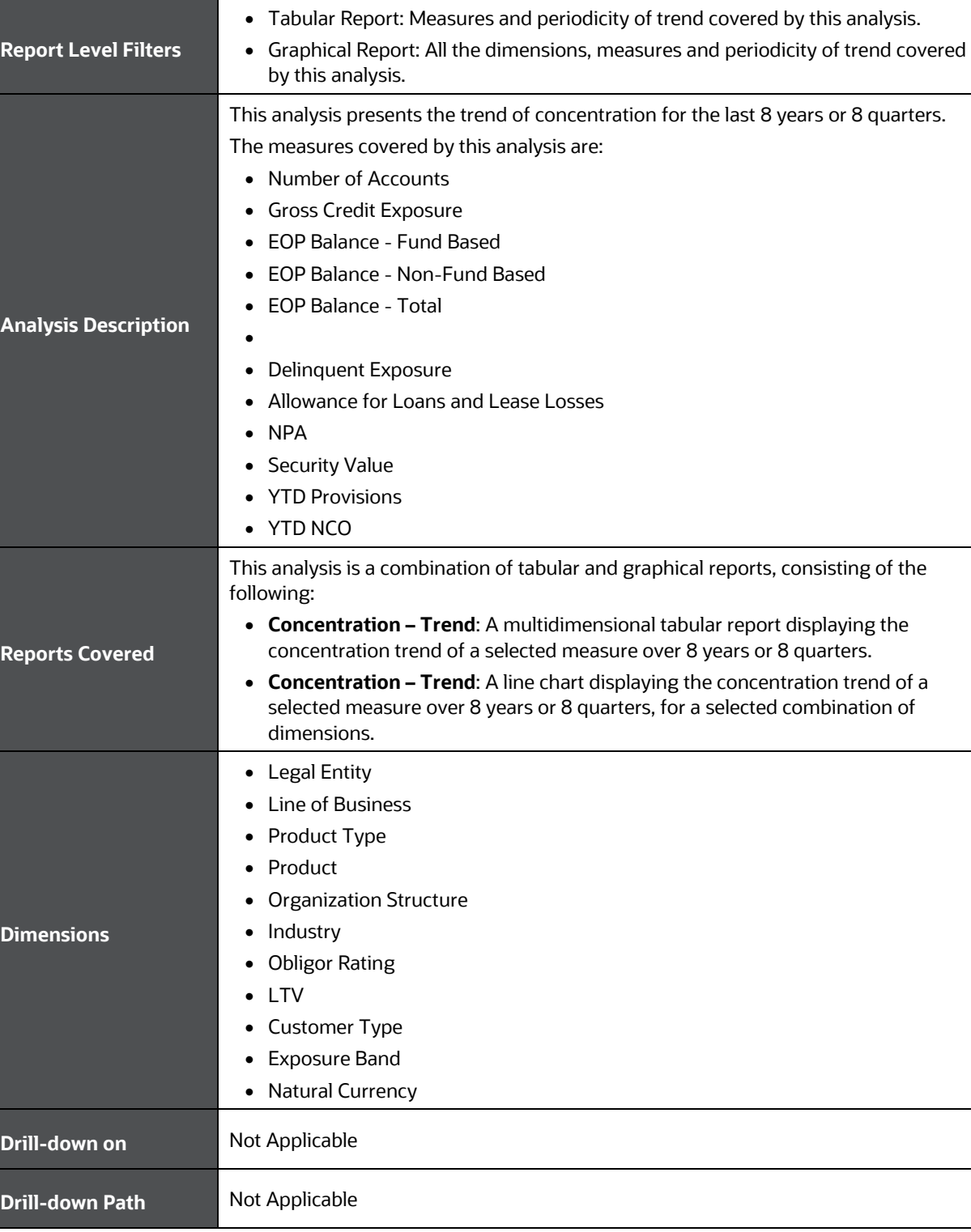

## <span id="page-103-0"></span>**20.3 Top Concentration**

This section describes the parameters of the Top Concentration Analysis.

| <b>Analysis Name</b>        | <b>Top Concentration</b>                                                                                                    |
|-----------------------------|----------------------------------------------------------------------------------------------------|
| <b>Report Level Filters</b> | Graphical Reports: Display Top x.                                                                                                    |
| <b>Analysis Description</b> | This analysis displays the top GCE, Delinguent, and NPA concentrations across five<br>default combination of dimensions - Product type, Line of Business, Organization<br>Structure, Industry, and Natural Currency. The analysis covers top 10, 25, 50, 100<br>and 250 portfolio concentrations.                                                                                                    |
| <b>Reports Covered</b>      | This analysis is presented through graphical reports as under:<br>Top GCE Concentration: A bubble chart, where each bubble representing a<br>portfolio combination based on five dimensions covered by this analysis is<br>analyzed for GCE concentration, YoY percentage change in the EOP Balance of<br>the portfolio, and WAPD of the portfolio.<br>Top Delinquent Concentration: A bubble chart, where each bubble<br>representing a portfolio combination based on five dimensions covered by this<br>analysis is analyzed for Delinquent concentration, YoY percentage change in<br>the EOP Balance of the portfolio, and WAPD of the portfolio.<br>Top NPA Concentration: A bubble chart, where each bubble representing a<br>portfolio combination based on five dimensions covered by this analysis is<br>analyzed for NPA concentration, YoY percentage change in the EOP Balance of<br>the portfolio, and WAPD of the portfolio. |
| <b>Dimensions</b>           | Line of Business<br>$\bullet$<br>Product Type<br><b>Organization Structure</b><br>Industry<br><b>Natural Currency</b>                                                                                                    |
| Drill-down on               | Not Applicable                                                                                                    |
| <b>Drill-down Path</b>      | Not Applicable                                                                                                    |

**Table 58: Top Concentration Analysis Parameters**

# **21 Wholesale Credit Risk Dashboard-Group Exposure**

The following table displays the Page Level Filters which apply to all the analysis on this page.

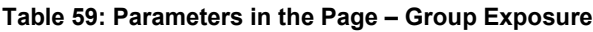

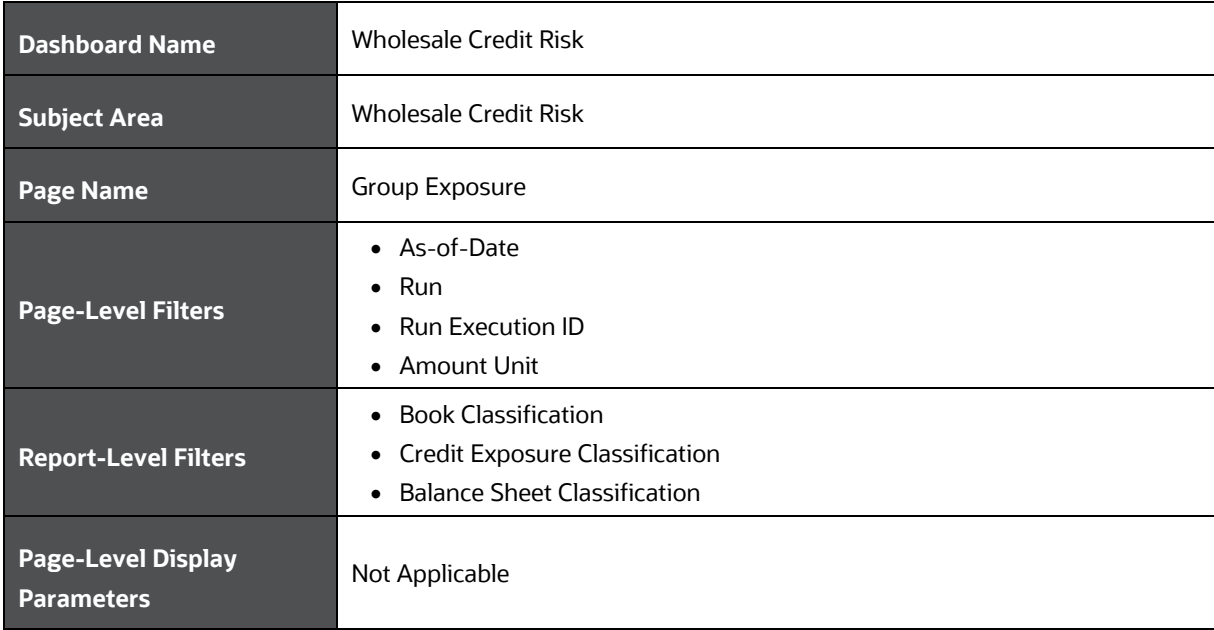

The following analysis are displayed as part of the Group Exposure Page:

• [Group Exposure](#page-105-0) Summary

## <span id="page-105-0"></span>**21.1 Group Exposure Summary**

This section describes the parameters of the Group Exposure Analysis.

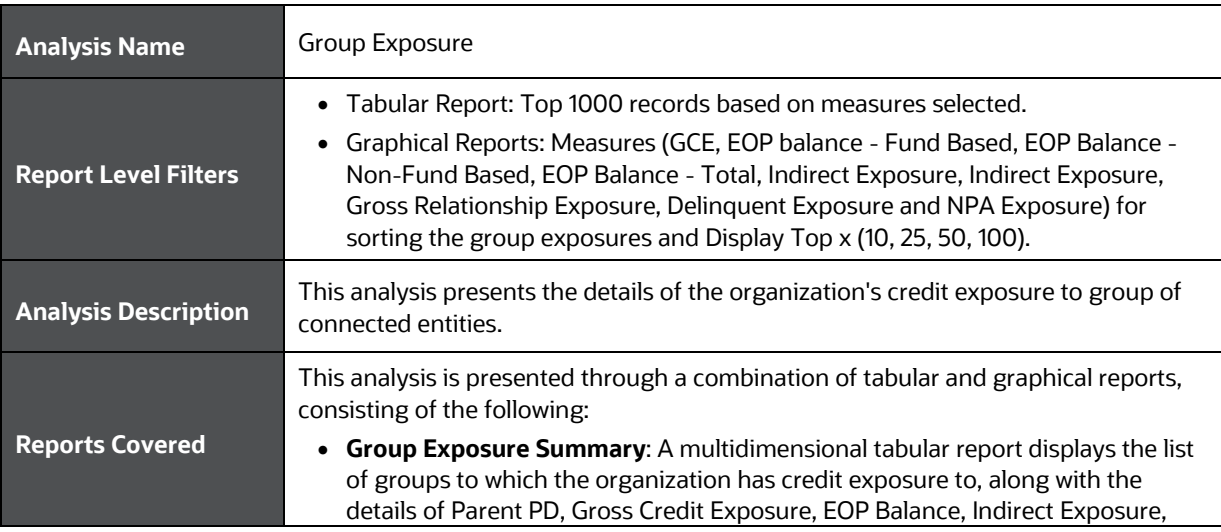

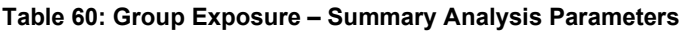

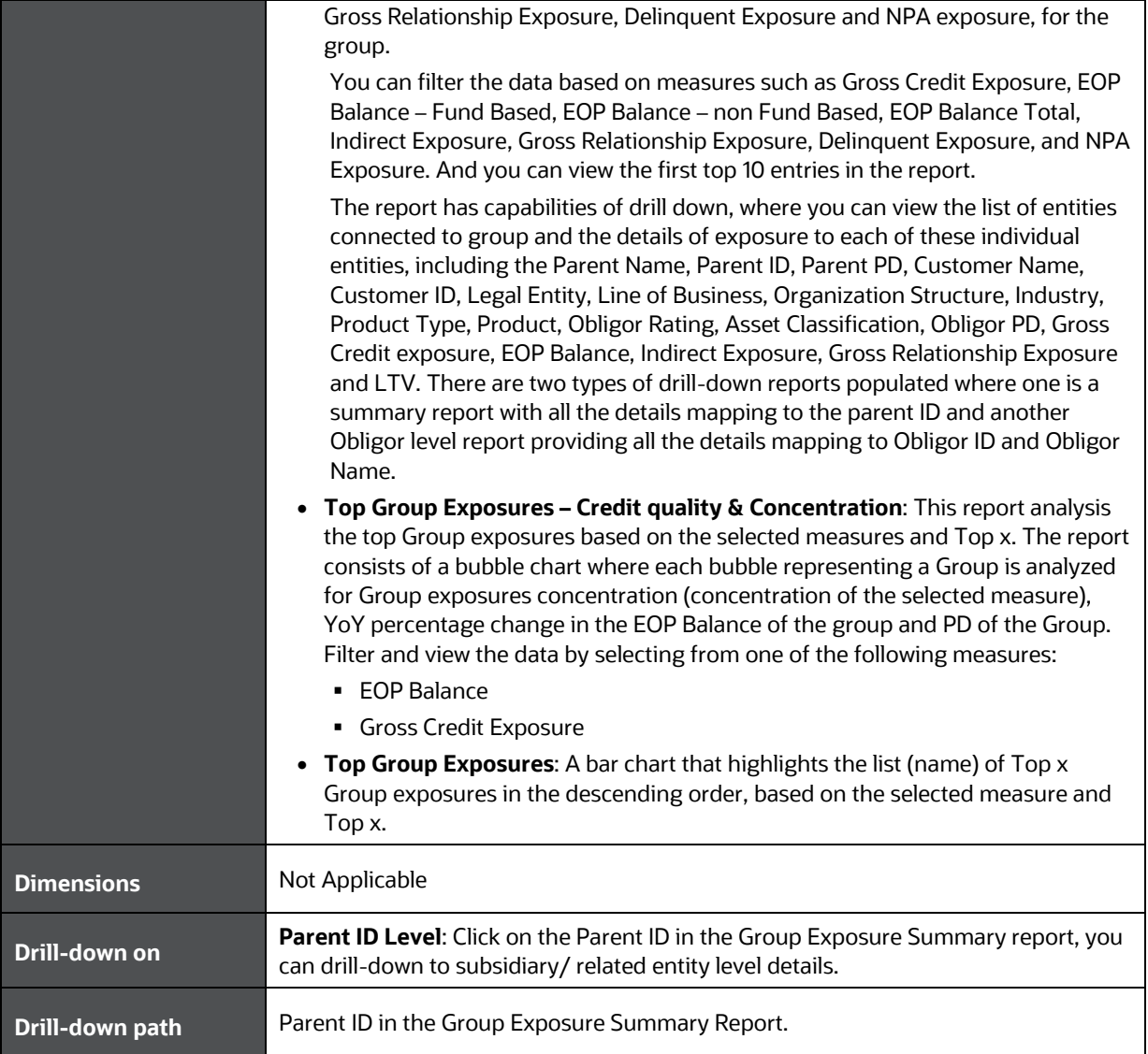

# **22 Credit Risk – Trading Book (Derivatives) – Single Counterparty Credit Exposures**

The following table displays the Page Level Filters which apply to all the analysis on this page.

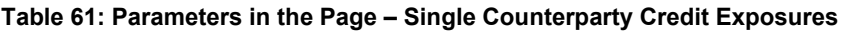

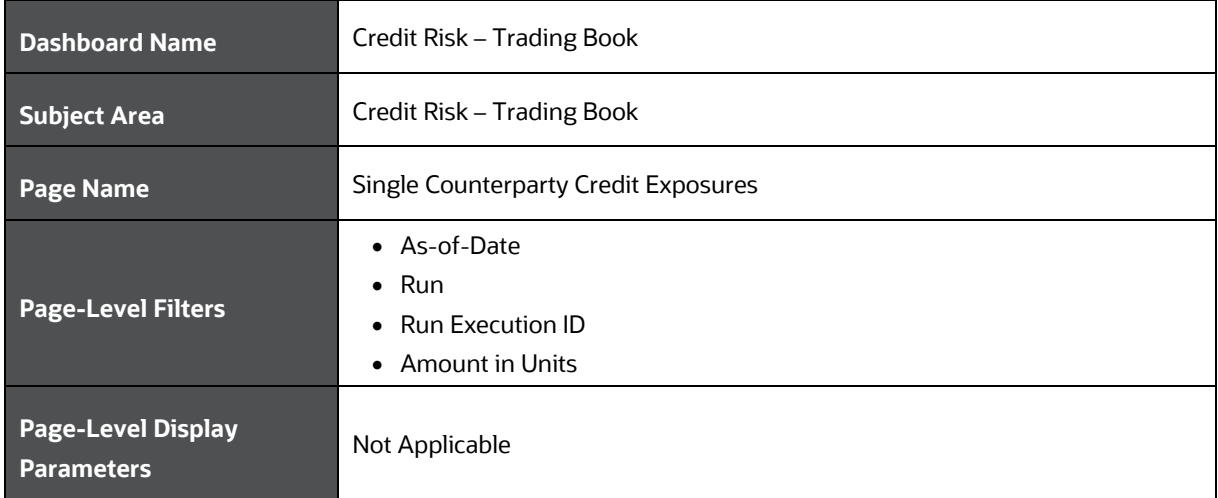

The following analysis is displayed as part of the Single Counterparty Exposures Page:

• Single [Counterparty](#page-107-0) Exposures

### <span id="page-107-0"></span>**22.1 Single Counterparty Exposures**

This section describes the parameters of the Single Counterparty Exposures Analysis.

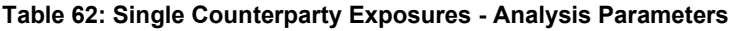

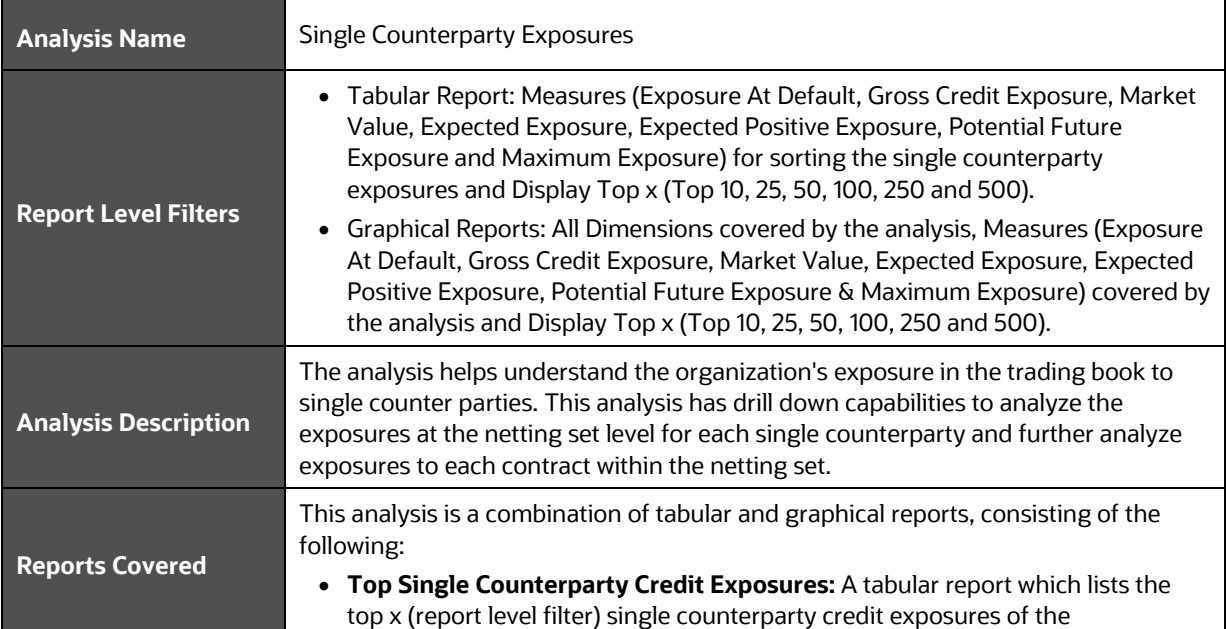
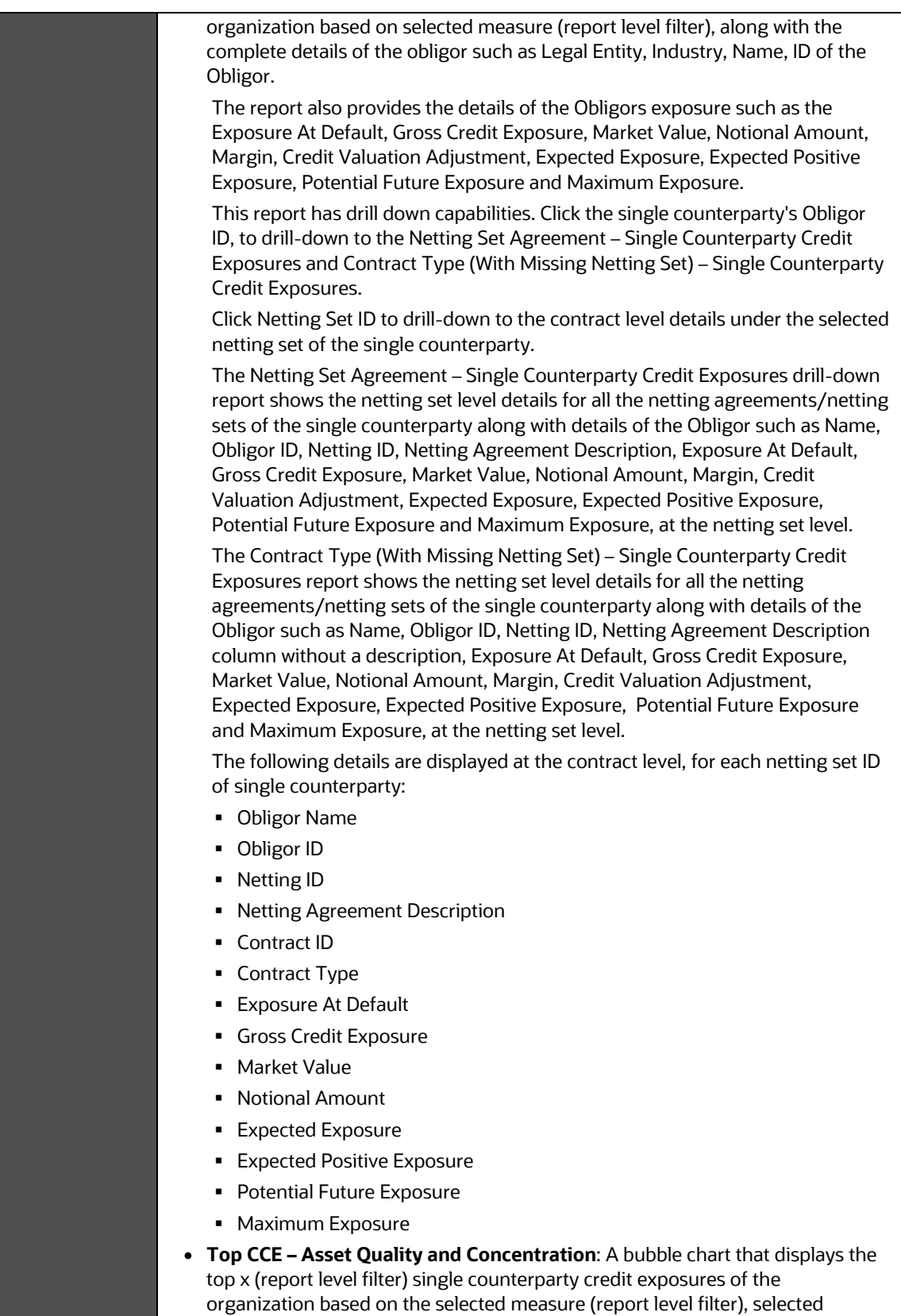

combination of dimensions and Display – Top x, where each bubble

representing an obligor/single counterparty is analyzed for concentration of

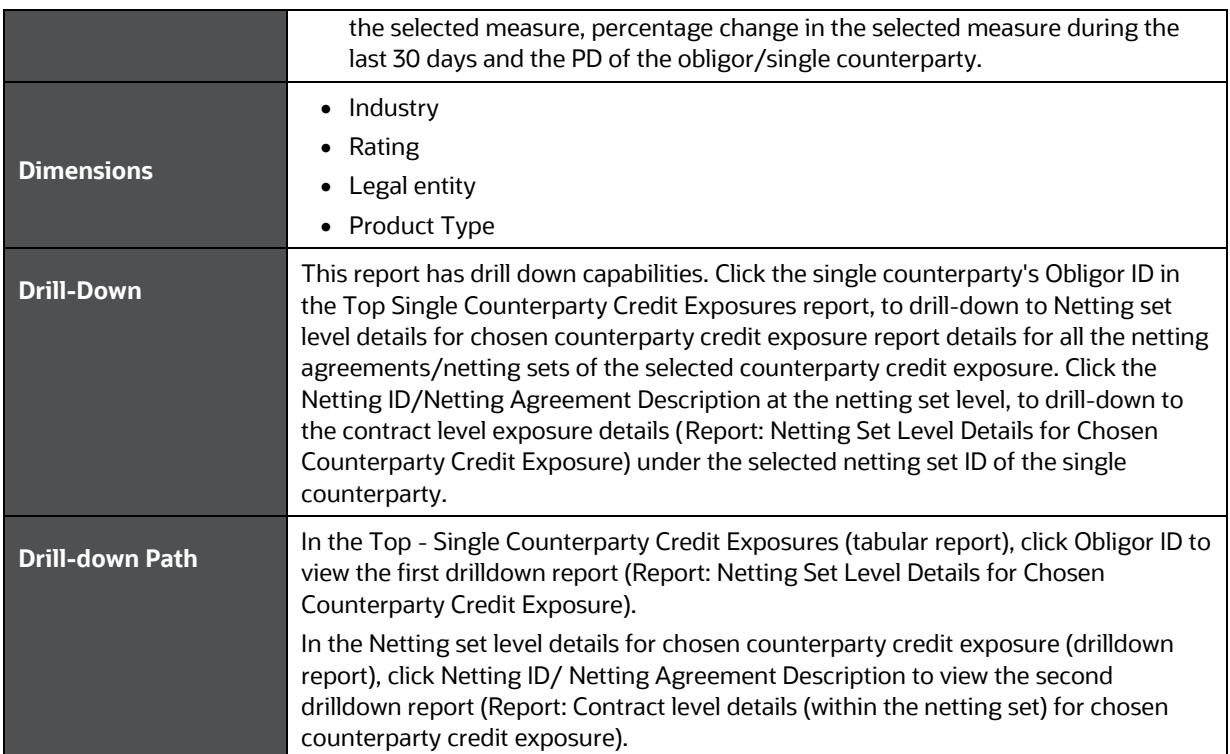

# **23 Credit Risk – Trading Book (Derivatives) - Group Exposure**

The following table displays the Page Level Filters which apply to all the analysis on this page.

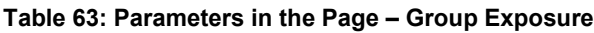

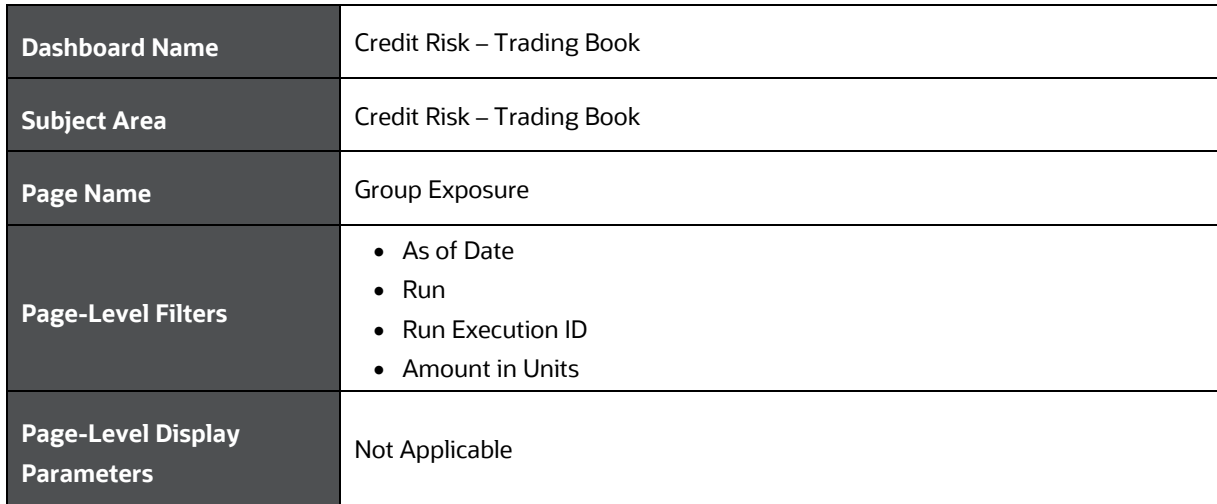

The following analysis is displayed as part of the Group Exposure Page:

• [Group of Connected Counterparty Credit Exposures \(GCCE\)](#page-110-0)

### <span id="page-110-0"></span>**23.1 Group of Connected Counterparties Credit Exposures (GCCE)**

This section describes the parameters of the Group of Connected Counterparties Credit Exposures (GCCE) Analysis.

| <b>Analysis Name</b>        | Group of Connected Counterparties Credit Exposures (GCCE)                                                                                                    |
|-----------------------------|----------------------------------------------------------------------------------------------------|
| <b>Report Level Filters</b> | • Tabular Report: Measures (Exposure At Default, Gross Credit Exposure, Market<br>Value, Expected Exposure, Expected Positive Exposure, Potential Future<br>Exposure and Maximum Exposure) for sorting the group of connected<br>counterparties and Display Top x (Top 10, 25, 50, 100, 250 and 500).<br>• Graphical Reports: Measures (Exposure At Default, Gross Credit Exposure,<br>Market Value, Expected Exposure, Expected Positive Exposure, Potential Future |
|                             | Exposure and Maximum Exposure) covered by the analysis and Display Top x<br>(Top 10, 25, 50, 100, 250 and 500).                                                                                                    |
| <b>Analysis Description</b> | This analysis presents the details of the organization's credit exposure in the trading<br>book to group of connected counterparties.                                                                                                    |
|                             | This analysis has drill down capabilities to analyze the list of single counterparty<br>exposures under each group/parent and further analyzes the exposures at the<br>netting set level for each single counterparty and also analyzes exposures to each<br>contract within the netting set.                                                                                                    |
|                             |                                                                                                    |

**Table 64: Group of Connected Counterparties Credit Exposures (GCCE) Analysis Parameters**

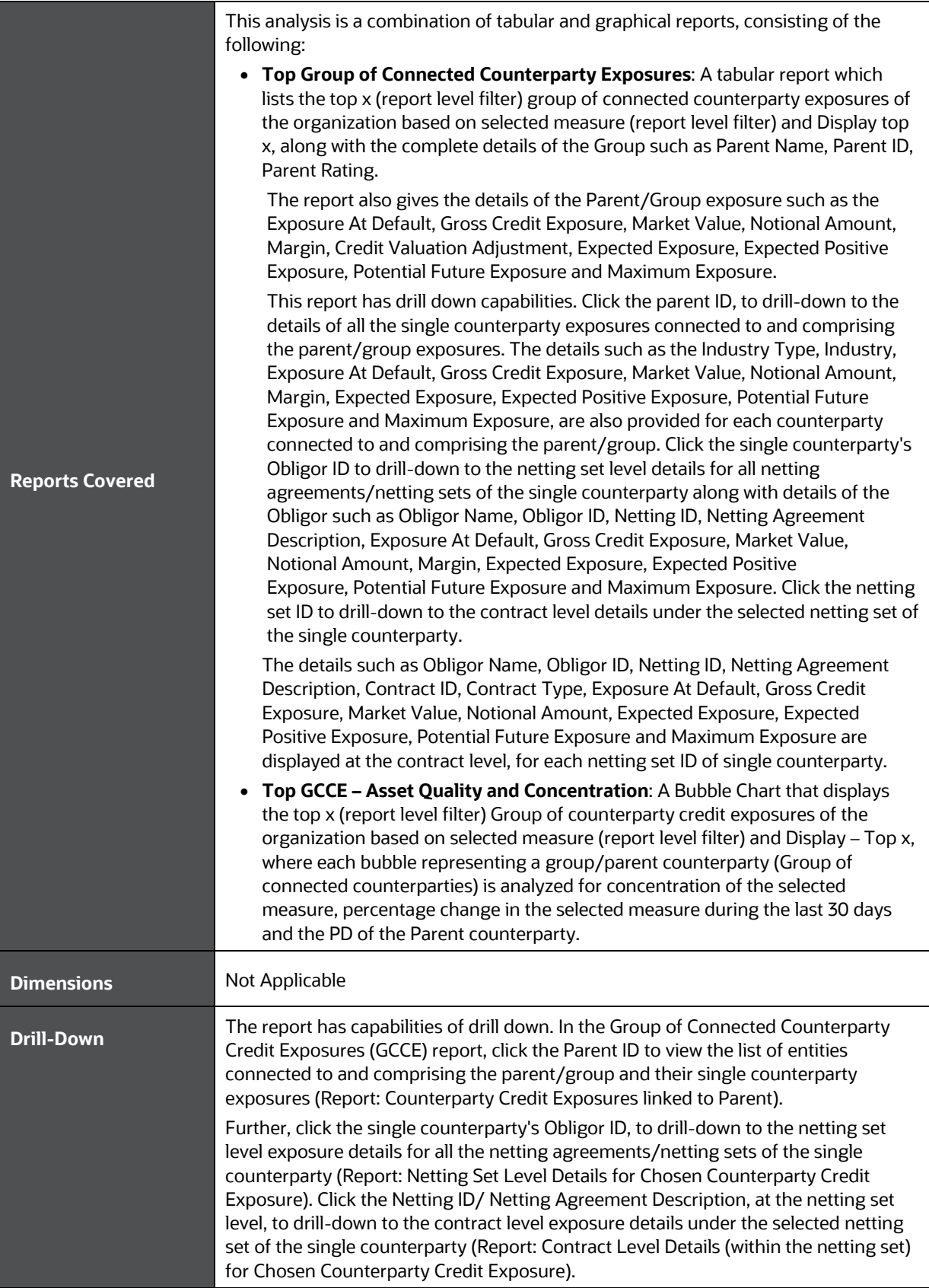

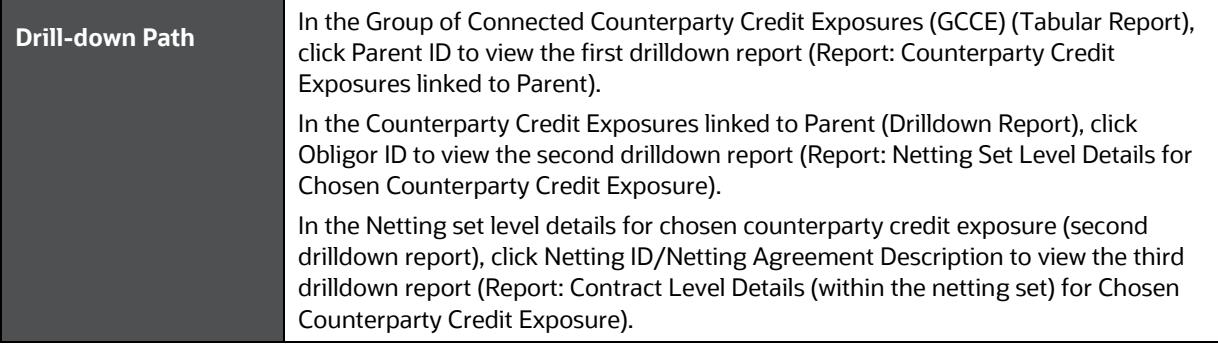

# **24 Credit Risk - Trading Book (Derivatives) - Portfolio Summary – Obligor Type**

The following table displays the Page Level Filters which apply to all the analysis on this page.

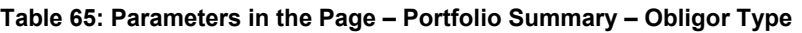

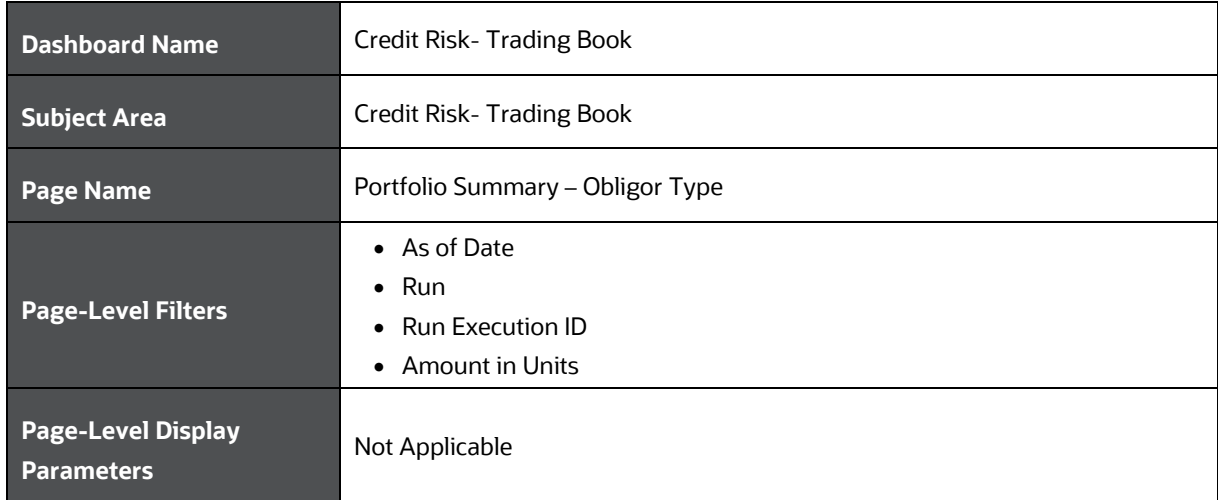

The following analysis is displayed as part of the Portfolio Summary - Obligor Type Page:

• Portfolio Summary - Obligor Type

### <span id="page-113-0"></span>**24.1 Portfolio Summary- Obligor Type**

This section describes the parameters of the Portfolio Summary- Obligor Type Analysis.

**Table 66: Portfolio Summary- Obligor Type Analysis Parameters**

| <b>Analysis Name</b>        | Portfolio Summary- Obligor Type                                                                                                    |
|-----------------------------|----------------------------------------------------------------------------------------------------|
| <b>Report Level Filters</b> | Tabular Report: Obligor Type<br>$\bullet$<br>Graphical Report: All the dimensions covered by this analysis and Obligor Type.                                                                                                    |
| <b>Analysis Description</b> | The analysis presents the organizations exposures to a selected obligor type. All<br>Obligor types are covered by the analysis.<br>This analysis has drill down capabilities to analyze the single counterparty<br>exposures under each obligor type, exposures at the netting set level for each single<br>counterparty and exposure to each contract within each netting set of a single<br>counterparty.                                                                                                    |
| <b>Reports Covered</b>      | This analysis is a combination of tabular and graphical reports, consisting of the<br>following:<br><b>Portfolio Summary – Obligor Type:</b> A multidimensional tabular report which<br>$\bullet$<br>displays the Exposure At Default, Gross Credit Exposure, Market Value, Notional<br>Amount, Margin, Credit Valuation Adjustment, Expected Exposure, Expected<br>Positive Exposure, Potential Future Exposure and Maximum Exposure, for the<br>selected obligor type. The dimension covered here are Legal Entity, Industry,<br>and PD band. This report has drill down capabilities to analyze the single |

counterparty exposures under each obligor type, exposures at the netting set level for each single counterparty and exposure to each contract within each netting set of a single counterparty.

- **Key Metrics Summary**: A clustered column chart that displays the Exposure At Default, Gross Credit Exposure and Market Value for a selected obligor type and selected combination of dimensions based on selected measures Filter and view the data by selecting from one of the following measures:
	- All Measures
	- **Exposure At Default**
	- Gross Credit Exposure
	- Notional Amount
	- Market Value
	- **Expected Exposure**
	- **Expected Positive Exposure**
	- **Potential Future Exposure**
	- **Maximum Exposure**
- **Key Metrics Composition**: A radar chart that displays all the composition of all key measures (Exposure At Default, Gross Credit Exposure, Notional Amount, Margin, Market value, Expected Exposure, Expected Positive Exposure, Potential Future Exposure and Maximum Exposure) for the selected combination of dimensions and obligor type. Filter and view the data by selecting from one of the following measures:
	- All Measures
	- **Exposure At Default**
	- **Gross Credit Exposure**
	- Notional Amount
	- Market Value
	- **Expected Exposure**
	- **Expected Positive Exposure**
	- **Potential Future Exposure**
	- **Maximum Exposure**
- **Asset Quality and Concentration**: A bubble chart that displays the Single Counterparty exposures of the organization based on selected measure (Exposure At Default, Gross Credit Exposure, Market Value, Expected Exposure, Expected Positive Exposure, Potential Future Exposure and Maximum Exposure - these measures will be report level filters for this report) and Obligor Type, where each bubble representing a single counterparty is analyzed for concentration of the selected measure, percentage change in the selected measure - during the last 30 days and the PD of the Single counterparty. Filter and view the data by selecting from one of the following measures:
	- **Exposure At Default**
	- Gross Credit Exposure
	- Market Value
	- **Expected Exposure**
	- **Expected Positive Exposure**
	- **Potential Future Exposure**
	- **Maximum Exposure**

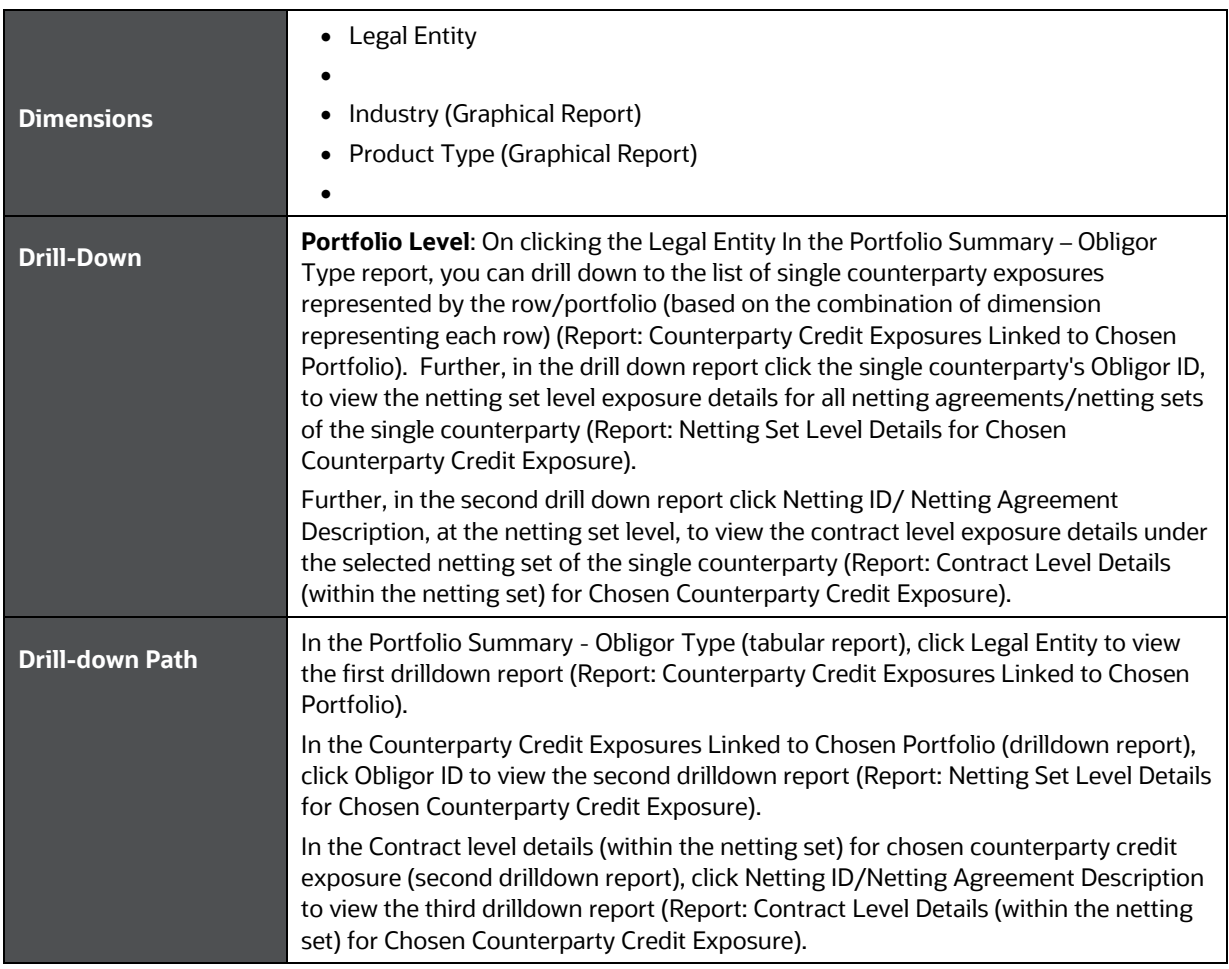

# **25 Retail Credit Risk Dashboard-Credit Portfolio Overview**

The following table lists the Page Level Filters which apply to all the analysis on this page.

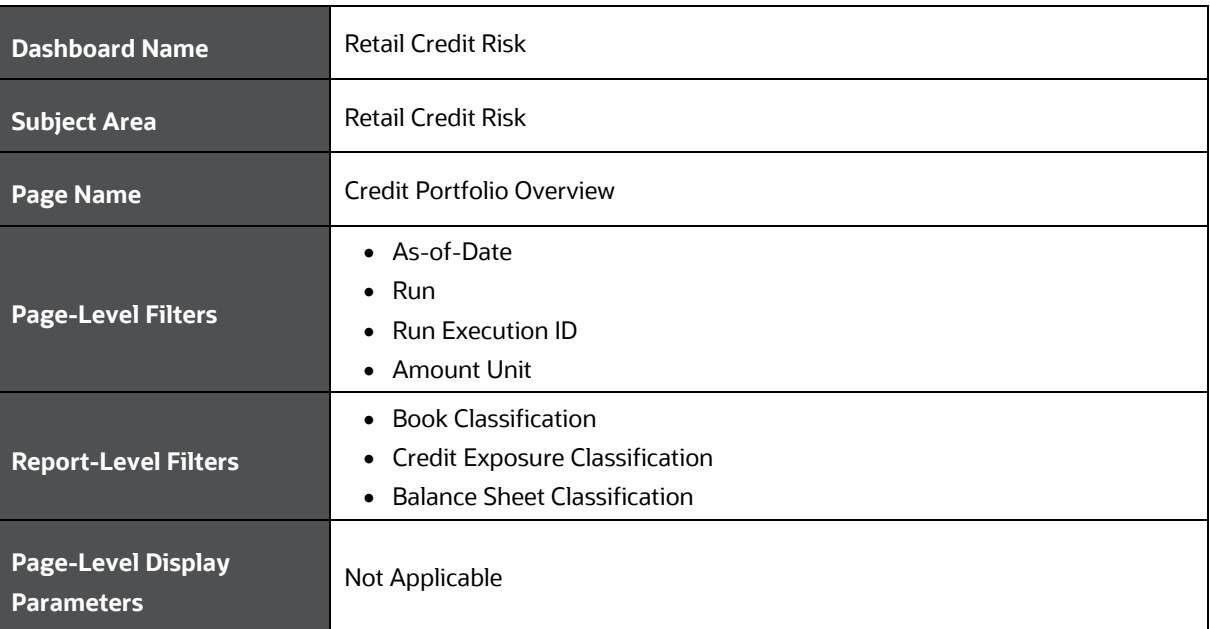

#### **Table 67: Parameters in the Page – Credit Portfolio Overview**

The following analysis are displayed as part of the Credit Portfolio Overview page:

- [Credit Portfolio Summary](#page-116-0)
- [Credit Portfolio Inflows and Outflows](#page-118-0)

### <span id="page-116-0"></span>**25.1 Credit Portfolio - Summary**

This section describes the parameters of the Credit Portfolio - Summary analysis.

### **Table 68: Credit Portfolio - Summary Analysis Parameters**

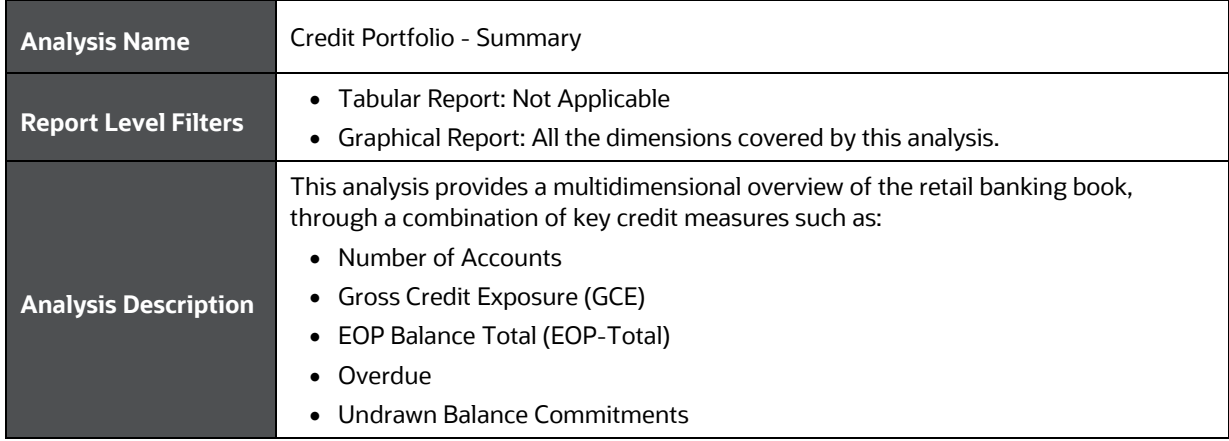

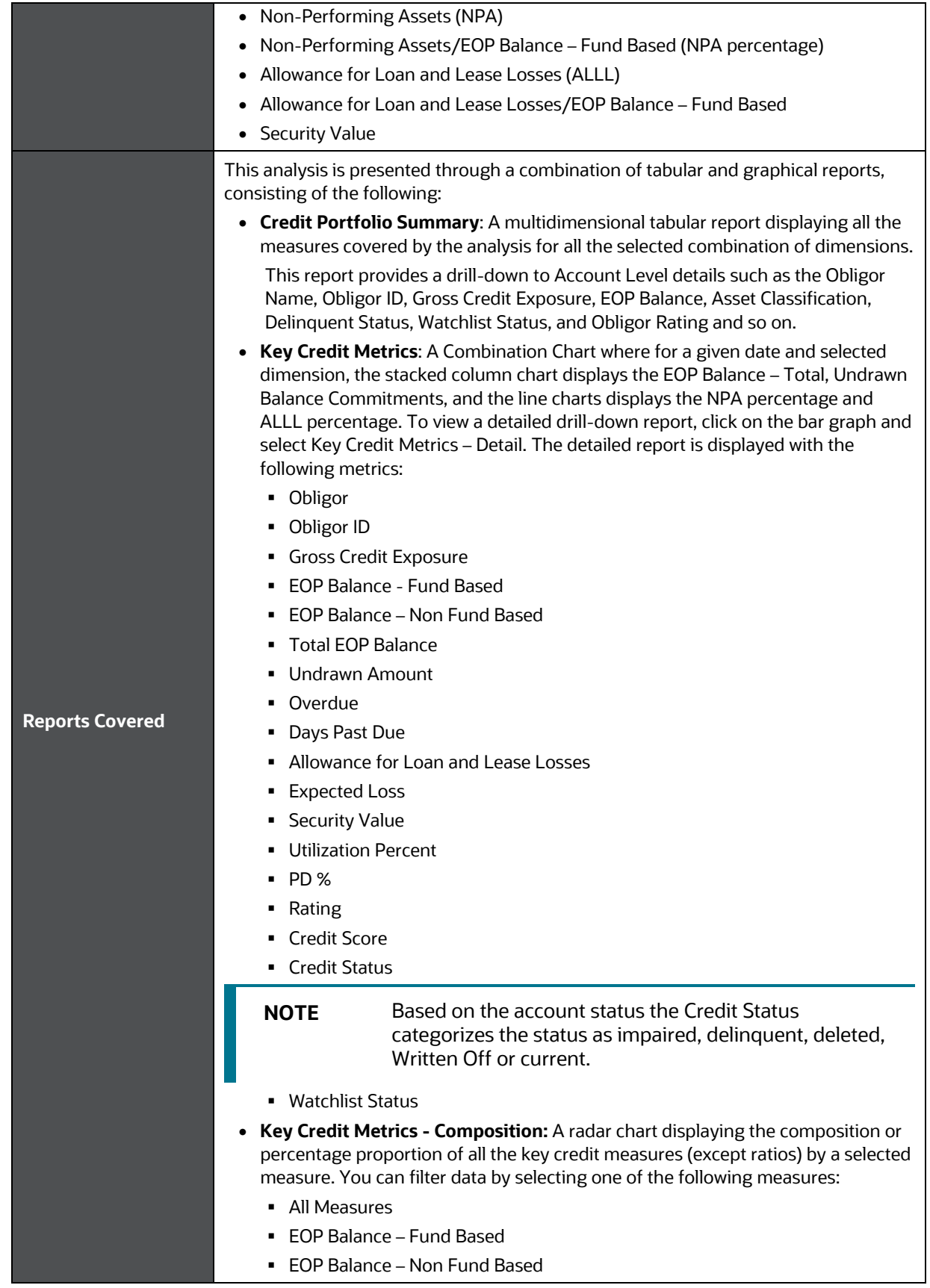

CREDIT PORTFOLIO – INFLOWS AND OUTFLOWS – FUND BASED EXPOSURES

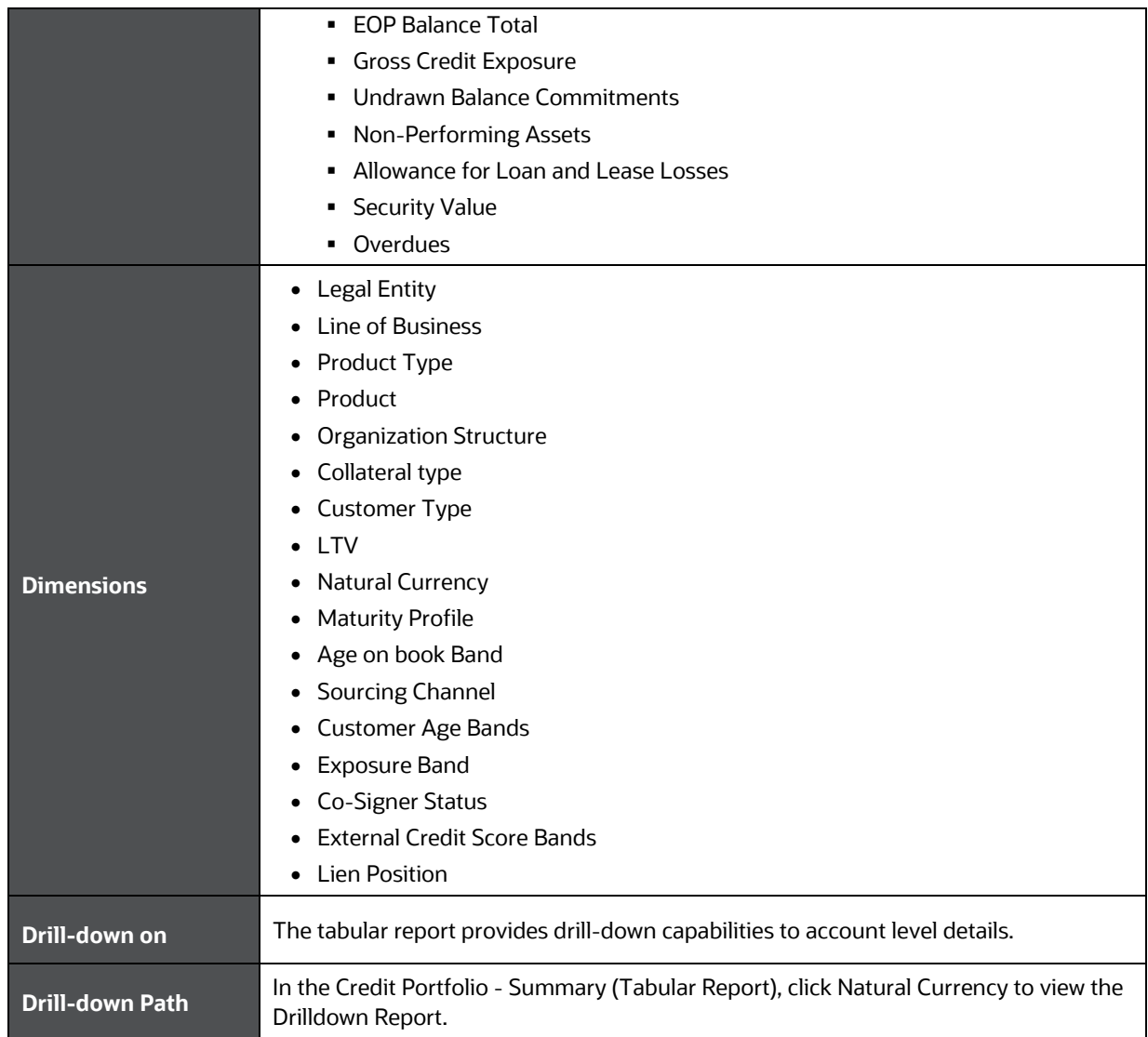

### <span id="page-118-0"></span>**25.2 Credit Portfolio – Inflows and Outflows – Fund Based Exposures**

This section describes the parameters of the Credit Portfolio – Inflows and Outflows – Fund Based Exposures.

| <b>Analysis Name</b>        | Credit Portfolio - Inflows and Outflows - Fund Based Exposures                                                                                                    |
|-----------------------------|----------------------------------------------------------------------------------------------------|
| <b>Report Level Filters</b> | • Tabular Report: All the measures covered by this analysis and reference period.<br>• Graphical Reports: All the measures, dimensions and reference periods covered<br>by this analysis. |
| <b>Analysis Description</b> | This analysis provides a multidimensional view of the change in the selected<br>measure through inflows and outflows during a selected period. The reports in the                         |

**Table 69: Credit Portfolio – Inflows and Outflows – Fund Based Exposures Parameters**

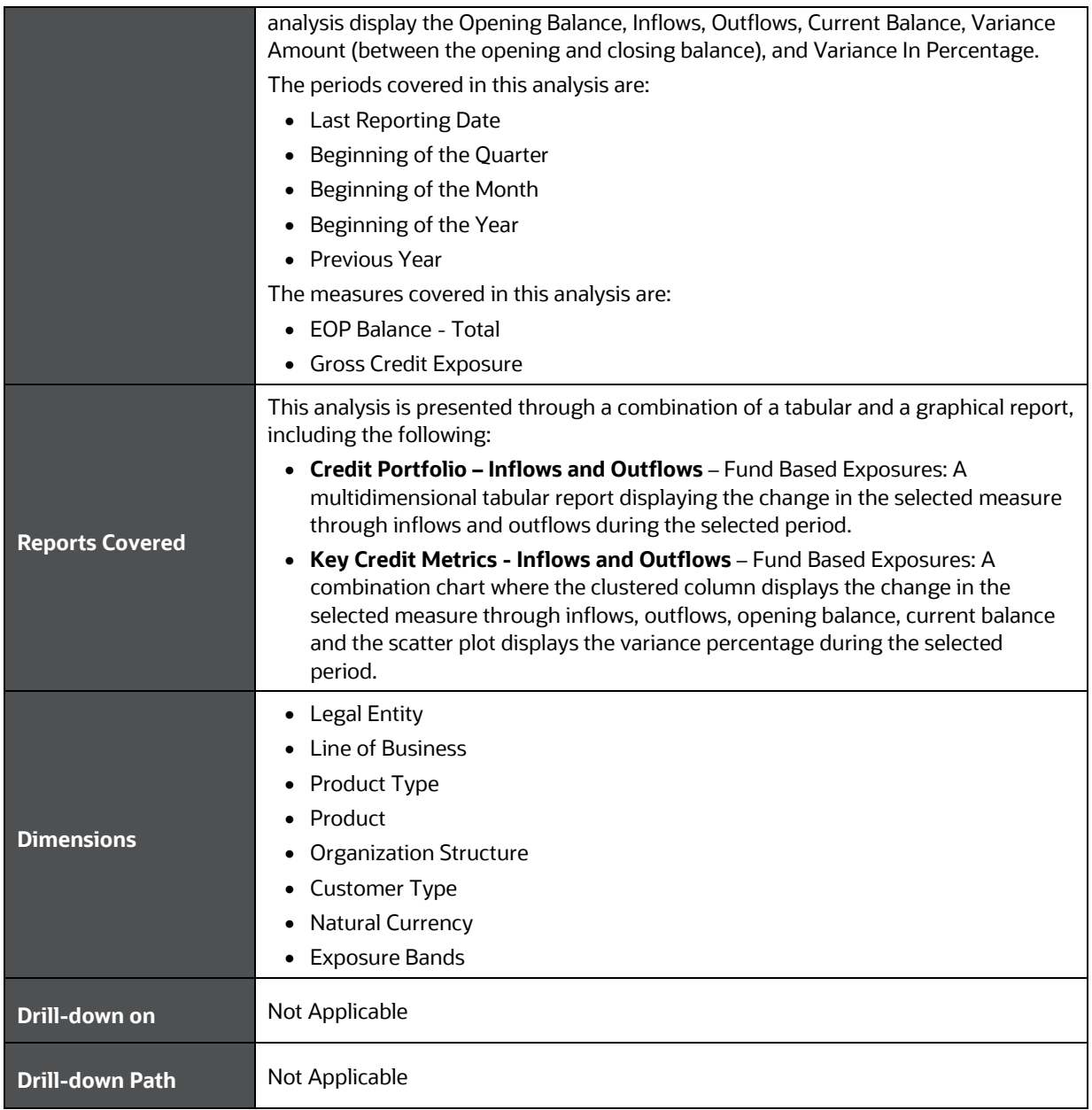

# **26 Retail Credit Risk Dashboard-Credit Quality**

The following table displays the Page Level Filters which apply to all the analysis in this page.

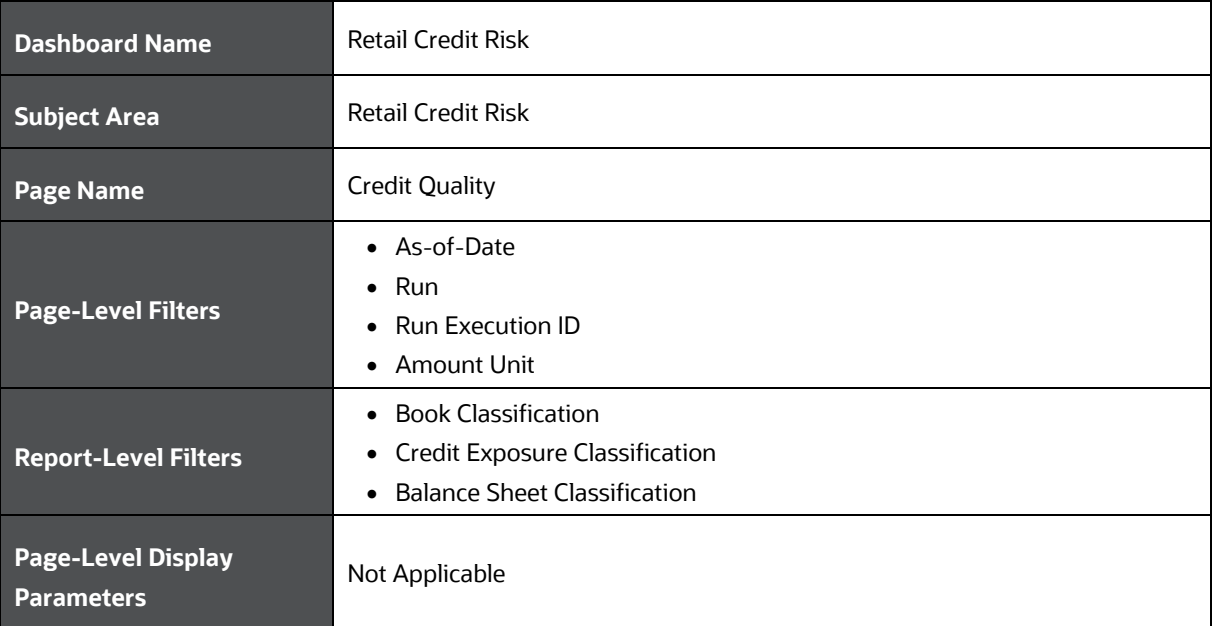

#### **Table 70: Parameters in the Page – Credit Quality**

The following analysis are displayed as part of the Credit Quality Page:

- [Stressed Assets Classification Summary](#page-120-0)
- [Credit Quality](#page-125-0) Summary
- [Credit Portfolio & Asset Quality -](#page-127-0) Trend
- [Credit Quality Ratio –](#page-130-0) Summary
- [Credit Quality Ratio –](#page-131-0) Trend
- [Stressed Assets -](#page-133-0) Change Analysis
- [Allowance For Loans and Lease Losses -](#page-134-0) Change Analysis

### <span id="page-120-0"></span>**26.1 Stressed Assets Change Analysis**

This section describes the parameters of the Stressed Assets Change Analysis.

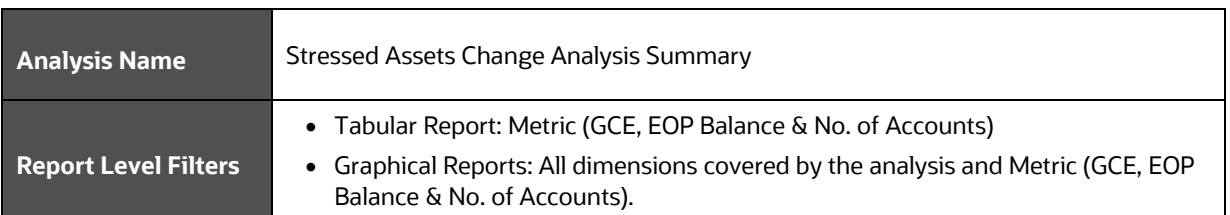

#### **Table 71: Stressed Assets Change Analysis Parameters**

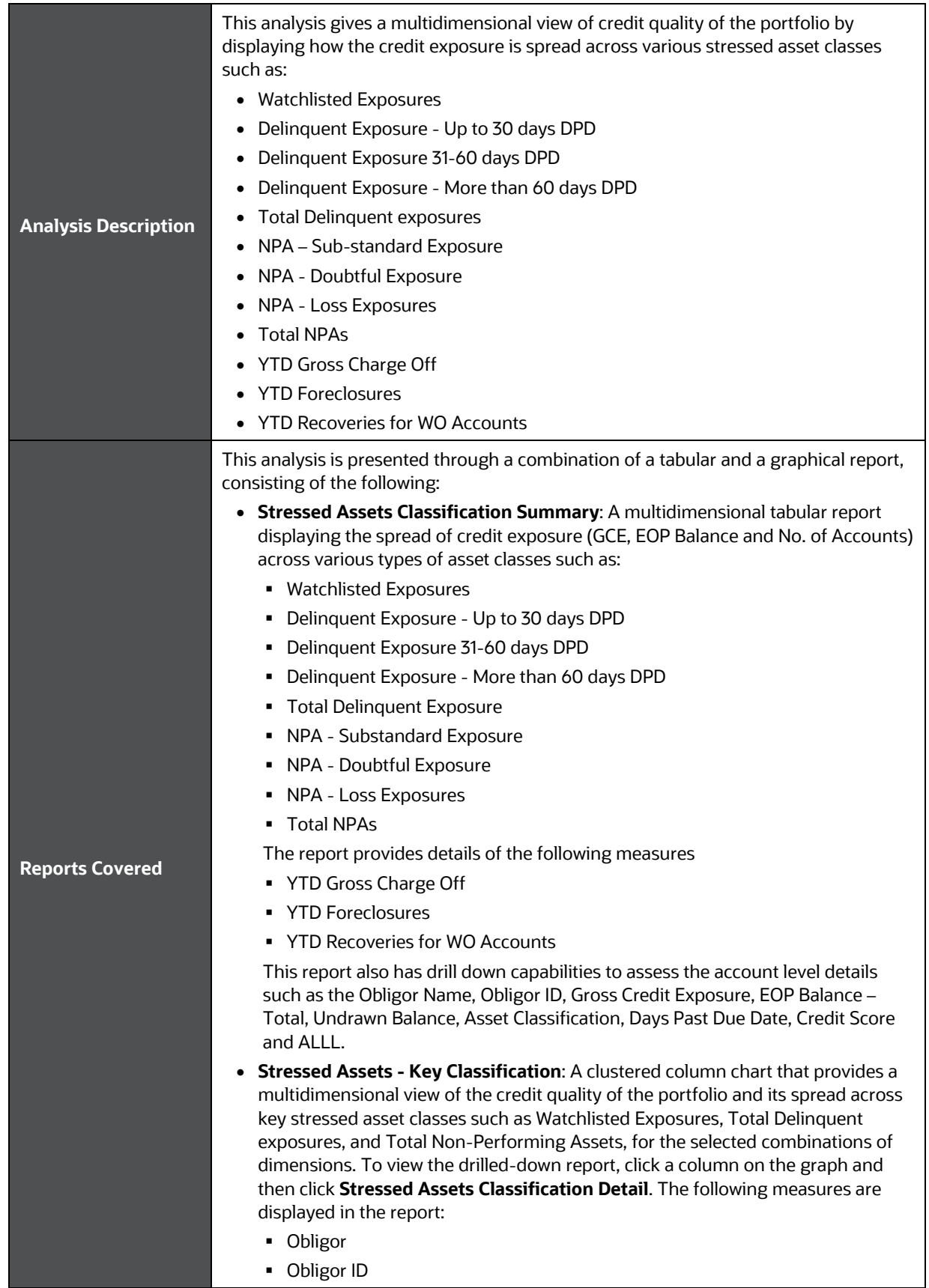

- Gross Credit Exposure
- **EOP Balance Fund Based**
- EOP Balance Non Fund Based
- **Total EOP Balance**
- Undrawn Amount
- **-** Overdue
- Days Past Due
- **Allowance for Loan and Lease Losses**
- **Expected Loss**
- **Security Value**
- **Utilization Percent**
- **Total Delinquent Exposure**
- $-$  PD %
- Rating
- Credit Score
- **Credit Status**

**NOTE** Based on the account status the Credit Status categorizes the status as impaired, delinquent, deleted, Written Off or current.

- Watchlist Status
- **Delinquent Exposures Classification**: A clustered column chart that provides an in-depth analysis of the Delinquent Exposure and it is spread across delinquency bands such as Delinquent exposures - up to 30 Days DPD, Delinquent Exposure – 31 to 60 Days DPD, and Delinquent Exposure – more than 60 Days DPD, for the selected combinations of dimensions. To view a drill-down report, click on the graph and then click **Delinquent Exposures Classifications**. The detailed report is displayed with the following metrics:
	- Obligor
	- Obligor ID
	- **Gross Credit Exposure**
	- EOP Balance Fund Based
	- EOP Balance Non Fund Based
	- Total EOP Balance
	- Undrawn Amount
	- **-** Overdue
	- Days Past Due
	- **Allowance for Loan and Lease Losses**
	- **Expected Loss**
	- **Security Value**
	- **Utilization Percent**
	- Delinquent Exposure Upto 30 days DPD
	- $PD%$
	- **-** Rating
	- **Credit Score**
	- **Credit Status**

**NOTE** Based on the account status the Credit Status categorizes the status as impaired, delinquent, deleted, Written Off or current.

- Watchlist Status **NPA Exposures Classification**: A clustered column chart that provides an in-depth analysis of the Non-Performing Assets and its spread across various NPA subclasses such as NPA – Sub-Standard Exposure, NPA-Doubtful Exposure, and NPA Loss Exposures, for the selected combinations of dimensions. To view a drill-down report, click on the graph and then click **NPA Exposures Classification Detail**. The detailed report is displayed with the following metrics:
	- Obligor
	- Obligor ID
	- Gross Credit Exposure
	- EOP Balance Fund Based
	- EOP Balance Non Fund Based
	- **Total EOP Balance**
	- Undrawn Amount
	- **-** Overdue
	- Days Past Due
	- **Allowance for Loan and Lease Losses**
	- **Expected Loss**
	- **Security Value**
	- **Utilization Percent**
	- NPA Sub-Standard Exposure
	- $PD%$
	- Rating
	- **Credit Score**
	- **-** Credit Status

**NOTE** Based on the account status the Credit Status categorizes the status as impaired, delinquent, deleted, Written Off or current.

- **Watchlist Status**
- **Foreclosures and Charge Offs - Summary**: A clustered column chart that provides an in-depth analysis of the Foreclosures and Charge Offs summary and its spread through measures such as YTD Gross Charge Off, YTD Foreclosures, and YTD Recoveries for WO Accounts, for the selected combinations of dimensions. To view a drill-down report, click on the graph and then click **Foreclosures and Charge Offs Detail**. The detailed report is displayed with the following metrics:
	- Obligor
	- Obligor ID
	- Gross Credit Exposure
	- EOP Balance Fund Based
	- EOP Balance Non Fund Based
	- Total EOP Balance

**-** Overdue Days Past Due **Allowance for Loan and Lease Losses Expected Loss Security Value Utilization Percent Foreclosures Gross Charge Off**  Net Charge Off PD % • Rating **Credit Score -** Credit Status **NOTE** Based on the account status the Credit Status categorizes the status as impaired, delinquent, deleted, Written Off or current. Watchlist Status • **Stressed Assets Composition**: A radar chart displaying the composition or percentage proportion of all the key stressed asset classes, YTD foreclosures, YTD write offs and YTD recovery from Written off accounts, for the selected combination of dimensions. Filter the data using any one of the measures: **All Measures**  Watchlisted Exposures Delinquent Exposure – up to 30 days DPD Delinquent Exposure – 31 to 60 days DPD Delinquent Exposure – More than 60 days DPD **Total Delinquent Exposure** ■ NPA -Sub–Standard Exposure NPA -Doubtful Exposure • NPA – Loss Exposure **Total Non-Performing Assets THE STARGE STARGE OFF • YTD Foreclosures • YTD Recoveries**  YTD for WO Accounts **Dimensions** • Legal Entity • Line of Business • Product Type • Product • Organization Structure • Customer Type • Natural Currency

**Undrawn Amount** 

• Sourcing Channel

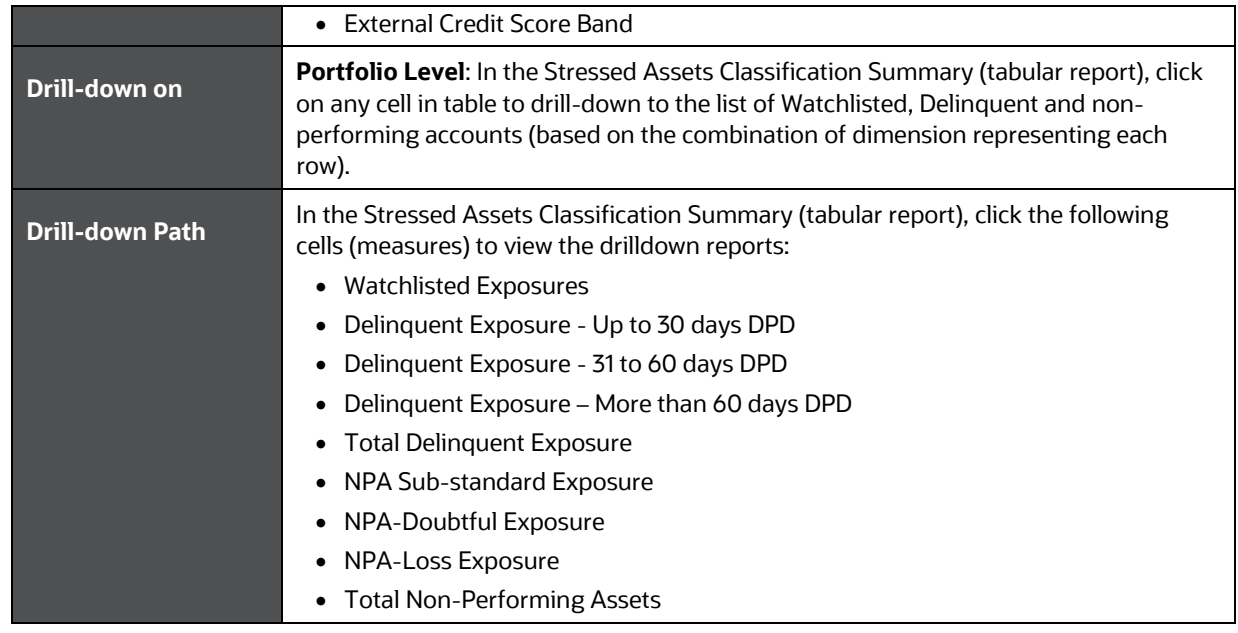

## <span id="page-125-0"></span>**26.2 Credit Quality - Summary**

This section describes the parameters of the Credit Quality - Summary Analysis.

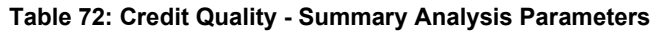

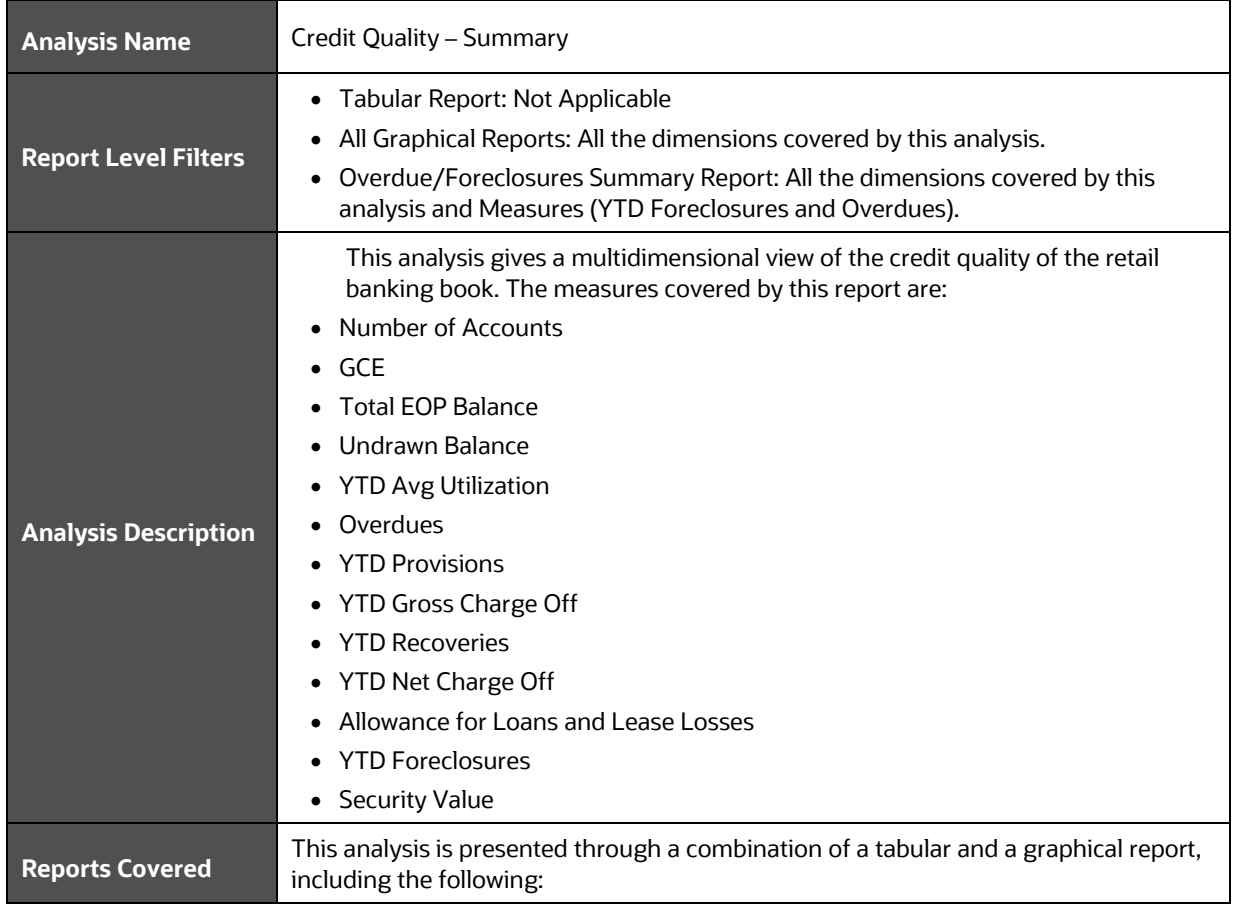

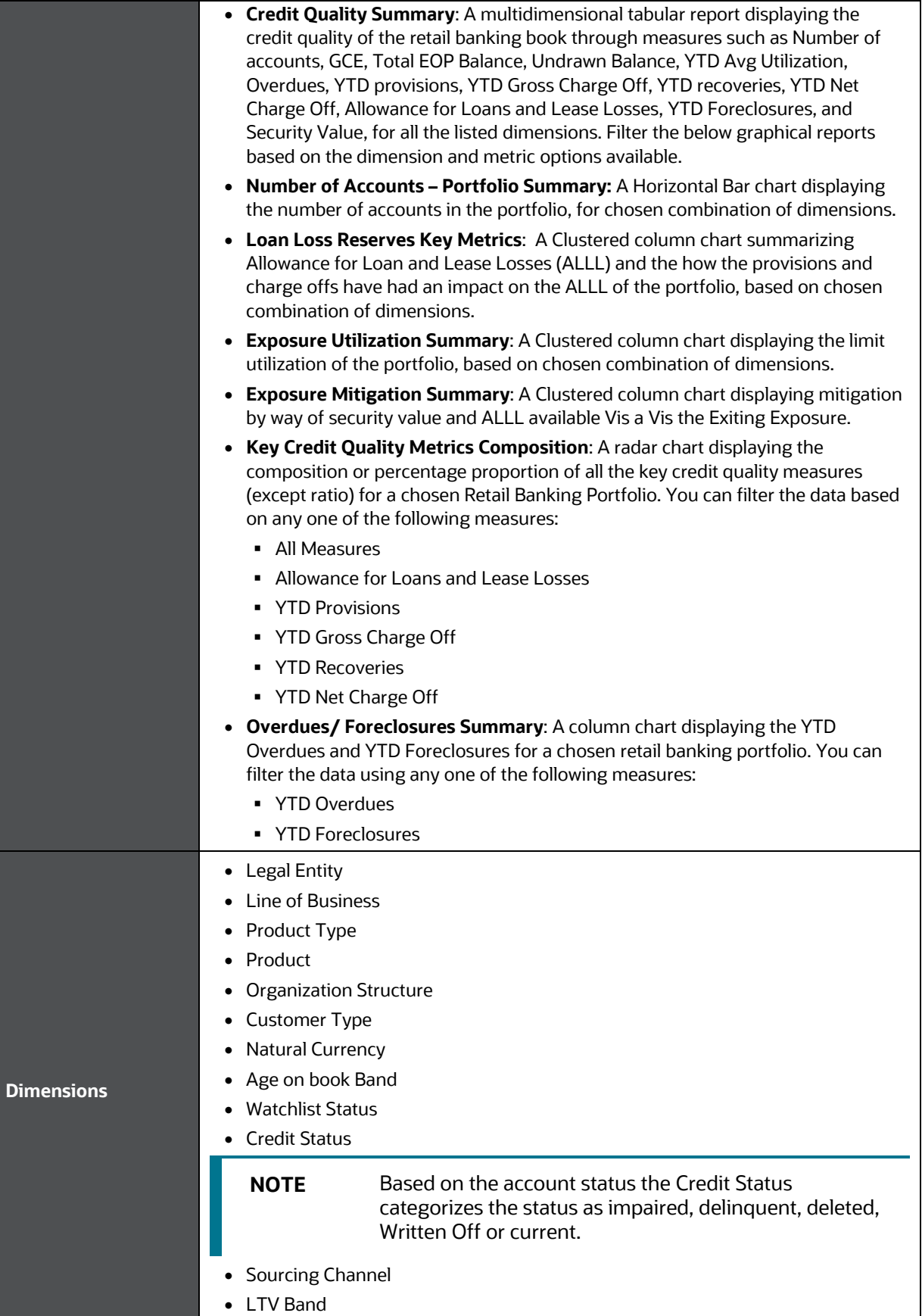

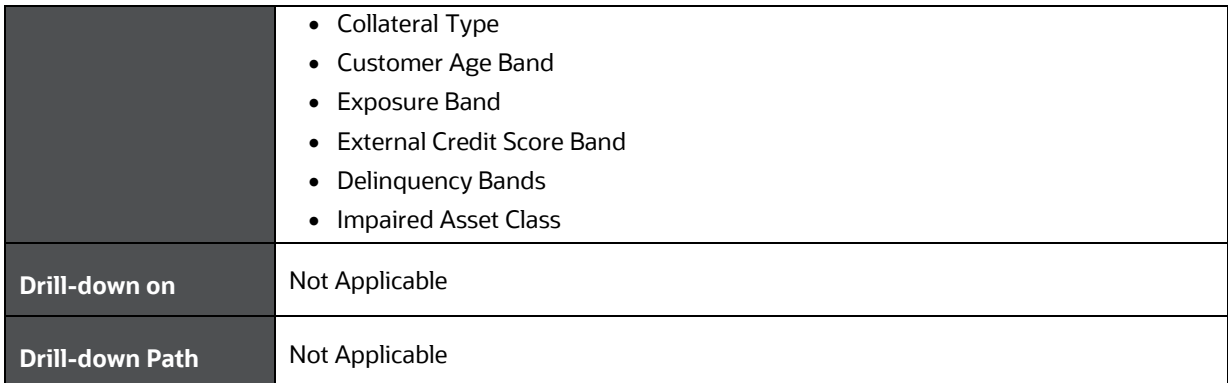

## <span id="page-127-0"></span>**26.3 Credit Portfolio and Asset Quality – Trend**

This section describes the parameters of Credit Portfolio and Asset Quality – Trend Analysis.

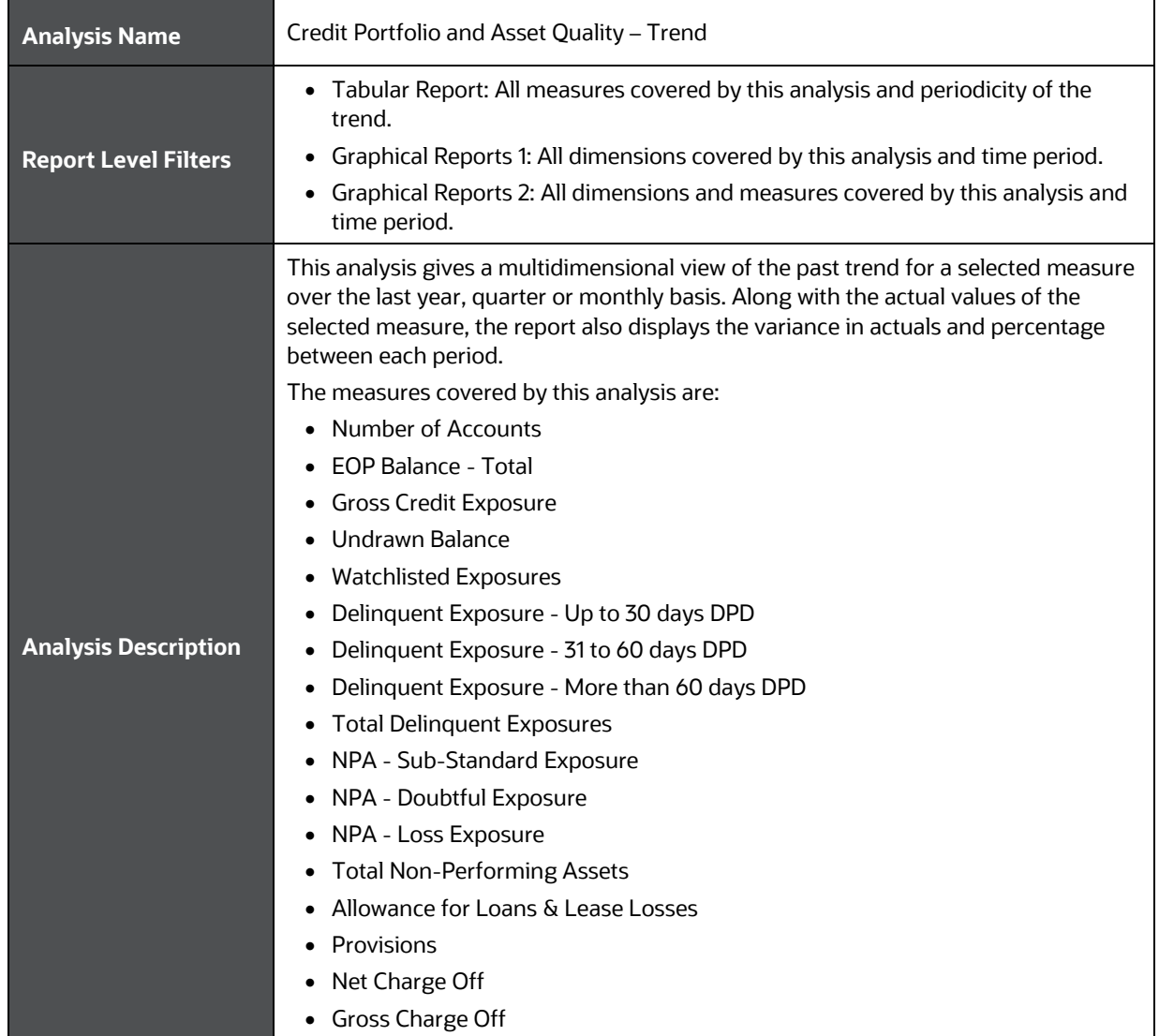

#### **Table 73: Credit Portfolio and Asset Quality – Trend Analysis Parameters**

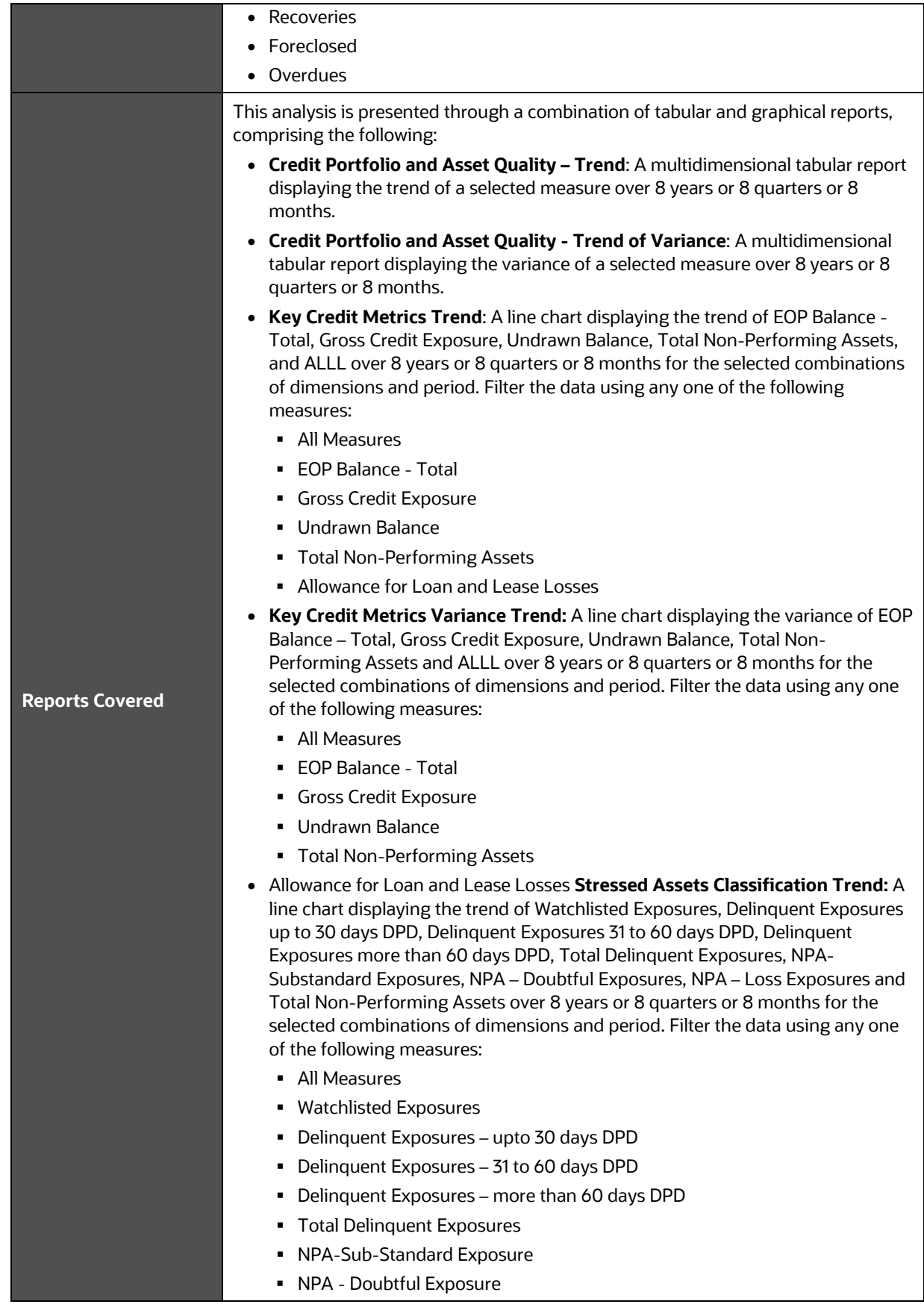

- NPA Loss Exposure
- **Total Non-Performing Assets**
- **Stressed Assets Classification Variance Trend:** A line chart displaying the variance of Watchlisted Exposures, Delinquent Exposures up to 30 days DPD, Delinquent Exposures 31 to 60 days DPD, Delinquent Exposures more than 60 days DPD, Total Delinquent Exposures, NPA- Substandard Exposures, NPA – Doubtful Exposures, NPA – Loss Exposures and Total Non-Performing Assets over 8 years or 8 quarters or 8 months for the selected combinations of dimensions and period. You can filter the data using one of the following measures:
	- All Measures
	- Watchlisted Exposures
	- Delinquent Exposures Upto 30 days DPD
	- Delinquent Exposures 31 to 60 days DPD
	- Delinquent Exposures More than 60 days DPD
	- **Total Delinquent Exposures**
	- **NPA-Sub-Standard Exposure**
	- NPA Doubtful Exposure
	- NPA Loss Exposure
	- Total Non-Performing Assets
- **Loan Loss Reserves Trend:** A Line Chart displaying the trend of all the loan loss reserves such as ALLL, Provisions, Gross Charge Off, Recoveries from written-off accounts, Net Charge Off, Foreclosures and Overdues over 8 years or 8 quarters or 8 months, for the selected combinations of dimensions and period. You can filter the data using one of the following measures:
	- All Measures
	- **Allowance for Loans and Lease Losses**
	- **Provisions**
	- Net Charge Off
	- Gross Charge Off
	- Recoveries from WO Accounts
	- **Foreclosures**
	- **Overdues**
- **Loan Loss Reserves Variance Trend:** A line chart displaying the variance of all the loan loss reserves such as ALLL, Provisions, Gross Charge Off, Recoveries from written-off accounts, Net Charge Off, Foreclosures and Overdues over 8 years or 8 quarters or 8 months, for the selected combinations of dimensions and period. You can filter the data using one of the following measures:
	- All Measures
	- **Allowance for Loans and Lease Losses**
	- **Provisions**
	- Net Charge Off
	- Recoveries from WO Accounts
	- **Foreclosures**
- Overdues
	- Legal Entity
- **Dimensions** • Line of Business

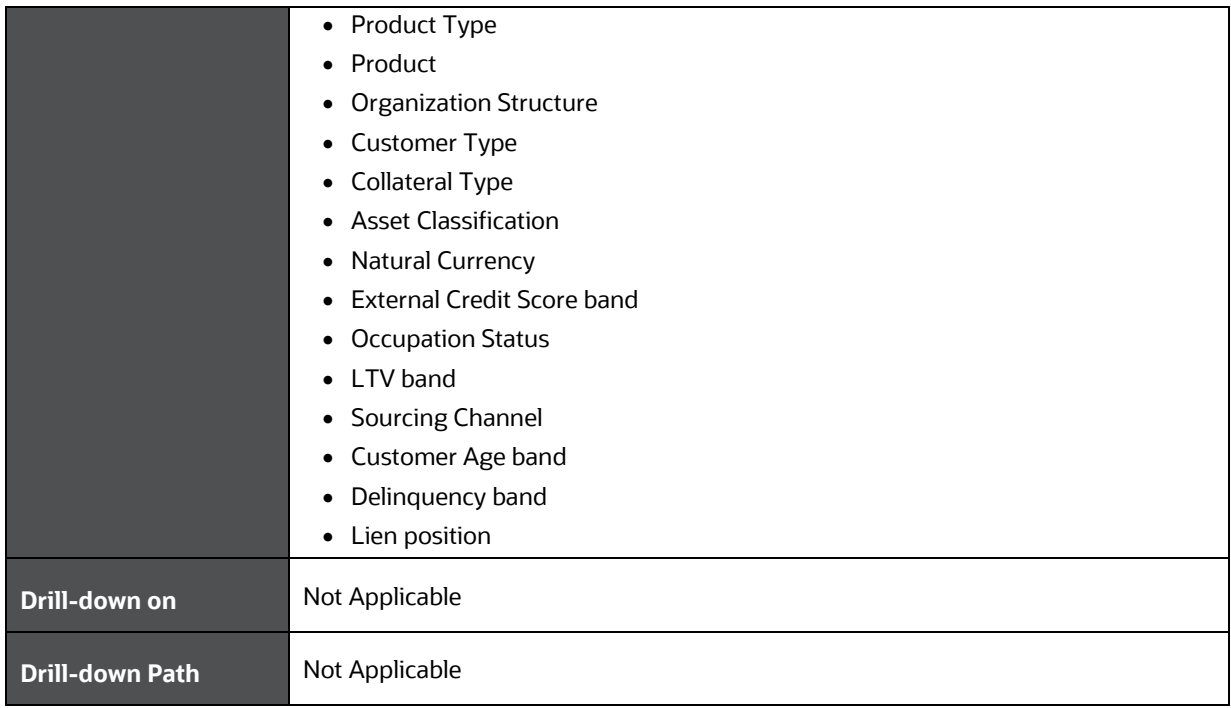

## <span id="page-130-0"></span>**26.4 Credit Quality Ratio - Summary**

This section describes the parameters of the Credit Quality Ratio - Summary Analysis.

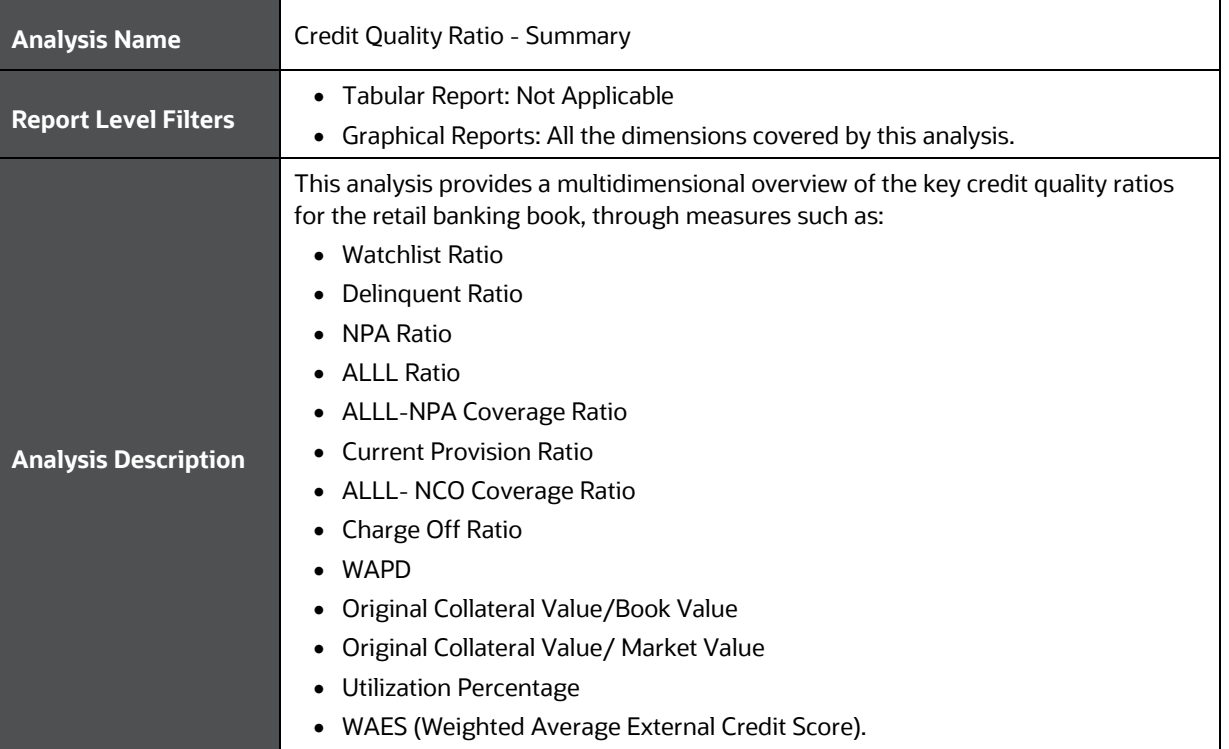

### **Table 74: Credit Quality Ratio - Summary Analysis Parameters**

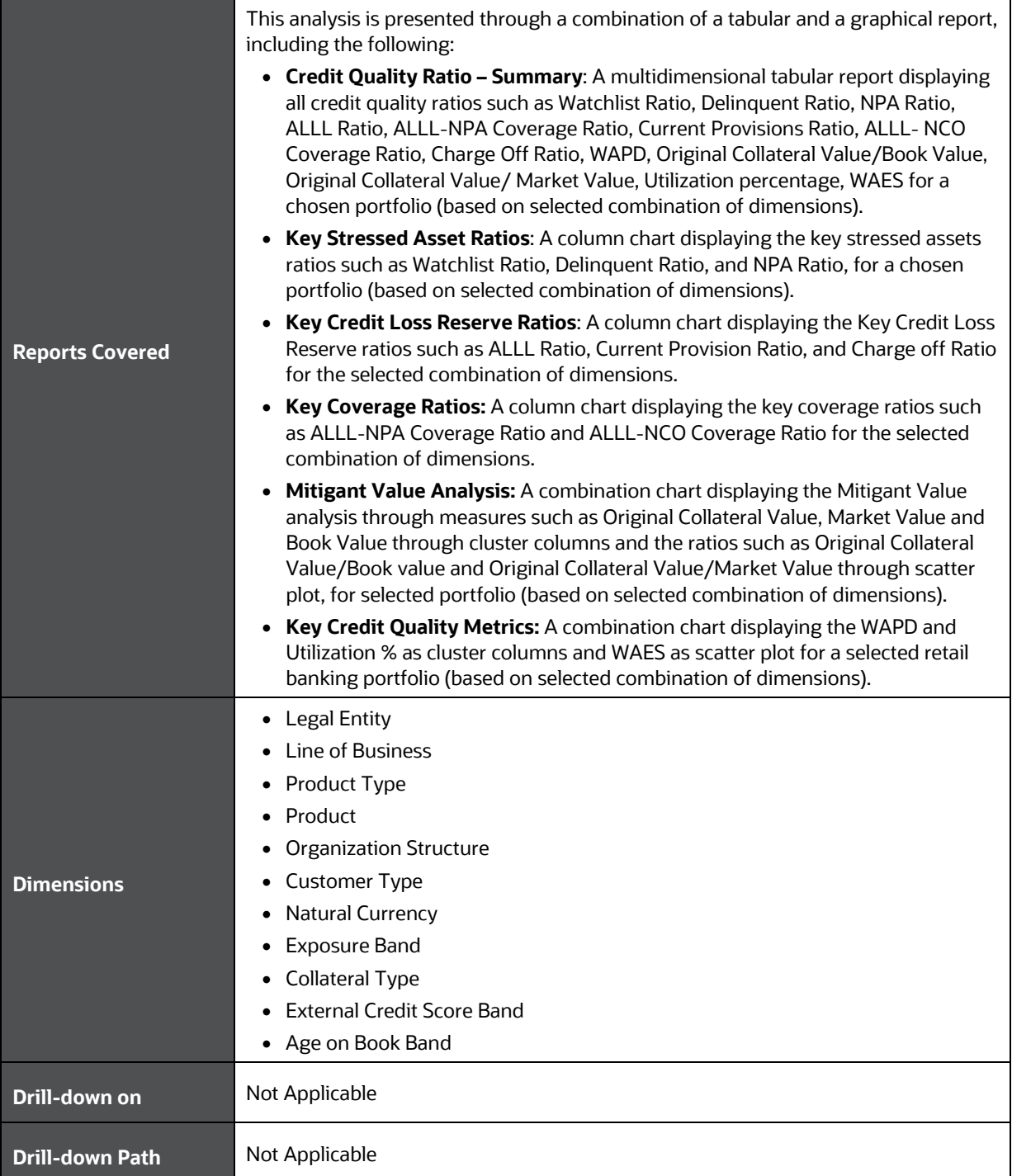

## <span id="page-131-0"></span>**26.5 Credit Quality Ratio – Trend**

This section describes the parameters of the Credit Quality Ratio - Trend Analysis.

**Table 75: Credit Quality Ratio - Trend Analysis Parameters**

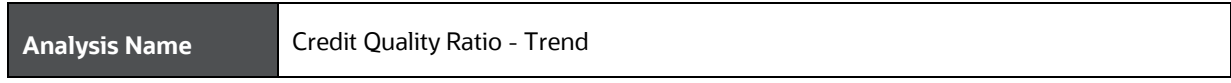

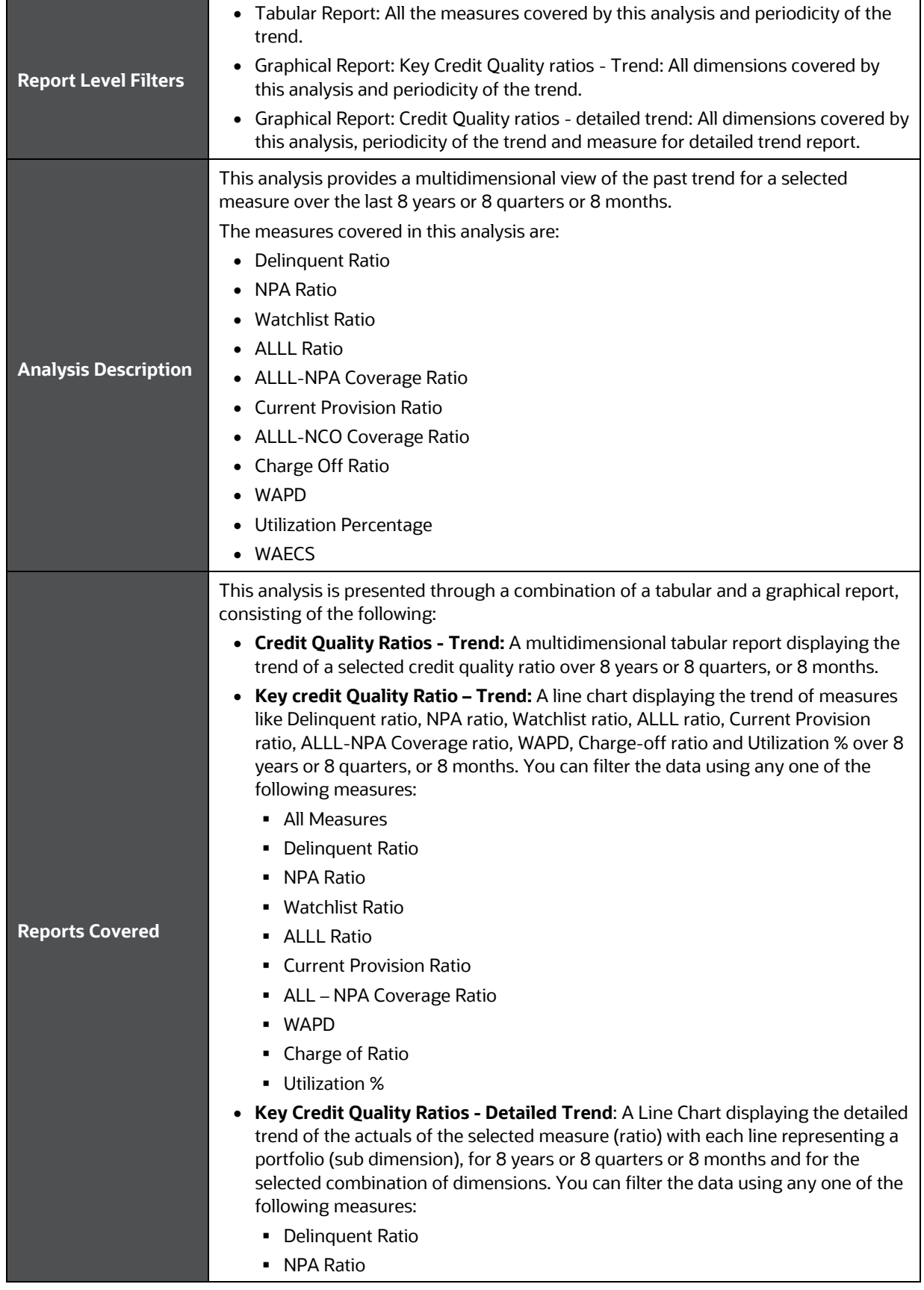

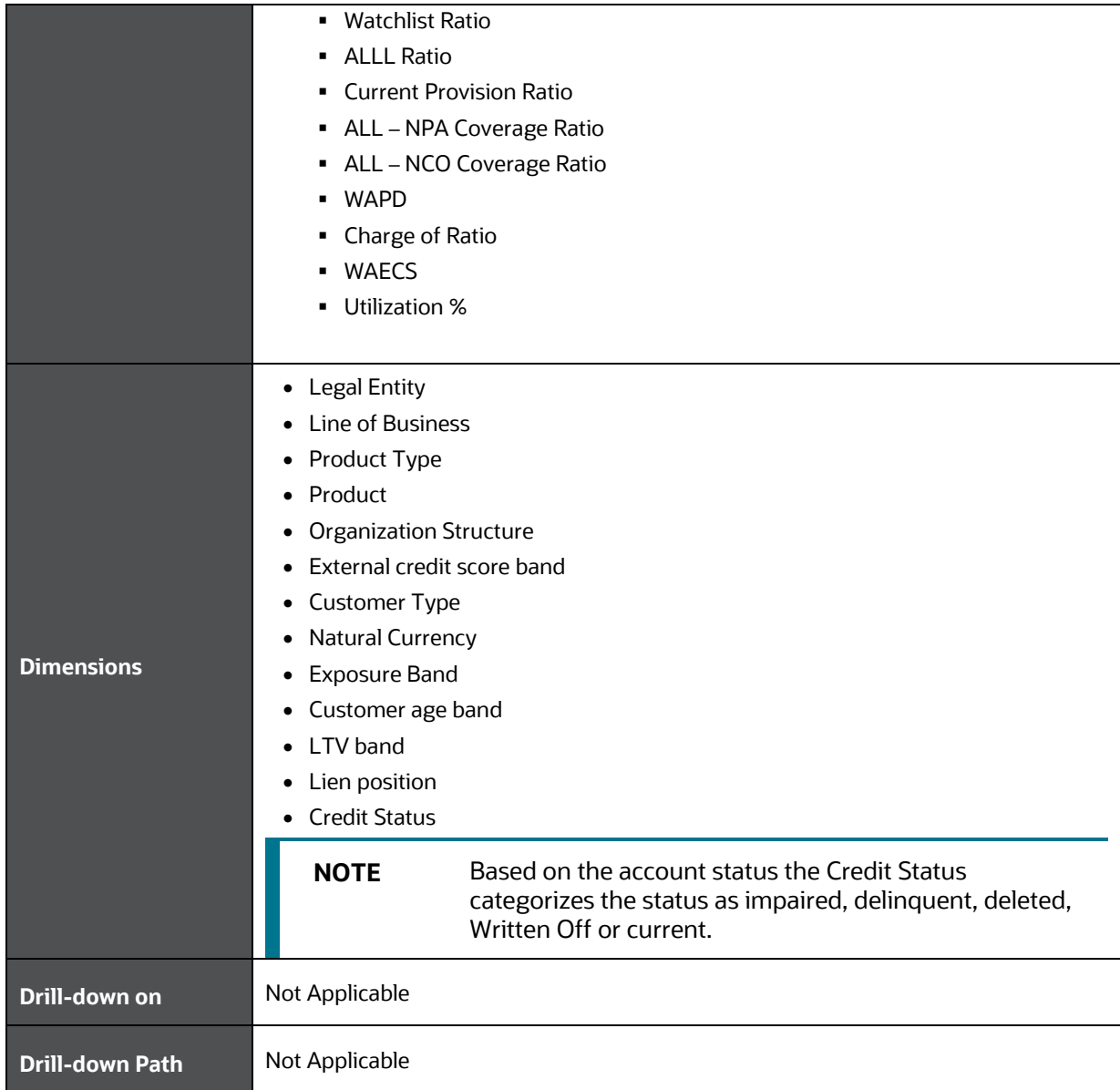

### <span id="page-133-0"></span>**26.6 Stressed Assets - Classification Summary**

This section describes the parameters of the Stressed Assets – Classification Summary.

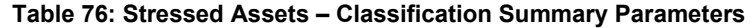

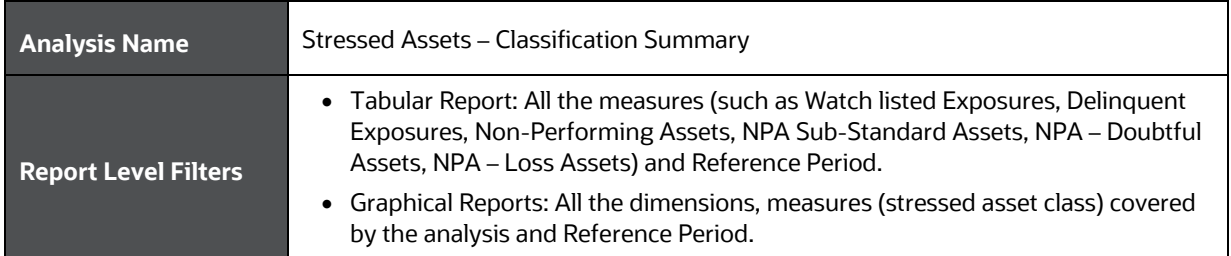

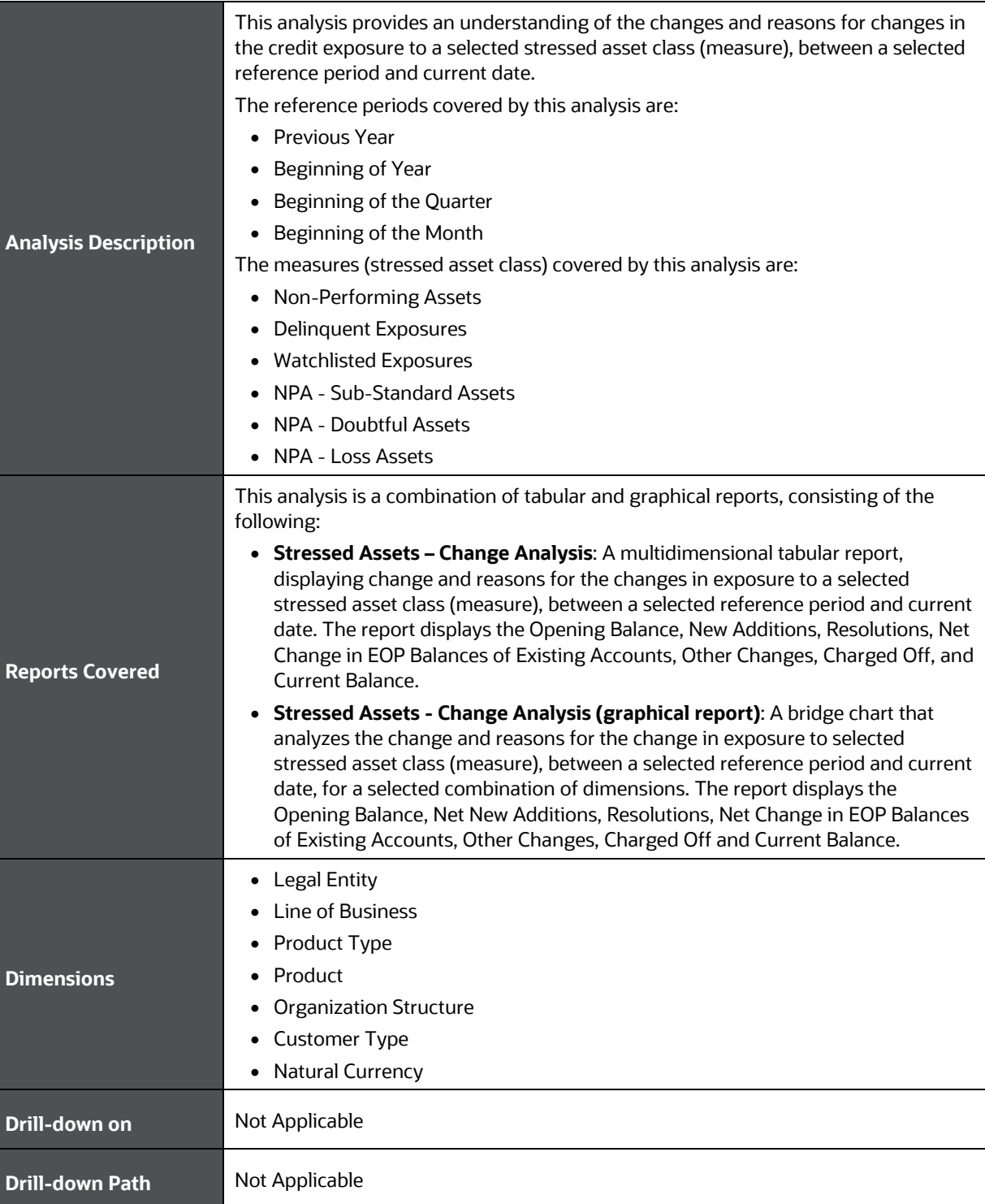

### <span id="page-134-0"></span>**26.7 Allowance for Loans and Lease Losses - Change Analysis**

This section describes the parameters of the Allowance for Loans and Lease Losses - Change Analysis.

**Table 77: Allowance for Loans and Lease Losses - Change Analysis Parameters**

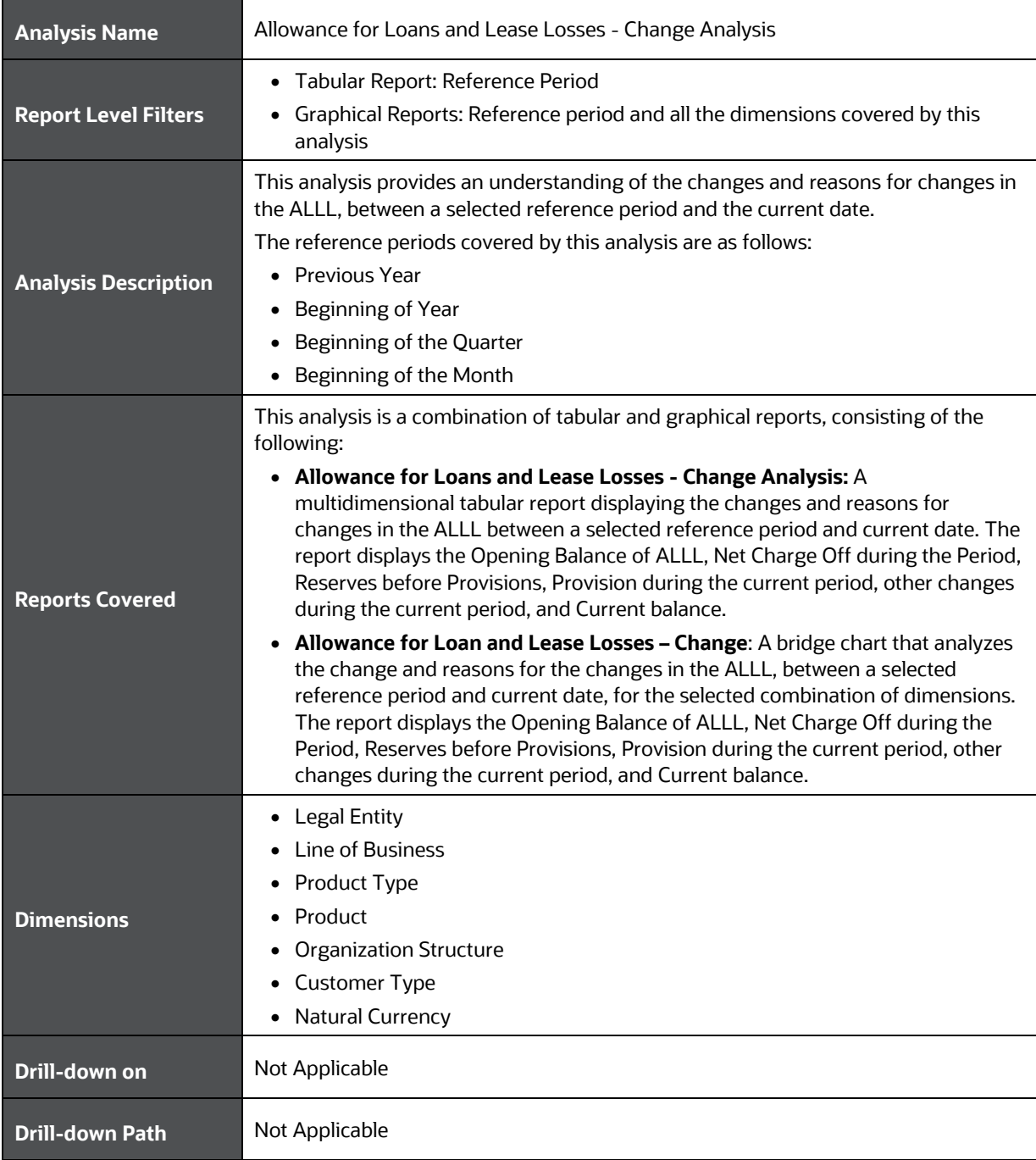

# **27 Retail Credit Risk Dashboard-Rating Migration and Transition**

The following table displays the page level filters which apply to all the analysis on this page.

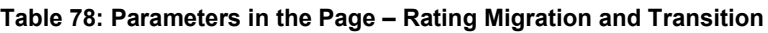

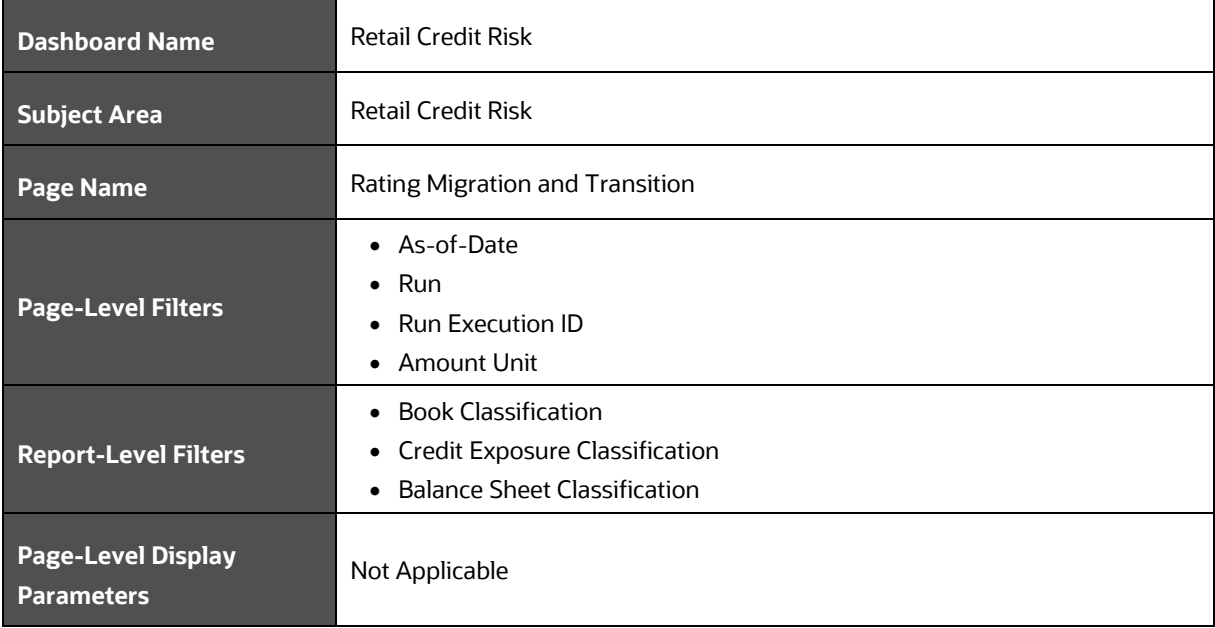

The following analysis are displayed as part of the Rating Migration and Transition Page:

- Migration Analysis
- [Transition Probability](#page-138-0)

### **27.1 Migration Analysis**

This section describes the parameters of the Migration Analysis.

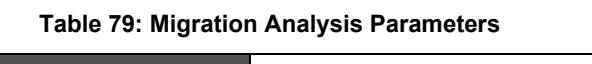

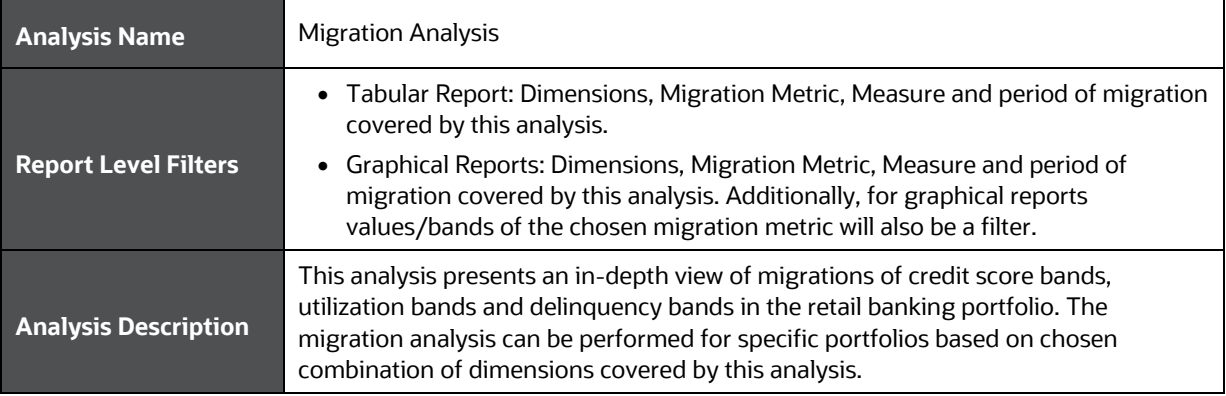

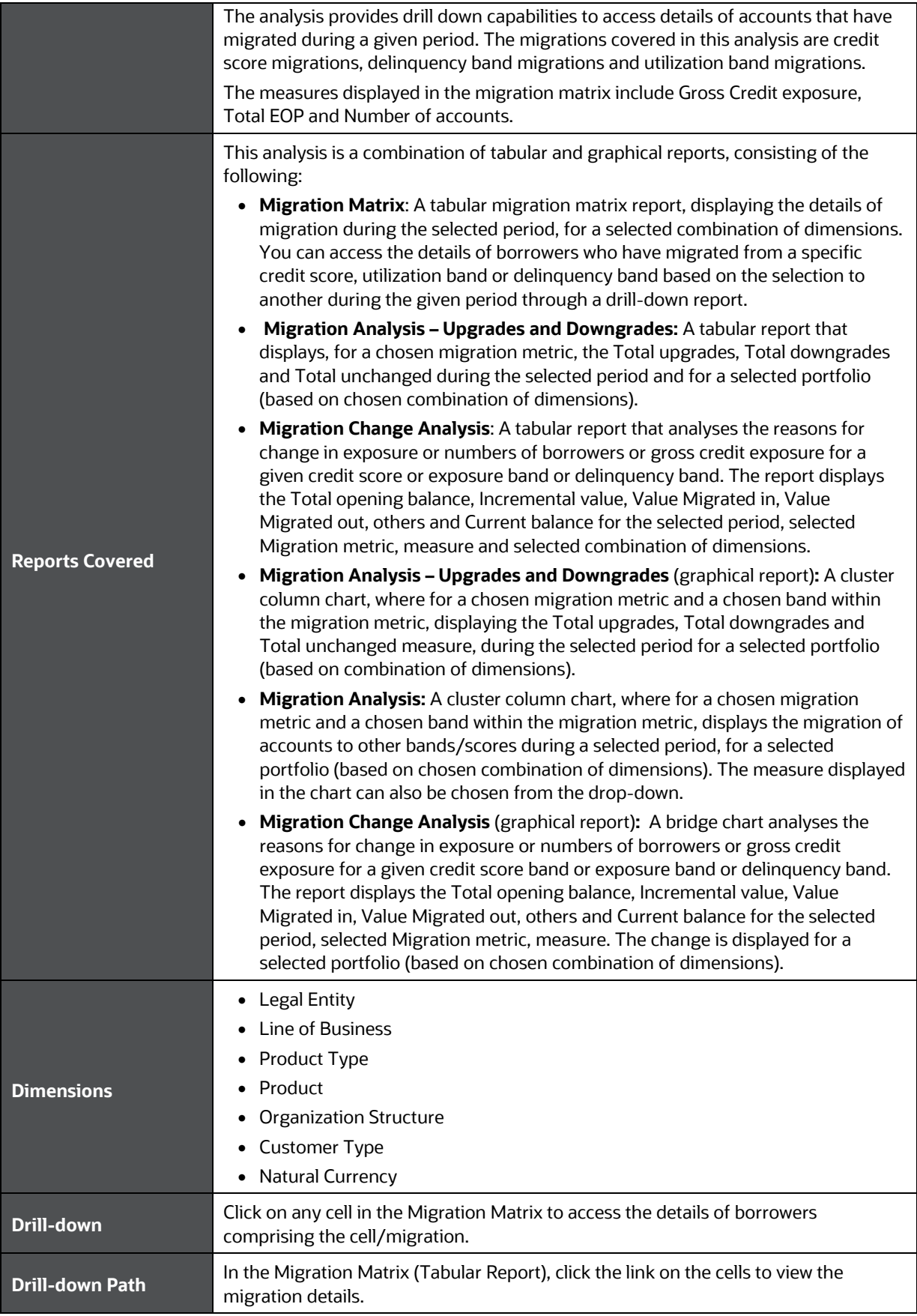

# <span id="page-138-0"></span>**27.2 Transition Probability**

This section describes the parameters of the Transition Probability Analysis.

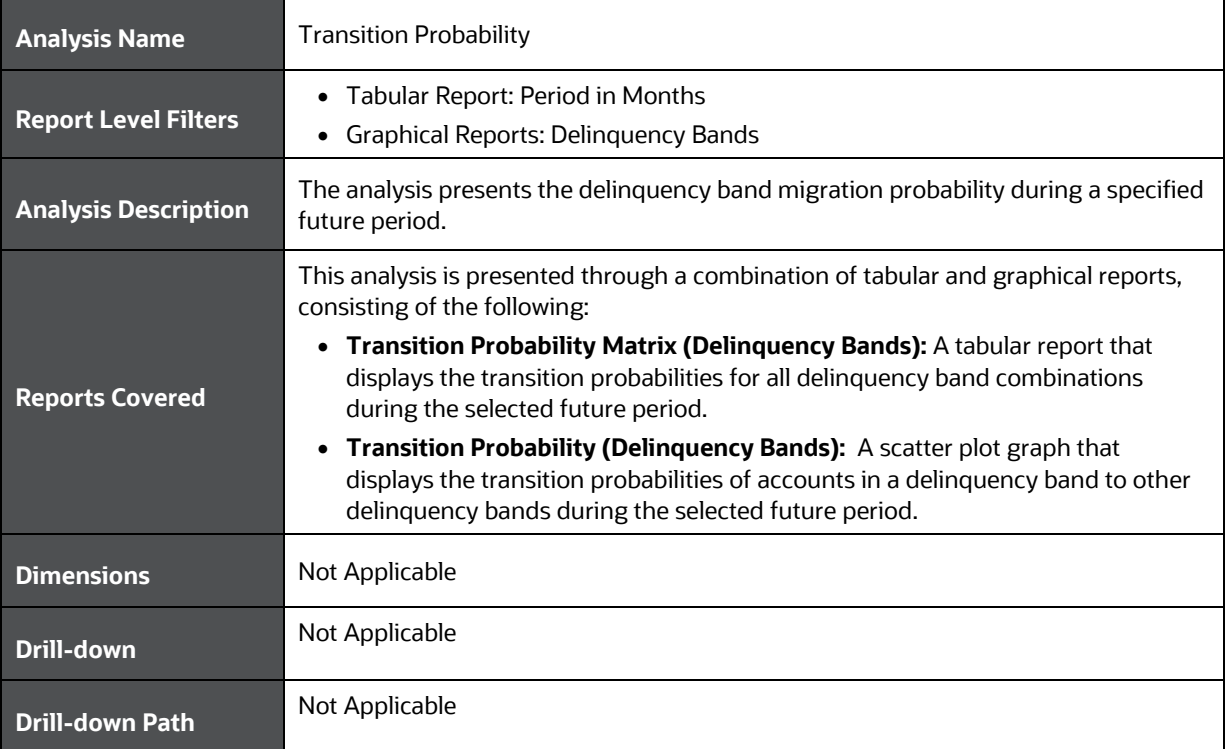

### **Table 80: Transition Probability Analysis Parameters**

# **28 Retail Credit Risk Dashboard-Concentration**

The following table displays the Page Level Filters which apply to all the analysis on this page.

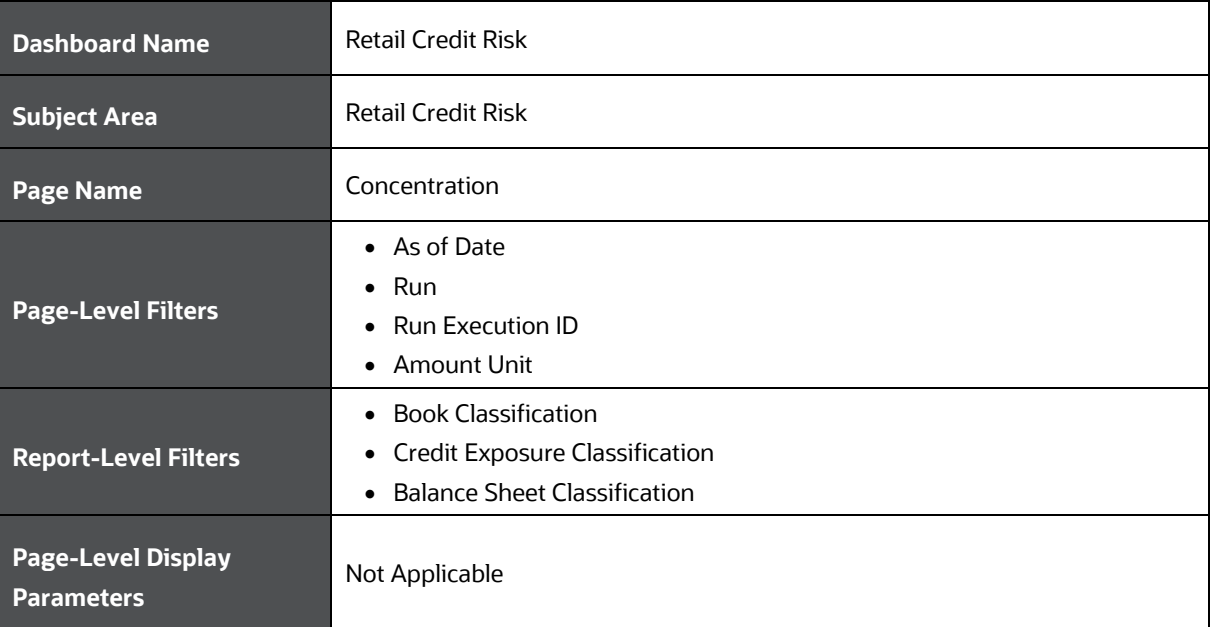

#### **Table 81: Parameters in the Page – Concentration**

The following analysis are displayed as a part of the Concentration Page:

- Concentration Analysis
- [Concentration Trend](#page-140-0)

### **28.1 Concentration Analysis**

This section describes the parameters of the Concentration Analysis.

#### **Table 82: Concentration Analysis Parameters**

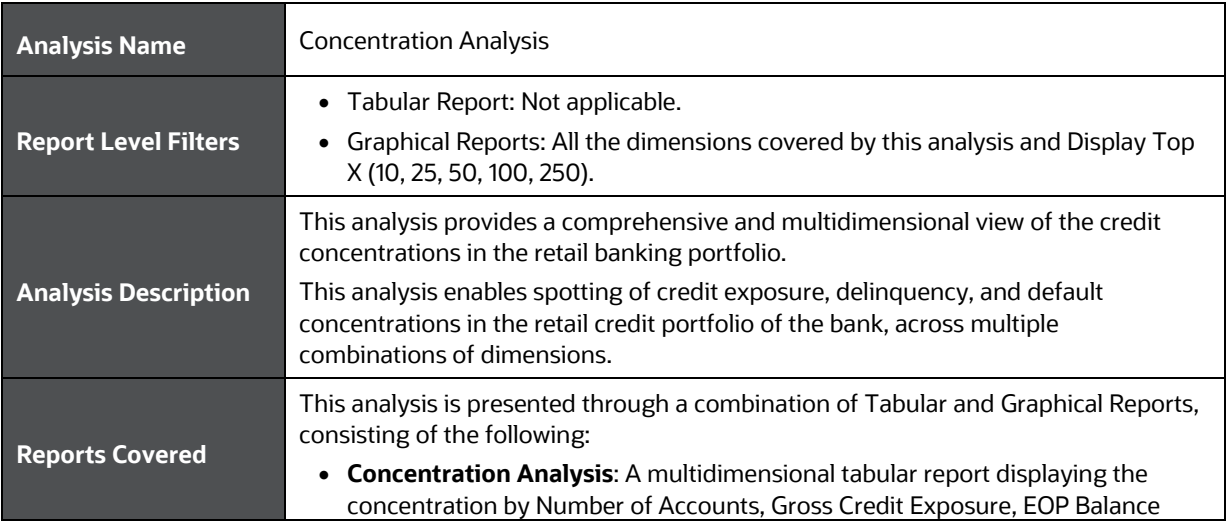

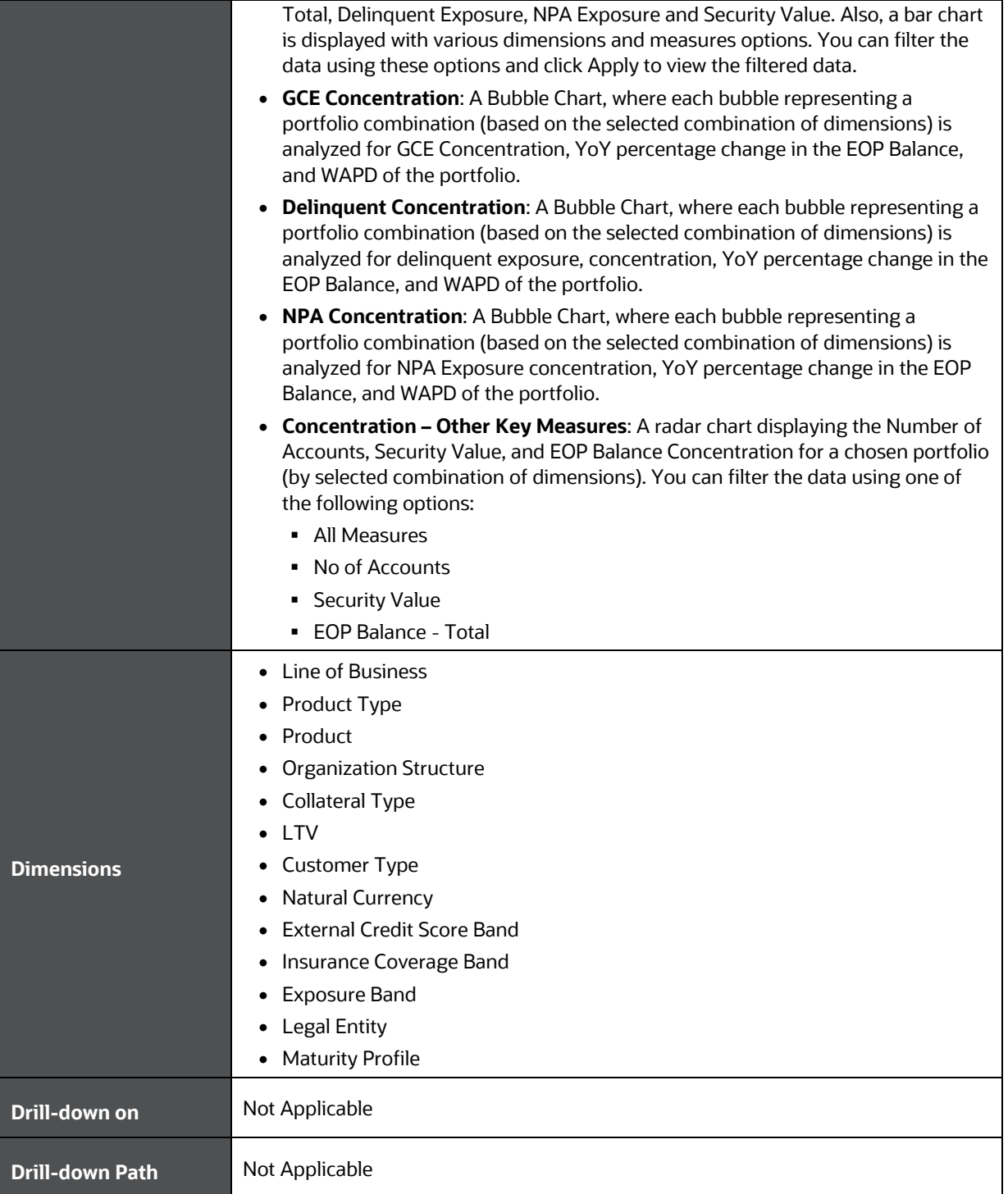

### <span id="page-140-0"></span>**28.2 Concentration Analysis - Trend**

This section describes the parameters of the Concentration Trend Analysis.

**Table 83: Concentration Trend Analysis Parameters**

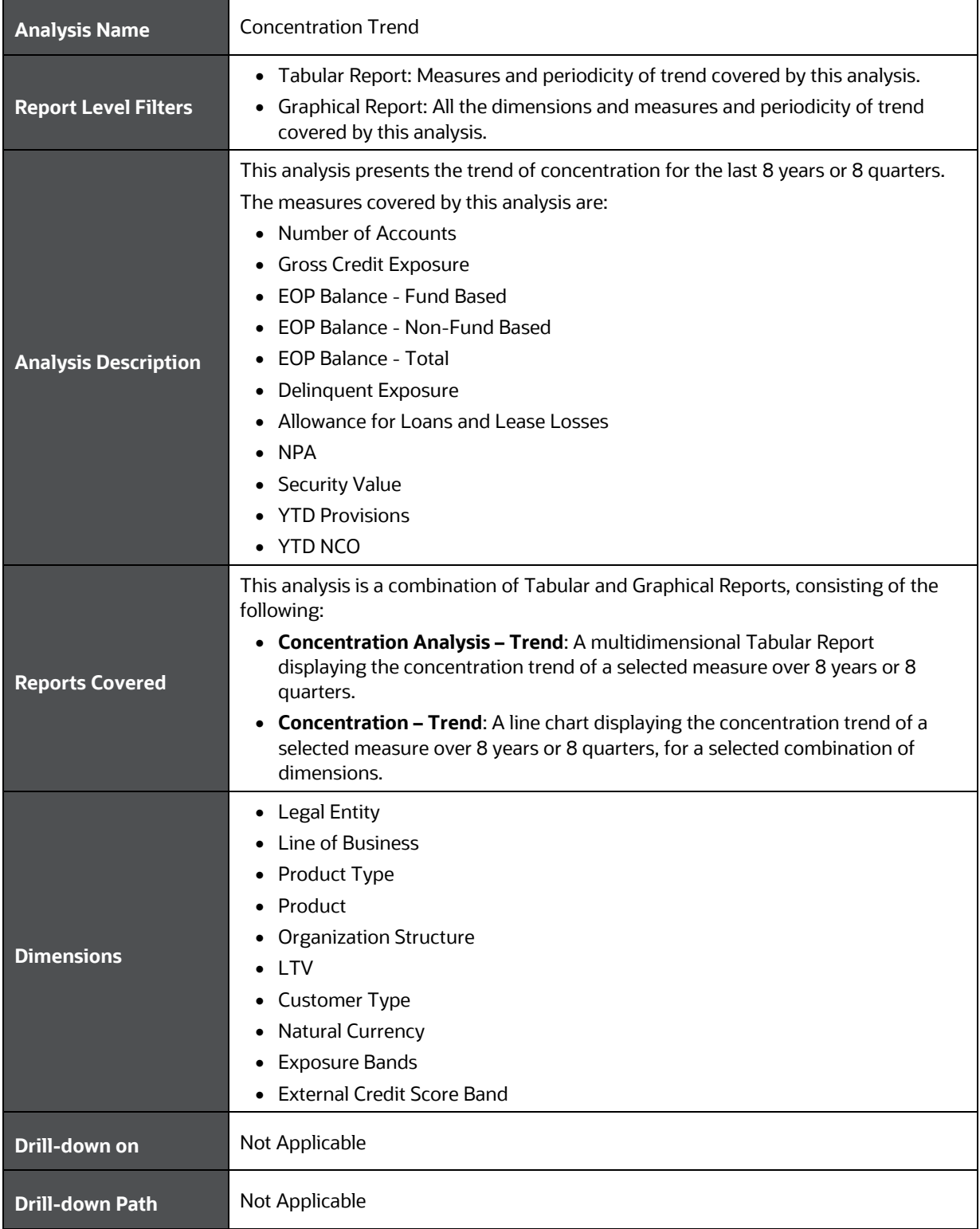

# **29 Retail Credit Risk Dashboard-New Business**

The following table displays the Page Level Filters which are applicable to all the reports in this page.

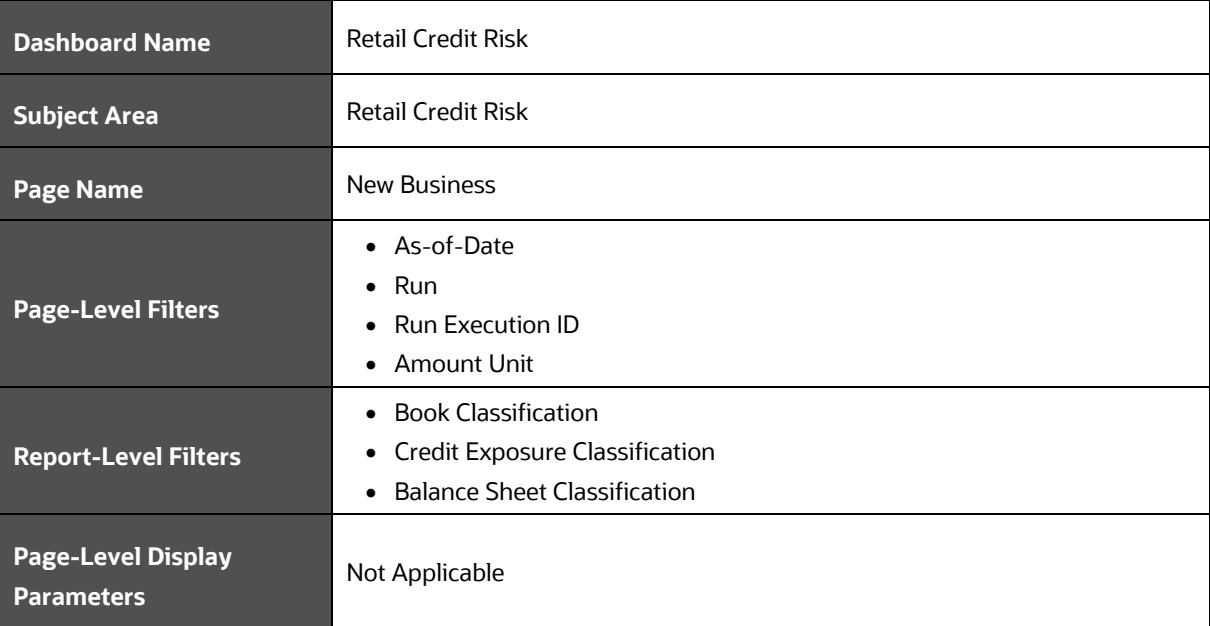

#### **Table 84: Parameters in the Page – New Business**

The following analysis are displayed as part of the New Business Dashboard:

- New [and Existing](#page-142-0) Business Summary
- [New Business –](#page-145-0) Trend
- New Business [Ability to Pay Summary](#page-146-0)

### <span id="page-142-0"></span>**29.1 New and Existing Business - Summary**

This section describes the parameters of the New and Existing Business - Summary Analysis.

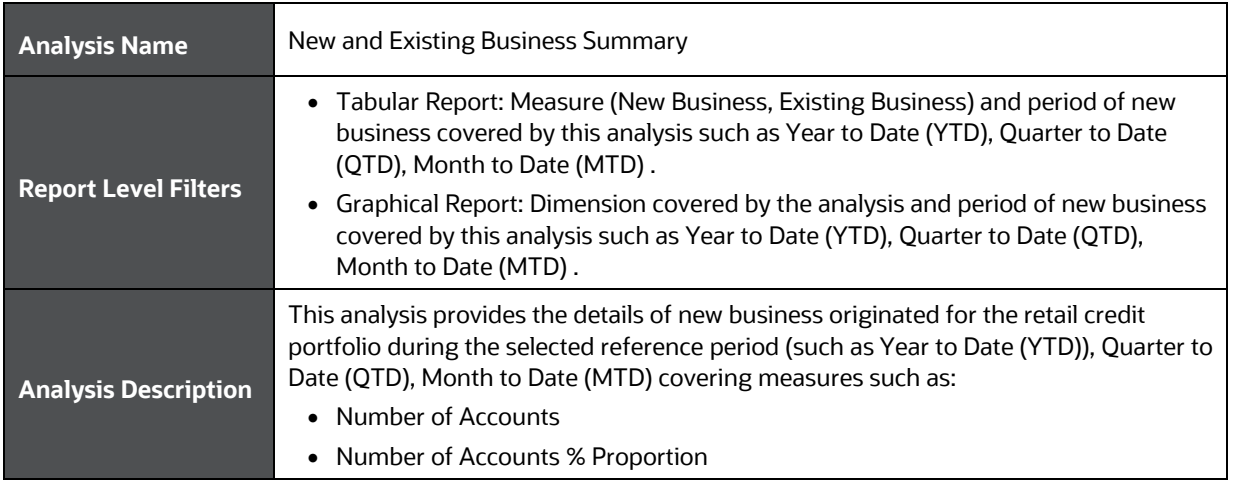

#### **Table 85: New and Existing Business Summary Analysis Parameters**

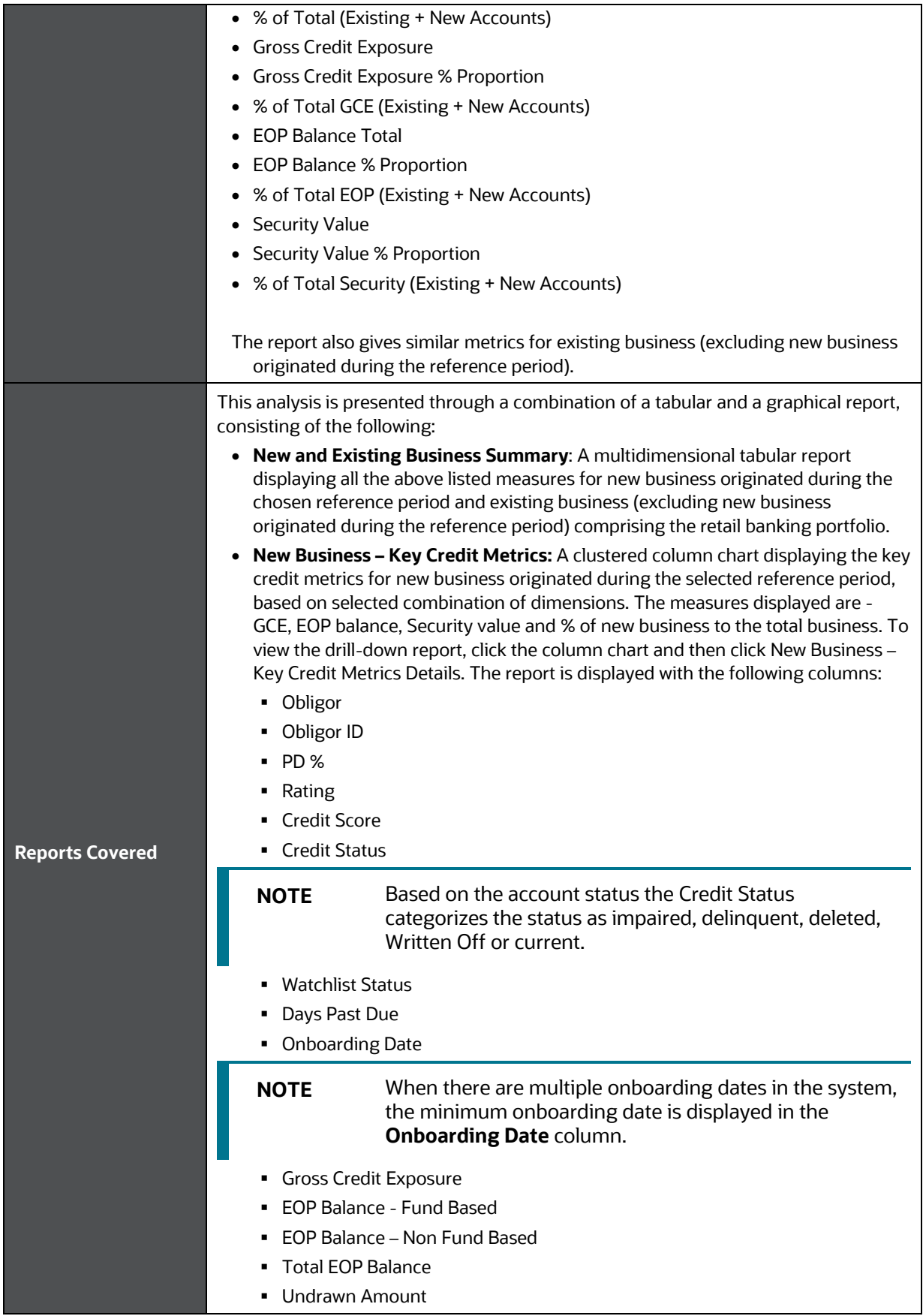
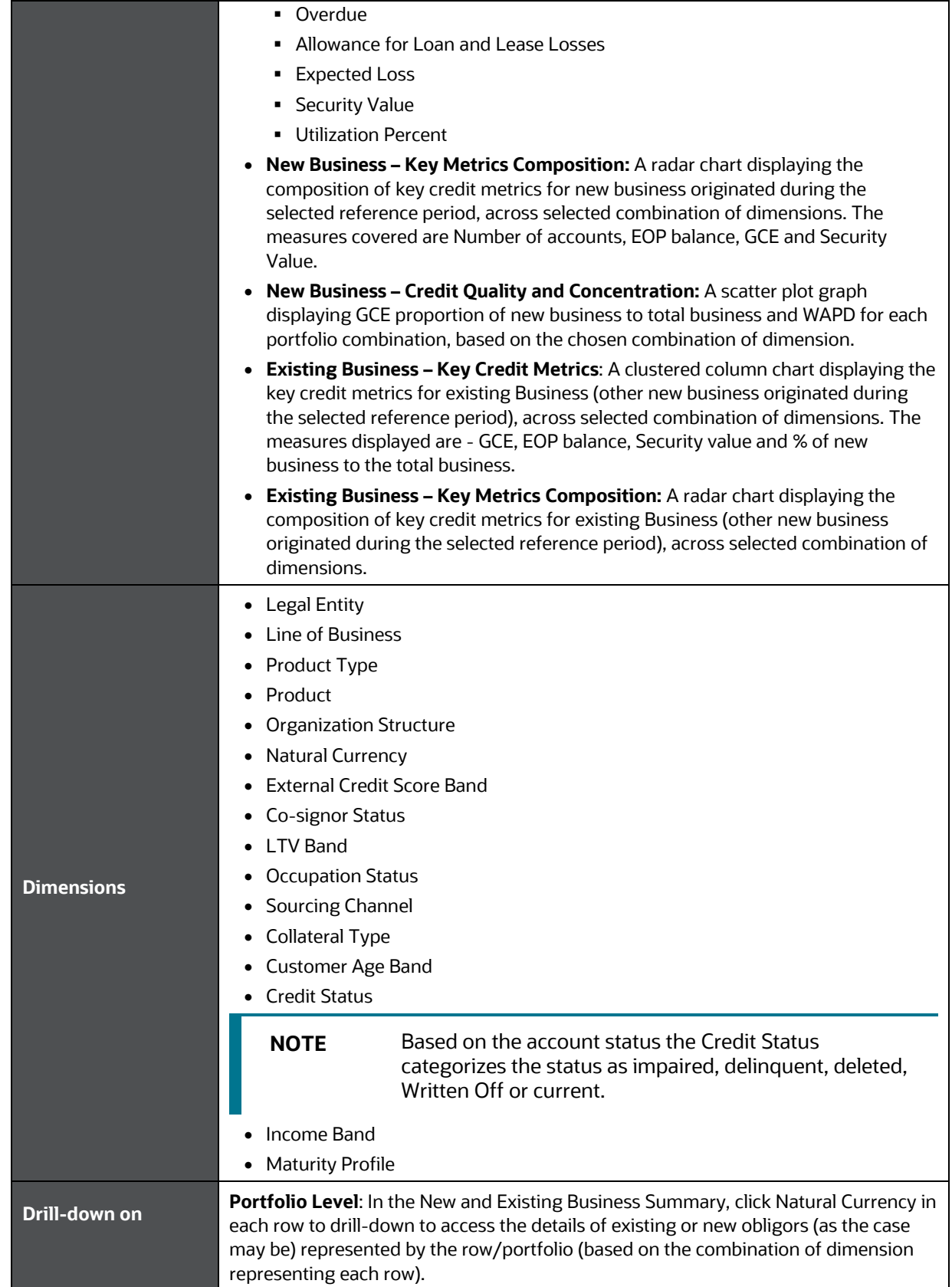

**Drill-down Path** In the New and Existing Business Summary (Tabular Report), click Natural Currency to view the Drilldown Report.

## **29.2 New Business - Trend**

This section describes the parameters of the New Business - Trend Analysis.

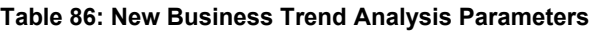

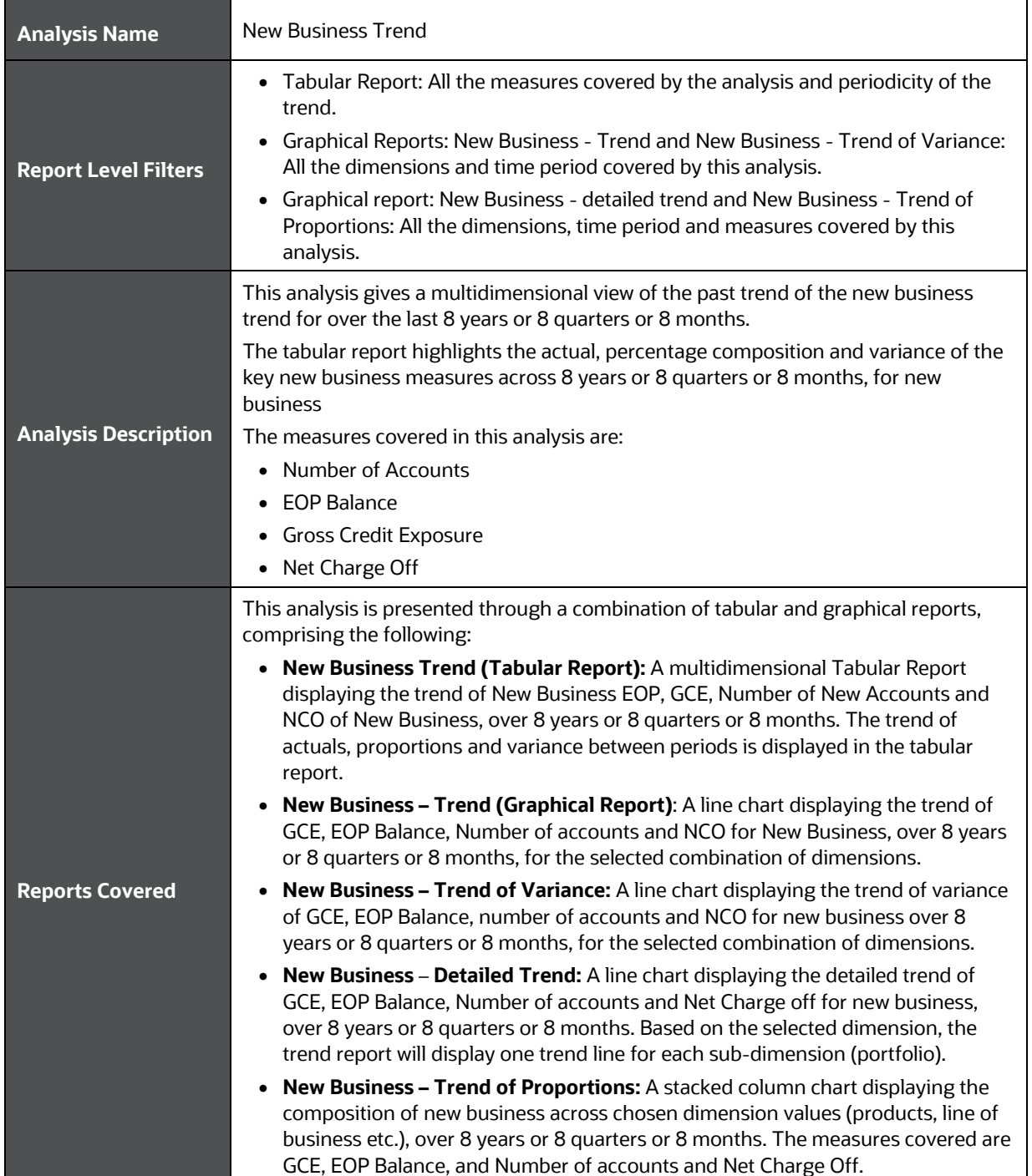

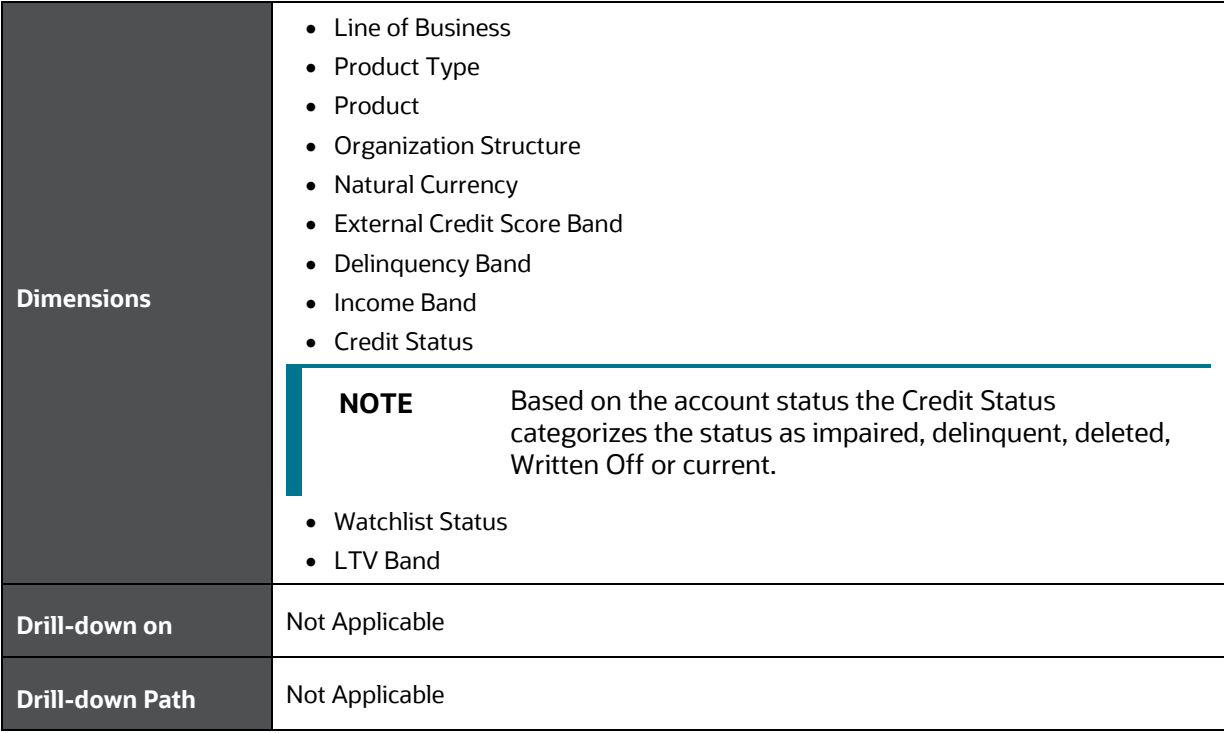

## **29.3 New Business – Ability to Pay - Summary**

This section describes the parameters of the New Business – Ability to Pay Summary Analysis.

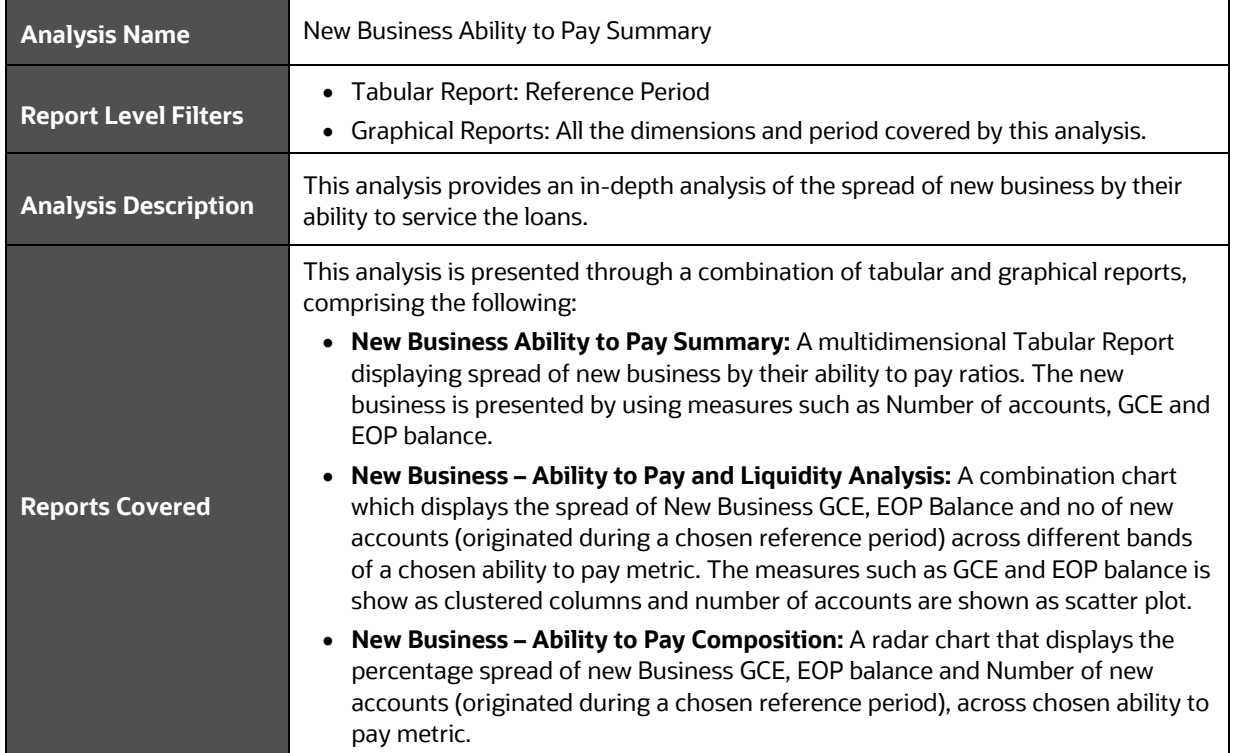

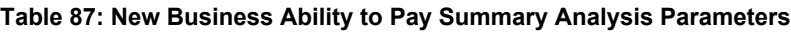

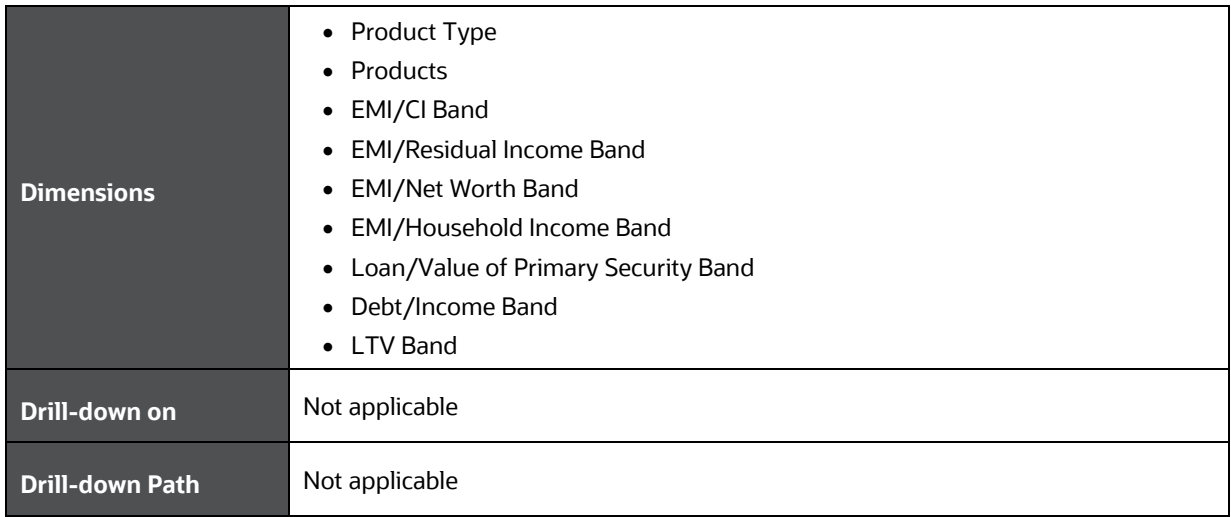

# **30 Retail Credit Risk Dashboard-Collections**

The following table displays the Page Level Filters which are applicable to all the reports in this page.

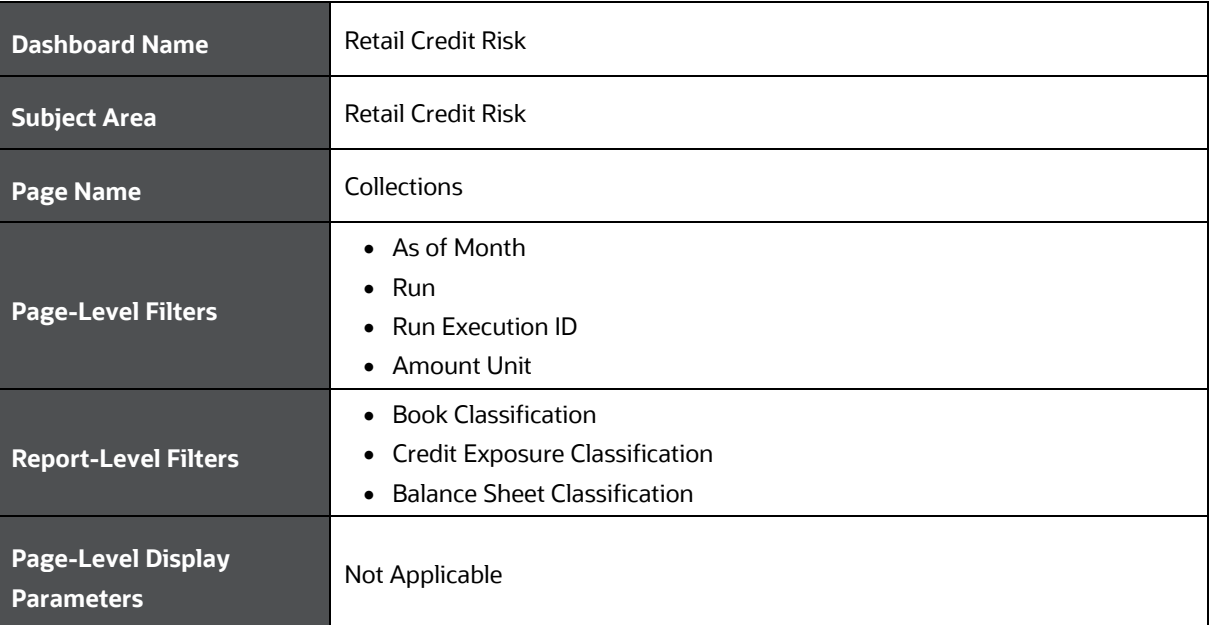

**Table 88: Parameters in the Page – Collections**

The following analysis are displayed as part of the Collections dashboard:

• [Collections](#page-148-0)

### <span id="page-148-0"></span>**30.1 Collections**

This section describes the parameters of the Collections Analysis.

**Table 89: Collections Analysis Parameters**

| <b>Analysis Name</b>        | Collections                                                                                                    |
|-----------------------------|----------------------------------------------------------------------------------------------------|
| <b>Report Level Filters</b> | • Tabular Report: Not applicable<br>Graphical Report: All the dimensions and measures (delinquent exposures,<br>overdue, number of delinquent accounts and average DPD) covered by this<br>analysis.<br>Line of Business<br>• Product Type<br>Product<br><b>Organization Structure</b><br>Delinguency Band |
| <b>Analysis Description</b> | This analysis presents the details of monthly collections in delinguent accounts.                                                                                                    |

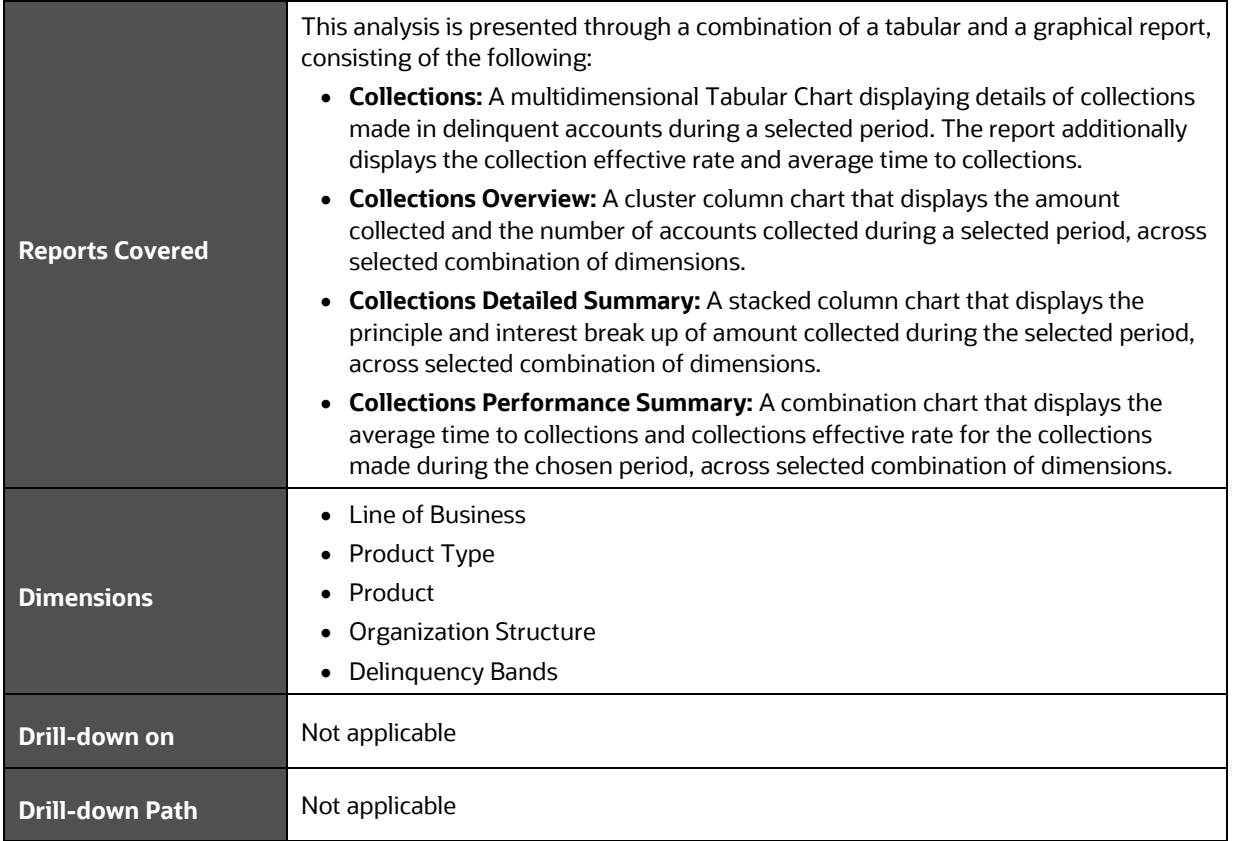

# **31 Performance Related Configurations**

Follow the below steps for setting performance related configurations for OFS CRA:

**1.** Parameter Settings OracleDB Configuration File

OFSAAI provides enabling of Parallelism and setting of DOP for every DML sessions invoked by the applications. These parameters are listed in the OracleDB Configuration file (OracleDB.conf) located in the DB layer of the OFSAAI Installation. Navigate to the path \$FIC\_HOME/ficdb/conf, to access the file. Modify the values for the below parameters

```
CNF_PARALLEL_QUERY=ENABLE
CNF_PARALLEL_DML=ENABLE
CNF_DEGREE_OF_PARALLELISM=2
CNF_PARALLEL_DEGREE_POLICY=MANUAL
```
**NOTE** The CNF\_DEGREE\_OF\_PARALLELISM value can be 40% of the available parallel threads per CPU on the database server.

- **2.** Parameter Settings for SETUP\_MASTER Table
	- **a.** In the SETUP\_MASTER table in the atomic schema, update the below mentioned component codes:

```
PARAMNAME PARAMVALUE
DT PARALLEL ENABLE Y
DT_PARALLEL_DOP 2
```
**NOTE** The component value set against the component code DT\_PARALLEL\_DOP should be same as the CNF\_DEGREE\_OF\_PARALLELISM parameter value set in the OracleDB configuration file as mentioned in step 1 Parameter Settings for OracleDB Configuration File.

- **b.** Enable the gather stats by setting the component code "GATHER\_TABLE\_STATS" as "Y" in the setup\_master table.
- **c.** Update the atomic schema name for the component code "GATHER\_STAT\_OWNER" in the setup\_master table.

**NOTE** You can turn-off the configuration, by disabling the gather stats by setting the component code "GATHER\_TABLE\_STATS" as "N" in setup\_master table.

- **3.** Parameter Settings for Configuration Table
	- **a.** In the configuration table in Config Schema, update the below mentioned Component Code:

PARAMNAME PARAMVALUE

QRY\_OPT\_USE\_ROWID Y

**4.** Partition the table FCT\_CREDITRISK\_ACCOUNT\_SUMMARY based on the n\_run\_skey.

# **32 Appendix A: User Configuration and Settings**

This section includes information about the User Configurations and Settings.

## **32.1 Standard Reclassifications**

The regulatory guidelines specify classifications and computations based on certain generic product, party and Line of Business (LOB) types. Each bank, internally, will have its own product, party and LOB types, which differ from bank to bank. In order to ensure consistency in computations, the application supports three standard dimensions:

- Standard Product Type
- Standard Party Type
- Standard Line of Business

The bank specific product, party and LOB types, which are accepted as a download in the staging tables, are required to be reclassified to standard product, party and LOB types supported by OFS CRA respectively.

### **32.1.1 Standard Product Type Reclassification**

Banks should map their specific product types to the Standard Product Types as part of the rule CRA - Standard Product Type Reclassification. The application then reclassifies the bank product types to Standard Product Types and utilizes the Standard Product Types for further processing.

### **32.1.2 Standard Party Type Reclassification**

Banks are required to map their specific party types to the Standard Party Types as part of the rule CRA - Standard Party Type Reclassification. The application then reclassifies the bank party types to Standard Party Types and utilizes the Standard Party Types for further processing. Party types include customer type, issuer type and guarantor type.

### **32.1.3 Standard Line of Business Reclassification**

Banks are required to map their specific Line Of Business (LOB) to the Standard LOB as part of the rule CRA - Standard Line of Business Reclassification. The application then reclassifies the bank LOB to Standard LOB and utilizes the Standard LOB for further processing. LOB types include Retail Banking, Private Banking, and Corporate Finance and so on.

# **33 Glossary**

#### **Allowance for Loans and Lease Losses (ALLL)**

The Allowance for Loan and Lease Losses, originally referred to as the reserve for bad debts, is a valuation reserve established and maintained by charges against a bank's operating income. It is an estimate of uncollected amounts used to reduce the book value of loans and leases to the amount a Bank can expect to collect. The ALLL is an accounting estimate of probable but unconfirmed asset impairment that has occurred in the loan portfolio as of the Financial Statement Date. All confirmed losses must be charged off.

#### **Asset Classification**

According to the farm credit administration, assets are classified as Acceptable, Other Assets Especially Mentioned, Substandard, Doubtful, and Loss.

#### **EOP Balance (Total)**

EOP is the balance outstanding amount due from the account/exposure as of date. It can also be termed as principal outstanding or net outstanding. It is inclusive of charges and fees.

#### **EOP Balance - Fund Based**

EOP is the balance outstanding amount due from all accounts representing on-balance sheet exposures as on a given date. It can also be termed as principal outstanding or net outstanding. It is inclusive of charges and fees.

#### **EOP Balance Non-Fund Based**

EOP is the balance outstanding amount due from all accounts representing off-balance sheet exposures as on a given date.

#### **Carrying Cost**

The carrying cost of exposure is the sum of the outstanding amount, interest (accrued or otherwise), and charges, if any, associated with the exposure.

#### **Watchlist Exposures**

EOP Balance of all exposures which are classified/marked as watchlist by the bank for reasons pertaining to the borrower's loan performance, business environment, or such other reasons

#### **Doubtful Assets/Exposures**

Doubtful assets have all the weaknesses of assets classified as substandard when the weaknesses make collection or liquidation in full, based on available current information, highly questionable, or improbable. It is a class of Non-Performing Assets (NPA).

#### **Gross Credit Exposure (GCE)**

GCE is the summation of the balance outstanding, accrued interest, and the complete unutilized portion of the exposure (without any credit conversion factors). The balance outstanding is the principal outstanding of the exposure, plus any charges or fees associated with the exposure.

#### **Gross Relationship Exposure (GRE)**

This would be the aggregation of GCE, DSE, indirect exposures, and related exposures.

#### **Indirect Exposure**

This would be the value of the guarantees that are provided by a customer, to an entity that is not part of the same legal organization structure as the customer.

#### **Legal Entity Identifier**

Legal Entity Identifier is a unique identifier of an entity (both individual and artificial judicial entity). The attribute is similar to the PAN (Permanent Account Number) or a Social Security Number in the case of an individual.

#### **LGD**

Loss Given Default is the magnitude of likely loss on the exposure and is expressed as a percentage of the exposure. Loss Given Default is facility specific as such losses are generally understood to be influenced by key transaction characteristics such as the presence of collateral and the degree of subordination.

#### **Loss Asset**

Assets classified as loss are considered uncollected and of little value. Therefore, their continuance as bankable assets is not warranted. Amounts classified as a loss should be promptly charged off. This classification does not mean that there is no recovery or salvage value, but rather that it is not practical or desirable to defer writing off these assets, even though some value may be recovered in the future.

#### **Loan-To-Value (LTV) Ratio**

The loan-to-value (LTV) ratio expresses the amount of a first mortgage lien as a percentage of the total appraised value of the real property. It is the ratio of the loan to the value of security offered for the loan.

#### **Non-Performing Assets (NPAs)**

NPA is a loan or lease that is not meeting its stated principal and interest payments for a specified period. Banks usually classify as nonperforming assets any loans which are more than 90 days overdue. More generally, an asset that is not producing income. The Non-Performing Assets are further classified into substandard assets, doubtful assets, and loss assets.

#### **OBIEE**

Oracle Business Intelligence Enterprise Edition

#### **PD**

The Probability of Default represents the likelihood of the borrower defaulting on the loan obligations.

#### **Substandard Assets**

Substandard assets are inadequately protected by the current sound worth and paying capacity of the obligor or the collateral pledged if any. Assets so rated have well-defined weaknesses that may trouble the liquidation of the debt and present the distinct possibility that the institution will sustain some loss if deficiencies are not corrected. It is a class of Non-Performing Assets (NPA).

#### **Weighted Average Probability of Default (WAPD)**

The WAPD is to be calculated by multiplying the PD of exposure with the sum of (outstanding amount and accrued interest) and dividing the product by the sum of the (outstanding amount and accrued interest). WAPD = PD \* (Sum of (outstanding amount+ accrued interest)) / (Sum of (outstanding amount + accrued interest)).

#### **Undrawn Exposure or Undrawn Balance Commitments**

The part of the Gross Credit Exposure that is approved for the borrower but is yet to be disbursed by the bank and availed/drawn by the borrower. This can comprise of both on the balance sheet/fund based and off-balance sheet/non-fund based exposures.

#### **Balance Previous Year**

The Balance of any selected measure as of the same day of the previous fiscal year.

#### **Balance Beginning of the Year**

The Closing balance of any selected measure as of the end of the previous fiscal year or the opening balance of any selected measure as of the beginning of the current fiscal year.

#### **Balance Last Reporting Date**

The balance of any selected measure as of the date of which the subject report was last generated and reported.

## **OFSAA Support**

Raise a Service Request (SR) i[n My Oracle Support \(MOS\)](https://support.oracle.com/) for queries related to the OFSAA applications.

### **Send Us Your Comments**

Oracle welcomes your comments and suggestions on the quality and usefulness of this publication. Your input is an important part of the information used for revision.

- Did you find any errors?
- Is the information clearly presented?
- Do you need more information? If so, where?
- Are the examples correct? Do you need more examples?
- What features did you like most about this manual?

If you find any errors or have any other suggestions for improvement, indicate the title and part number of the documentation along with the chapter/section/page number (if available) and contact the My Oracle Support.

Before sending us your comments, you might like to ensure that you have the latest version of the document wherein any of your concerns have already been addressed. You can access My Oracle Support site that has all the revised or recently released documents.

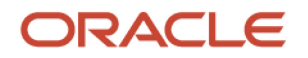